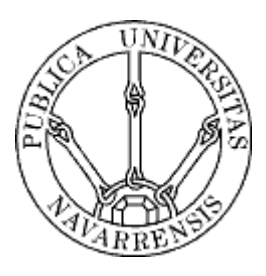

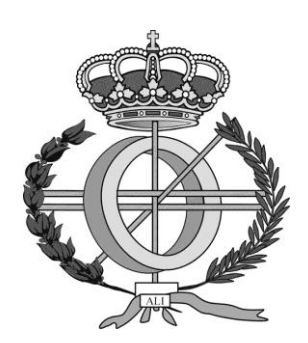

# ESCUELA TÉCNICA SUPERIOR DE INGENIEROS INDUSTRIALES Y DE TELECOMUNICACIÓN

Titulación:

INGENIERO TÉCNICO EN INFORMÁTICA DE GESTIÓN

Título del proyecto:

DESARROLLO DE SITIOS WEB CON CMS's

Adriana Las Zapata

Alfredo Pina y Jon Legarrea

Pamplona, Fecha de defensa

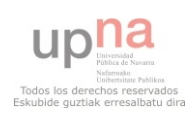

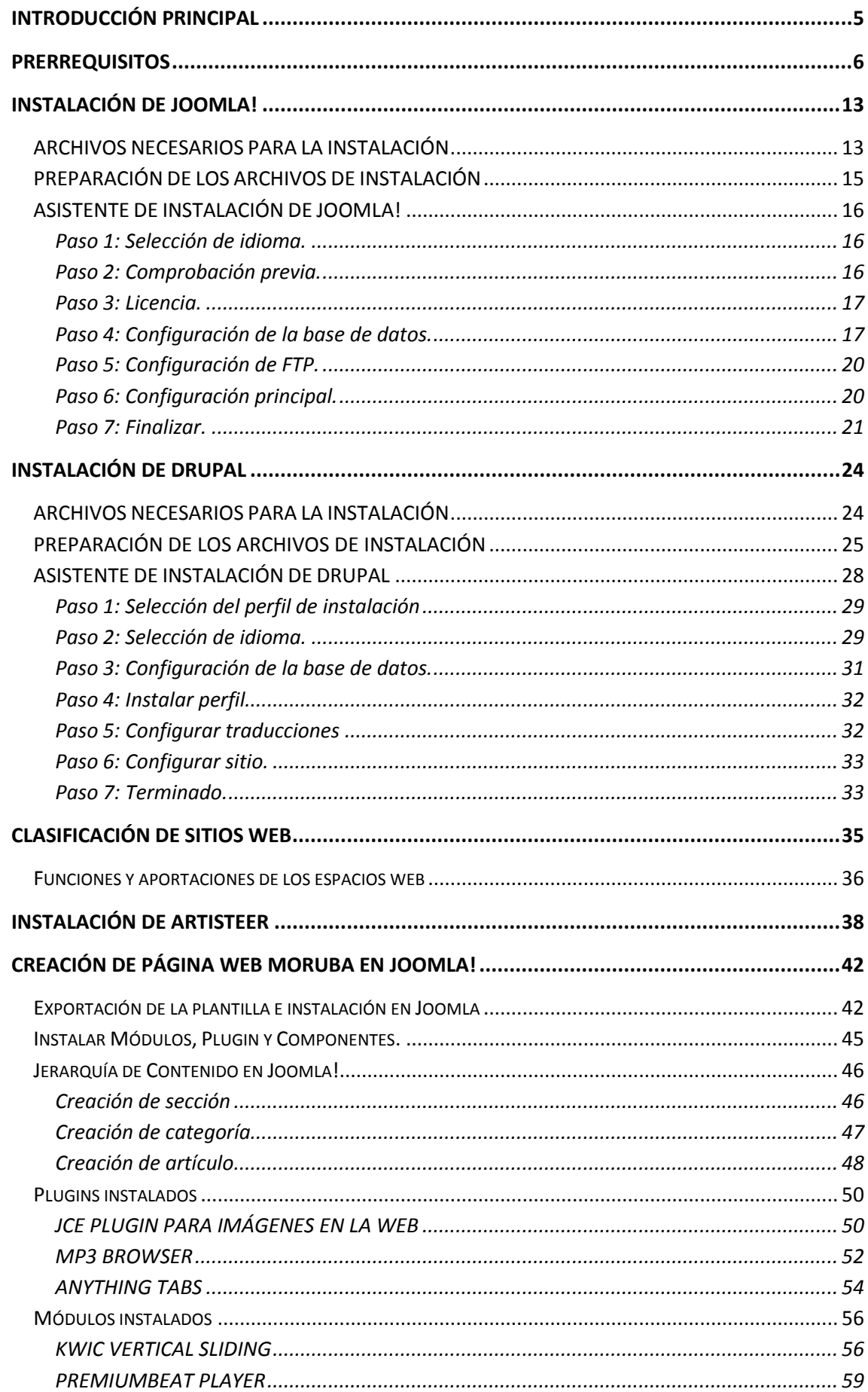

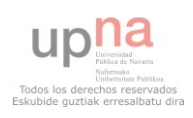

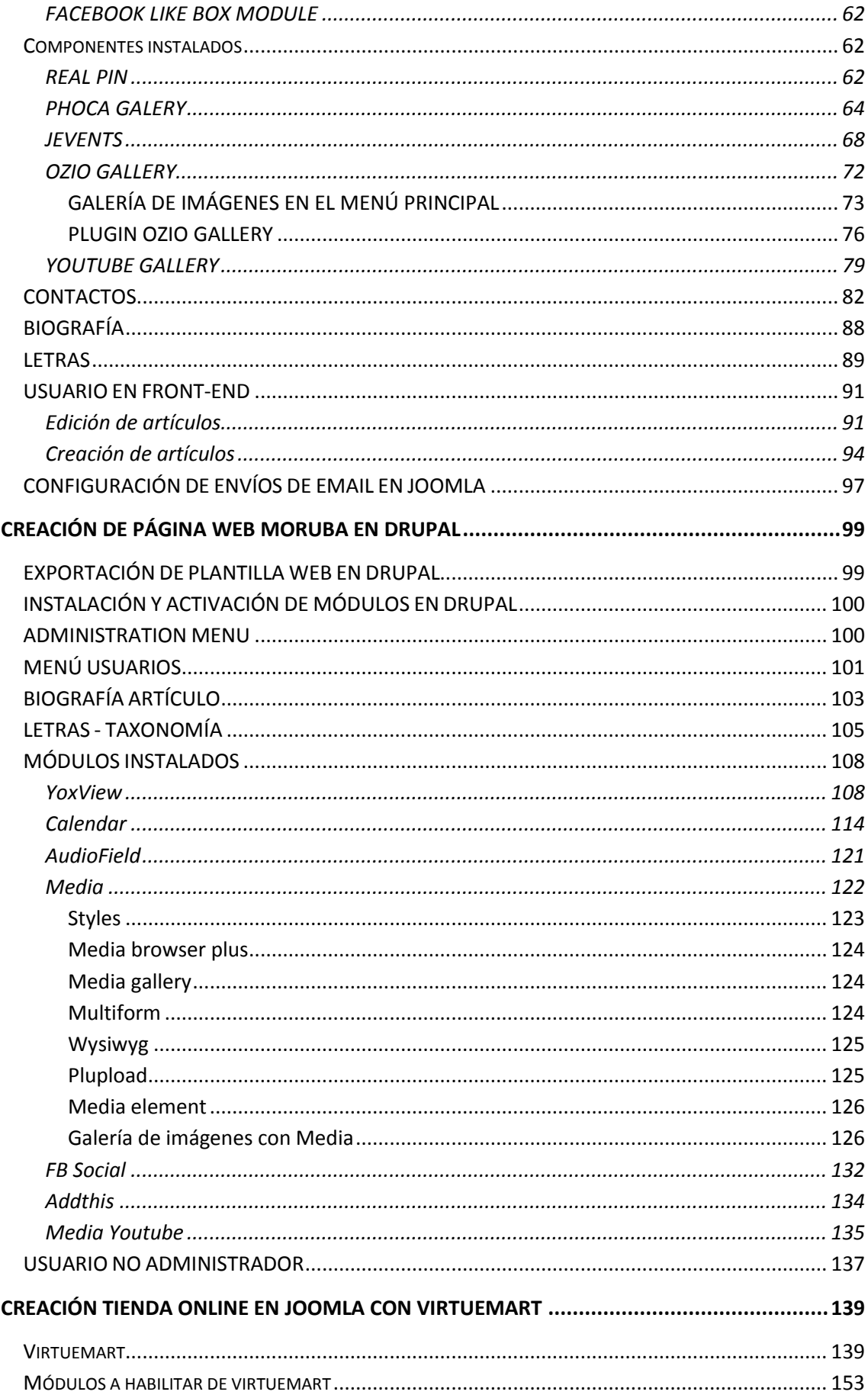

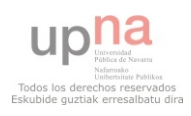

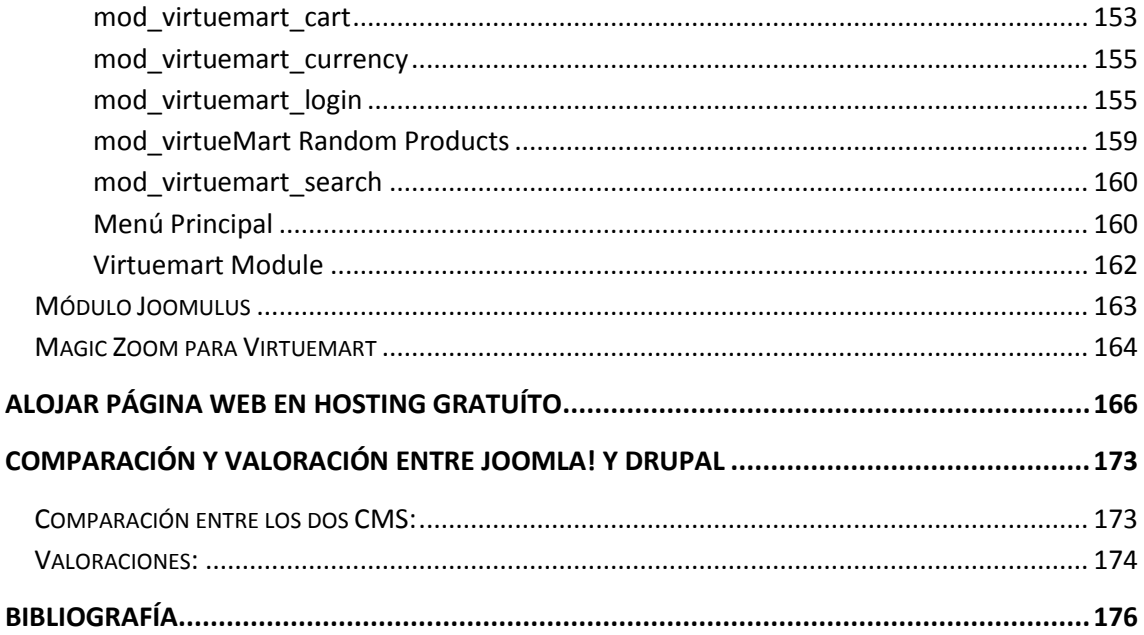

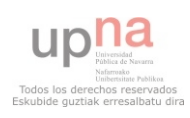

# <span id="page-4-0"></span>**INTRODUCCIÓN PRINCIPAL**

Tanto Joomla! como Drupal son gestores de contenido, en inglés CMS (Content Management System). Permiten la creación y administración de contenidos, principalmente en páginas web. Consiste en una interfaz que controla una o varias bases de datos donde se aloja el contenido del sitio. El sistema permite manejar de manera independiente el contenido y el diseño. Así es posible manejar el contenido y darle en cualquier momento un diseño distinto al sitio sin tener que darle formato al contenido de nuevo, además de permitir la fácil y controlada publicación en el sitio a varios editores.

El objetivo general del proyecto es estudiar las posibilidades actuales de desarrollo web mediante CMS's. Para ello se han desarrollado las siguientes etapas. En primer lugar, se ha procedido a la instalación de los CMS's Drupal y Joomla!, teniendo en cuenta los requisitos necesarios para llevar a cabo esta tarea (EasyPHP) así como la creación de una plantilla para el sitio Web (programa Artisteer). Se ha realizado un análisis de los tipos de Web que hay en la actualidad y se ha decidido desarrollar dos, que son una maqueta y una pyme. Por un lado se ha creado la misma maqueta en Joomla! y Drupal, y por otro, una pyme (tienda virtual) en Joomla!. Una vez hecho esto, se ha podido llegar a un análisis y comparación de los dos gestores de contenido. Y por último, se han publicado las Web en un hosting gratuito.

 La estructura de esta memoria se ha dividido en diez capítulos. En el primero se explican los requisitos necesarios para hacer funcionar Drupal y Joomla. En el segundo se cuenta como se instala Joomla! y una breve introducción a este CMS. En el tercero se hace lo mismo con Drupal. En el siguiente apartado se habla de la clasificación de Webs, vista de diferentes maneras. Después, se explica de qué manera se han decidido crear las plantillas Web. Más adelante, viene la creación detallada del sitio Web en Joomla! y luego en Drupal. A continuación, la creación de la tienda virtual en Joomla!. En el siguiente capítulo, se expone cómo se pueden subir los sitios Web a Internet. Y por último, una comparación entre los dos CMS, así como una valoración personal desde el punto de vista del desarrollador y también desde la perspectiva de un usuario final medio y un usuario final bajo.

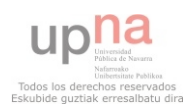

# <span id="page-5-0"></span>**PRERREQUISITOS**

Para poder instalar y usar Joomla! y Drupal, debes tener un servidor operativo (Apache es el óptimo), una base de datos (MySQL es la óptima) y un intérprete del lenguaje de programación (PHP es el óptimo), todo ello, configurado para que dichas aplicaciones puedan trabajar e interactuar conjuntamente con sus módulos específicos y dando soporte para las funcionalidades XML y Zlib. Las versiones mínimas que podemos utilizar y las recomendadas, son las siguientes:

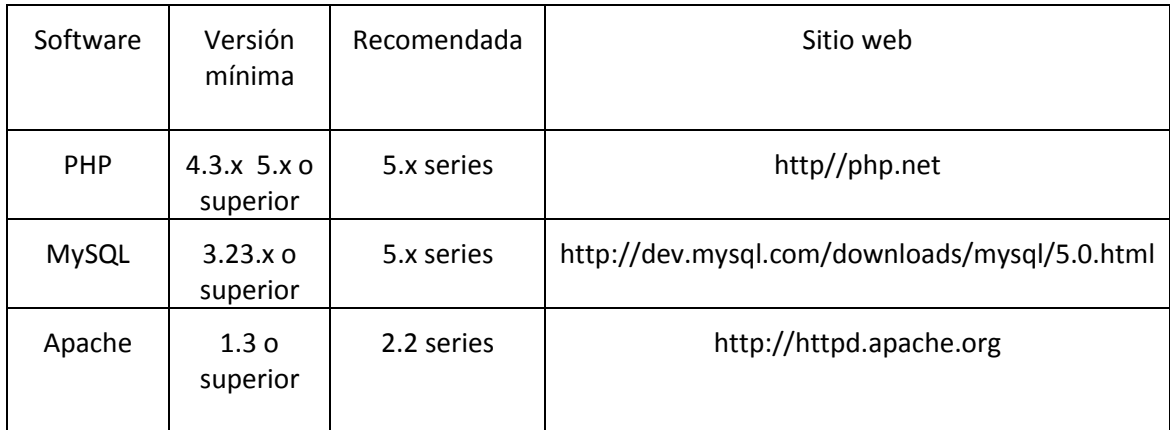

### *Figura 1: Tabla Prerrequisitos*

Existen programas diferentes según el SO:

- Easy Php: Para Windows.
- XAMPP: Para Windows, Linux y Mac.
- MAMP: Para Mac.
- Servidor integrado en el Sistema Operativo: Linux y Mac.

Se ha decidido instalar EasyPHP para este proyecto, ya que reúne todos los prerrequisitos en una sola plataforma y se había trabajado con ella anteriormente. Se descarga de la siguiente página Web:

<http://www.easyphp.org/download.php>

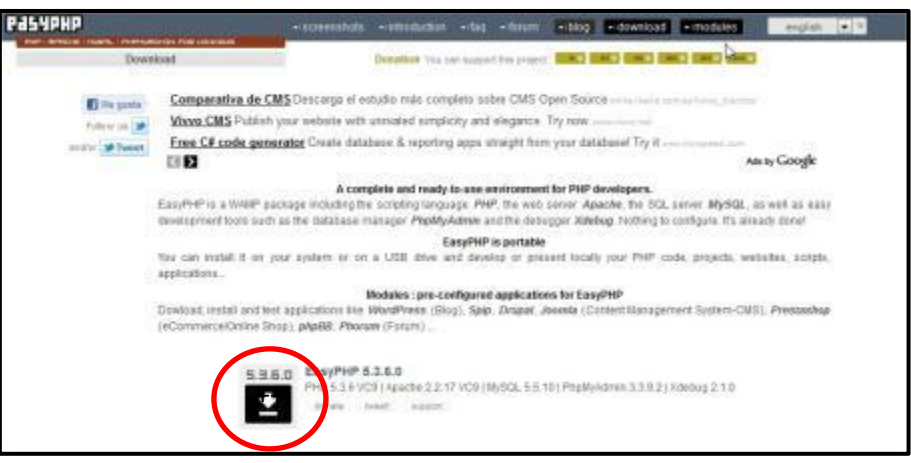

*Figura 2: Web EasyPHP* 

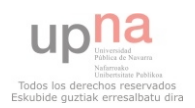

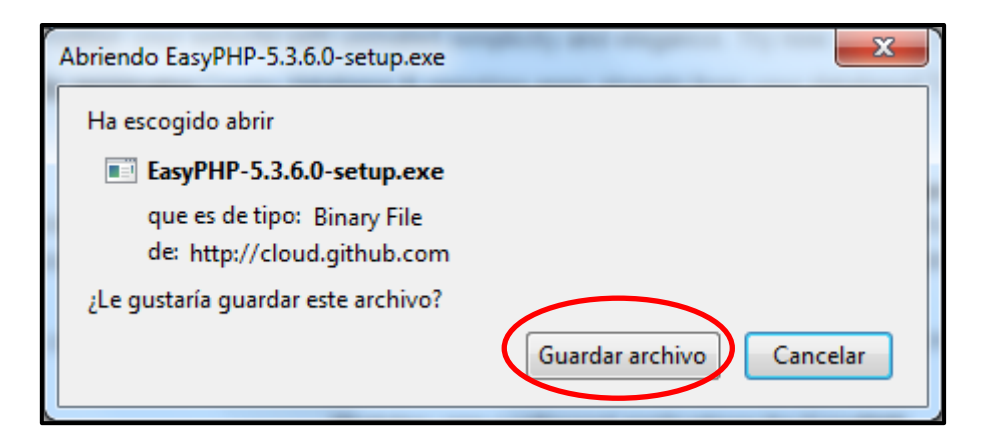

### *Figura 3: Guardar archivo de EasyPHP.exe*

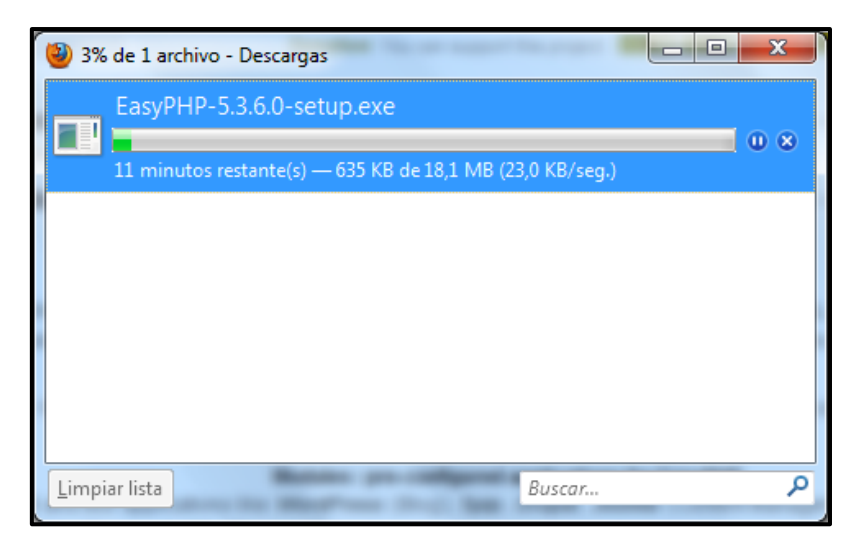

# *Figura 4: Ventana Descarga EasyPHP*

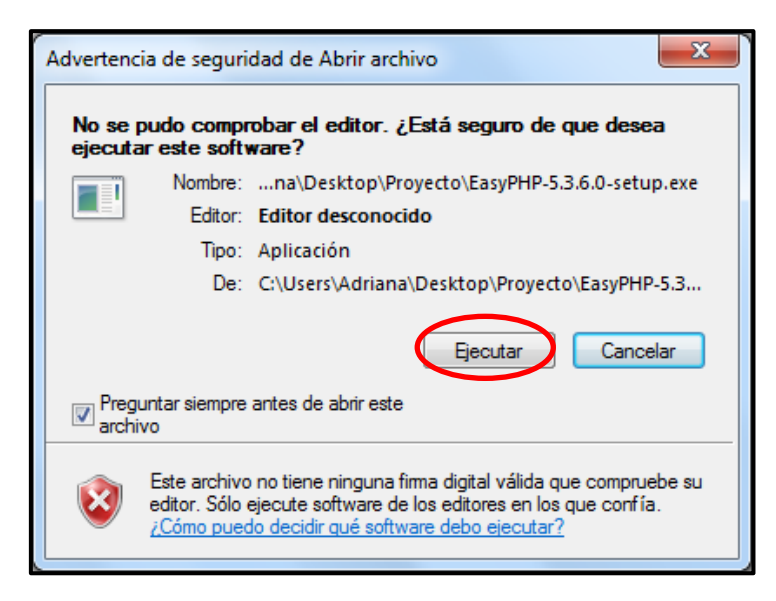

*Figura 5: Ejecutar archivo EasyPHP.exe* 

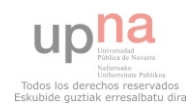

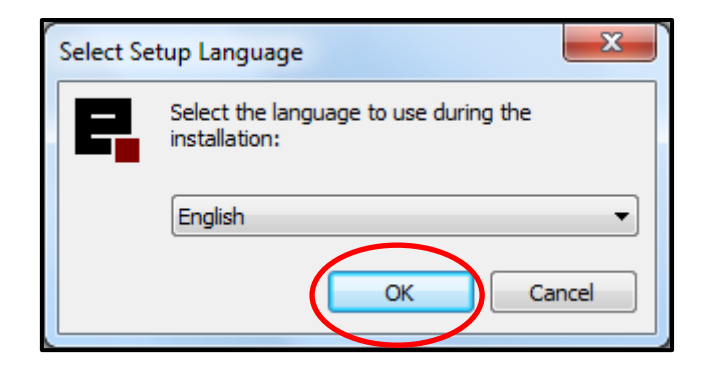

*Figura 6: Elección de idioma de la instalación de EasyPHP* 

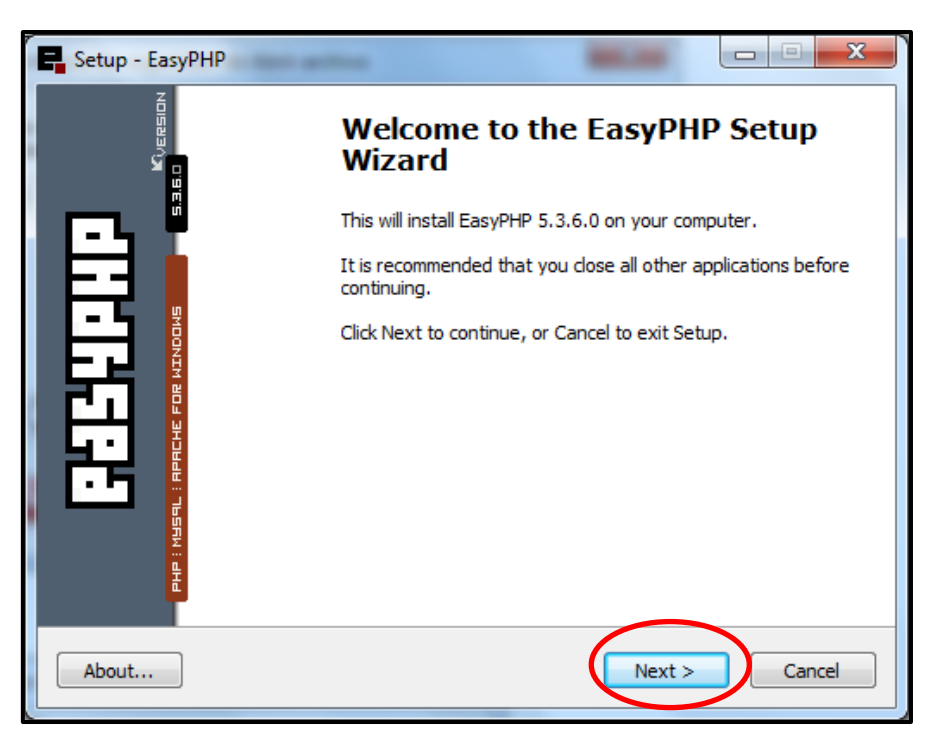

*Figura 7: Bienvenida Instalación EasyPHP* 

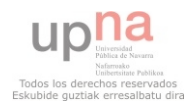

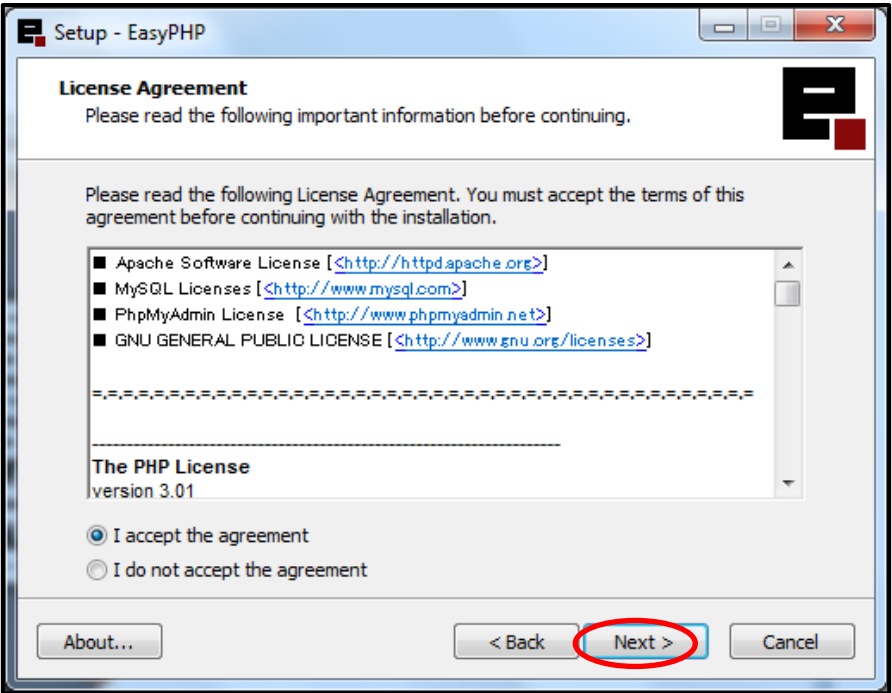

# *Figura 8: Aceptación de los términos de EasyPHP*

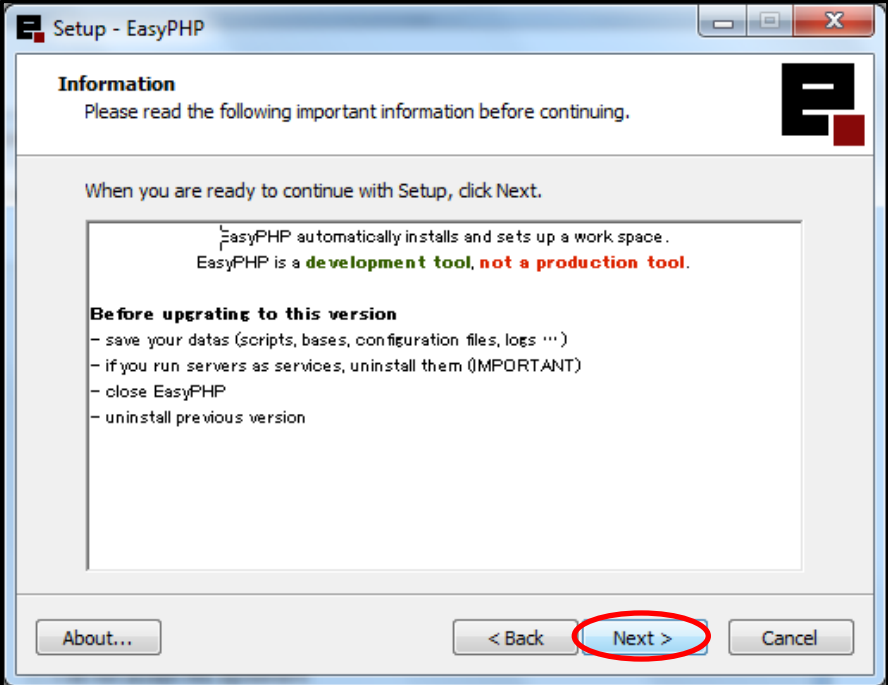

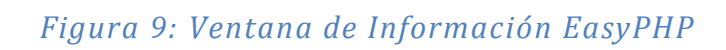

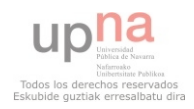

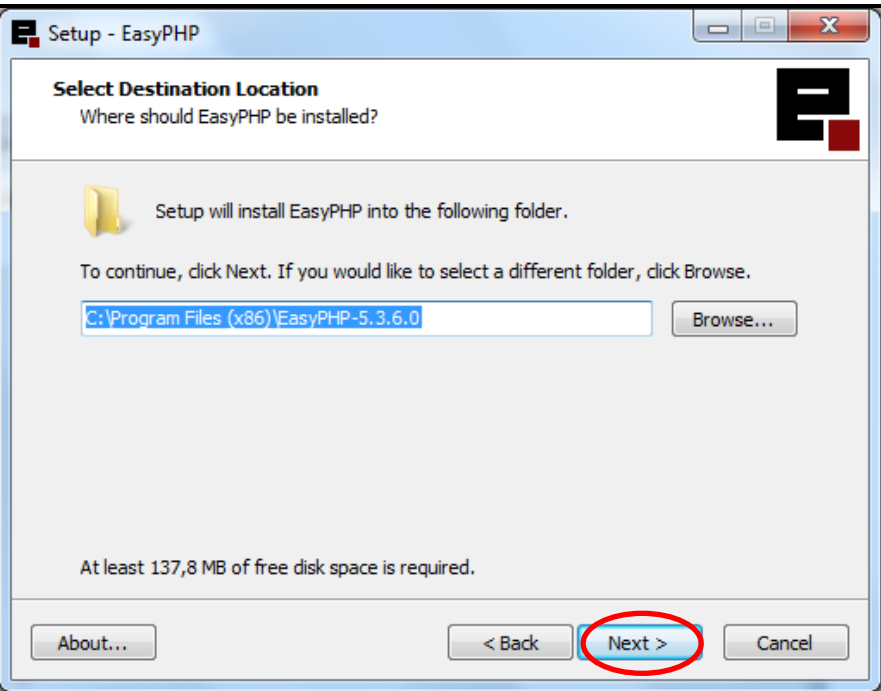

# *Figura 10: Selección del directorio de Instalación EasyPHP*

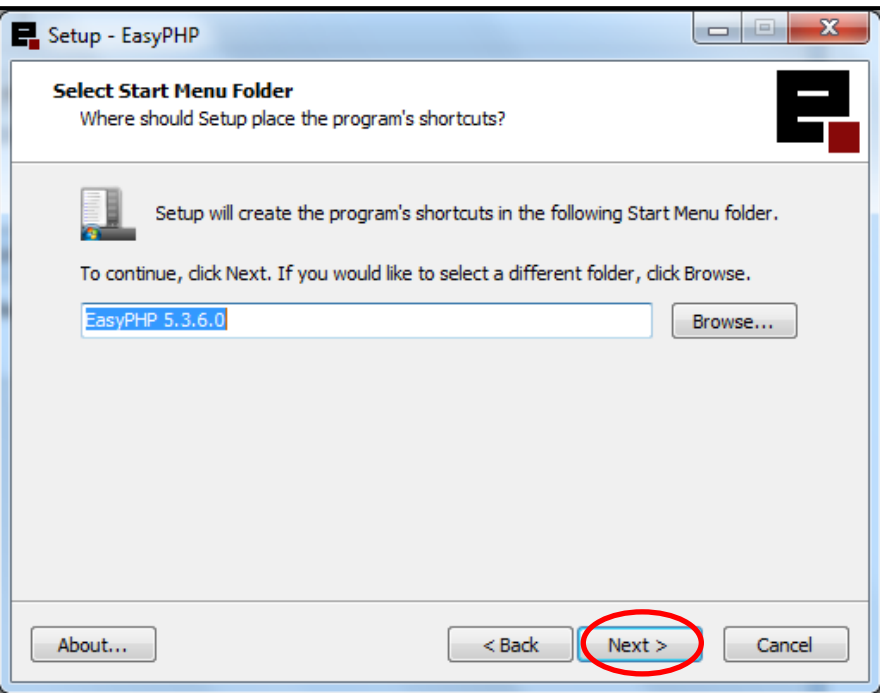

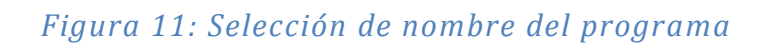

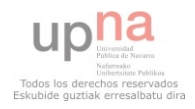

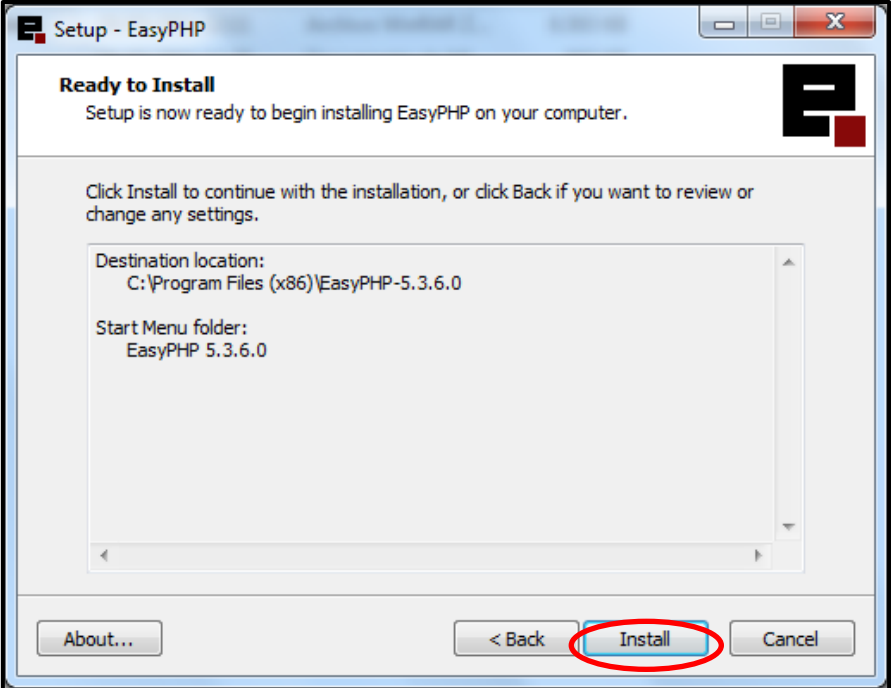

# *Figura 12: Resumen para empezar la instalación de EasyPHP*

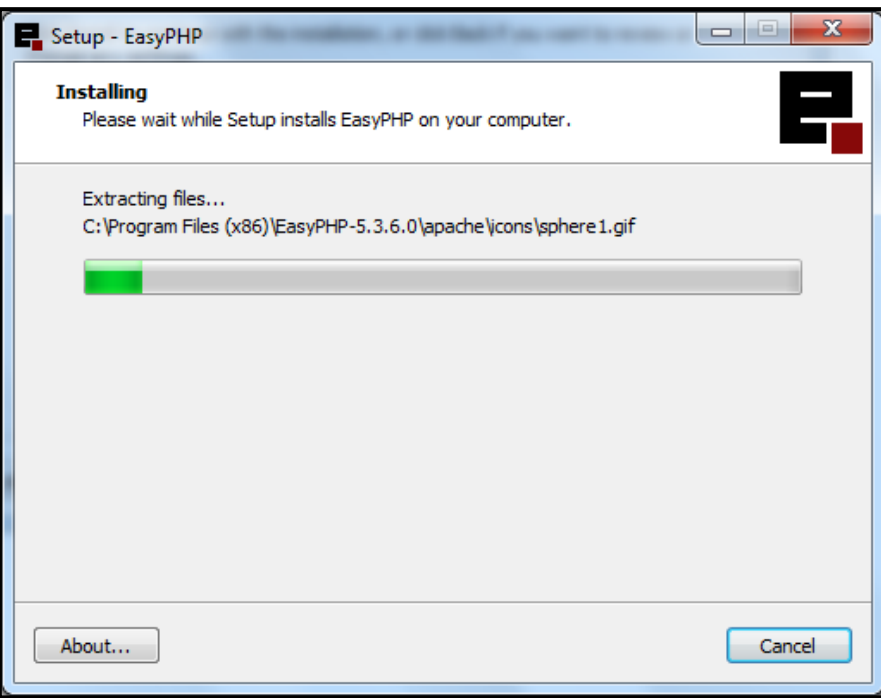

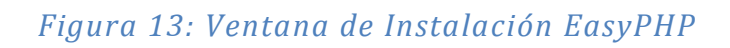

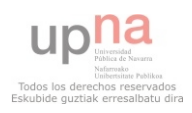

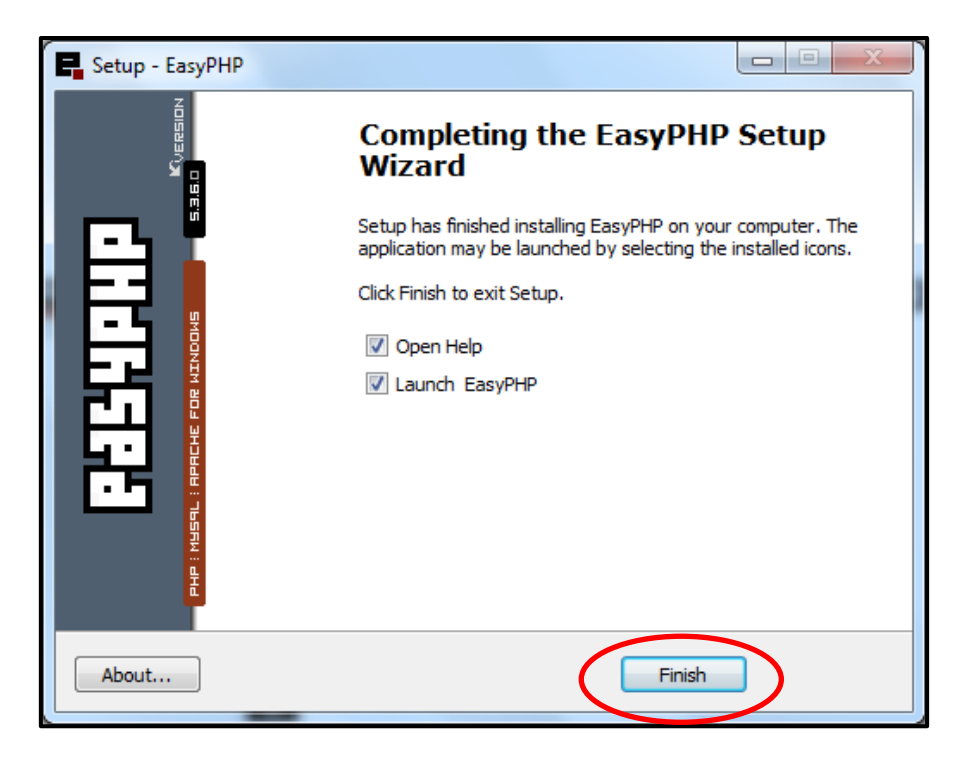

# *Figura 14: Finalización de la instalación*

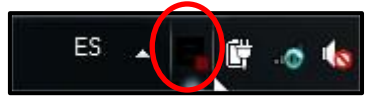

# *Figura 15: EasyPHP en la barra de tareas ejecutándose*

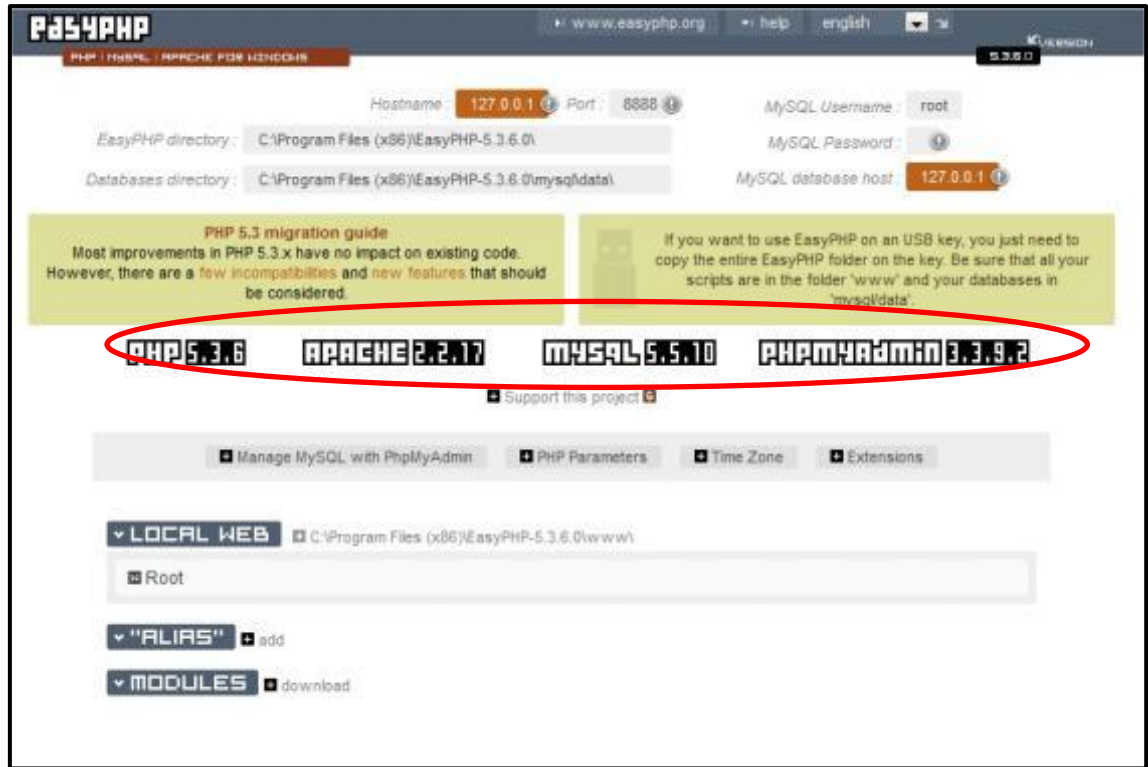

# *Figura 16: Ventana de administración de EasyPHP*

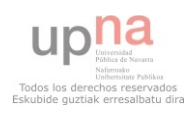

# <span id="page-12-0"></span>**INSTALACIÓN DE JOOMLA!**

Joomla no es un programa para diseñar páginas web, sino un gestor de contenidos (CMS) y entre sus principales virtudes está la de permitir editar el contenido de un [sitio web](http://es.wikipedia.org/wiki/Sitio_web) de manera sencilla. Es una aplicación de [código abierto](http://es.wikipedia.org/wiki/Software_de_c%C3%B3digo_abierto) [programada](http://es.wikipedia.org/wiki/Programaci%C3%B3n) mayoritariamente en [PHP](http://es.wikipedia.org/wiki/PHP) bajo una licencia [GPL.](http://es.wikipedia.org/wiki/Licencia_p%C3%BAblica_general_de_GNU) Este administrador de contenidos puede trabajar en [Internet](http://es.wikipedia.org/wiki/Internet) o [intranets](http://es.wikipedia.org/wiki/Intranet) y requiere de una [base de datos](http://es.wikipedia.org/wiki/Base_de_datos) [MySQL,](http://es.wikipedia.org/wiki/MySQL) así como, de un [servidor HTTP Apache.](http://es.wikipedia.org/wiki/Servidor_HTTP_Apache)

### <span id="page-12-1"></span>**ARCHIVOS NECESARIOS PARA LA INSTALACIÓN**

 Para descargar el paquete ir a la página:<http://www.joomlaspanish.org/>y pinchar en el link Pack Joomla-1.5.23-spanish.zip (como se muestra en la Figura 17).

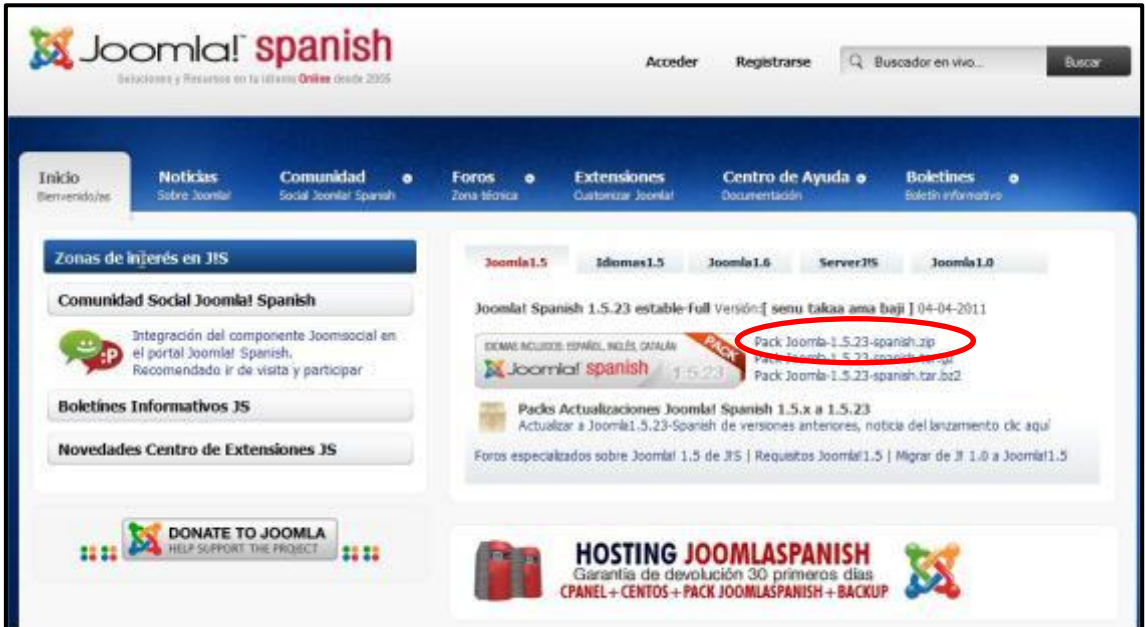

# *Figura 17: Web Oficial de Joomla*

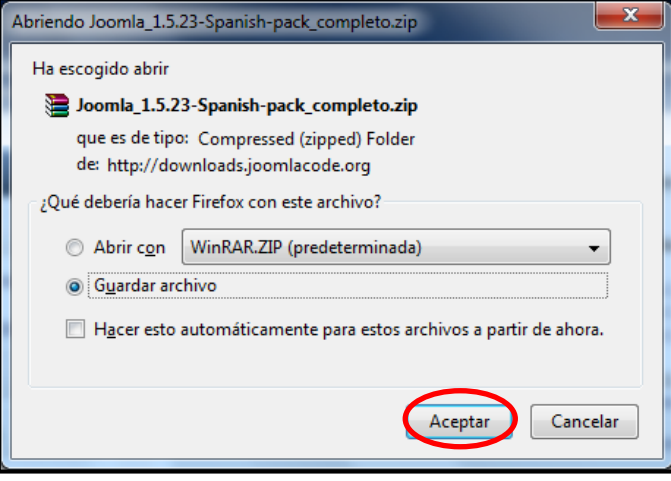

*Figura 18: Guardar paquete de Joomla1.5* 

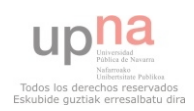

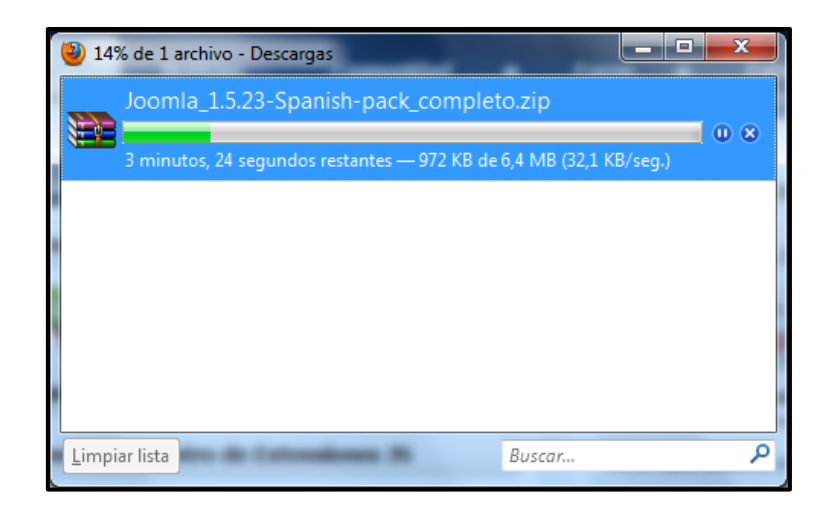

*Figura 19: Ventana de descarga del paquete Joomla* 

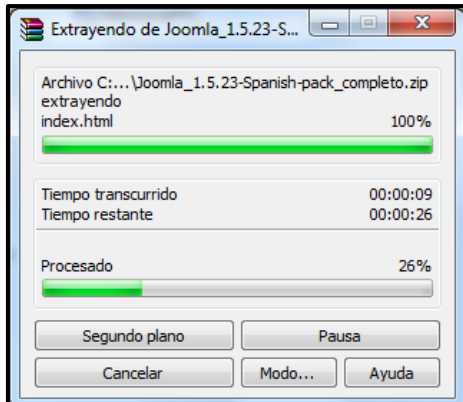

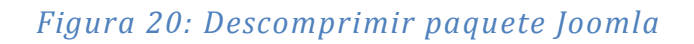

La carpeta resultante es así:

|                           | Inclusive biblioteca<br>Comparts con<br>Gallas | <b>Numer connects</b>         |                       |            |
|---------------------------|------------------------------------------------|-------------------------------|-----------------------|------------|
| <b>Favorites</b>          | Newslet                                        | Fecha de modifica. Tipo       |                       | Tenelo     |
| <b>B.</b> Descargos       | administrator                                  | FA/D472012 20:58              | Carpeta de entinyos   |            |
| Locchado                  | rathe                                          | <b><i>DU04/2011</i></b> 20-56 | Caspeta de archiven   |            |
| 11 Solicit reclember      | compenients                                    | 05/04/2017 20:58              | Carpeta de andivots   |            |
|                           | irrages.                                       | 05/04/2011 20:58              | Carpeta-de archivos   |            |
| <b>Bibliotecas</b>        | includes:                                      | 05/04/2012 20:58              | Carpeta de archivos   |            |
| Documentos                | installation.                                  | 05/04/2011 20:50              | Carpeta de archivos   |            |
| E knigenes                | language                                       | 05/04/2011 20:58              | Carpets de archivos   |            |
| A Masica                  | <b>Ubranies</b>                                | 05/04/2813.20:59              | Carpata da archivista |            |
| R Videos                  | lous                                           | E5/04/2011 20:58              | Catesta de archivos   |            |
|                           | merke                                          | 05/04/2013 20:58              | Corpita de inclinvos  |            |
| of Grupo en el hoger      | madules                                        | ECOL/2011 30:58               | Caspeta ale anchivos  |            |
|                           | pluging.                                       | 05/04/2011 20:59              | Carpeta de anchivos   |            |
| <b>N</b> Equipo           | templates.                                     | 05/04/2011 20:59              | Carpeta de arritéves  |            |
| <b>L.</b> Disco local (C) | ting                                           | 05/04/2012 20:58              | Carpeta de archivos   |            |
|                           | graige.                                        | 05/04/2012 20:58              | Carpata de archivos   |            |
| <b>Ball</b>               | CHANGELOG.php                                  | 15/04/2013 0:01               | Archive PHP           | 16.438     |
|                           | configuration php dipt.                        | 23/04/2010 13:48              | Archaer PHP-OET       | 4.83       |
|                           | COPYRIGHT.she                                  | 25/04/2016 15:40              | Archiva Pish          | 2.08       |
|                           | <b>CREDITS</b> php                             | 03/11/2010 14:49              | Archiva Piez          | 15 Kil.    |
|                           | <b>REACCASE</b>                                | DEGE/2013 B.E.T               | Documento de tes      | 4 KE       |
|                           | index.php                                      | 11/04/2010 12:40              | Archive PLIP          | <b>IEE</b> |
|                           | index2.php                                     | 13/04/2010 11:42              | Archive PHP           | 1 KB       |
|                           | POTALL org                                     | 23/04/2010 13:42              | Archive 7107          | 5.68       |
|                           | LICENSE php                                    | 29.05/2009 14:54              | Archive 2101          | 13.68      |
|                           | <b>LICENSES</b> php                            | 23/04/2019 13:45              | Archive FHP           | 38.48      |
|                           | Lisbon.                                        | 39/05/2006 14:54              | Documents on tea.     | 148        |

*Figura 21: Carpeta resultante de descomprimir el paquete Joomla* 

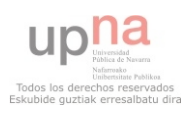

# <span id="page-14-0"></span>**PREPARACIÓN DE LOS ARCHIVOS DE INSTALACIÓN**

Con la instalación de EasyPHP, queda instalado el Servidor Apache. Como se muestra en la figura de abajo el directorio donde se alojarán las páginas Web será www. Para ello copiar la carpeta descomprimida de Joomla! (Figura 21) en dicha carpeta.

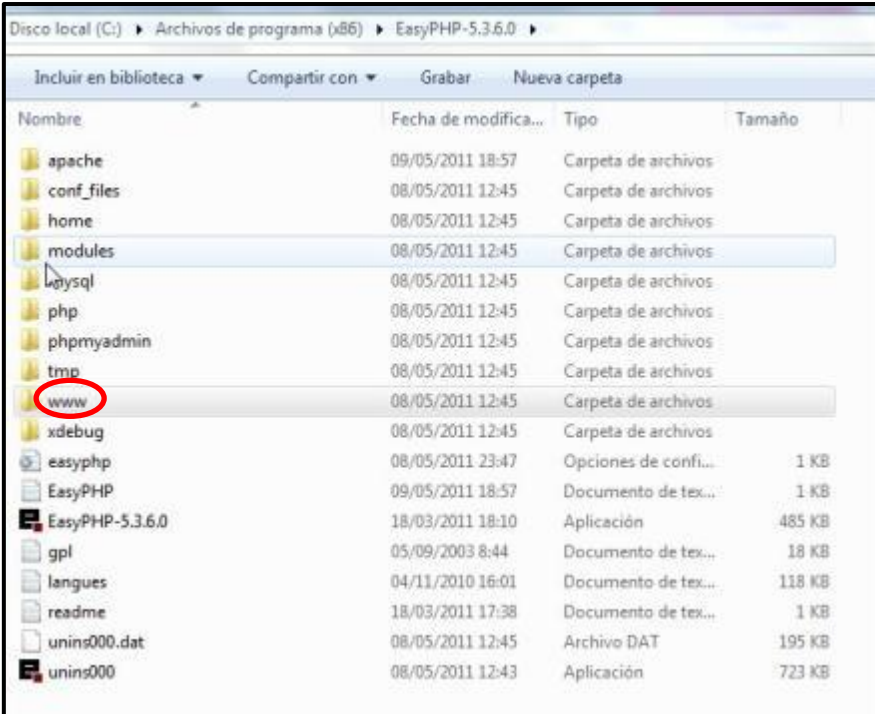

### *Figura 22: Carpeta www*

Una vez copiada la carpeta de Joomla!, hacer clic en Propiedades (botón derecho) y en la pestaña General, desmarcar el Atributo Sólo lectura. Véase en la figura 23.

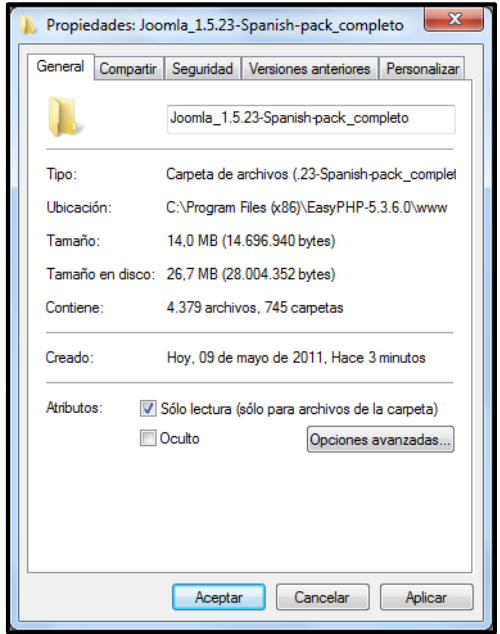

*Figura 23: Propiedades carpeta Joomla* 

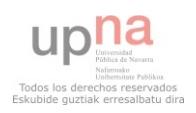

Para proceder con la instalación de Joomla!, se pueden seguir diferentes pasos:

- 1. Arrancar un navegador Web y teclear en la dirección url: http://127.0.0.1:8888/
- 2. Clic derecho en el icono de EasyPHP  $\rightarrow$  Local Web.
- 3. Arrancar EasyPHP y pulsar F7.

De las tres formas se abrirá la siguiente pantalla:

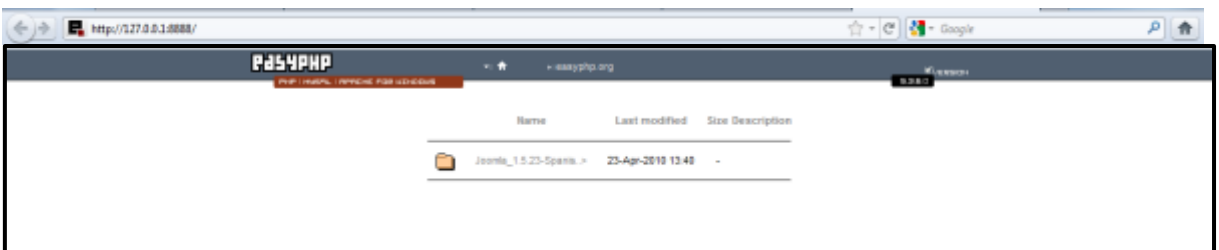

*Figura 24: Pantalla directorio FTP donde está la carpeta de Joomla* 

Entrar en la carpeta anterior (figura 24).

# <span id="page-15-0"></span>**ASISTENTE DE INSTALACIÓN DE JOOMLA!**

#### <span id="page-15-1"></span>**Paso 1: Selección de idioma.**

Seleccionar el idioma deseado y pulsar el botón **Siguiente** ubicado en la parte superior de la pantalla.

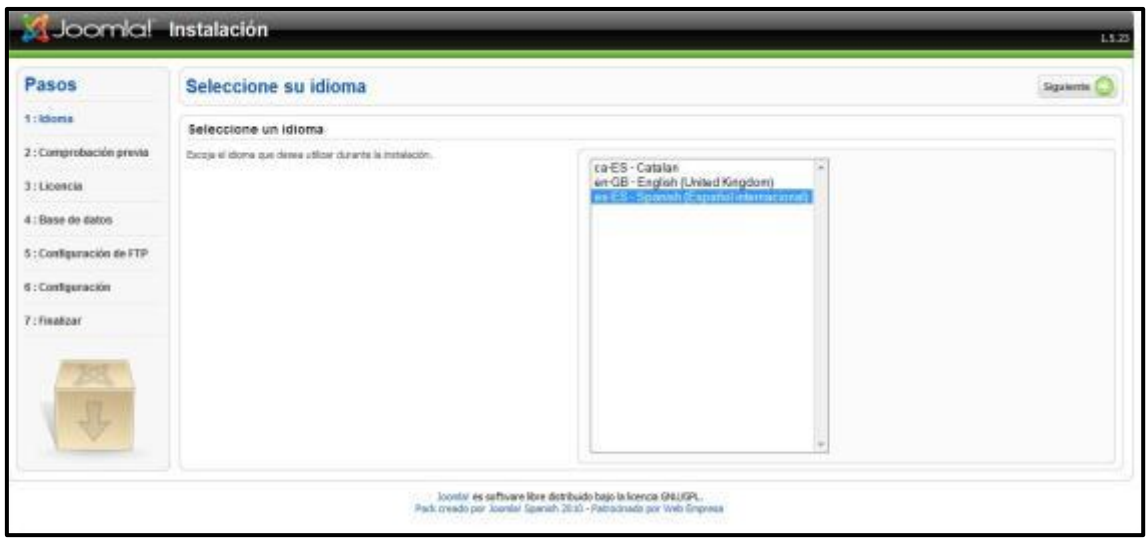

### *Figura 25: Instalación Joomla selección idioma*

#### <span id="page-15-2"></span>**Paso 2: Comprobación previa.**

En este paso hay que asegurarse que no hay elementos destacados en rojo, al usar EasyPHP lo normal es que este todo bien configurado. Si todo está bien, clic en **Siguiente**.

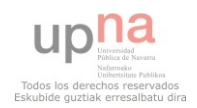

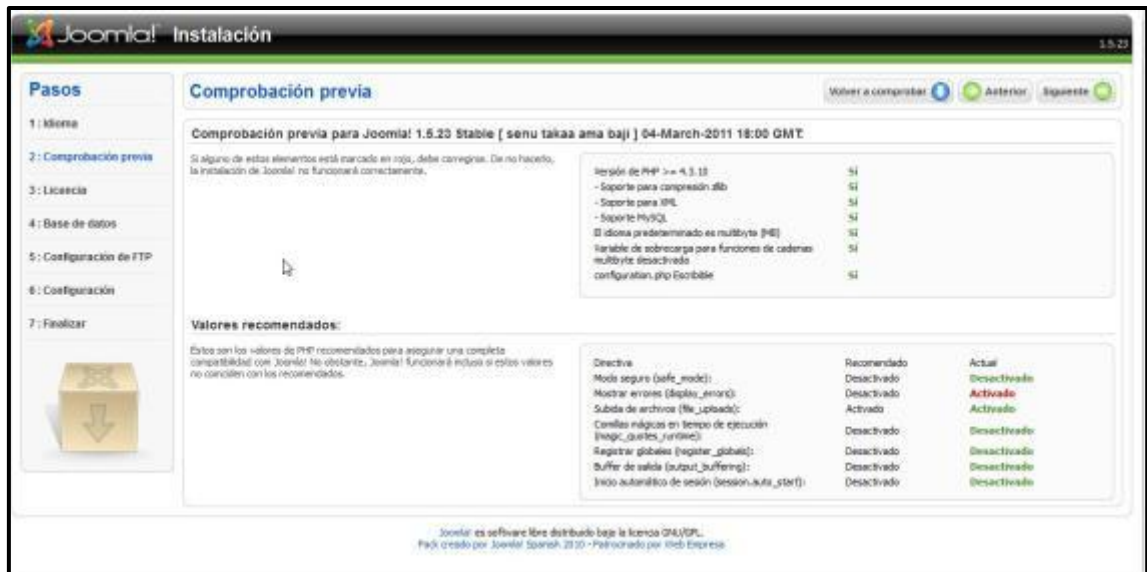

*Figura 26: Instalación Joomla comprobación previa* 

### <span id="page-16-0"></span>**Paso 3: Licencia.**

Lee y comprende la licencia, y pulsar el botón **Siguiente**.

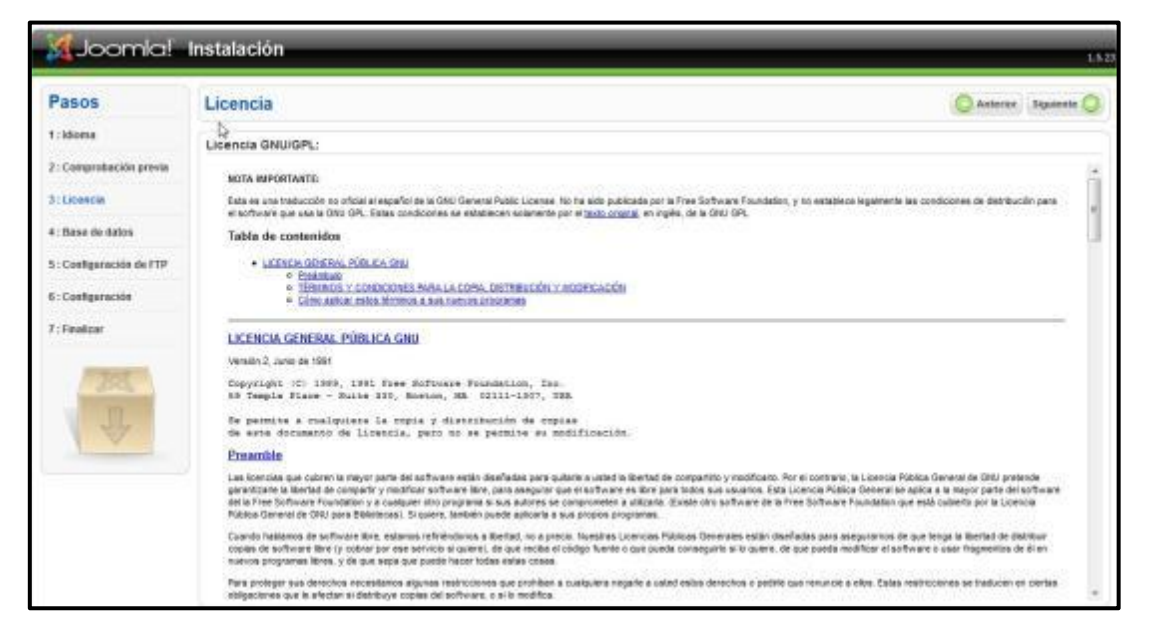

*Figura 27: Instalación Joomla aceptar licencia* 

#### <span id="page-16-1"></span>**Paso 4: Configuración de la base de datos.**

En este paso se configura los parámetros de conexión con la base de datos., que son los siguientes:

- Tipo de base de datos: se elige el tipo de base datos que está instalada (mysql).
- Nombre del servidor: nombre del host provisto por su proveedor (localhost).
- Nombre del usuario: se elige el nombre de usuario de la base de datos.
- Contraseña: escribir una contraseña.
- Nombre de la base de datos: crear un nombre para la base de datos.

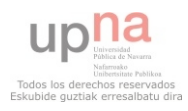

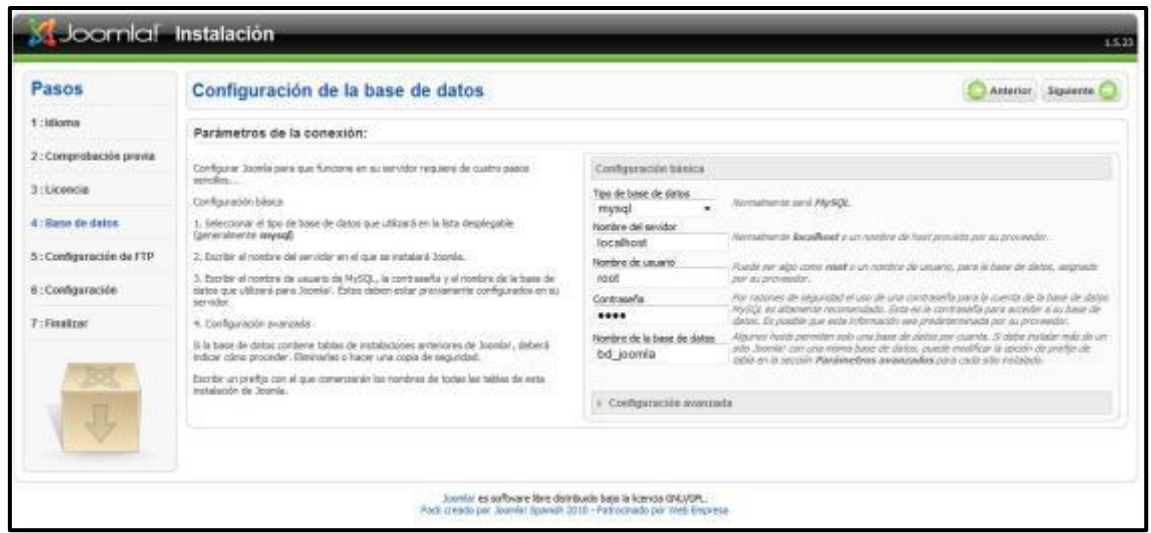

# *Figura 28: Instalación Joomla configuración base de datos*

Si los datos introducidos en la figura anterior no existen, aparecerá la siguiente pantalla de error:

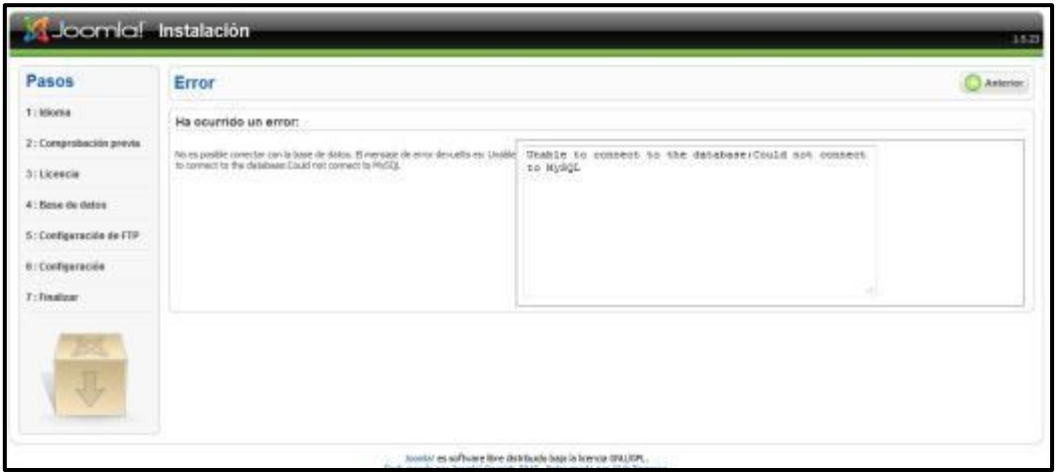

*Figura 29: Instalación Joomla error, base de datos no creada* 

Para que esto no ocurra hay que crear la base de datos. Para ello entrar en la administración de EasyPHP, como se muestra en la figura 30.

| Help            |                |
|-----------------|----------------|
| Log Files       |                |
| Configuration   |                |
| Explore         | F8             |
| Administration, | $CTRL + A$     |
| Local Web       | F7             |
| Restart         | F <sub>5</sub> |
| Stop            | F <sub>3</sub> |
| Exit            |                |

*Figura 30: Ir a administración* 

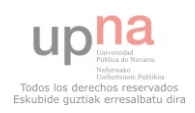

Se abrirá la pantalla de la figura 31, clic en **Manage MySQL with PHPMyAdmin**, para crear la base de datos.

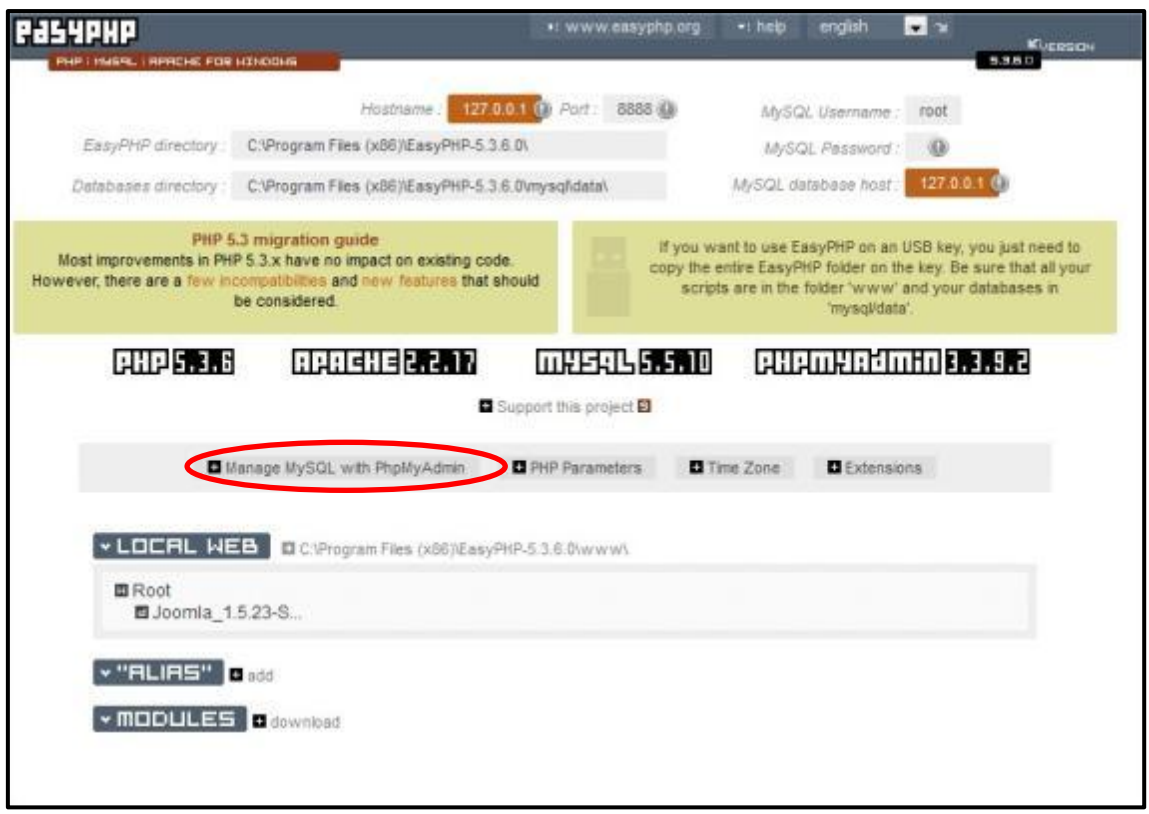

# *Figura 31: PhpMyAdmin*

Se abrirá esta pantalla (gestor de base de datos PHPMyAdmin):

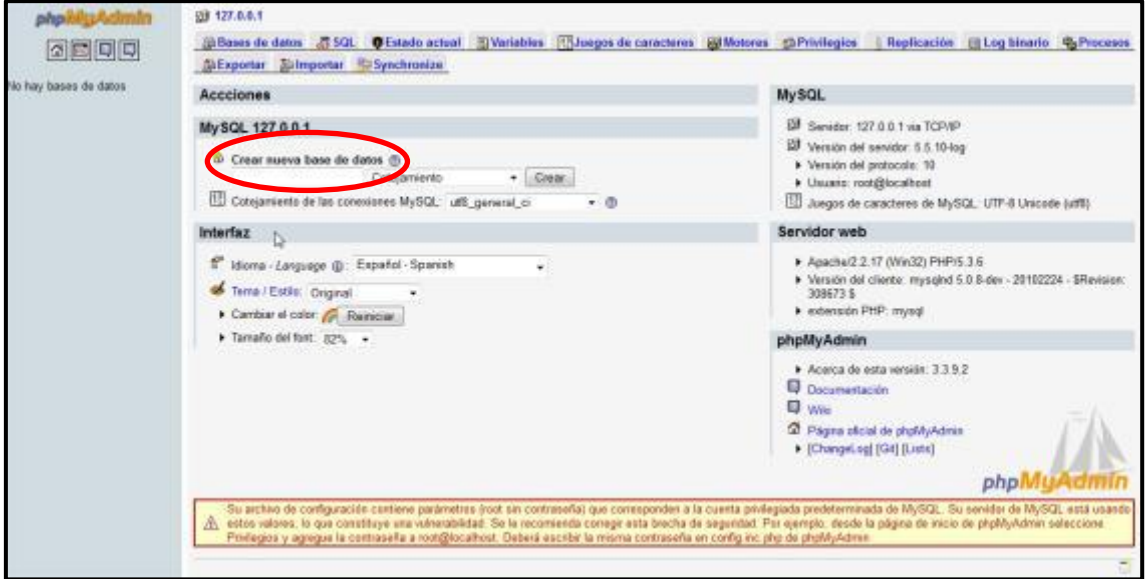

# *Figura 32: Crear base de datos*

Introducir el nombre de la base de datos a crear y luego clic en **Crear**.

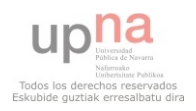

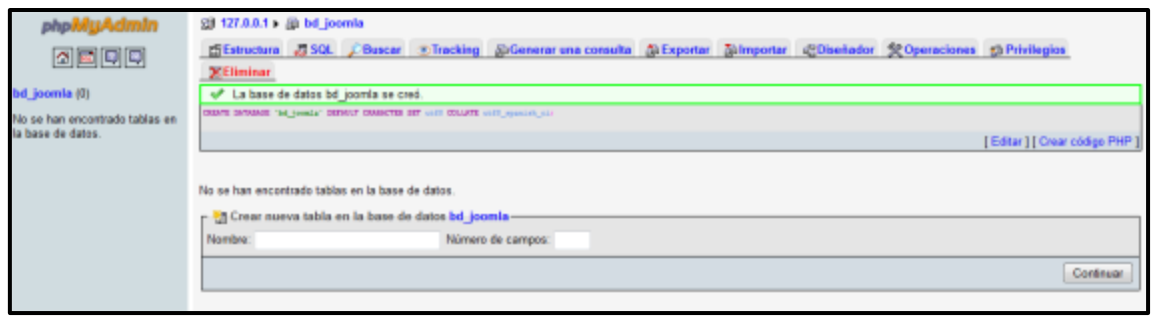

# *Figura 33: Mensaje base de datos correctamente creada*

Volver al asistente de instalación y al hacer clic en **Siguiente** todo estará correcto.

#### <span id="page-19-0"></span>**Paso 5: Configuración de FTP.**

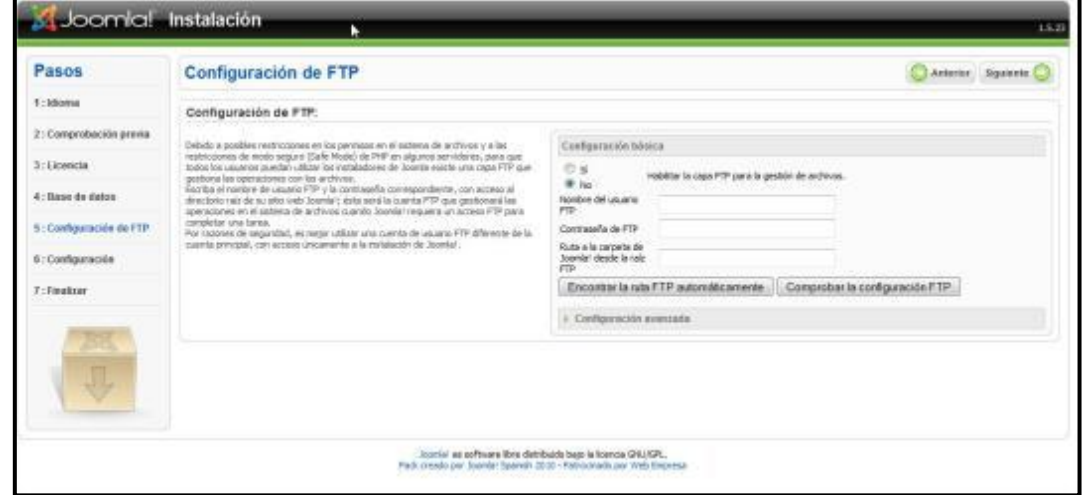

*Figura 34: Instalación Joomla Configuración FTP* 

#### <span id="page-19-1"></span>**Paso 6: Configuración principal.**

En este penúltimo paso se dará un nombre al sitio Web, así como una dirección de correo.

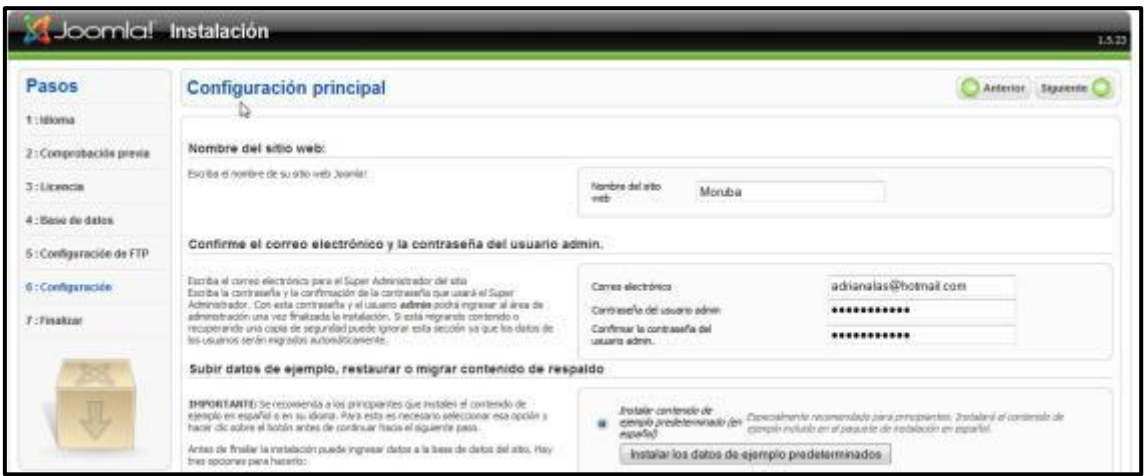

*Figura 35: Instalación Joomla Configuración Principal I* 

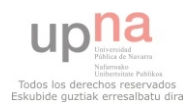

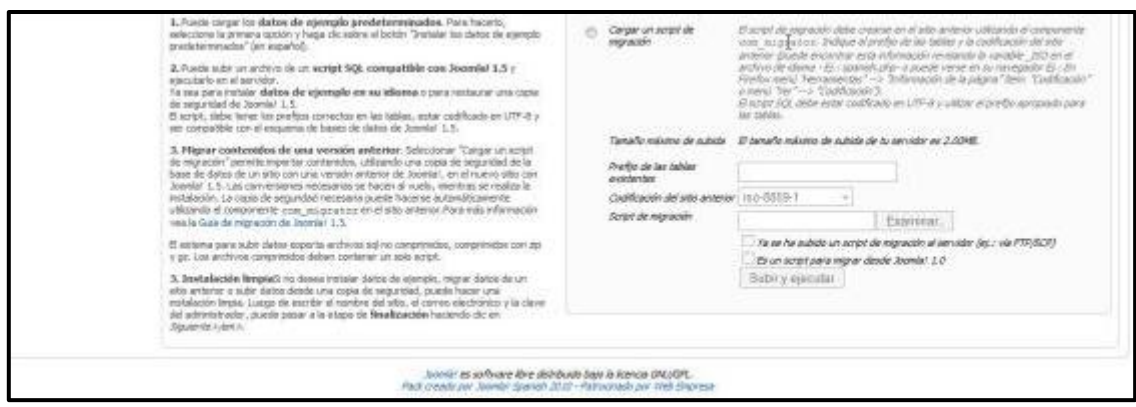

### *Figura 36: Instalación Joomla Configuración Principal II*

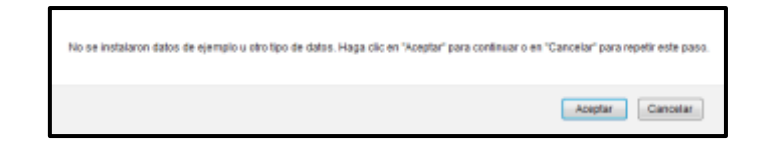

*Figura 37: Instalación Joomla Recordatorio datos de ejemplo* 

#### <span id="page-20-0"></span>**Paso 7: Finalizar.**

Si todo ha ido bien aparecerá la figura 38. En ella se informa de que la instalación ha sido correcta y que para poder acceder al sitio Web, se deberá eliminar la carpeta de instalación.

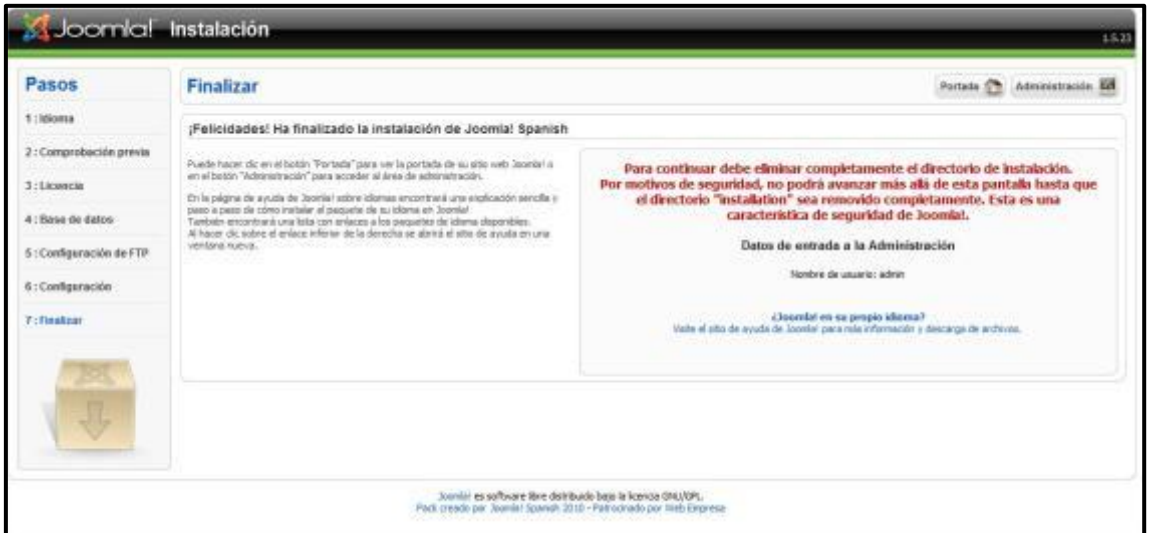

*Figura 38: Instalación Joomla Finalizar* 

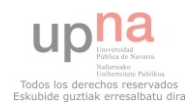

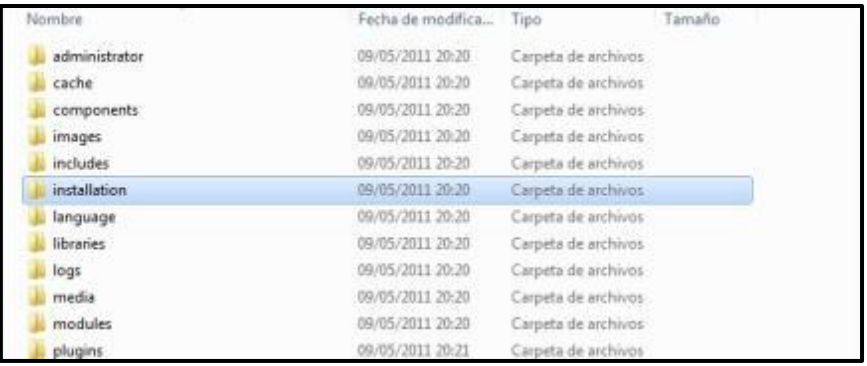

### *Figura 39: Joomla, directorio de instalación*

Una vez eliminada la carpeta, la página que aparece es la siguiente:

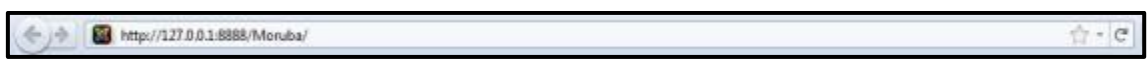

# *Figura 40: URL página Web*

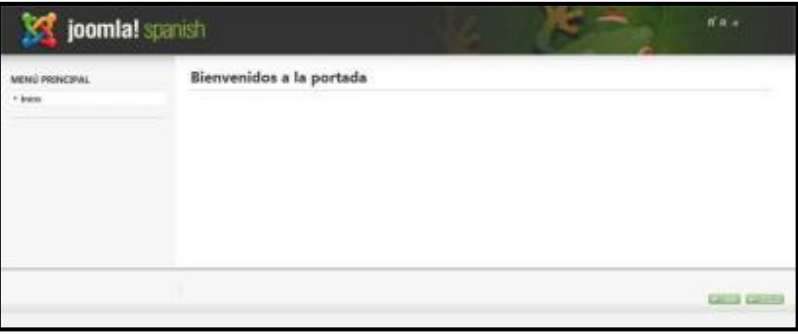

# *Figura 41: Página Web inicial*

Para entrar a la parte de administrador, añadir a la dirección anterior <http://127.0.0.1:8888/Moruba/>**administrator**.

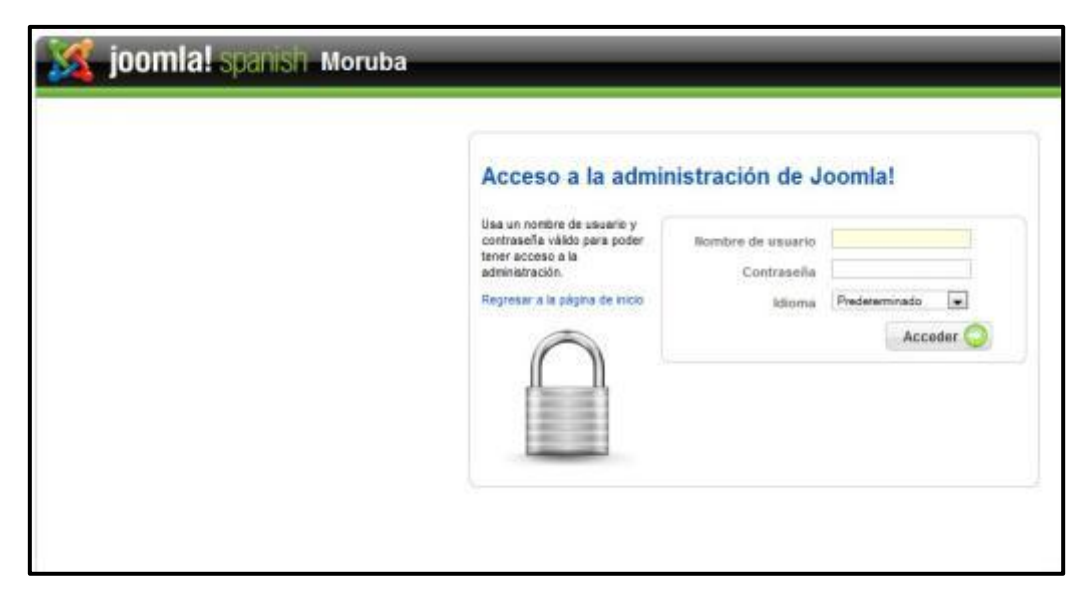

*Figura 42: Ventana de Acceso a la administración* 

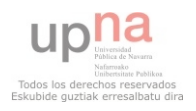

Al introducir los credenciales, la página resultante es:

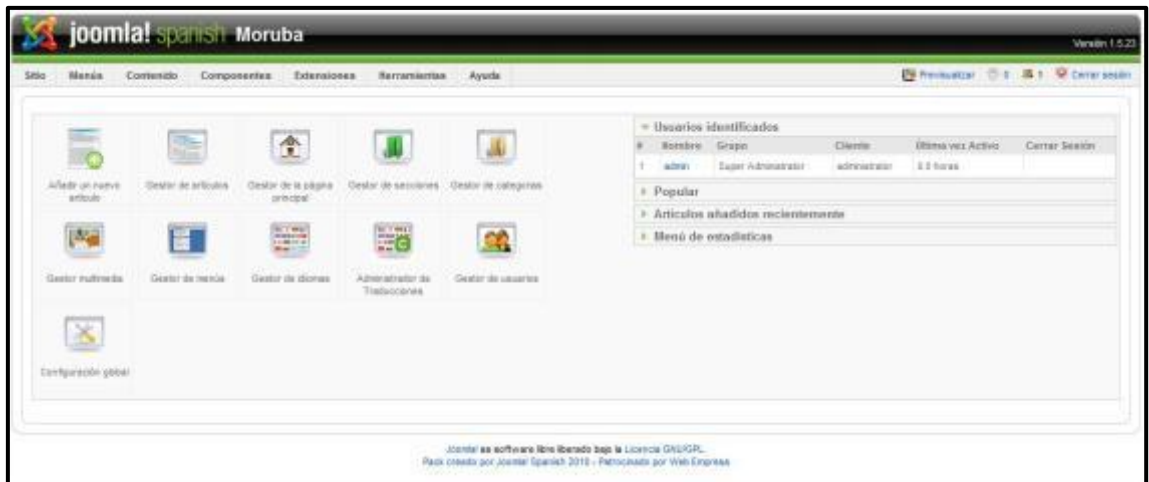

# *Figura 43: Panel de control de la administración*

Una vez terminados todos estos pasos, ya se puede empezar a configurar la Web.

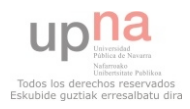

### <span id="page-23-0"></span>**INSTALACIÓN DE DRUPAL**

 Drupal es un sistema de administración de información para páginas web. Permite publicar artículos, noticias, imágenes, así como servicios como foros, encuestas, blogs. Drupal es un sistema dinámico, es decir, en lugar de almacenar sus contenidos en archivos estáticos en el servidor donde está alojado, el contenido de las páginas y otras configuraciones son almacenados en una base de datos y se editan utilizando un entorno Web incluido en el producto. Drupal se distribuye bajo la licencia GNU GPL, y por lo tanto es software libre

### <span id="page-23-1"></span>**ARCHIVOS NECESARIOS PARA LA INSTALACIÓN**

Desde la página de<http://drupal.org.es/drupal/descargas>descargar la última versión de Drupal la cual es la 7 y a la vez descargar el paquete de idioma

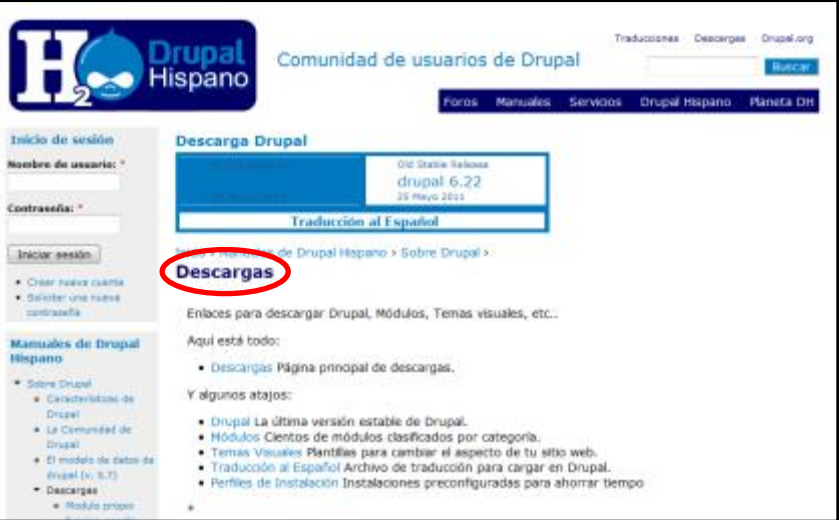

### *Figura 44: Web Drupal Hispano*

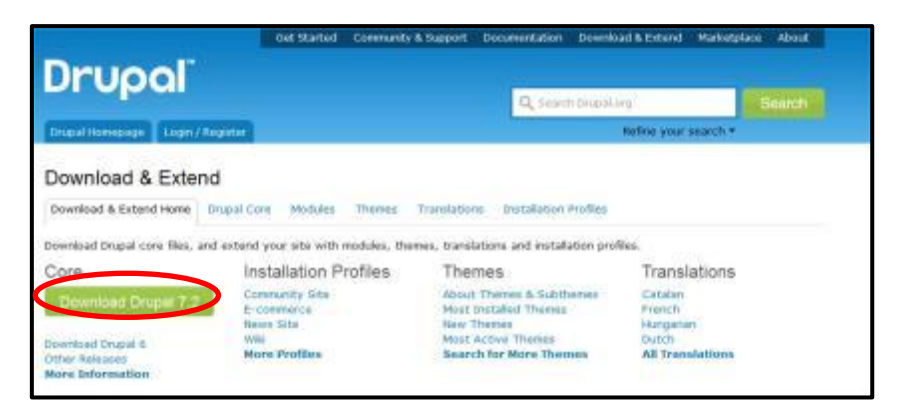

*Figura 45: Enlace para acceder a descargas de Drupal 7* 

Descargar el archivo zip de la última versión recomendada 7.2.

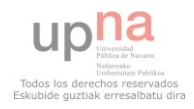

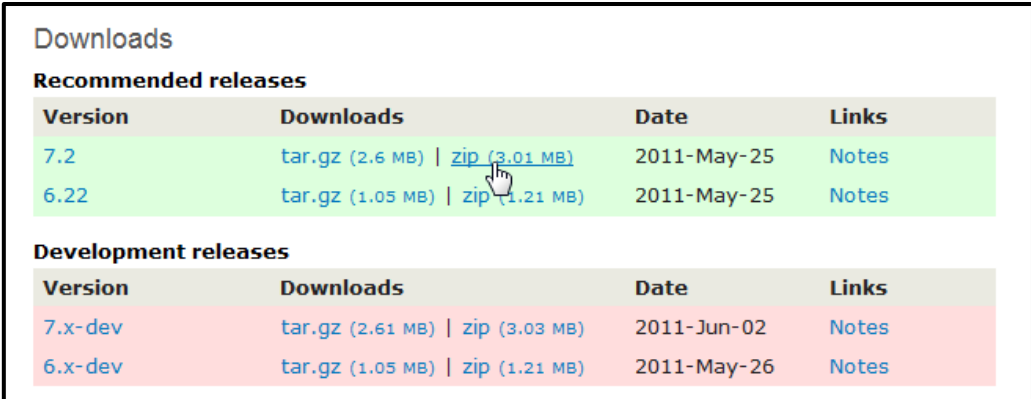

# *Figura 46: Versiones posibles de descarga de Drupal*

Descomprimir el archivo descargado. La carpeta resultante es así:

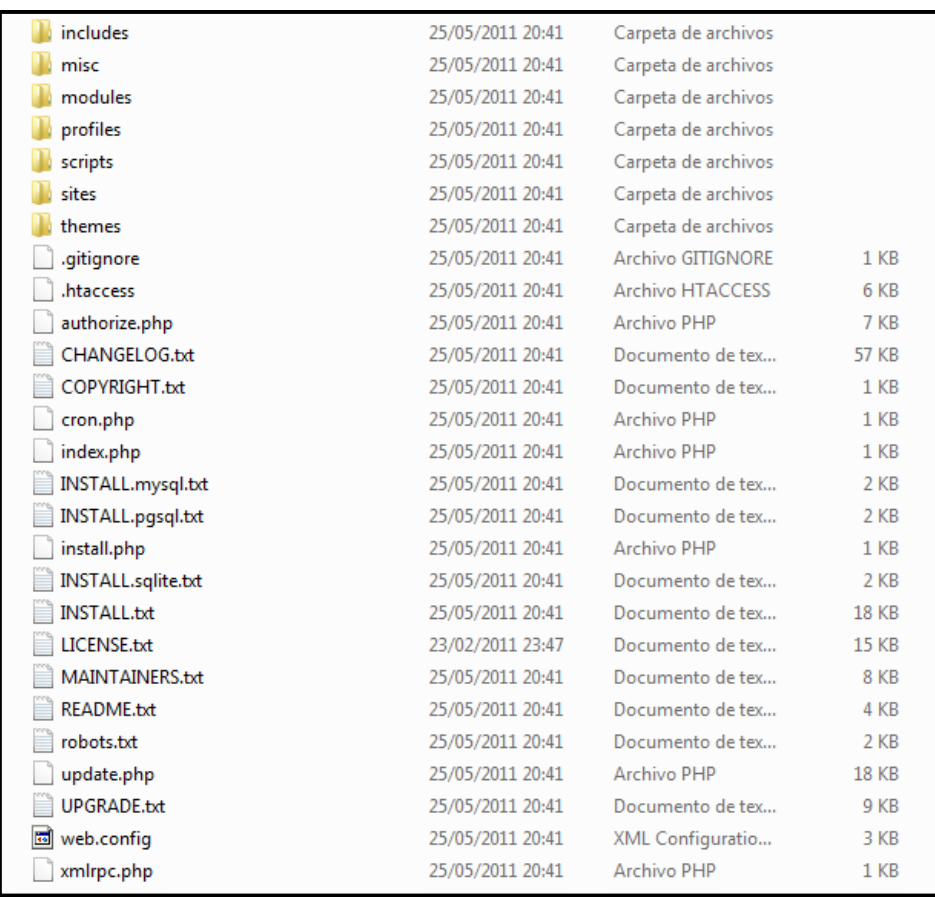

*Figura 47: Carpetas que quedan al descomprimir el archivo descargado* 

### <span id="page-24-0"></span>**PREPARACIÓN DE LOS ARCHIVOS DE INSTALACIÓN**

Con la instalación de EasyPHP, queda instalado el Servidor Apache. Como se muestra en la figura de abajo el directorio donde se alojarán las páginas Web será www. Para ello copiar la carpeta descomprimida de Drupal en dicha carpeta.

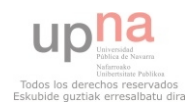

| Incluir en biblioteca . Compartir con . | Grabar            | Nueva carpeta       |        |
|-----------------------------------------|-------------------|---------------------|--------|
| Nombre                                  | Fecha de modifica | Tipp                | Tamaño |
| apache                                  | 09/05/2011 18:57  | Carpeta de archivos |        |
| conf files                              | 08/05/2011 12:45  | Carpeta de archivos |        |
| home                                    | 08/05/2011 12:45  | Carpeta de archivos |        |
| modules                                 | 08/05/2011 12:45  | Carpeta de archivos |        |
| Laysol                                  | 08/05/2011 12:45  | Carpeta de archivos |        |
| php                                     | 08/05/2011 12:45  | Carpeta de archivos |        |
| phpmyadmin                              | 08/05/2011 12:45  | Carpeta de archives |        |
| tmp                                     | 88/05/2011 12:45  | Carpeta de archivos |        |
| WWW.                                    | 08/05/2011 12:45  | Carpeta de archivos |        |
| xdebug                                  | 08/05/2011 12:45  | Carpeta de archivos |        |
| easyphp                                 | 08/05/2011 23:47  | Opciones de confi   | 1103   |
| EasyPHP                                 | 09/05/2011 18:57  | Documento de tex    | 1 KB   |
| EasyPHP-53.6.0                          | 18/03/2011 18:10  | Aplicación          | 485 KB |
| œil                                     | 05/09/2003 8:44   | Documento de tex    | 18 KB  |
| langues                                 | 04/11/2010 16:01  | Documento de tex    | 118 KB |
| readme                                  | 18/03/2011 17:38  | Documento de tex    | 1.88   |
| unins000.dat                            | 88/05/2011 12:45  | Archivo DAT         | 195 KB |
| DOGoning Rd                             | 08/05/2011 12:43  | Aplicación          | 723 KB |

*Figura 48: Carpeta www* 

Una vez copiada la carpeta de Drupal, hacer clic en Propiedades (botón derecho) y en la pestaña General, desmarcar el Atributo Sólo lectura (por defecto está marcado). Véase en la figura 49.

| drupal-7.2                                   |  |                                                                                                    |
|----------------------------------------------|--|----------------------------------------------------------------------------------------------------|
| Tipo:<br>Carpeta de archivos (2)             |  |                                                                                                    |
| C. Program Files EasyPHP-5.3.6.0 www.        |  |                                                                                                    |
| 10.4 MB (10.979.456 bytes)                   |  |                                                                                                    |
| Tarsaño en disco: 13.0 MB (13.713.408 bytes) |  |                                                                                                    |
| 998 archivos, 118 carpetas                   |  |                                                                                                    |
| Hoy. 02 de junio de 2011, Hace 4 minutos     |  |                                                                                                    |
|                                              |  |                                                                                                    |
| Oculty                                       |  | Opciones avanzadas                                                                                             |
|                                              |  |                                                                                                    |
|                                              |  | General Compartir Segusdad Versiones artessess Personalizar<br>Sólo lectura (sólo para archivos de la carpeta) |

*Figura 49: Propiedades carpeta de Drupal* 

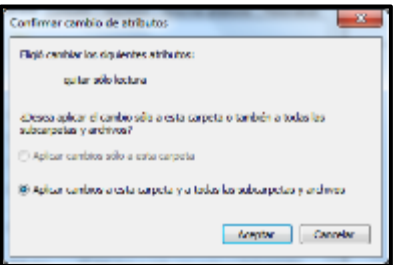

*Figura 50: Aplicar cambios de propiedades* 

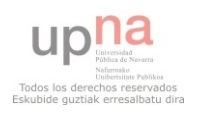

Como ya existe un ALIAS para el alojamiento Web de la página de Joomla! se creará otro ALIAS desde la administración de EasyPHP para Drupal, llamado Moruba Drupal.

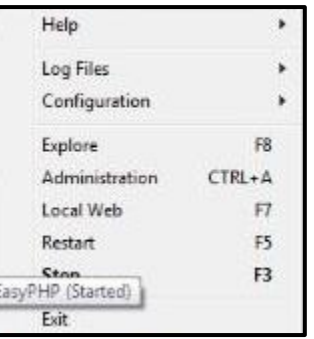

*Figura 51: Ir a administración* 

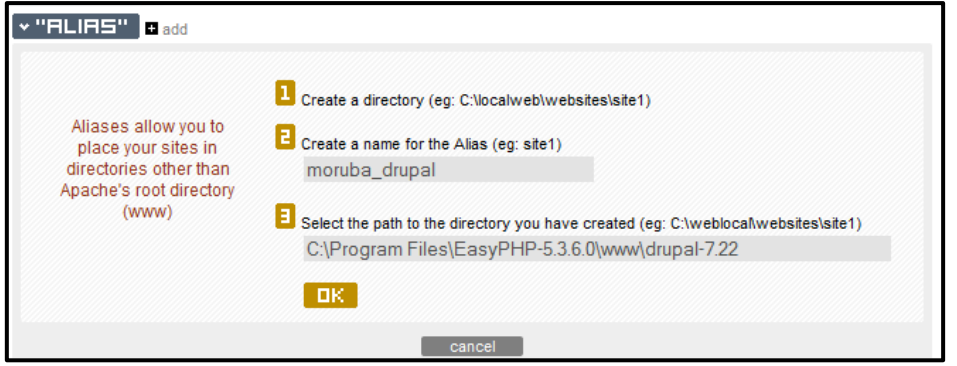

*Figura 52: Creación de Alias* 

Antes de proceder con la instalación de Drupal, se creará la base de datos en PHPMyAdmin:

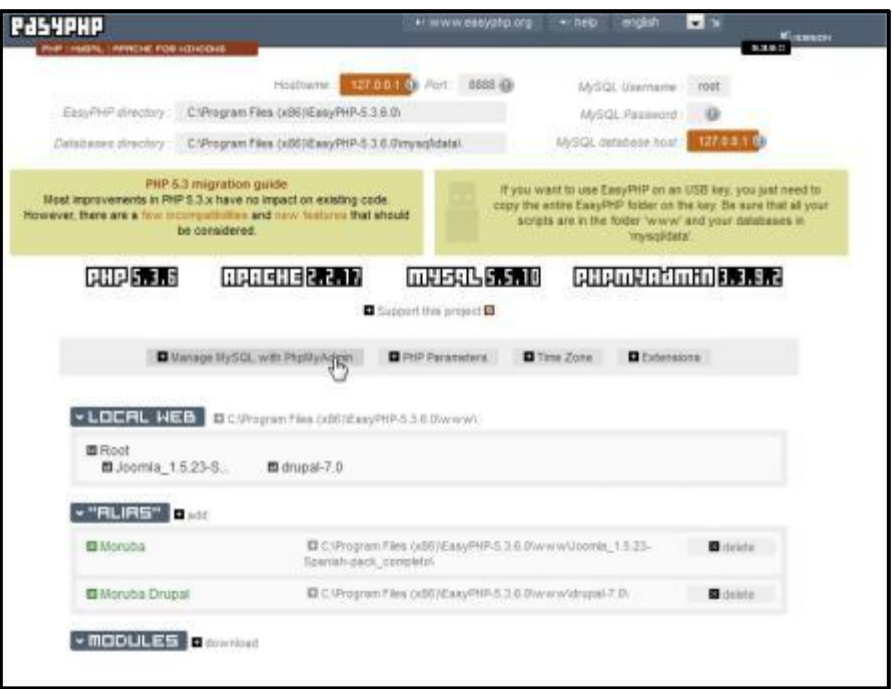

*Figura 53: Enlace a PhpMyAdmin* 

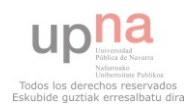

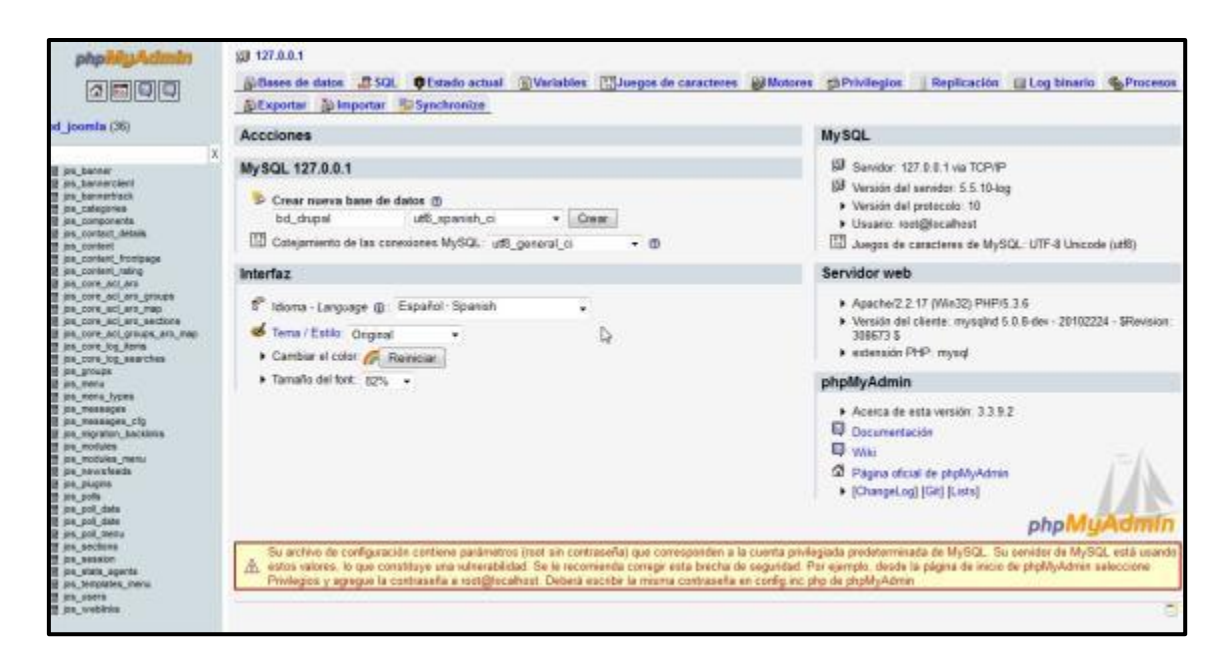

### *Figura 54: phpMyAdmin creando base de datos para Drupal*

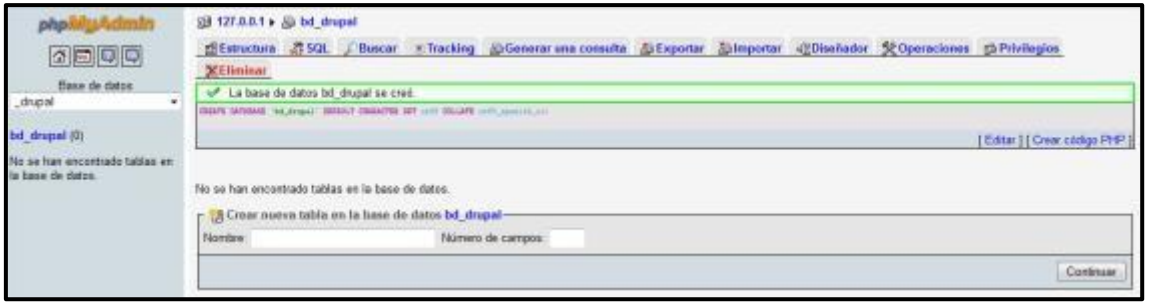

### *Figura 55: Información de base de datos correctamente creada*

### <span id="page-27-0"></span>**ASISTENTE DE INSTALACIÓN DE DRUPAL**

Para entrar al asistente de instalación de Drupal, hay que ir a EasyPHP y clic **en Local Web**.

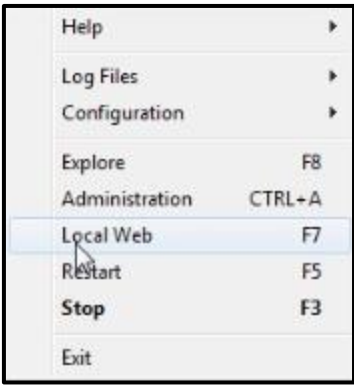

### *Figura 56: Acceso a Local Web*

En la pantalla que se despliega (Véase figura 57) clic en **drupal-7.22** :

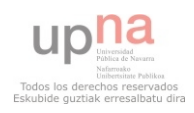

| <b>CONTROL</b><br>PHP : MYSAL : APACHE FOR WINDOWS | ₩音<br>» easyphp.org    |                      |                         |  |
|----------------------------------------------------|------------------------|----------------------|-------------------------|--|
|                                                    | Name                   | <b>Last modified</b> | <b>Size Description</b> |  |
|                                                    | Imágenes/              | 29-May-2011 17:27    |                         |  |
|                                                    | Joomla_1.5.23-Spanis>  | 23-Apr-2010 13:40    | ٠                       |  |
|                                                    | Joomla virtuemartPYME/ | 23-Apr-2010 12:40    | ٠                       |  |
|                                                    | drupal-7.22/           | 25-May-2011 20:41    | ٠                       |  |
|                                                    | musica/                | 29-May-2011 17:29    | ٠                       |  |
|                                                    | videos/                | 29-May-2011 22:52    | ۰                       |  |
|                                                    |                        |                      |                         |  |

*Figura 57: Directorio FTP* 

### <span id="page-28-0"></span>**Paso 1: Selección del perfil de instalación**

Seleccionar el perfil deseado, en este caso el **Standard** y pulsar el botón **Save and continue**.

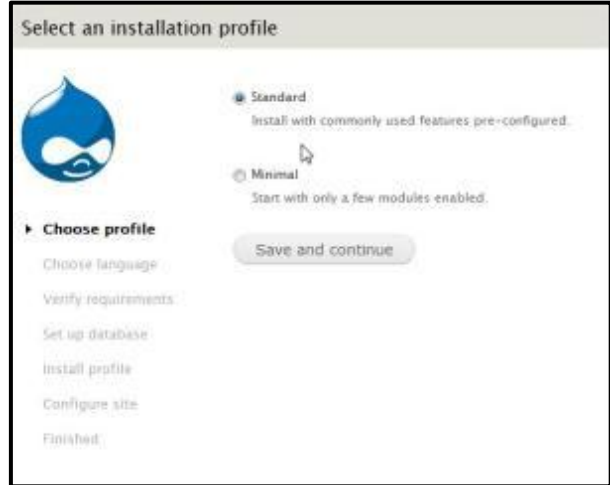

### *Figura 58: Instalación Drupal Seleccionar tipo de instalación*

#### <span id="page-28-1"></span>**Paso 2: Selección de idioma.**

Seleccionar el idioma deseado y pulsar el botón **Siguiente** ubicado en la parte superior de la pantalla. En la figura 59 clic en *Learn how to install Drupal in other languages*.

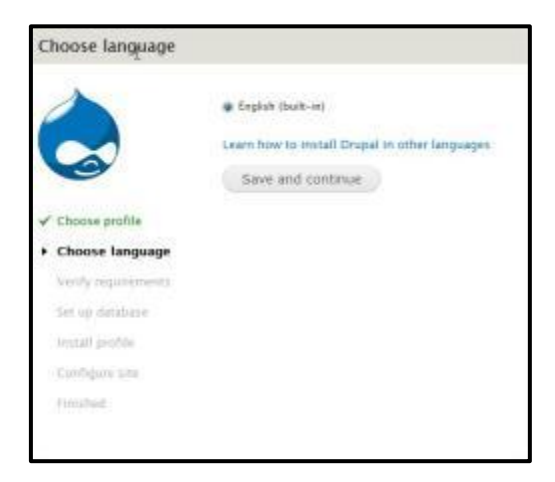

*Figura 59: Instalación Drupal Elección del idioma* 

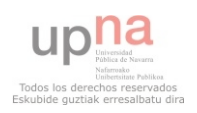

Al hacer clic en el enlace citado anteriormente, se abre la figura 60, en la que el siguiente paso será hacer clic en *translation server* (así se descargarán los paquetes necesarios para tener Drupal en castellano).

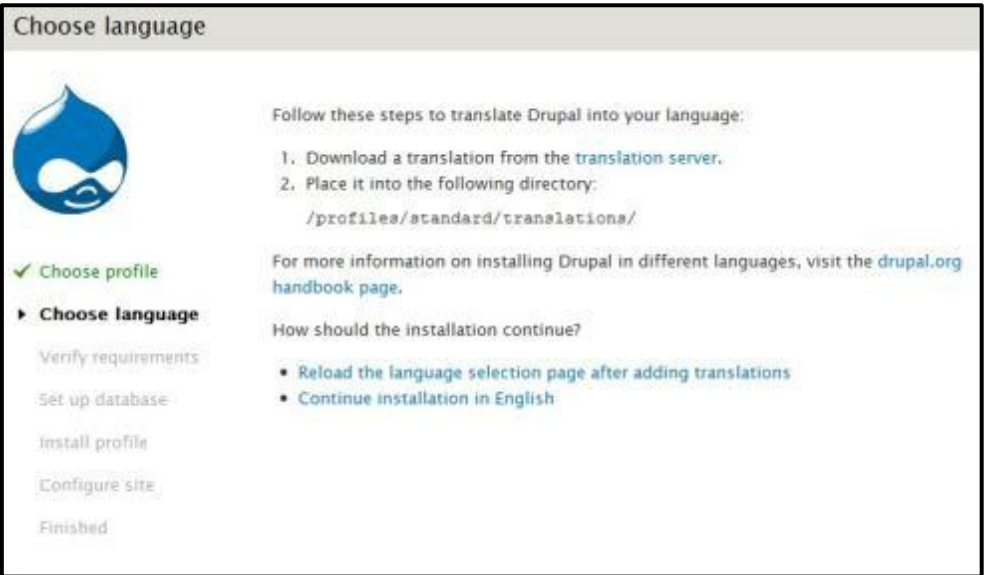

*Figura 60: Instalación Drupal Instrucciones para instalar el nuevo idioma* 

El anterior enlace lleva a la página Web que se muestra en la figura 61. Buscar el idioma deseado (en este caso español, véase figura 62) y descargar según la versión de Drupal que se esté instalando (7.x).

|                        |                                              | Get Started<br>Community & Support                                                                                                 | Documentation.                                                | Download & Extend<br><b>Marketplace</b><br><b>About</b>                       |  |
|------------------------|----------------------------------------------|----------------------------------------------------------------------------------------------------|---------------------------------------------------------------|-------------------------------------------------------------------------------|--|
| <b>Drupal</b>          |                                              |                                                                                                    |                                                               |                                                                               |  |
|                        |                                              |                                                                                                    |                                                               |                                                                               |  |
| <b>Drugal Homepage</b> | Login / Regeler                              |                                                                                                    |                                                               |                                                                               |  |
| Download & Extend      |                                              |                                                                                                    |                                                               |                                                                               |  |
| Download & Extend Home | <b>Drupal Core</b>                           | Modules<br><b>Themas</b>                                                                                                    | Installation Profiles<br>Translations                         |                                                                               |  |
|                        |                                              |                                                                                                    |                                                               |                                                                               |  |
|                        | Drupal core translation downloads            |                                                                                                    |                                                               |                                                                               |  |
| Pick a project:        |                                              |                                                                                                    |                                                               |                                                                               |  |
| Drupal core            |                                              | o                                                                                                    | Show downloads                                                | Automate translation                                                          |  |
|                        |                                              |                                                                                                    |                                                               | downloads                                                                     |  |
| Longuages              | 5.8                                          | 6.30                                                                                                    | 7.x                                                           | Install Drugal localized with Localized                                       |  |
| Afrikaans              | 5.23 (102.12 KB)                             | 6.20 (103.14 KB)                                                                                                    | 7.0 (20.56 KB)                                                | Drupal, You can also set it up to<br>contribute to these translations none    |  |
|                        | Generated: 2010-Aug-11<br>tip to date as of: | Generated: 2010-Dec-13<br>the to date as of.                                                                                       | Severaled: 2011-Jan-03<br>the to slate as of:                 | from your Drupal site! For already                                            |  |
|                        | 2011-Map-12                                  | 2011-May-12                                                                                                    | 2011-May-18                                                   | installed sites, use the Localization:<br>update module to download the right |  |
| Albanian               | 5:23 (409.55 KB)                             | 6.20 (463.77 XB)                                                                                                    | 7.0 (42.9 KB)                                                 | translation files for the right modules you.                                  |  |
|                        | Generated: 2018-Dec-09                       | Generated: 2010-Dec-15                                                                                                    | Generated: 2011 Jan 05                                        | use, No hassle to hunt down and<br>download translations one-by-one.          |  |
|                        | Up to date as of:<br>2011-May-12             | Up to date as of:<br>2011-May-12                                                                                                   | Up to date as of :<br>2011 May 10                             |                                                                               |  |
| Amharic                | 5.23 (48.81 KB)                              | 6.20 (76.78 KB)                                                                                                    | 7.0 (11.45.48)                                                | Quick navigation                                                              |  |
|                        | Generated: 2010-Aug-11                       | Generated: 2010-Dec-15                                                                                                    | Generated: 2011-Jan-05                                        |                                                                               |  |
|                        | Up to date as of:<br>2011-May 12             | Up to date as of:<br>2011-May-12                                                                                                   | Up to date as of:<br>2011-May-10                              | Pick a language:<br>ΔI                                                        |  |
|                        |                                              |                                                                                                    |                                                               | Abernatively you can explore languages.                                       |  |
| Arabic                 | 5.23 (225.55 KB)                             | 6.20 (578.21 88)<br>and the control of the state of the control of the control of the control of the control of the control of the | 7.847.99.481<br>the contract of the contract and the contract | they will offer to control Taylor to the                                      |  |

*Figura 61: Instalación Drupal Traducciones disponibles* 

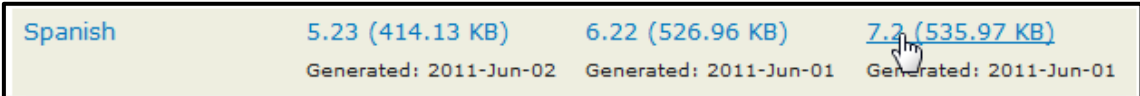

*Figura 62: Instalación Drupal Traducción al español* 

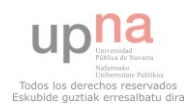

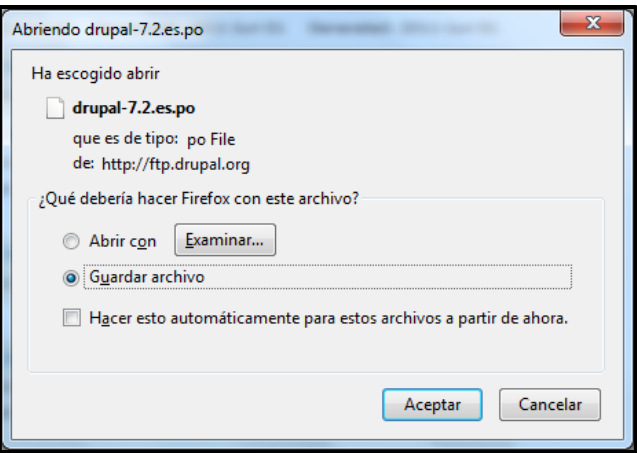

### *Figura 63: Instalación Drupal Guardar archivo de instalación*

Colocar en la ubicación indicada en la Figura 60 los ficheros descargados.

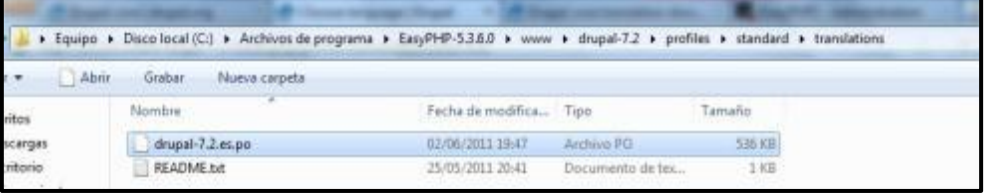

### *Figura 64: Instalación Drupal Situación del archivo descargado*

Volver a la pantalla de la figura 60 (la de antes de bajar el idioma) y clic *en Reload the language selection page after adding transalation*. Después, aparecerá otra vez la ventana del idioma con la opción en español (Figura 65). Clic en *Save and continue*.

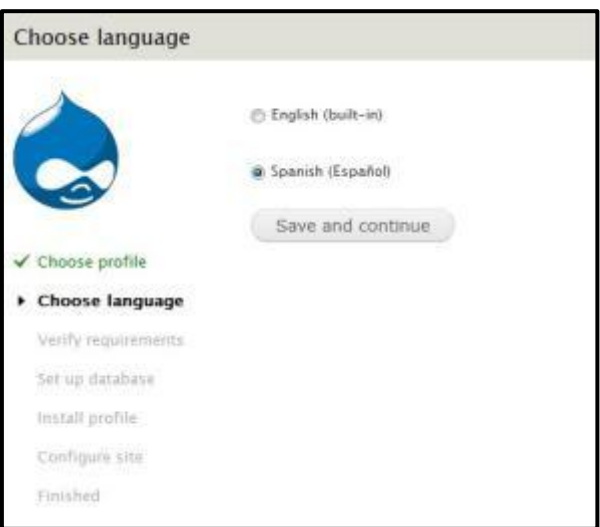

# *Figura 65: Instalación Drupal Selección de idioma Español*

### <span id="page-30-0"></span>**Paso 3: Configuración de la base de datos.**

Al haber instalado EasyPHP el tipo de bases de datos debe ser MySQL. Y tanto el nombre de la base de datos como el nombre de usuario de la base de datos y contraseña, tienen que ser los creados con anterioridad.

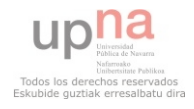

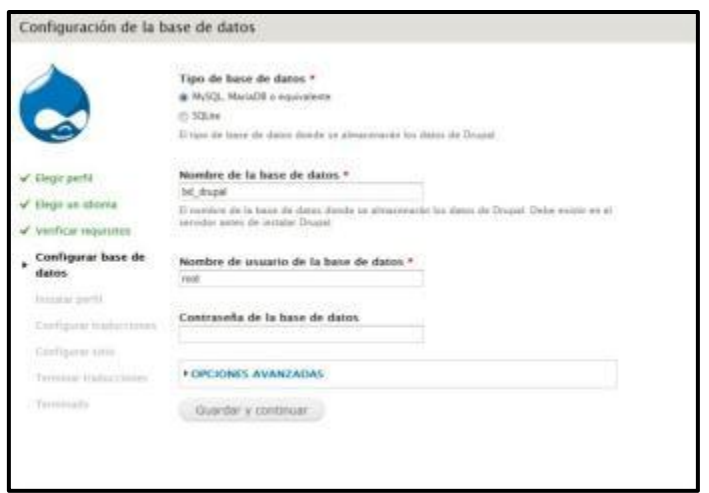

*Figura 66: Instalación Drupal Seleccionar tipo de instalación* 

#### <span id="page-31-0"></span>**Paso 4: Instalar perfil.**

Este paso se realizará automáticamente, deberá esperar unos minutos.

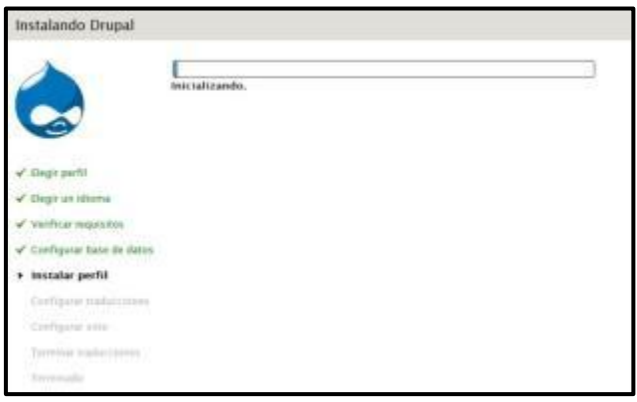

### *Figura 67: Instalación Drupal Instalando Perfil*

### <span id="page-31-1"></span>**Paso 5: Configurar traducciones**

Este paso también es automático, ya que las traducciones están cargadas.

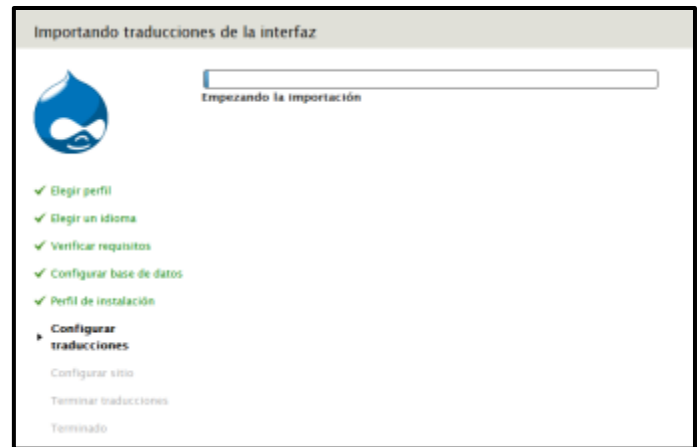

*Figura 68: Instalación Drupal Configurando traducciones* 

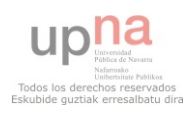

#### <span id="page-32-0"></span>**Paso 6: Configurar sitio.**

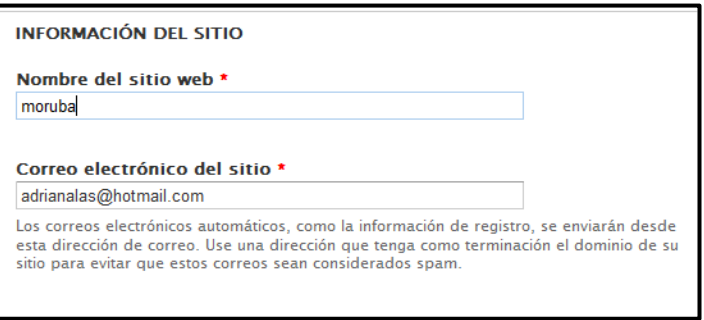

# *Figura 69: Instalación Drupal Configuración del sitio I*

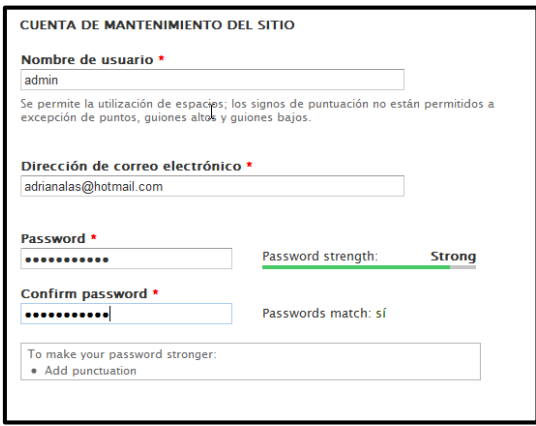

# *Figura 70: Instalación Drupal Configuración del sitio II*

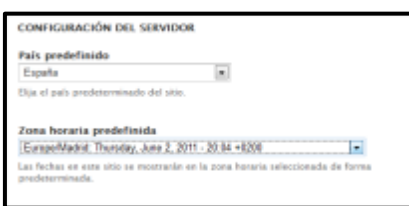

# *Figura 71: Instalación Drupal Configuración del sitio III*

<span id="page-32-1"></span>**Paso 7: Terminado.** 

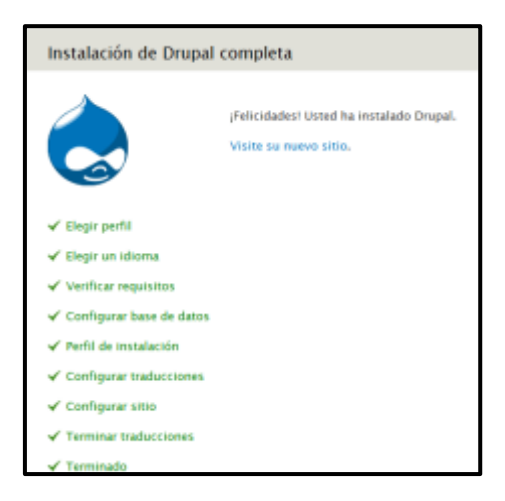

*Figura 72: Instalación Drupal Finalizada* 

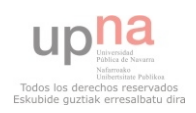

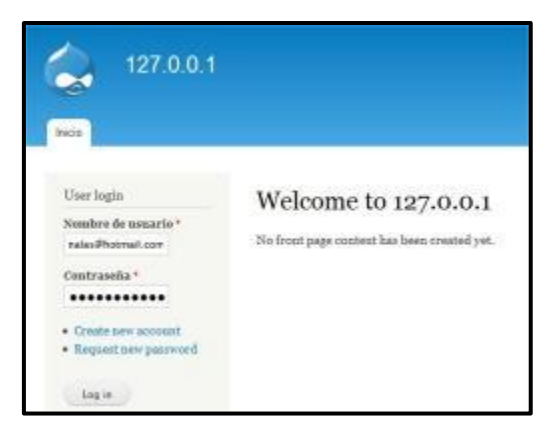

*Figura 73: Drupal Web principal* 

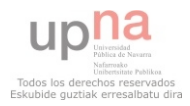

# <span id="page-34-0"></span>**CLASIFICACIÓN DE SITIOS WEB**

Entendemos por sitio web (o simplemente web) un conjunto de páginas web interrelacionadas mediante enlaces hipertextuales o programas (realizados con lenguajes tipo Java, JavaScript), que se muestran a través de Internet con unos objetivos concretos: presentar información sobre un tema, hacer publicidad, distribuir materiales, instruir sobre un tema determinado...

Atendiendo a su editor podremos distinguir:

- 1. **Webs personales**, cuyo propósito suele ser difundir información recopilada por los titulares del espacio y, generalmente, dar a conocer su curriculum.
- 2. **Webs corporativos**, de empresas que quieren difundir su imagen corporativa y muchas veces también ofrecer sus productos y servicios.
- 3. **Webs institucionales**, que suelen informar de sus actividades y proporcionar información y servicios del interés de determinados colectivos.
- 4. **Webs de grupos** (colectivos, asociaciones…), cuyo propósito fundamental es facilitar información de interés para los miembros del grupo y ofrecerles canales de comunicación interpersonal.

Otra forma más amplia, según Wikipedia, de clasificación de Webs es esta:

- **Sitio archivo**: usado para preservar contenido electrónico valioso amenazado con extinción. Dos ejemplos son: [Internet Archive,](http://es.wikipedia.org/wiki/Internet_Archive) el cual desde [1996](http://es.wikipedia.org/wiki/1996) ha preservado billones de antiguas (y nuevas) páginas web; y [Google Groups,](http://es.wikipedia.org/wiki/Google_Groups) que a principios de [2005](http://es.wikipedia.org/wiki/2005) archivaba más de 845.000.000 mensajes expuestos en los grupos de noticias/discusión de [Usenet,](http://es.wikipedia.org/wiki/Usenet) tras su adquisición de Deja News.
- **Sitio weblog (o blog)**: sitio usado para registrar lecturas online o para exponer diarios en línea; puede incluir foros de discusión. Ejemplos: [Blogger,](http://es.wikipedia.org/wiki/Blogger) [LiveJournal,](http://es.wikipedia.org/wiki/LiveJournal) [WordPress.](http://es.wikipedia.org/wiki/WordPress)
- **Sitio de empresa**: usado para promocionar un[a empresa](http://es.wikipedia.org/wiki/Empresa) o servicio.
- **Sitio de comercio electrónico**: para comprar bienes, como [Amazon.com.](http://es.wikipedia.org/wiki/Amazon.com)
- **Sitio de comunidad virtual**: un sitio o portal social donde las personas con intereses similares se comunican unos con otros, normalmente por [chat](http://es.wikipedia.org/wiki/Chat) o foros o simples mensajes. Por ejemplo: [MySpace,](http://es.wikipedia.org/wiki/MySpace) [Facebook,](http://es.wikipedia.org/wiki/Facebook) [Hi5,](http://es.wikipedia.org/wiki/Hi5) [Orkut,](http://es.wikipedia.org/wiki/Orkut) [Habbo,](http://es.wikipedia.org/wiki/Habbo) Multiply, Quepasa.
- **Sitio de Base de datos**: un sitio donde el uso principal es la búsqueda y muestra de un contenido específico de la base de datos, como por ejemplo [Internet Movie Database.](http://es.wikipedia.org/wiki/Internet_Movie_Database)
- **Sitio de desarrollo**: un sitio con el propósito de proporcionar información y recursos relacionados con el [desarrollo de software,](http://es.wikipedia.org/wiki/Ingenier%C3%ADa_de_software) [diseño web,](http://es.wikipedia.org/wiki/Dise%C3%B1o_web) etc.
- **[Sitio](http://es.wikipedia.org/wiki/Sitio) [directorio](http://es.wikipedia.org/wiki/Directorio)**: un sitio que contiene contenidos variados que están divididos en categorías y subcategorías, como el directorio de [Yahoo!,](http://es.wikipedia.org/wiki/Yahoo%21) el directorio de [Google,](http://es.wikipedia.org/wiki/Google) y el [Open Directory Project.](http://es.wikipedia.org/wiki/Open_Directory_Project)
- **Sitio de [descargas](http://es.wikipedia.org/wiki/Descarga)**: estrictamente usado para descargar contenido electrónico, como [software,](http://es.wikipedia.org/wiki/Software) juegos o [fondos de escritorio:](http://es.wikipedia.org/wiki/Fondo_de_escritorio) [Download,](http://es.wikipedia.org/wiki/Download) [Tucows,](http://es.wikipedia.org/wiki/Tucows) [Softonic,](http://es.wikipedia.org/wiki/Softonic) Baulsoft.
- **Sitio de [juego](http://es.wikipedia.org/wiki/Juego)**: un sitio que es propiamente un juego o un «patio de recreo» donde mucha gente viene a jugar, como [MSN](http://es.wikipedia.org/wiki/MSN) Games, Minijuegos.com, Pogo.com y los [MMORPGs](http://es.wikipedia.org/wiki/MMORPG) VidaJurasica, Planetarion y [Kings of Chaos.](http://es.wikipedia.org/wiki/Kings_of_Chaos)
- **Sitio de [información](http://es.wikipedia.org/wiki/Informaci%C3%B3n)**: contiene contenido que pretende informar a los visitantes, pero no necesariamente de propósitos comerciales; tales como: [Free Internet Lexicon](http://es.wikipedia.org/w/index.php?title=Free_Internet_Lexicon&action=edit&redlink=1) y [Encyclopedia.](http://es.wikipedia.org/wiki/Encyclopedia) La mayoría de los gobiernos e instituciones educacionales y sin ánimo de lucro tienen un sitio de información.

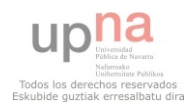

- **Sitio de [noticias](http://es.wikipedia.org/wiki/Noticia)**: Similar a un sitio de información, pero dedicada a mostrar noticias y comentarios de la actualidad.
- **Sitio de promoción web**: usado para promocionar otras páginas webs por medio de publicación de artículos de opinión.
- **Sitio [buscador](http://es.wikipedia.org/wiki/Buscador)**: un sitio que proporciona información general y está pensado como entrada o búsqueda para otros sitios. Un ejemplo puro es [Google,](http://es.wikipedia.org/wiki/Google) y el tipo de buscador más conocido es [Yahoo!.](http://es.wikipedia.org/wiki/Yahoo%21)
- **Sitio [shock](http://es.wikipedia.org/wiki/Shock)**: incluy[e imágenes](http://es.wikipedia.org/wiki/Imagen) u otro material que tiene la intención de ser ofensivo a la mayoría de visitantes.
- **Sitio de [subastas](http://es.wikipedia.org/wiki/Subastas)**: subastas de artículos por internet, com[o eBay.](http://es.wikipedia.org/wiki/EBay)
- **Sitio [personal](http://es.wikipedia.org/wiki/Persona)**: Mantenido por una persona o un pequeño grupo (como por ejemplo [familia\)](http://es.wikipedia.org/wiki/Familia) que contiene información o cualquier contenido que la persona quiere incluir: [Facebook,](http://es.wikipedia.org/wiki/Facebook) [Fotolog.](http://es.wikipedia.org/wiki/Fotolog)
- **Sitio [portal](http://es.wikipedia.org/wiki/Portal_%28internet%29)**: un sitio web que proporciona un punto de inicio, entrada o portal a otros recursos en Internet o una intranet.
- **Sitio [Web 2.0](http://es.wikipedia.org/wiki/Web_2.0)**: un sitio donde los usuarios son los responsables de mantener la aplicación viva, usando tecnologías de última generación: [pikeo,](http://es.wikipedia.org/w/index.php?title=Pikeo&action=edit&redlink=1) [flickr.](http://es.wikipedia.org/wiki/Flickr)
- **Creador de sitios**: es básicamente un sitio que permite crear otros sitios, utilizando herramientas de trabajo en línea, como PageCreative.
- **Wiki**: un sitio donde los usuarios editan colaborativamente (por ejemplo [Wikipedia\)](http://es.wikipedia.org/wiki/Wikipedia).
- **Sitio [político](http://es.wikipedia.org/wiki/Pol%C3%ADtica)**: un sitio web donde la gente puede manifestar su visión política. Ejemplo: [New Confederacy.](http://es.wikipedia.org/w/index.php?title=New_Confederacy&action=edit&redlink=1)
- **Sitio de [rating](http://es.wikipedia.org/wiki/Rating)**: un sitio donde la gente puede alabar o menospreciar lo que aparece.
- **Sitios [educativos](http://es.wikipedia.org/wiki/Educaci%C3%B3n)**: promueven cursos presenciales y a distancia, información a profesores y estudiantes, permiten ver o descargar contenidos de asignaturas o temas.
- **Sitio [spam](http://es.wikipedia.org/wiki/Spam)**: sitio web sin contenidos de valor que ha sido creado exclusivamente para obtener beneficios y fines publicitarios, engañando a los motores de búsqueda.

### <span id="page-35-0"></span>**Funciones y aportaciones de los espacios web**

Internet pone a nuestra disposición (en los centros educativos nuestra misma casa y en cualquier momento) una serie de funcionalidades básicas que nos abren infinitas nuevas posibilidades de desarrollo personal y de gestión de nuestras actividades familiares, laborales, lúdicas... y por supuesto formativas. En general las páginas webs pueden realizar las siguientes funciones: facilitar la búsqueda y localización de información, facilitar la obtención (o distribución) de materiales educativos on-line, proporcionar (o editar) información relacionada con las actividades de los centros docentes, posibilitar la comunicación con otras personas, publicar en Internet, facilitar la realización de aprendizajes, realización de gestiones administrativas y comerciales (telegestiones), actuar como medio publicitario, entretener y motivar.

- **Facilitar la búsqueda y localización de información** de cualquier tipo (textual, gráfica, auditiva, audiovisual...) y sobre cualquier temática, empresa, institución o persona; bases de datos..., mediante sistemas de búsqueda (por índices temáticos - búsqueda por categorías- o motores de búsqueda -búsqueda por contenidos-)
- **Facilitar la obtención** (o la distribución) **de materiales educativos on-line**: programas didácticos multimedia, utilidades informáticas, libros, revistas, cursos, documentos... en los espacios de determinados centros de recursos e instituciones y en las "tiendas virtuales".
	- Libros, diccionarios, traductores, enciclopedias, atlas, boletines legislativos...
	- Mass media: radio, televisión en directo o diferido, periódicos y revistas...

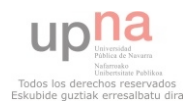
- Esquemas, cuadros, mapas conceptuales..., e imágenes: (dibujos, fotografías, gráficos)
- Audio (música, discursos, poemas...),.vídeos y animaciones
- Simulaciones interactivas y videojuegos
- Unidades didácticas, cursos, tests autocorrectivos, ejercicios interactivos
- Referencias bibliográficas y enlaces a otras fuentes de información: selecciones de webs...
- Programas informáticos y manuales: aplicaciones generales, programas educativos..
- **Proporcionar (o editar) información relacionada con las actividades de los centros e instituciones educativas** que pueda ser del interés de los padres, alumnos, asociados...
- **Posibilitar la comunicación con otras personas** (correo electrónico, listas, news, chats, videoconferencias...) para la elaboración de proyectos conjuntos, intercambio de ideas y materiales, difusión de las creaciones personales, conocimiento mutuo...
- **Publicar en Internet**, resulta sencillo elaborar páginas web con nuestras creaciones personales y publicarlas en Internet a disposición de todos los internautas.
- **Facilitar la realización aprendizajes**: teleformación, estar en contacto con otras lenguas, otras materias...
- **Realización de gestiones administrativas y comerciales** (telegestiones) de todo tipo: telecompras, matrículas en centros, petición de certificados, petición de servicios, pago de cuotas y recibos...
- **Actuar como medio publicitario** presentando anuncios de empresas y productos, promoviendo una determinada imagen de centros e instituciones...
- **Entretener, motivar**. Además de la satisfacción que proporciona el hallazgo de información sobre temas que sean de nuestro interés y la motivación que ello despierta, Internet permite acceder a numerosos programas y entornos lúdicos.

 En este proyecto de todos estos sitios, se ha decidido desarrollar dos sitios básicos, uno de comercio electrónico y otro personal. El sitio de comercio electrónico, se basa en una tienda de ropa, con todas las características propias de estos comercios virtuales (productos, transportistas, formas de pago, stock, gastos de envío, etc). El sitio personal, es una página de un grupo de música llamado Moruba. Es una página con bastante contenido multimedia, galería de imágenes, vídeo, música, calendario de eventos, Facebook, biografía, letras, etc.

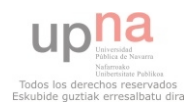

## **INSTALACIÓN DE ARTISTEER**

Se ha decidido utilizar el programa Artisteer, a pesar de que los dos CMS's ya tienen plantillas instaladas por defecto. Se ha optado por este programa, porque permite crear plantillas fácilmente, todas sus opciones son editables y así se consigue un sitio Web personalizado. Existen otros programas para crear plantillas, e incluso se pueden bajar de Internet gratuitamente, pero éste es el más completo. Descargar desde la página [http://www.artisteer.com/.](http://www.artisteer.com/) Ejecutar el archivo .exe:

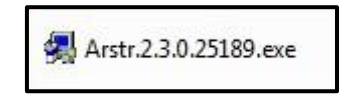

La instalación del programa es muy intuitiva. A continuación se muestran las pantallas de cada paso en la instalación:

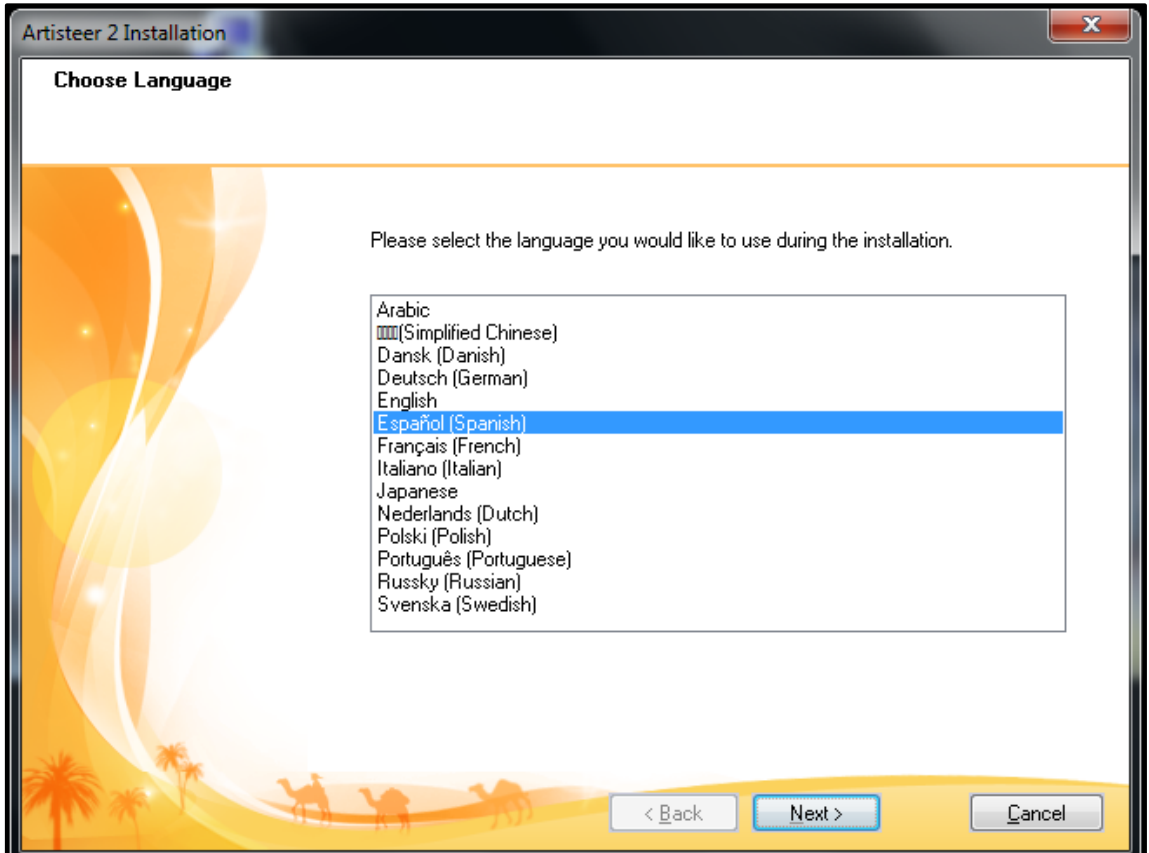

*Figura 74: Instalación Artisteer Selección de idioma* 

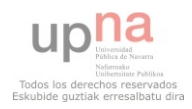

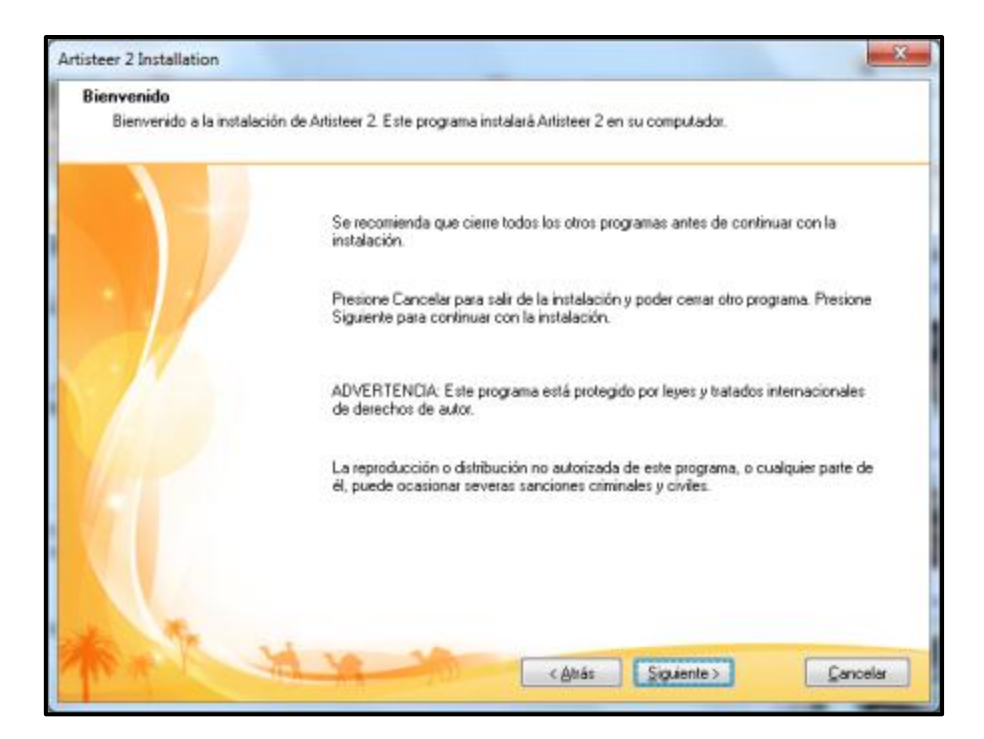

*Figura 75: Instalación Artisteer Información* 

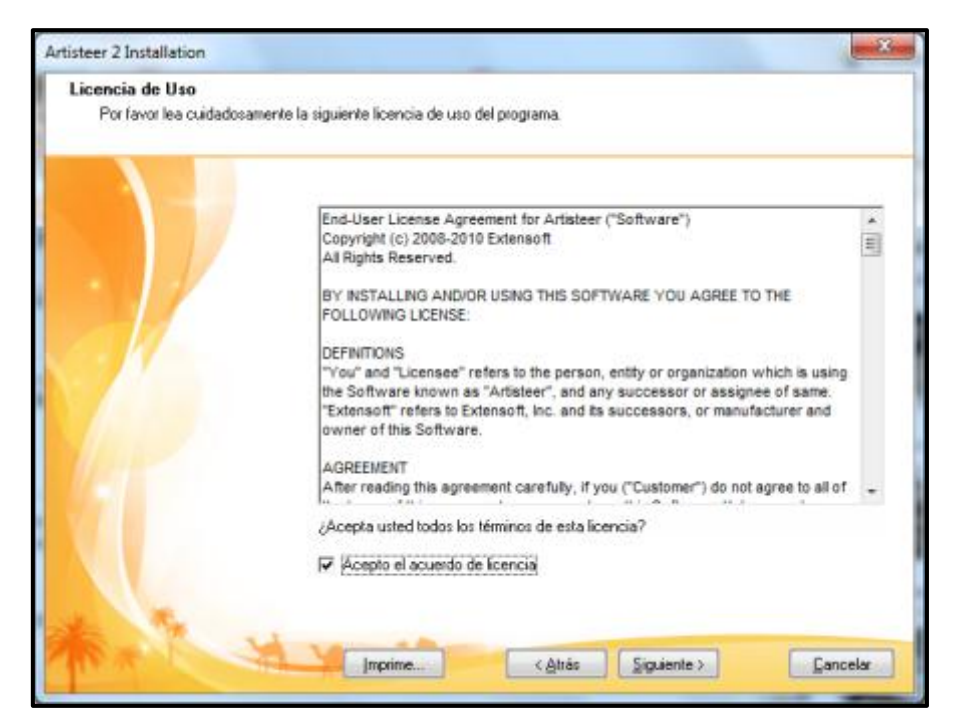

*Figura 76: Instalación Artisteer Acepar el acuerdo de licencia* 

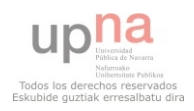

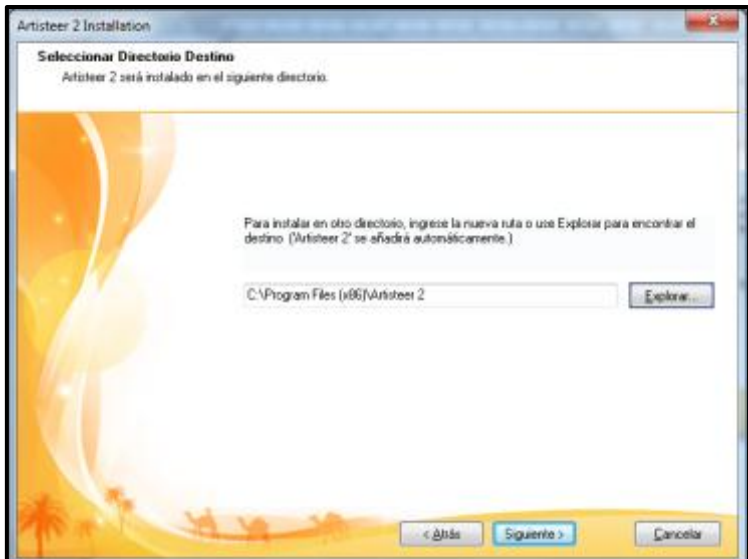

*Figura 77: Instalación Artisteer Ruta del directorio donde se instalará* 

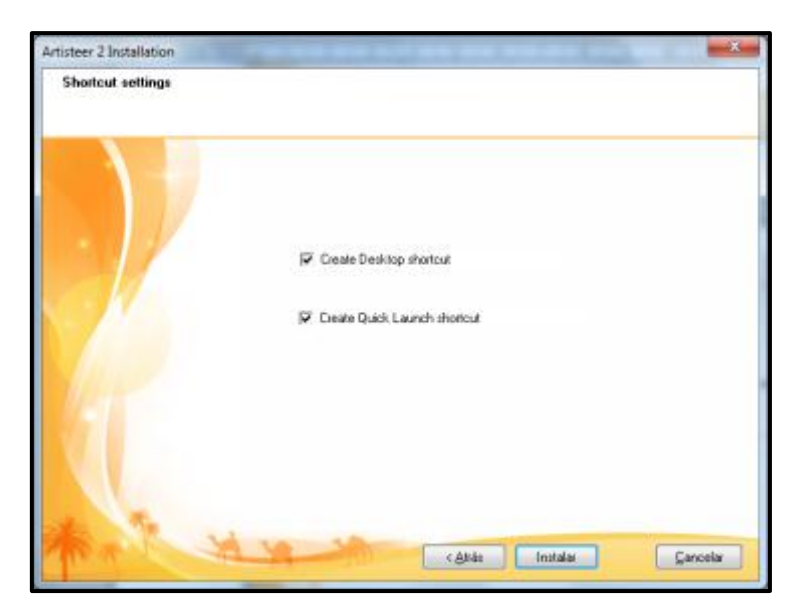

*Figura 78: Instalación Accesos directos* 

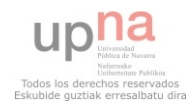

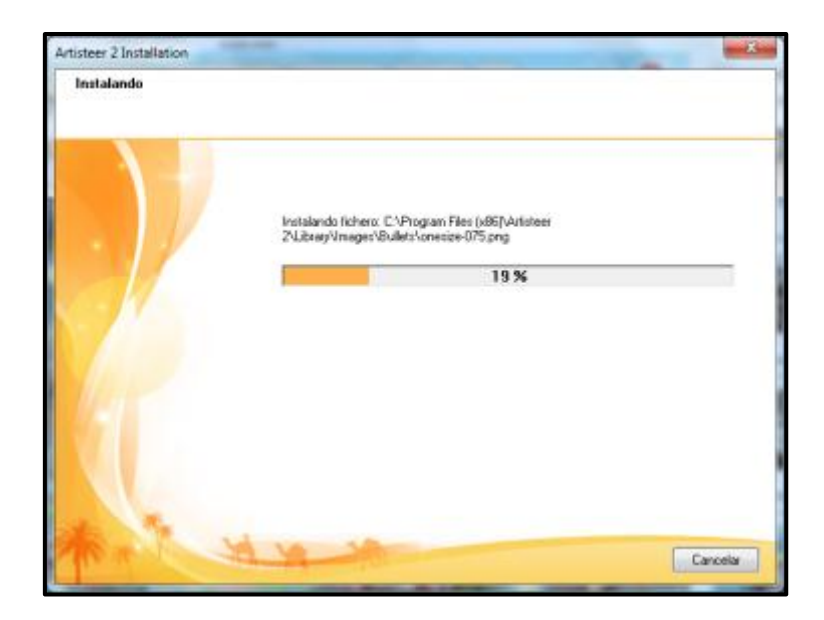

*Figura 79: Instalación Artisteer Proceso de instalación* 

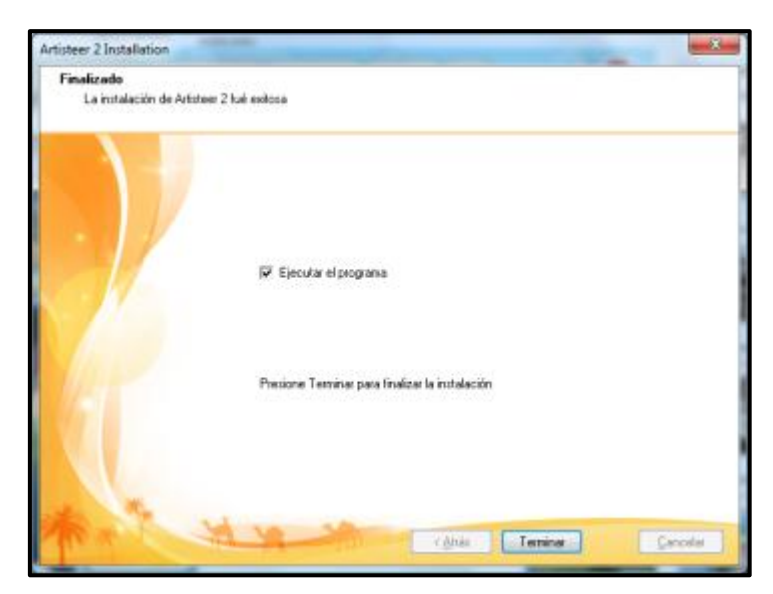

*Figura 80: Instalación Artisteer Finalización* 

 Una vez instalado el programa ya se puede empezar a crear la plantilla, se pueden crear para los dos CMS que se van a utilizar.

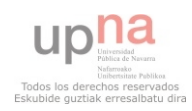

# **CREACIÓN DE PÁGINA WEB MORUBA EN JOOMLA!**

## **Exportación de la plantilla e instalación en Joomla**

Una vez terminada la plantilla, lo que hay que hacer es ir a Exportar  $\rightarrow$  Plantilla Joomla. Para poder utilizarla luego en Joomla.

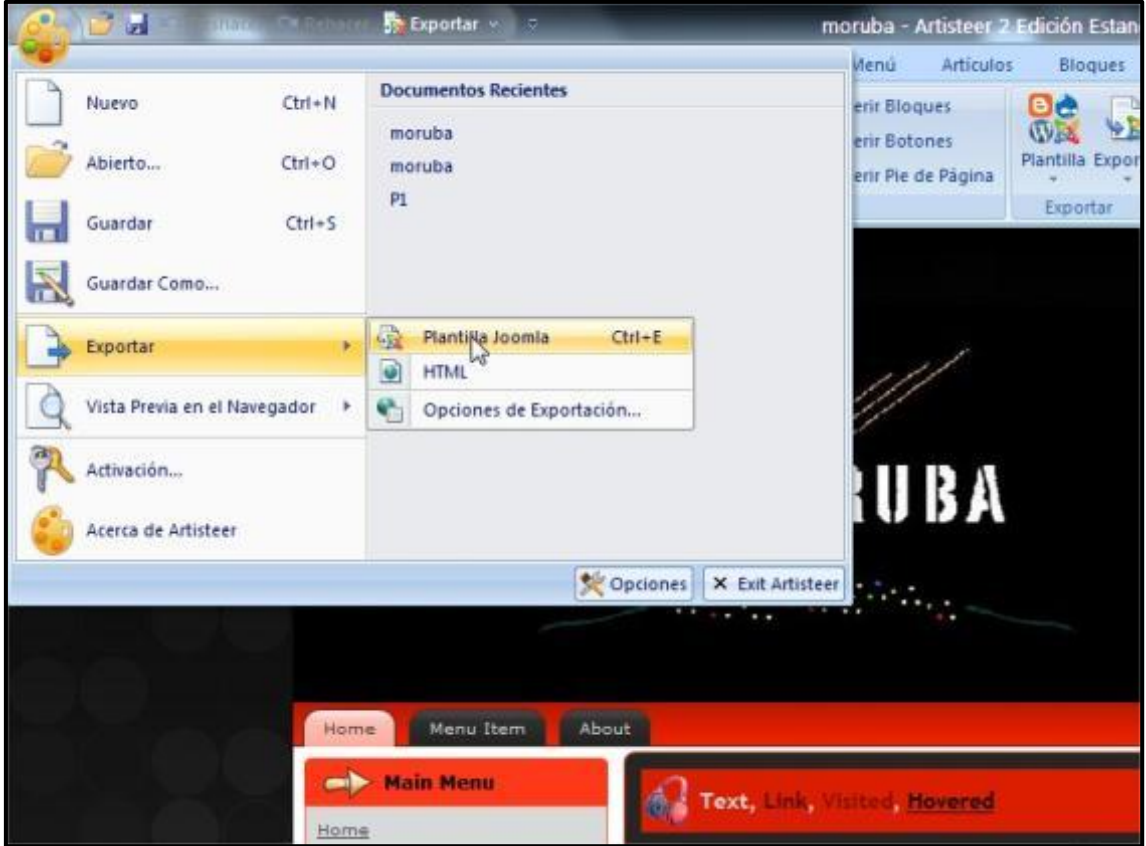

## *Figura 81: Exportación plantilla para Joomla*

Hay que exportarla como archivo ZIP, porque Joomla instala a partir de este formato.

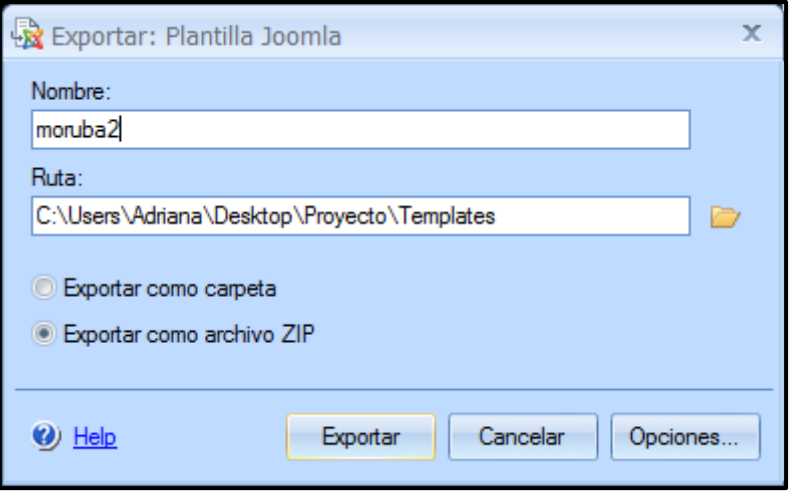

*Figura 82: Ruta de exportación de la plantilla* 

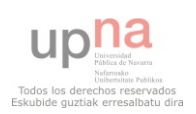

Y desde la administración de Joomla realizar la instalación del template.

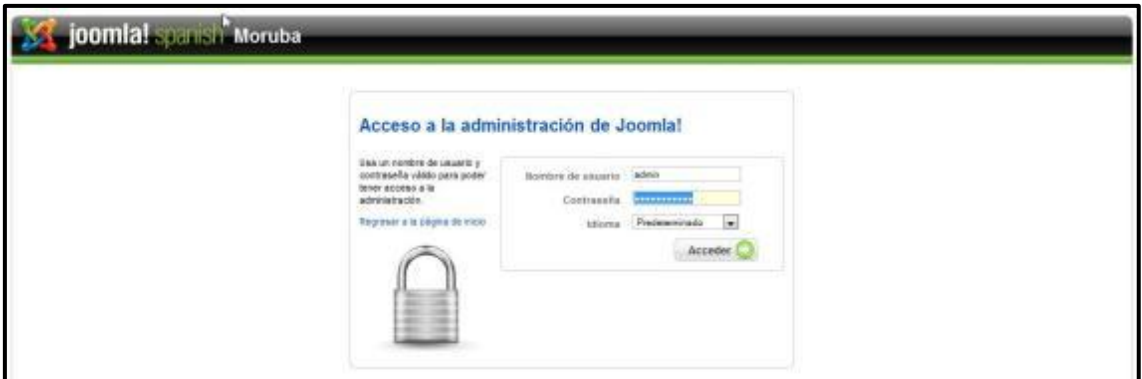

*Figura 83: Administración Joomla* 

El menú que aparece es este:

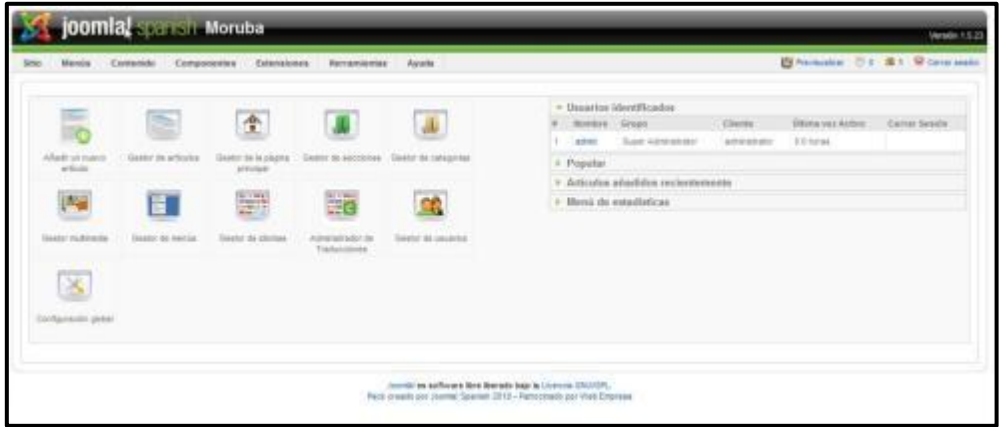

## *Figura 84: Instalación Panel de control Joomla*

Clic en **Extensiones** y en el menú desplegable seleccionar **Instalar/Desinstalar**:

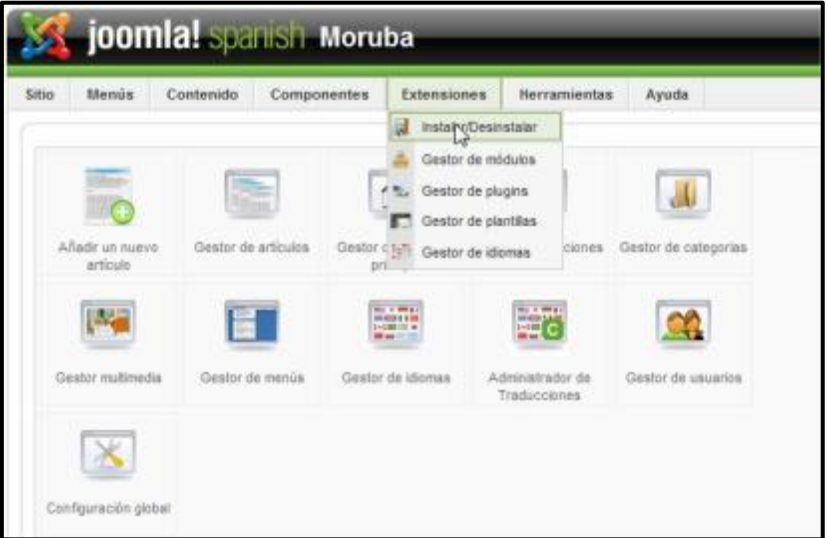

*Figura 85: Instalar/Desinstalar Extensiones en Joomla* 

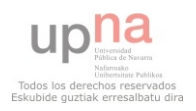

 Seleccionar en **Examinar…** la ruta específica del archivo .zip y clic en **Subir Archivo & Instalar**.

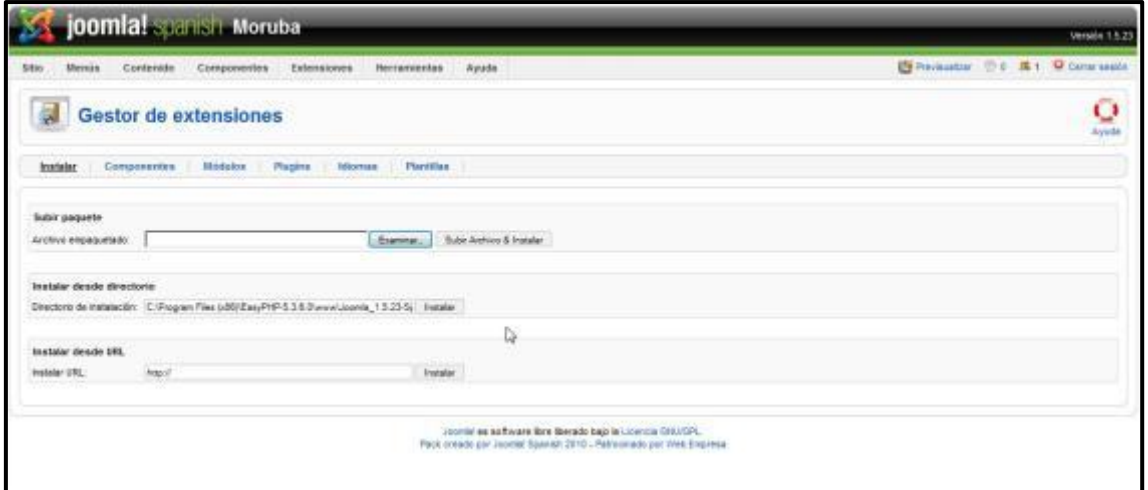

## *Figura 86: Ventana del gestor de extensiones de Joomla*

Si la plantilla se ha instalado con éxito la pantalla siguiente será esta:

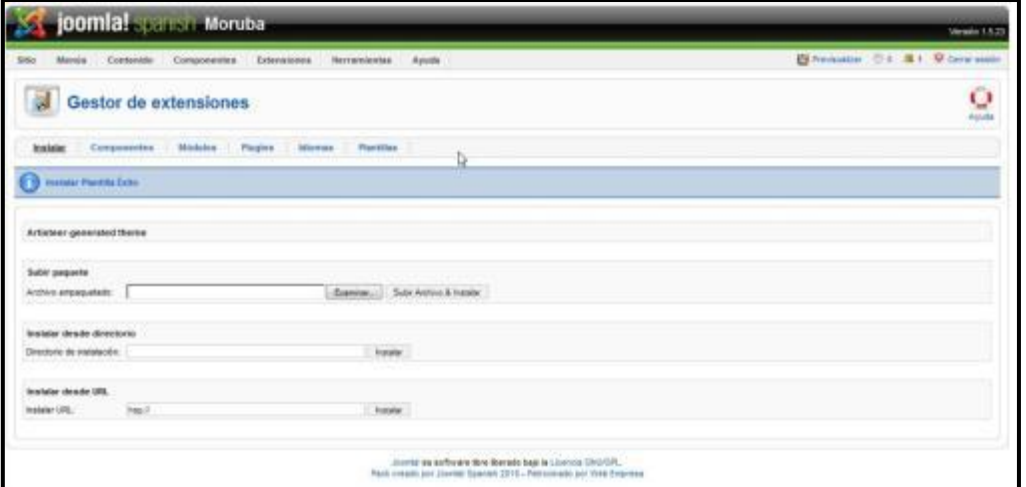

## *Figura 87: Información de que la plantilla Instalada con éxito*

 Para poner la plantilla instalada como predeterminada, clic en **Extensiones Gestor de plantillas** (Figura 88).

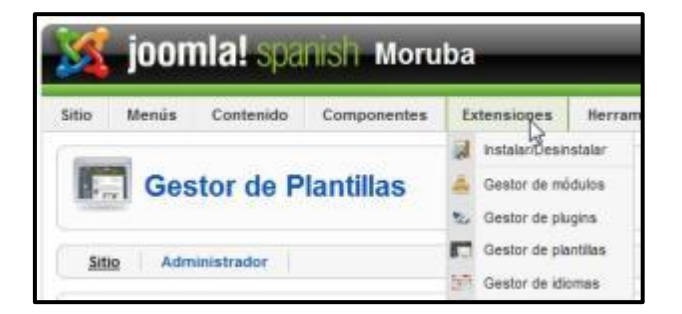

*Figura 88: Extensiones Gestor de plantillas* 

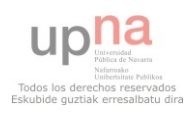

Clic en la plantilla y después en **Predeterminado**.

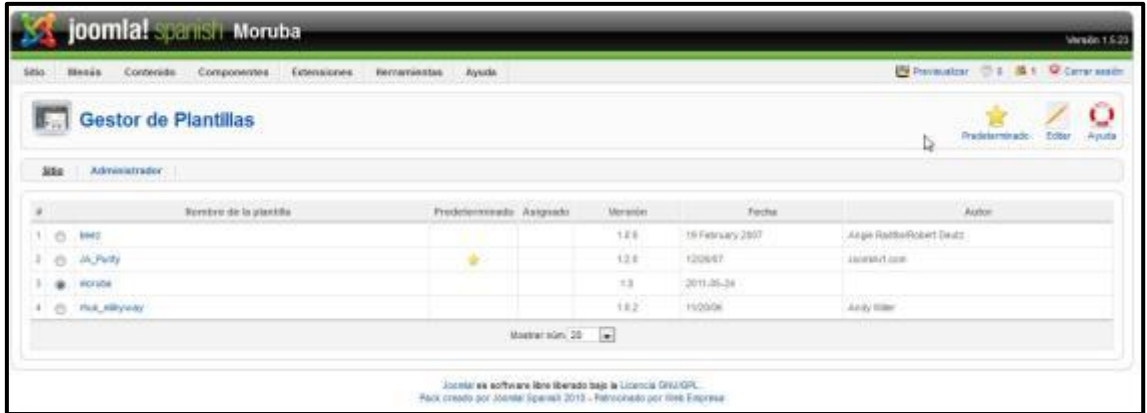

#### *Figura 89: Gestor de Plantillas*

#### **Instalar Módulos, Plugin y Componentes.**

Para cualquier cosa que se quiera instalar, hay que abrir la administración de la página Web [\(http://127.0.0.1:8888/Joomla\\_1.5.23-Spanish-pack\\_completo/administrator/\)](http://127.0.0.1:8888/Joomla_1.5.23-Spanish-pack_completo/administrator/) e ir a **Extensiones Instalar/Desinstalar**.

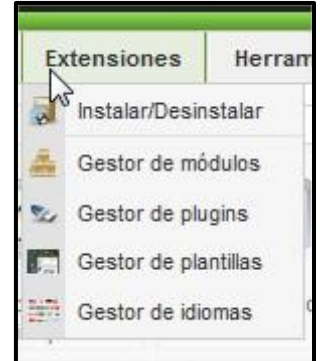

#### *Figura 90: Extensiones Instalar/Desinstalar*

La página que aparece es la de la Figura 91. En esa página clic en **Examinar…** y una vez puesta la ruta de lo que se quiere instalar, pulsar **Subir Archivo & Instalar**.

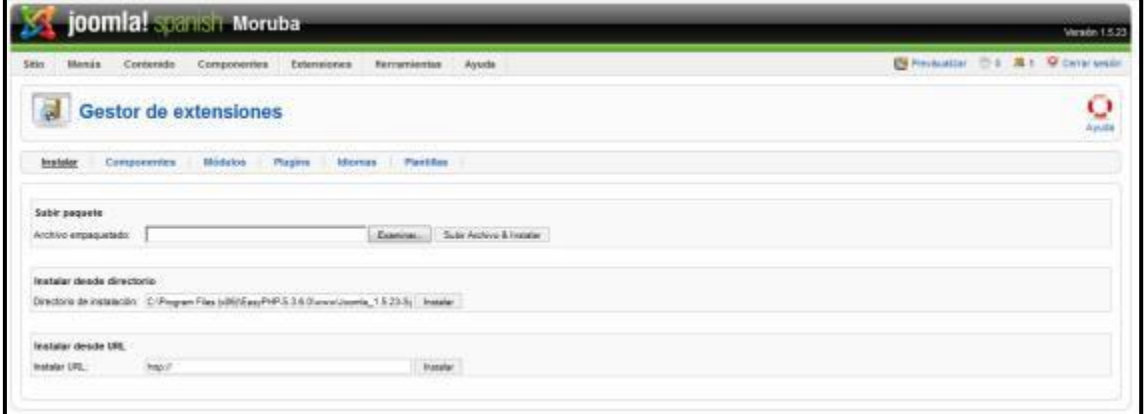

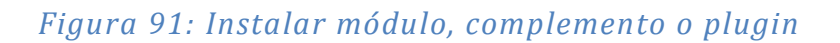

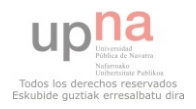

## **Jerarquía de Contenido en Joomla!**

En Joomla! el contenido se organiza en un modelo de estructura: Sección-Categoría-Artículo. Las Secciones contienen Categorías, las Categorías contienen Artículos, y todos ellos pueden gestionarse en el Administrador de Contenidos. Resulta útil pensar en esta estructura como una vía para organizar el contenido internamente, independientemente de cómo se presente en el sitio. Con el sistema de Menús, podrá crear menús de navegación que enlacen a cualquier combinación de Secciones, Categorías y Artículos.

**Creación de sección** 

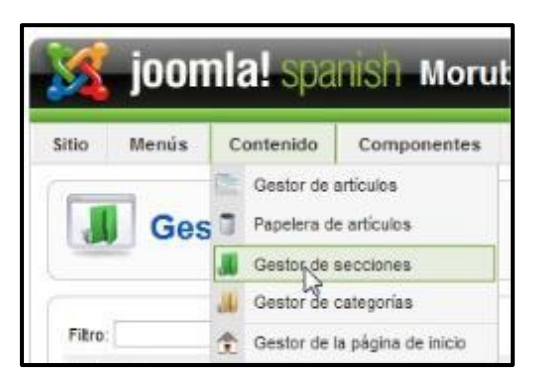

#### *Figura 92: Contenido Gestor de secciones*

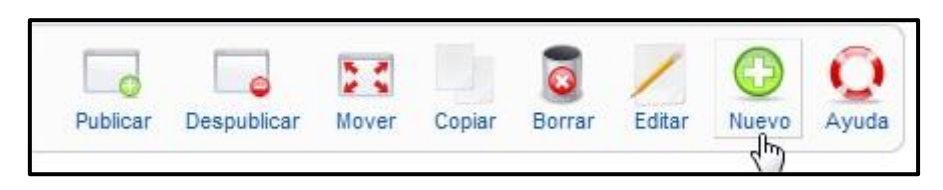

## *Figura 93: Crear nueva sección*

Para empezar, crear una sección llamada contenido, donde se almacenarán diferentes categorías.

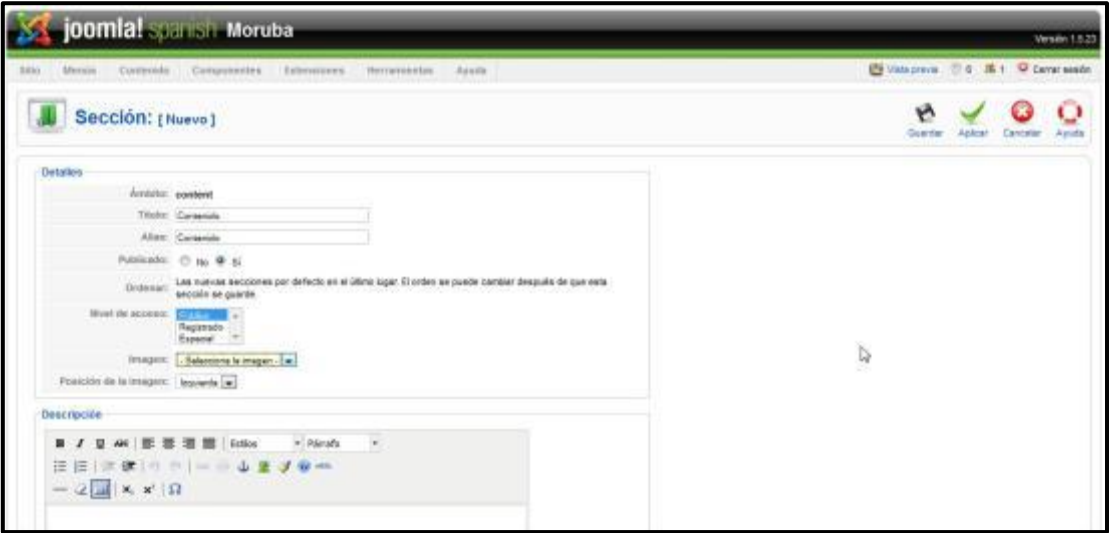

*Figura 94: Sección* 

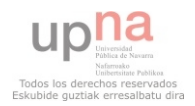

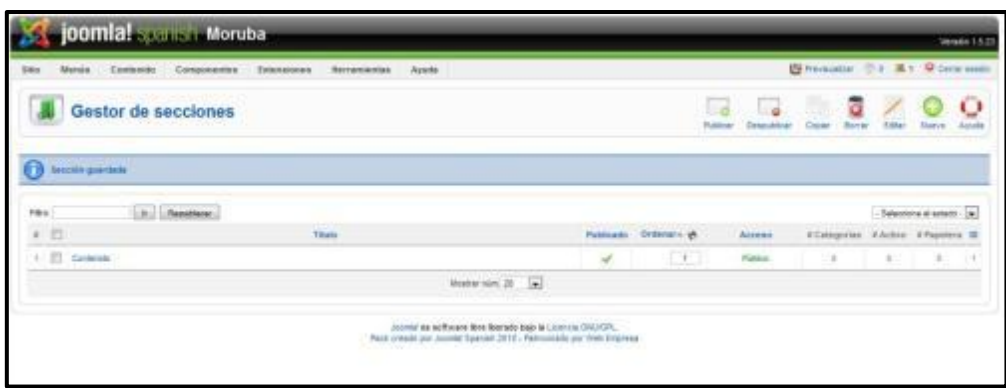

*Figura 95: Sección guardada* 

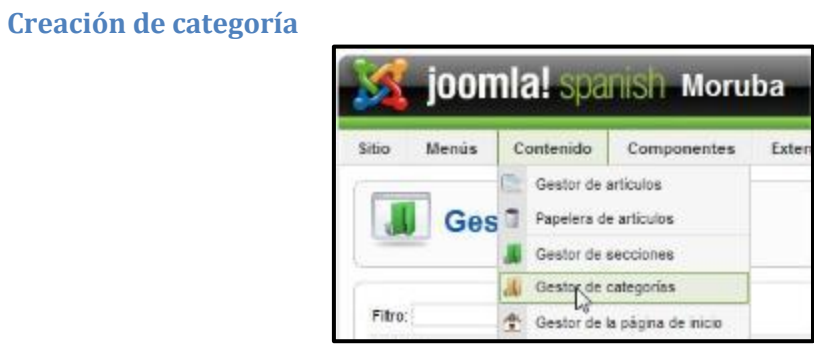

## *Figura 96: Contenido Gestor de categorías*

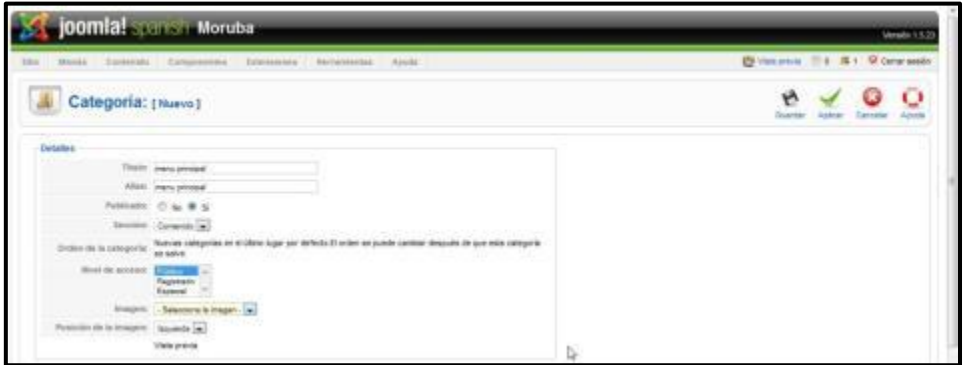

## *Figura 97: Categoría*

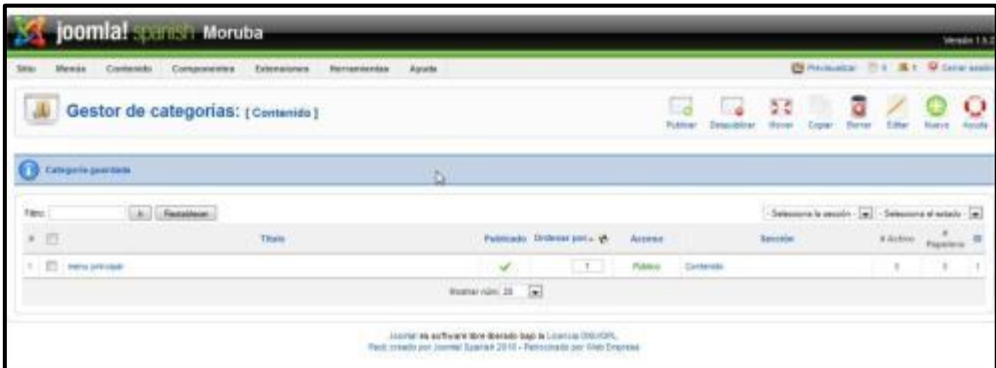

*Figura 98: Categoría guardada* 

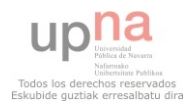

#### **Creación de artículo**

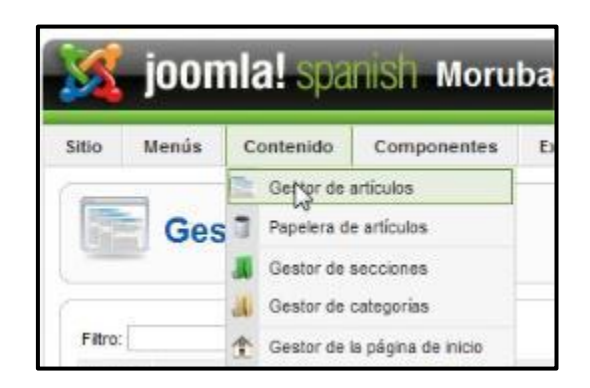

#### *Figura 99: Contenido Gestor de artículos*

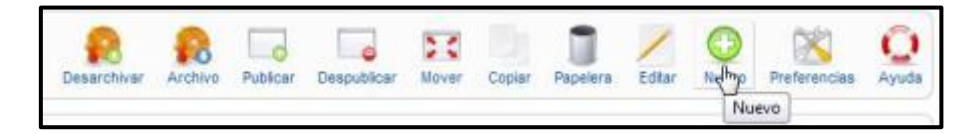

## *Figura 100: Artículo nuevo*

Para la creación de un artículo, rellenar los campos **Título**, **Alias** y seleccionar en los desplegables correspondientes la sección y categoría a la que va a corresponder este artículo.

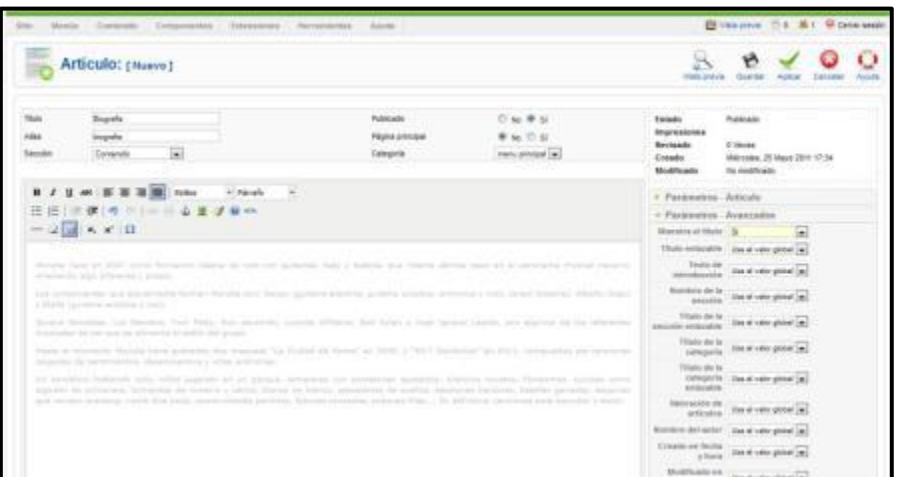

## *Figura 101: Artículo*

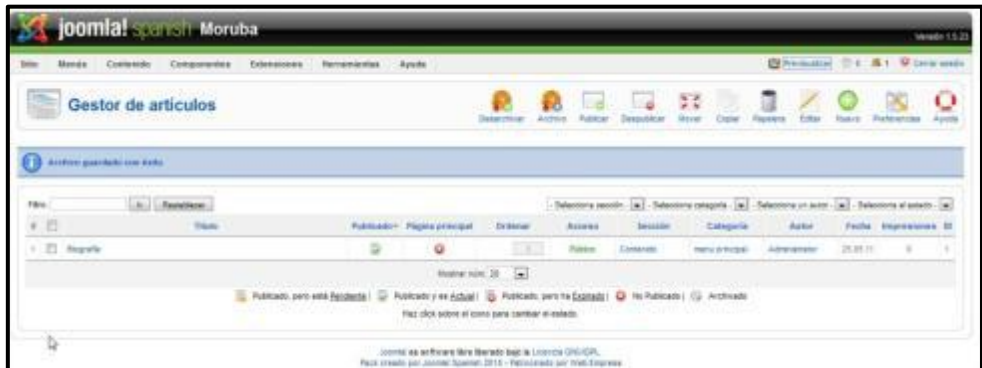

## *Figura 102: Artículo guardado*

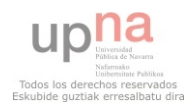

 Para publicar el artículo creado se va a crear un elemento en el menú principal, llamado como el artículo, que hará de enlace.

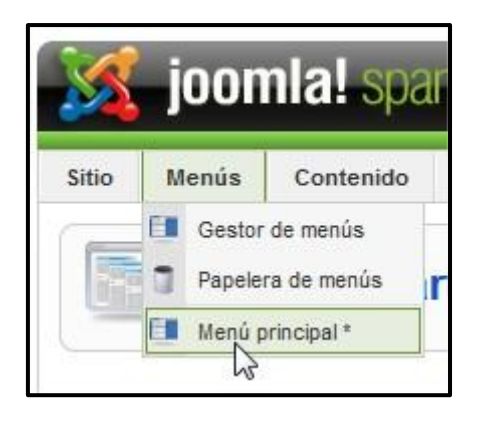

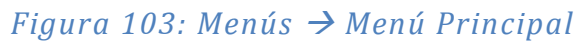

Selecciona tipo de item del menú **C** Enlace interno Administrador de Traducciones Artículos a-Archivo Presentación de la lista de artículos archivados a - Articulo n Presentación del artículo Presentación de artículos **Categoria** - a Presentación del la categoría blog ... a Presentación de la lista de categorías p-Página principal Presentación de la página principal del Blog a Sección Presentación de la sección blog p Presentación de la sección d-Buscar **Q** Contactos a-Encuesta D Enlaces Web d-Servidor de noticias **Usuario** d-URL Embebida(Wrapper) a **D** Enlace externo **Li** Separador a **D** Alias

Clic en **Nuevo**. **Artículos Artículo Presentación del artículo**

*Figura 104: Presentación del artículo* 

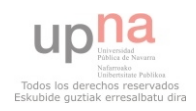

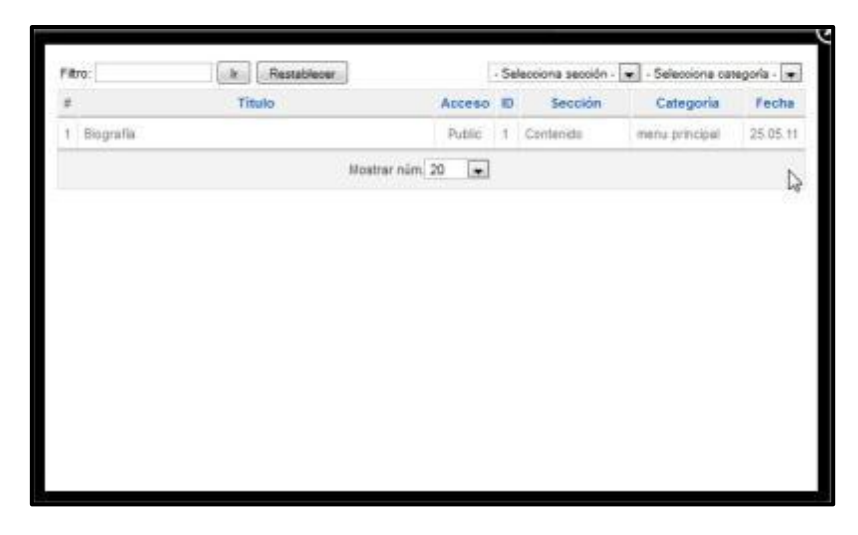

*Figura 105: Asociación del artículo* 

### **Plugins instalados**

 Programa que puede anexarse a otro para aumentar sus funcionalidades (generalmente sin afectar otras funciones ni afectar la aplicación principal). No se trata de un parche ni de una actualización, es un módulo aparte que se incluye opcionalmente en una aplicación.

#### **JCE PLUGIN PARA IMÁGENES EN LA WEB**

Para que haya más opciones de edición a la hora de crear artículos, se instalará el plugin jce, de la página siguiente: [http://extensions.joomla.org/extensions/edition/editors/88.](http://extensions.joomla.org/extensions/edition/editors/88) Se instalará como hemos visto anteriormente (Instalar Módulos, Plugins y Componentes)

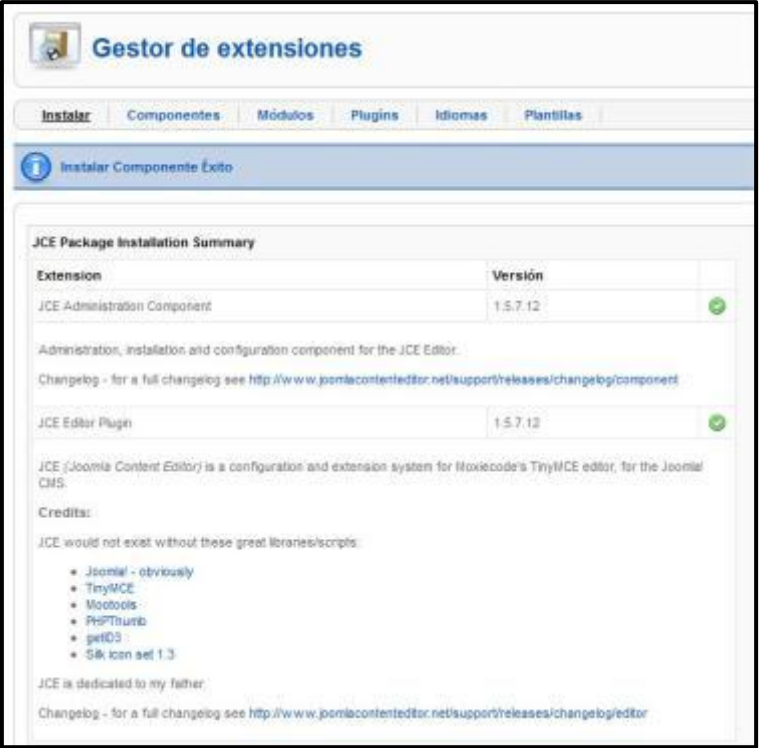

*Figura 106: Plugin JCE instalado correctamente* 

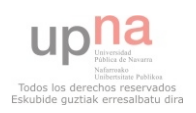

Después entrar en Componentes y ver si está ya instalado.

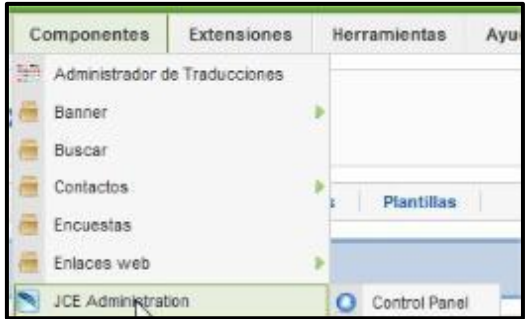

*Figura 107: Componentes JCE* 

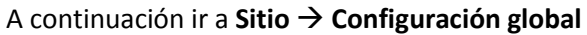

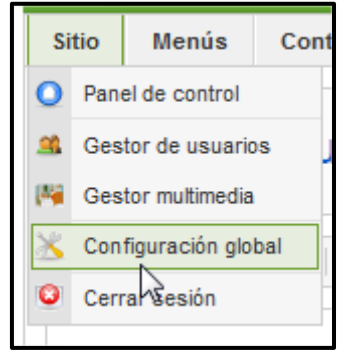

*Figura 108: Sitio Configuración Global* 

Y en **Configuración del sitio Editor WYSIWYG** predeterminado y **seleccionar Editor – JCE**. Y después clic en **Guardar**.

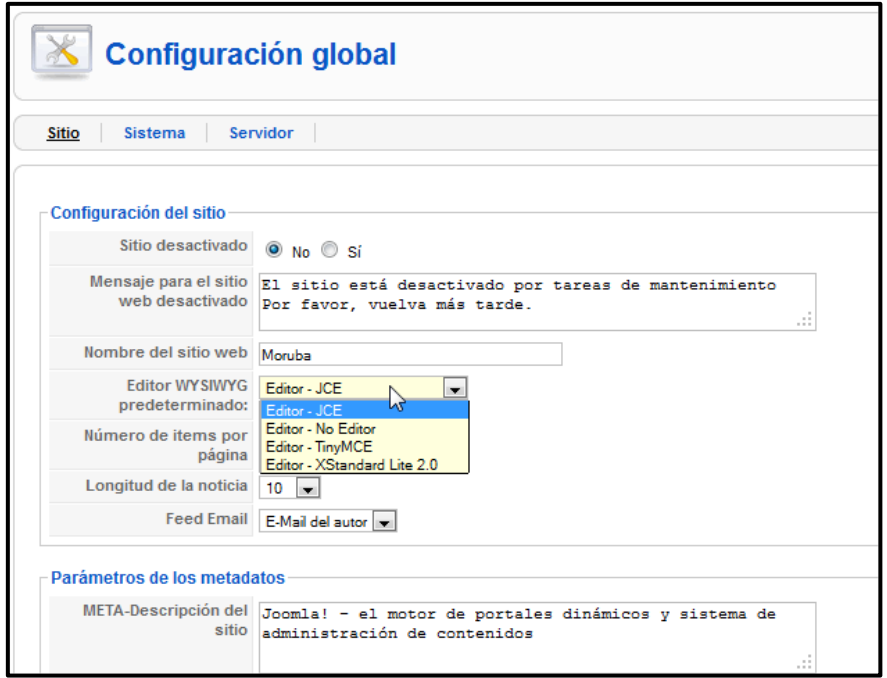

*Figura 109: Configuración Global* 

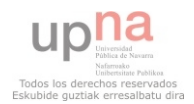

El editor resultante es el siguiente:

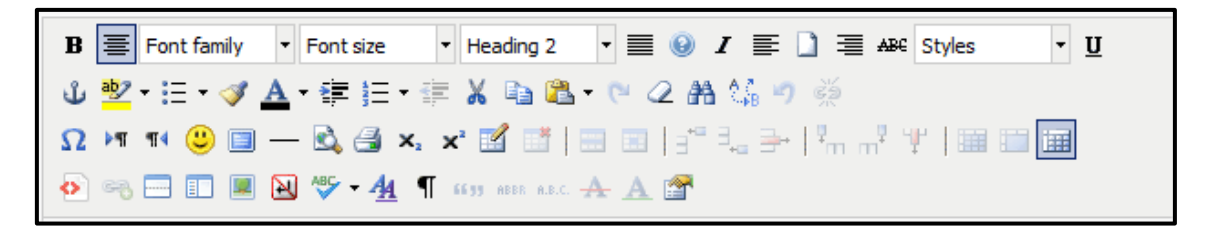

### *Figura 110: JCE*

Así existen muchas más posibilidades para configurar el sitio Web.

#### **MP3 BROWSER**

 Descargar de: [http://www.dotcomdevelopment.com/joomla/joomla-downloads/30](http://www.dotcomdevelopment.com/joomla/joomla-downloads/30-plugins) [plugins](http://www.dotcomdevelopment.com/joomla/joomla-downloads/30-plugins)

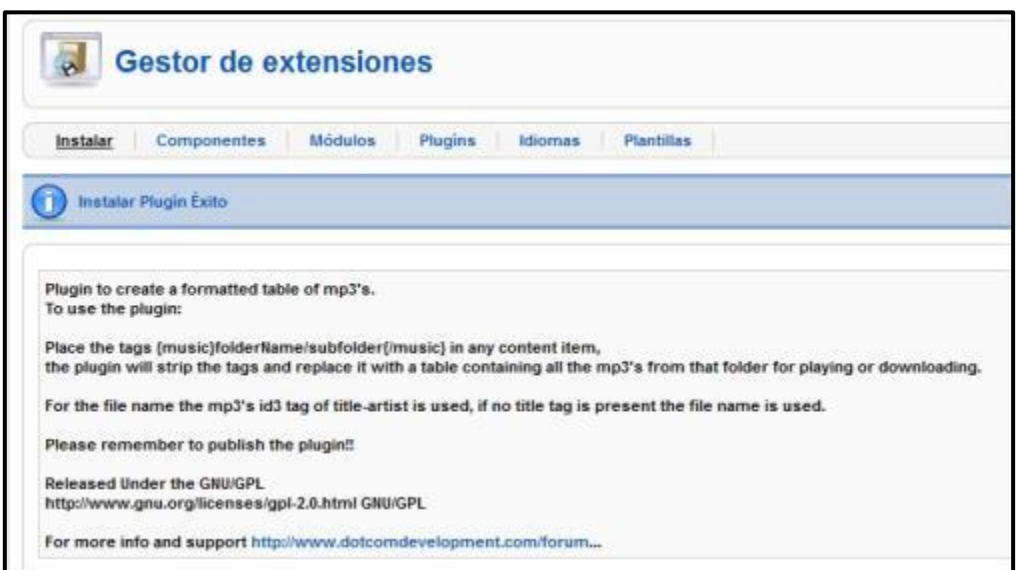

#### *Figura 111: Plugin MP3 Browser instalado*

Y después ir a **Gestor Plugins** para habilitarlo

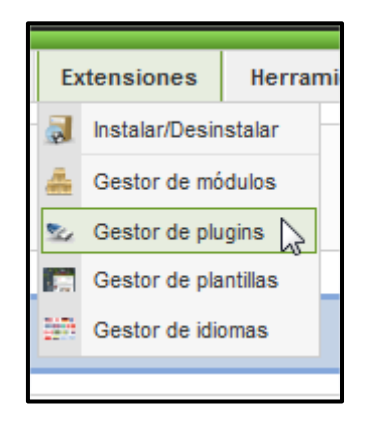

*Figura 112: Extensiones Gestor de plugins* 

Seleccionar **mp3 Browser** y clic en el botón **Publicar**.

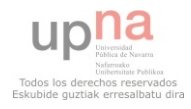

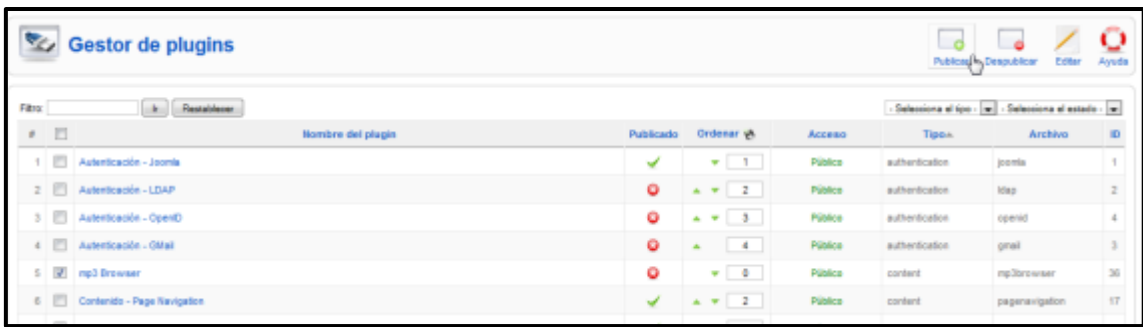

## *Figura 113: Gestor de Plugins*

Una vez habilitado, el Plugin funciona de la siguiente manera. Recorrerá el texto de los artículos buscando la etiqueta **{music}ruta\_del\_directorio\_de\_las\_canciones{/music}**, para ello crear el artículo de la Figura 113. En este caso, reproduce la música que está alojada en cualquier directorio de la carpeta donde esté contenido Joomla. Es muy importante que no haya títulos con acentos, porque entonces no funciona. Sólo hay música aquí:

|               | Incluir en biblioteca ·<br>Compartir con |     | Reproducir todo    | Nueva carpeta<br>Graber. |                    |  |  |  |  |  |
|---------------|------------------------------------------|-----|--------------------|--------------------------|--------------------|--|--|--|--|--|
| ritos         | Nombre                                   | Nú. | Titulo             | Intérpretes colabo       | Album              |  |  |  |  |  |
| scargas       | J 01 - DESPACITO.mp3                     |     | <b>Despacito</b>   | Moruba                   | 89.7 Decibelios    |  |  |  |  |  |
| critorio      | J 01.Despues de la ce                    |     | Despues de la cena | Moruba                   | La ciudad de noche |  |  |  |  |  |
| os recientes  | J 02 - TARDE DE PAR                      |     | Tarde de Partido   |                          | 89.7 Decibelios    |  |  |  |  |  |
|               | $\Box$ 02.La ciudad de noc 2             |     | La ciudad de noche | Moruba                   | La ciudad de noche |  |  |  |  |  |
| otecas        | J 03 - GRITOS SORDO                      | - 3 | Gritos Sordos      |                          | 89.7 Decibelios    |  |  |  |  |  |
| cumentos      | J 03.Fantasmas.mp3                       |     | Fantasmas          | Moruba                   | La ciudad de noche |  |  |  |  |  |
| agenes        | J 04 - SIETE VIDAS.mp3                   |     | Siete Vidas        |                          | 89.7 Decibelios    |  |  |  |  |  |
| isica         | $ $ 04.Por que.mp3                       |     | Por que            | Moruba                   | La ciudad de noche |  |  |  |  |  |
| leos          | J 05. Cuando te cono                     |     | Cuando te conoci   | Moruba                   | La ciudad de noche |  |  |  |  |  |
|               | 3 06.De bar en bar.mp3                   | 6   | De bar en bar      | Moruba                   | La ciudad de noche |  |  |  |  |  |
| o en el hogar | J 07.Caminando.mp3<br>index.html         |     | Caminando          | Moruba                   | La ciudad de noche |  |  |  |  |  |
| 00            |                                          |     |                    |                          |                    |  |  |  |  |  |

*Figura 114: Carpeta de música en el FTP* 

El artículo creado sería este:

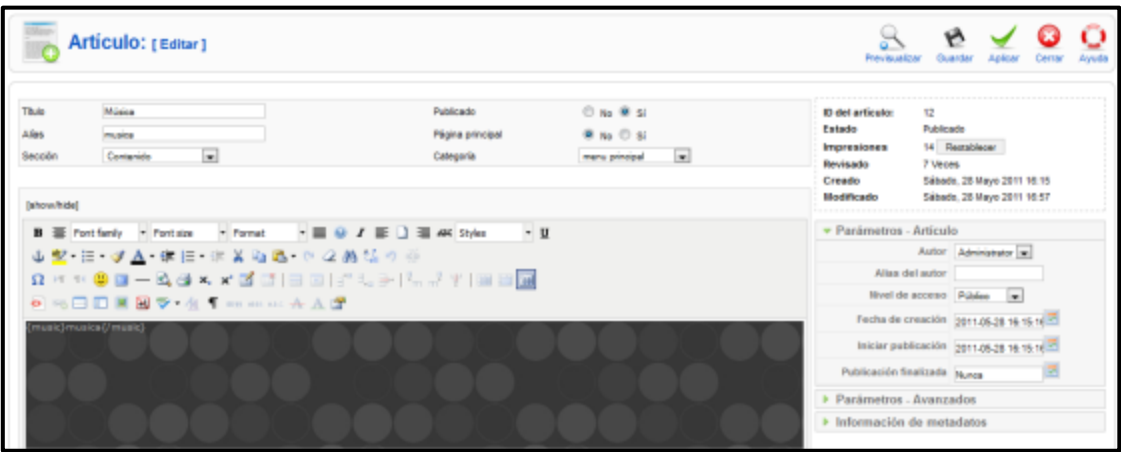

*Figura 115: Artículo para el MP3 Browser* 

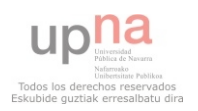

 Si en el ordenador desde donde se accede a la página está instalado QuickTime, no funcionará la descarga de música.

#### **ANYTHING TABS**

 Descargar de<http://extensions.joomla.org/extensions/social-web/social-profiles/9774> e instalar como siempre.

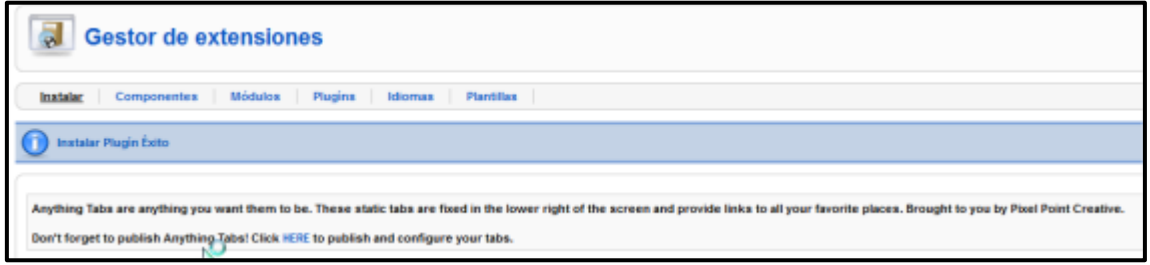

## *Figura 116: Instalación de Anything tabs*

Clic en **HERE** (figura de arriba) y aparece la pantalla de gestor del plugin Anything Tabs.

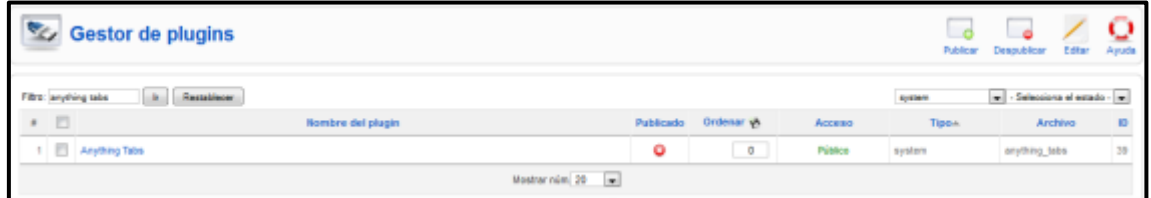

## *Figura 117: Gestor de plugin Anything Tabs*

Publicarlo, y después clic en el plugin para editarlo (Figura 118, 119 y 120).

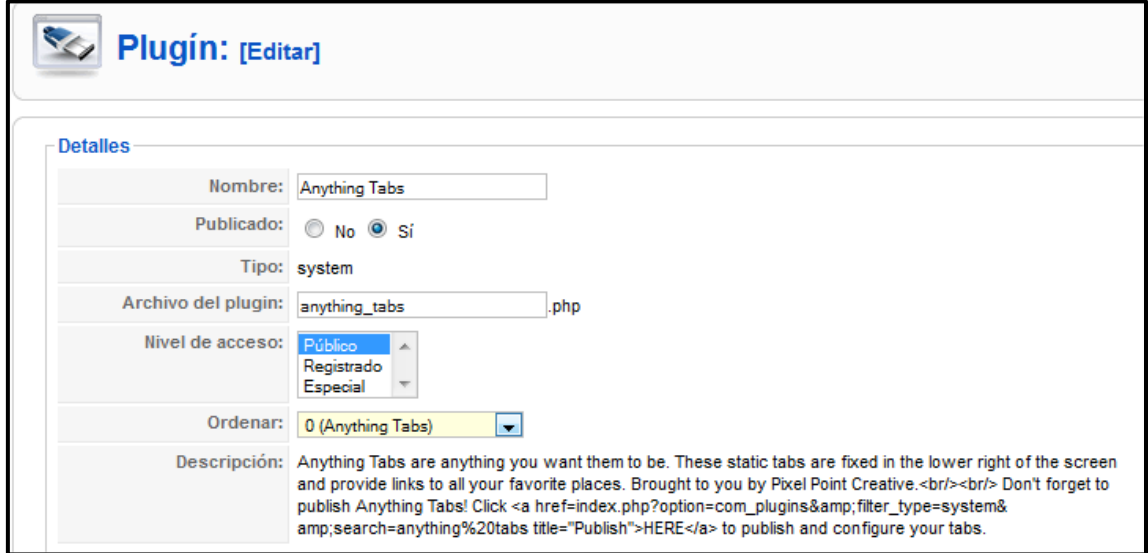

*Figura 118: Anything Tabs, configuración I* 

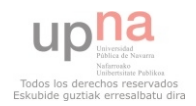

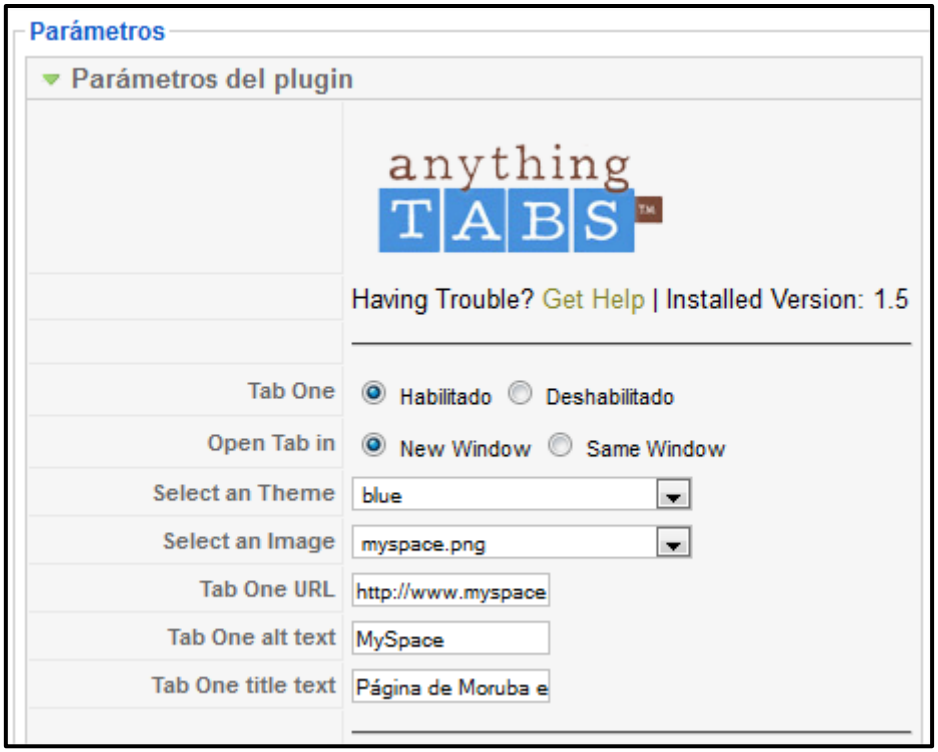

## *Figura 119: Anything Tabs, configuración II*

 Dentro de parámetros puedes elegir los enlaces a redes sociales que se habilitarán. Para ello, primero hay que marcar **Habilitado** (para que aparezca en la página). Elegir entre **New Window** o **Same Window** (elegir entre que se abra una página nueva o en la misma página, al pulsar el enlace). En la lista desplegable de **Select an Theme**, aparecen diferentes temas (colores) para los iconos que se mostrarán en la página, se pueden crear temas propios. Los temas están alojados en la siguiente ruta: **C:\Program Files\EasyPHP-5.3.6.0\www\Joomla\_1.5.23-Spanish-pack\_completo\plugins\system\anything\_tabs\tabs**. Para crear un tema nuevo, simplemente hay que crear una carpeta en esa ruta e introducir los iconos (muy importante que tengan los mismos nombres que en el resto de las carpetas). En el apartado **Select an Image**, seleccionar la imagen que aparecerá en la página Web, existen varias por defecto (Figura 120).

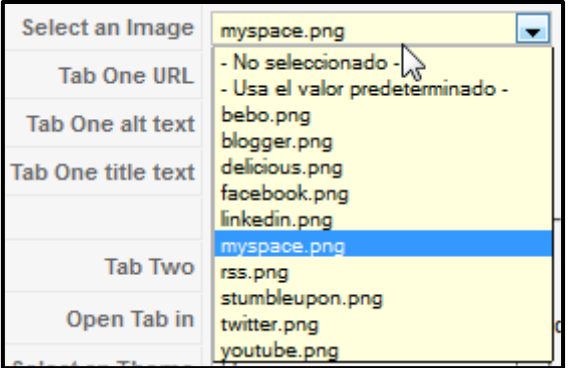

*Figura 120: Anything Tabs, configuración III* 

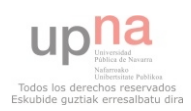

 En **Tab One URL**, introducir la URL de la red social elegida en la Imagen de arriba. Y en **Tab one alt text**, escribir lo que tiene que aparecer cuando la imagen del icono todavía no está disponible. Y por último en **Tab One title text**, introducir el texto que tiene que aparecer cuando el ratón pase por encima del icono. Así quedaría en la Web:

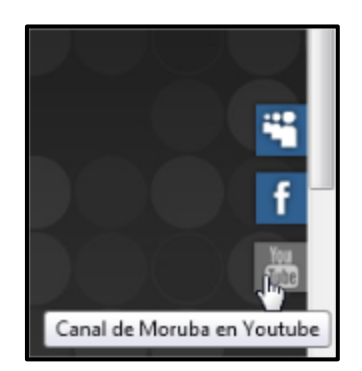

## *Figura 121: Anything Tabs en la Web*

#### **Módulos instalados**

Los Módulos amplían las posibilidades de Joomla! proporcionando nueva funcionalidad al software. Un Módulo es un pequeño artículo de contenido que puede mostrarse en cualquier parte que la plantilla lo permita. Los módulos son muy fáciles de instalar en el Administrador. Joomla! incluye los módulos: Menú Principal, Menú Superior, Selector de Plantilla, Encuestas, Noticias Externas, Contador de Accesos, etc.

#### **KWIC VERTICAL SLIDING**

Instalar y habilitar el módulo. A la hora de editar, en el menú **Detalles**, marcar no mostrar el título: Kwick Vertical Sliding Menu.

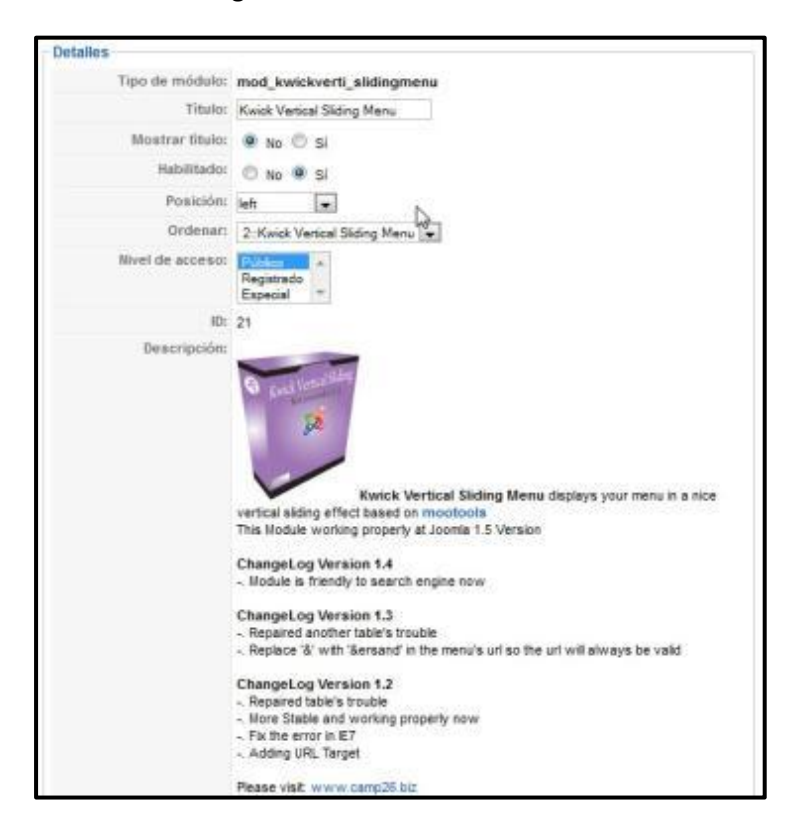

*Figura 122: KWIC VERTICAL SLIDING* 

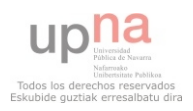

 En el menú **Parámetros**, se puede elegir cuantos botones habilitar en el menú, que imágenes coger y a que URL apuntar con cada botón. Quitar en todos los botones, la opción **Open New Browser** y dejar **Self Browser** (para que al pulsar el botón se abra en la misma página). En este caso las imágenes serán diseñadas con el programa Photoshop, adecuándolas a la página Web.

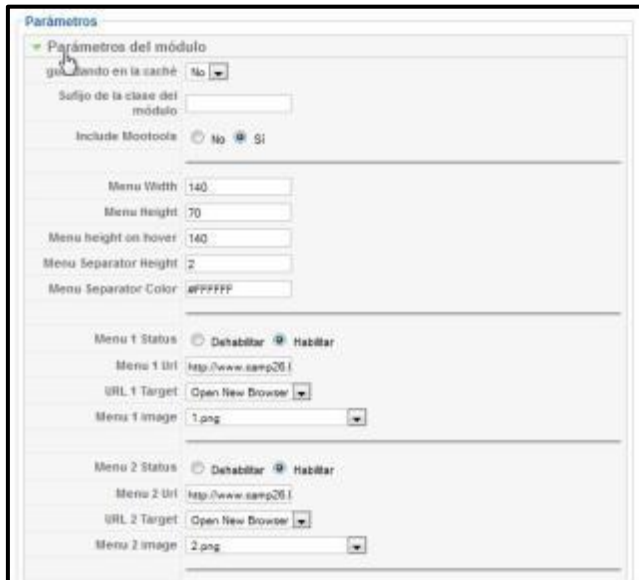

## *Figura 123: Parámetros KWIC VERTICAL SLIDING I*

En el menú de la Figura 124 se configure el icono a mostrar y la URL a la que enlazará ese icono.

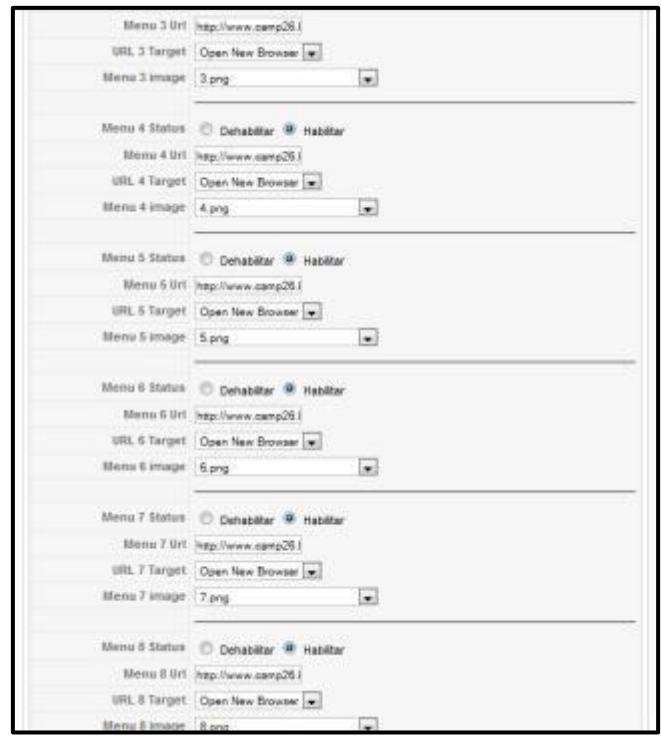

*Figura 124: Parámetros KWIC VERTICAL SLIDING II* 

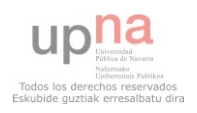

Por defecto, el menú quedaría así:

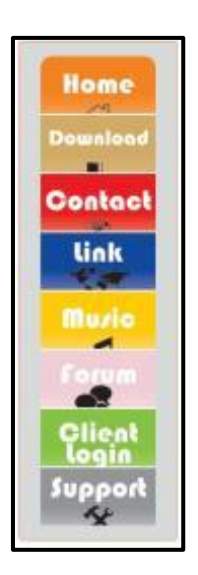

## *Figura 125: Menú KWIC VERTICAL SLIDING inicial*

Los iconos creados para el nuevo menú son:

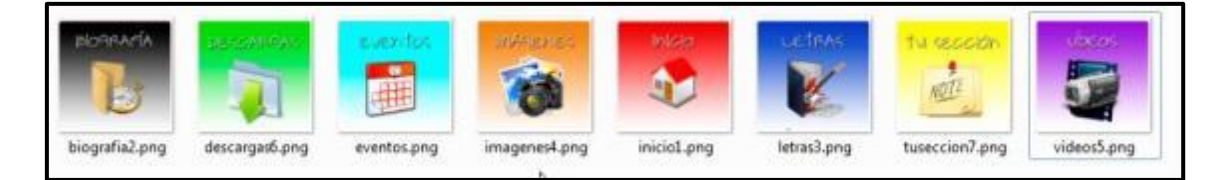

*Figura 126: Iconos creados I* 

En la pantalla principal de la Web, el menú aparece así:

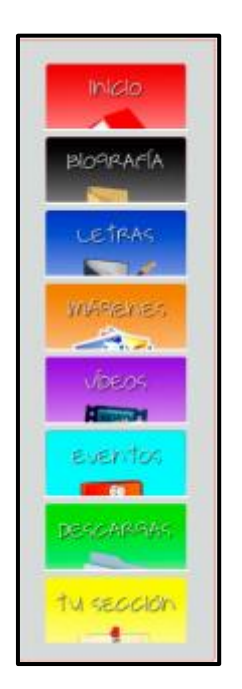

*Figura 127: Iconos creados II* 

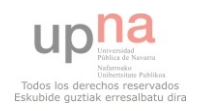

#### **PREMIUMBEAT PLAYER**

Descargar el módulo de la siguiente dirección: <http://extensions.joomla.org/extensions/multimedia/multimedia-players/audio-players-a-gallery/6764>. Después instalarlo (Véase la sección Instalar Módulos, Plugins y Componentes).

Para poner en funcionamiento el módulo clic en **Extensiones Gestor de módulos**

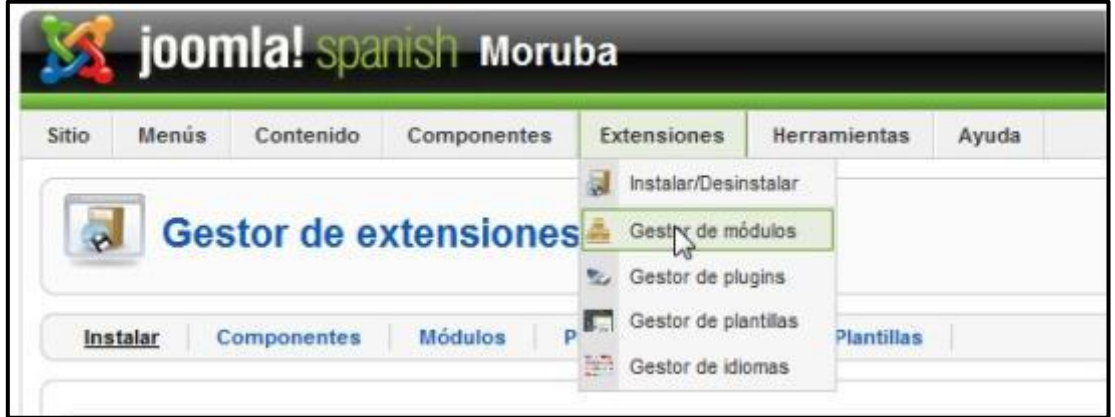

## *Figura 128: Extensiones Gestor de módulos*

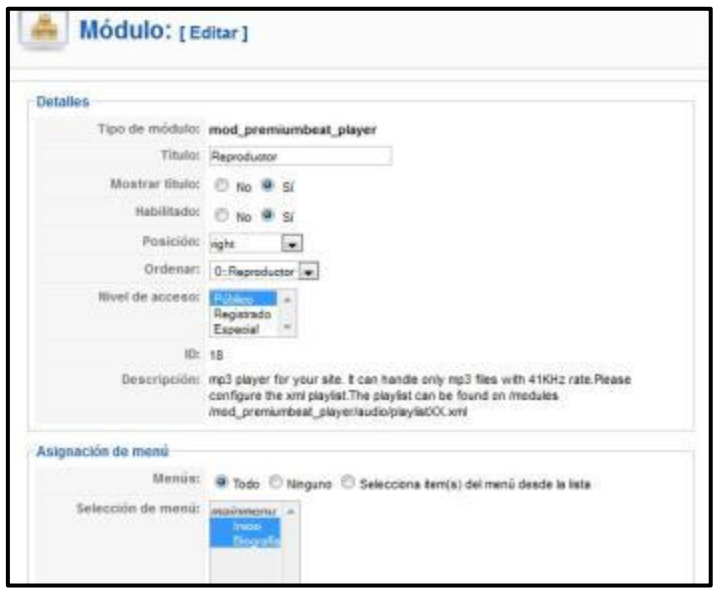

## *Figura 129: Módulo Premium Beat Player*

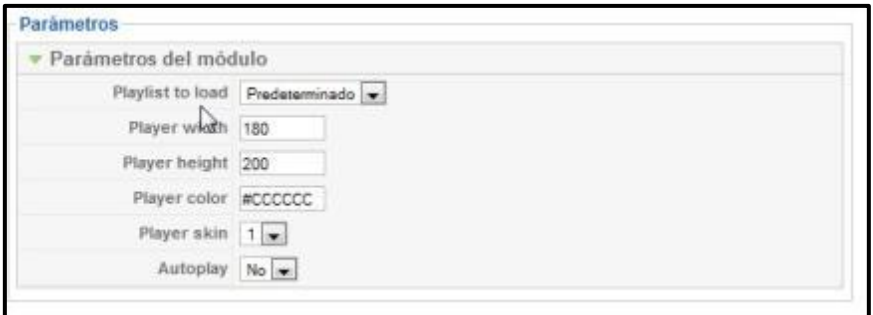

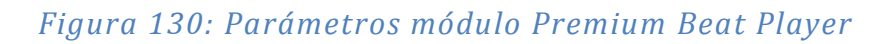

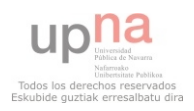

#### Crear carpeta en el FTP, para guardar la música, para ello entrar en la carpeta **www**: **C:\Program Files\EasyPHP-5.3.6.0\www**

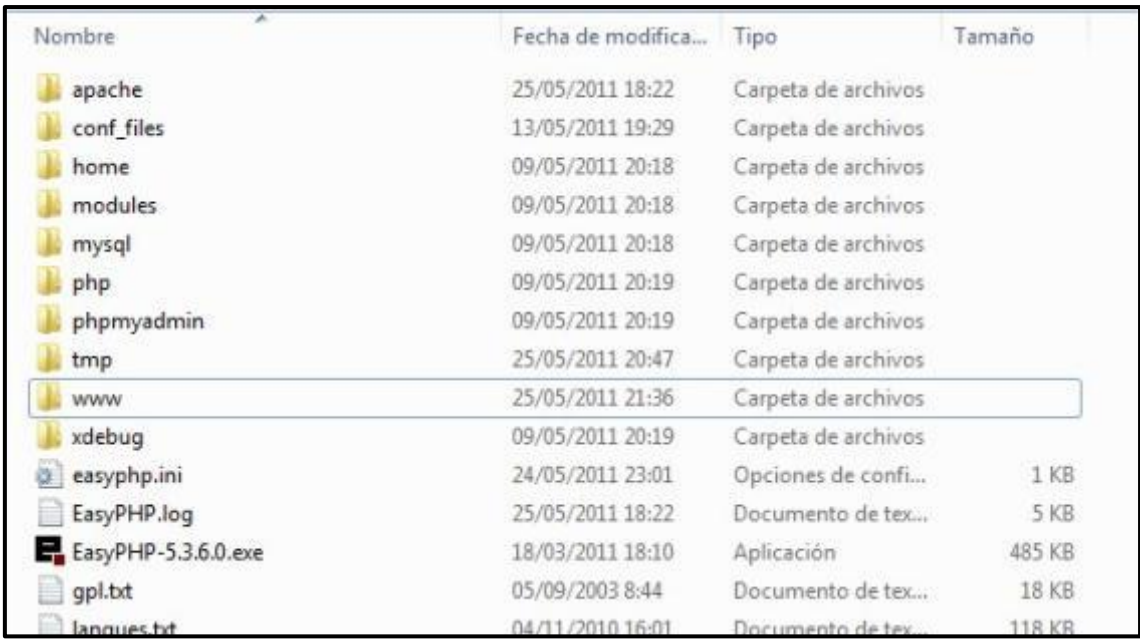

## *Figura 131: FTP*

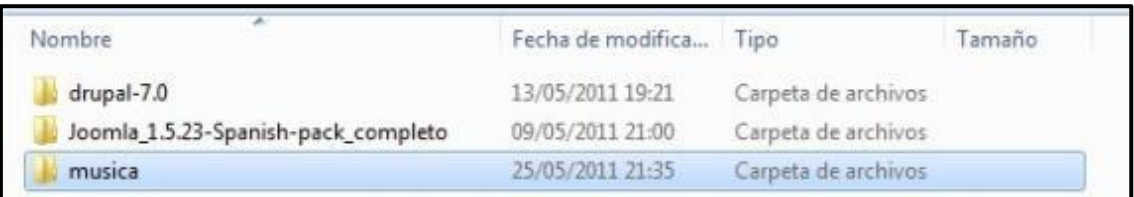

## *Figura 132: FTP crear carpeta música*

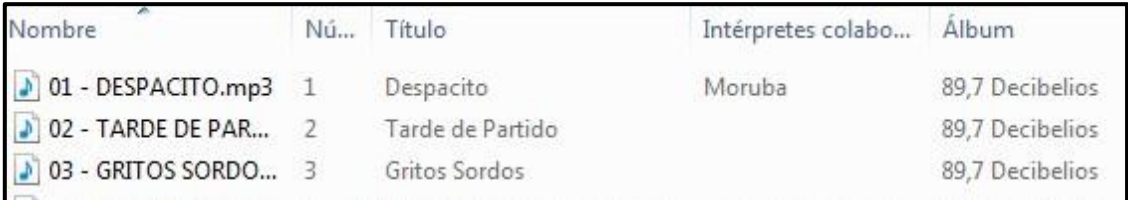

## *Figura 133: FTP Música Meter canciones a reproducir*

 Después ir a la carpeta del módulo Premiumbeat\_player y buscar el archivo playlist.xml, donde se creará la lista de reproducción deseada.

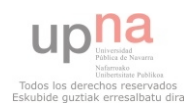

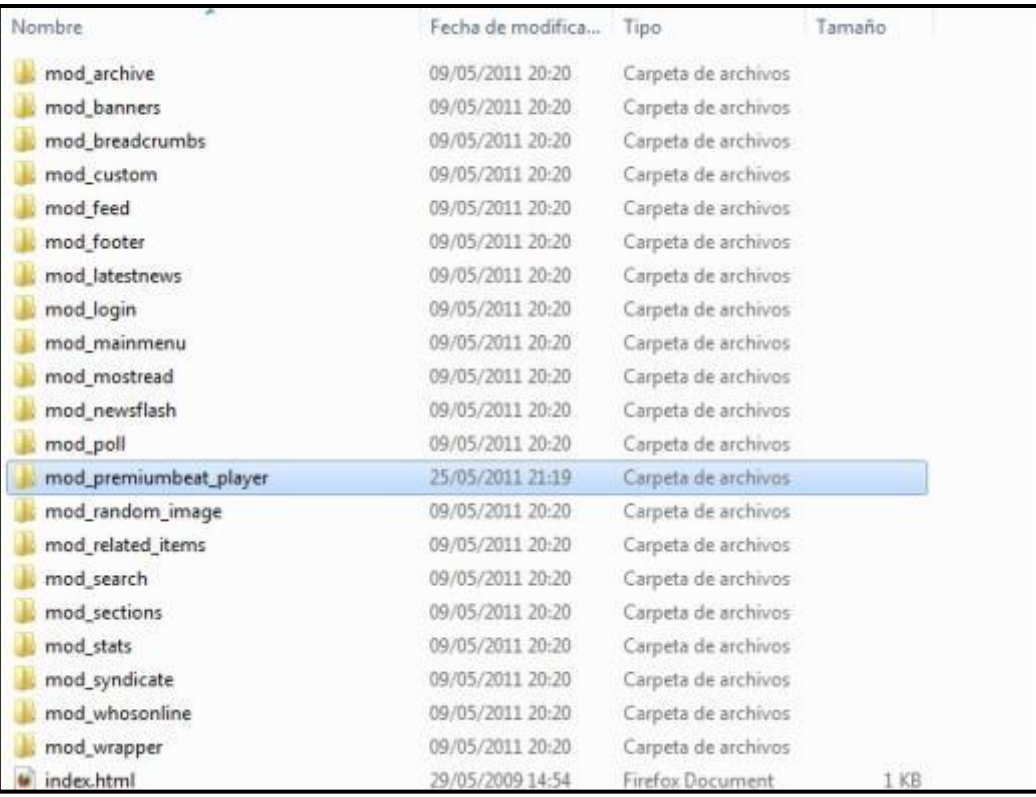

## *Figura 134: Carpeta del módulo Premium Beat Player en el Servidor*

 El fichero XML que hay que modificar es el de la Figura 108. Para introducir una canción, por ejemplo, GRITOS SORDOS.mp3, meter el código:

*<track>* 

```
 <path>http://127.0.0.1:8888/musica/GRITOS SORDOS.mp3</path>
```

```
 <title>GRITOS SORDOS</title>
```
*</track>* 

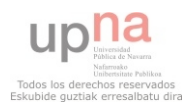

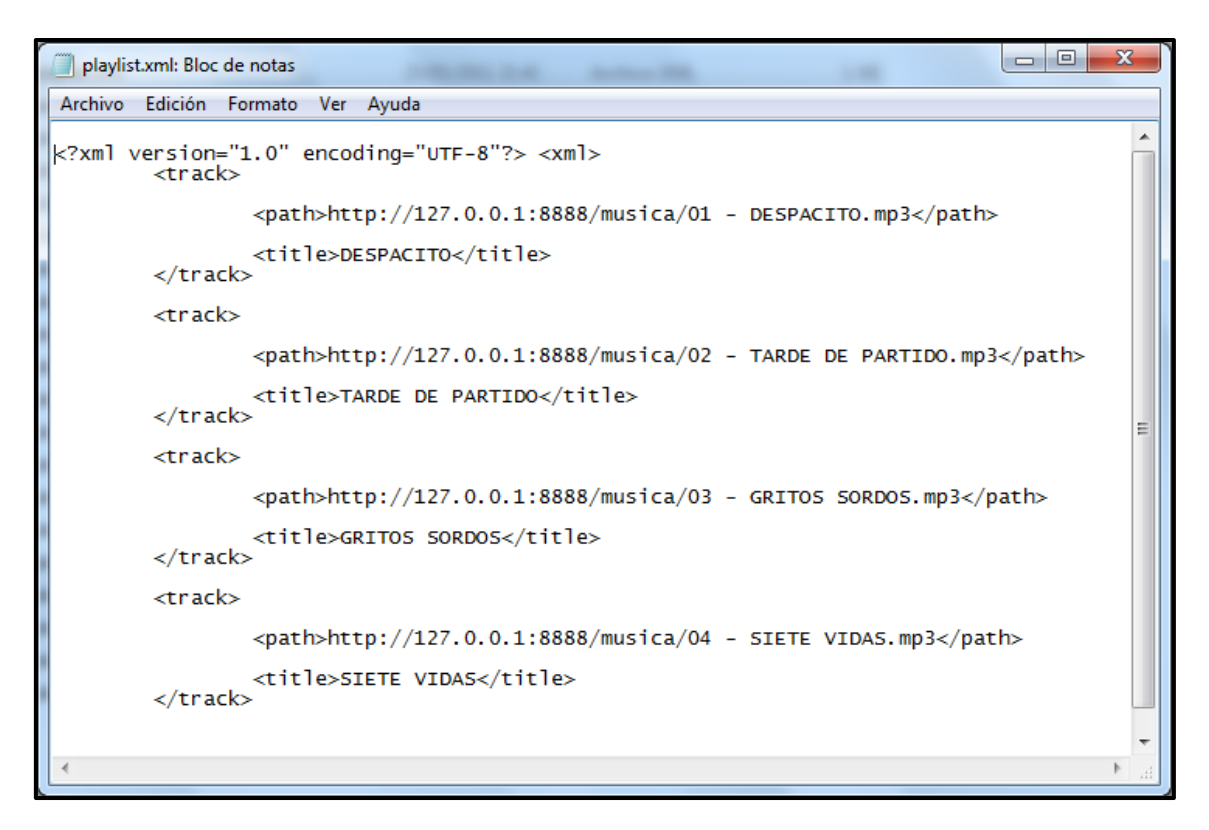

## *Figura 135: Creación de la lista de reproducción en XML*

#### **FACEBOOK LIKE BOX MODULE**

Para este módulo lo único que hay que configurar es Facebook Page ID, para eso entrar en Facebook y coger de la URL, la ID y pegarla en la casilla correspondiente.

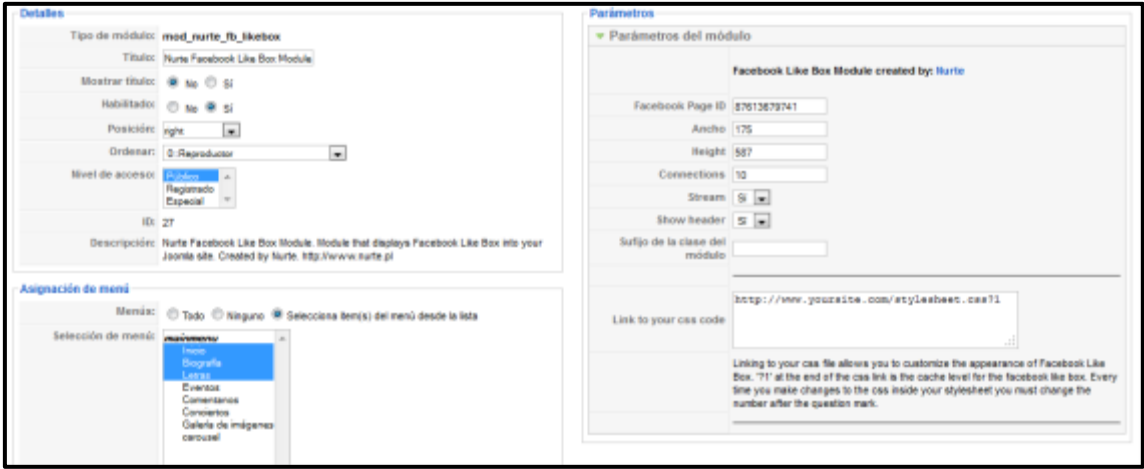

*Figura 136: Módulo FaceBook LikeBox* 

## **Componentes instalados**

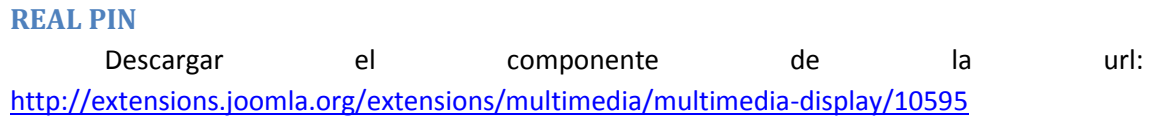

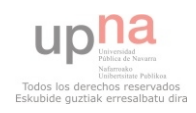

 Para instalar el componente, al igual que con un módulo, explicado anteriormente. Una vez instalado la pantalla resultante es la de la figura 137.

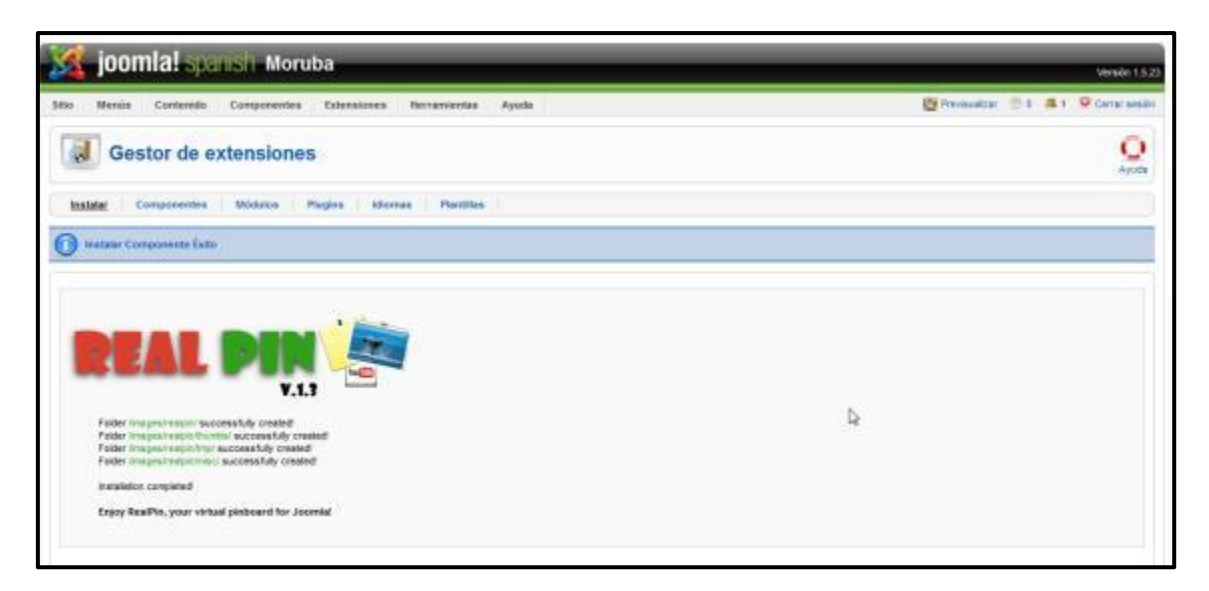

*Figura 137: Componente Real Pin instalado con éxito* 

Para activarlo, ir a **Menús Menú principal**

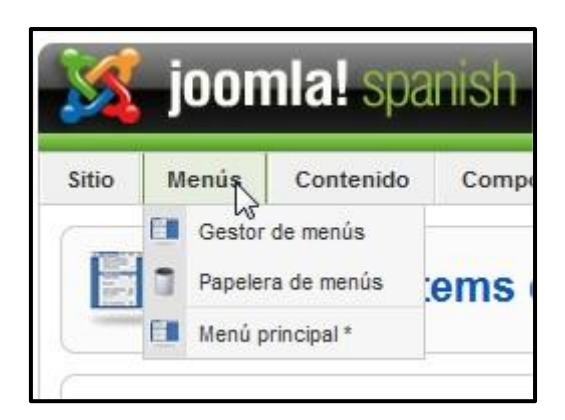

*Figura 138: Menús Menú Principal* 

#### Clic en el botón **Nuevo**

| Componentes<br>Costenido:<br>Edmisons<br>Menin.<br><i><b>dysets</b></i><br><b>Hornardeztes</b> |                                 |  |                        |                          |  |   |                |   |                        | 图 Perissian: ① 0 盖 ( D Cererasion) |              |                |                 |                              |                                                       |             |  |   |
|------------------------------------------------------------------------------------------------|---------------------------------|--|------------------------|--------------------------|--|---|----------------|---|------------------------|------------------------------------|--------------|----------------|-----------------|------------------------------|-------------------------------------------------------|-------------|--|---|
| Gestor de items del menú: [mainmenu]                                                           |                                 |  |                        |                          |  | 뚐 | Predeterminado |   | <b>Sid</b><br>Pablicar | -2<br>Despublican                  | D.C<br>Bever | Copier         | <b>Papelers</b> | <b>Zeau</b>                  | Nation                                                | O<br>Aquita |  |   |
| Pillop:                                                                                        |                                 |  | <b>Chil Germoleogy</b> |                          |  |   |                |   |                        |                                    |              |                |                 |                              | Nivelas Maximus, 10 [w]. - Seleccions el astado - [w] |             |  |   |
|                                                                                                | <b>Bem det meni</b><br>$x = 17$ |  |                        | Predetorminado Patácado. |  |   | Dreemar- vA    |   | Anceso                 | <b>Yipe</b>                        |              |                |                 | <b>Renati</b>                |                                                       |             |  |   |
|                                                                                                | El heu                          |  |                        |                          |  |   | 业              | ⋥ |                        | $= 2$                              |              | Pitter.        |                 | Arlicakis » Tigges Principal |                                                       |             |  |   |
|                                                                                                | El Bografa                      |  |                        |                          |  |   |                |   |                        | $-913$                             |              | Pública        |                 | Arlington & Artistic         |                                                       |             |  |   |
|                                                                                                | El Lebas                        |  |                        |                          |  |   |                |   |                        | $-1$ $-1$                          |              | <b>Publica</b> |                 | Articultura a Articular      |                                                       |             |  |   |
|                                                                                                | ET Eventos                      |  |                        |                          |  |   |                | ÷ | $\sim$                 | $-5$                               |              | <b>Público</b> | Researches      |                              |                                                       |             |  | a |

*Figura 139: Menú Principal* 

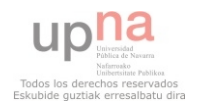

Buscar el componente RealPin

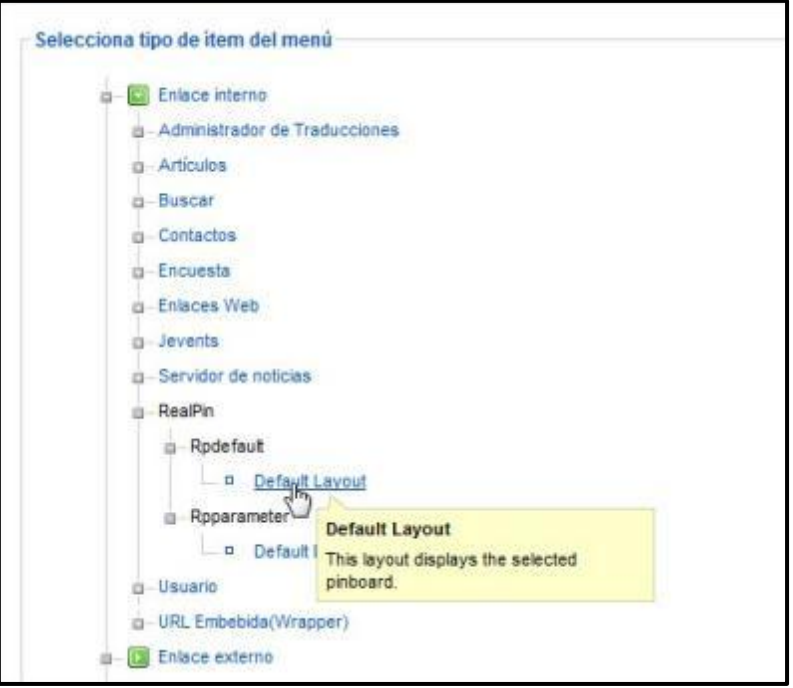

#### *Figura 140: Elemento del menú RealPin*

 No tiene ninguna configuración especial. Después añadir la url al menú principal creado (Kwick Vertical Slide).

#### **PHOCA GALERY**

 Este componente es una galería de imágenes. La página de descarga es [http://www.phoca.cz/phocagallery.](http://www.phoca.cz/phocagallery) A la hora de instalar, se hace como siempre en **Extensiones Instalar/Desinstalar**. Para configurar ir a **Componentes Phoca Galery**.

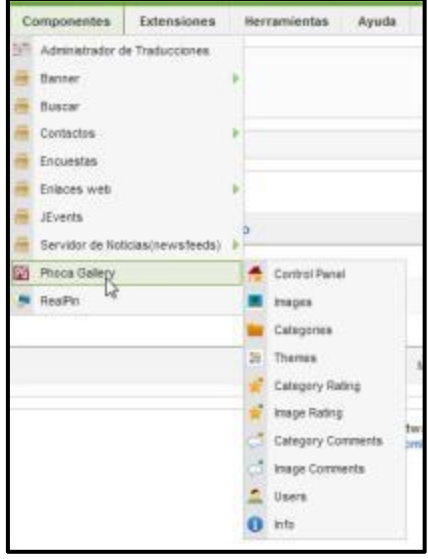

*Figura 141: Componentes → Phoca Gallery* 

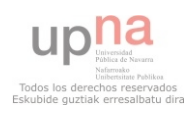

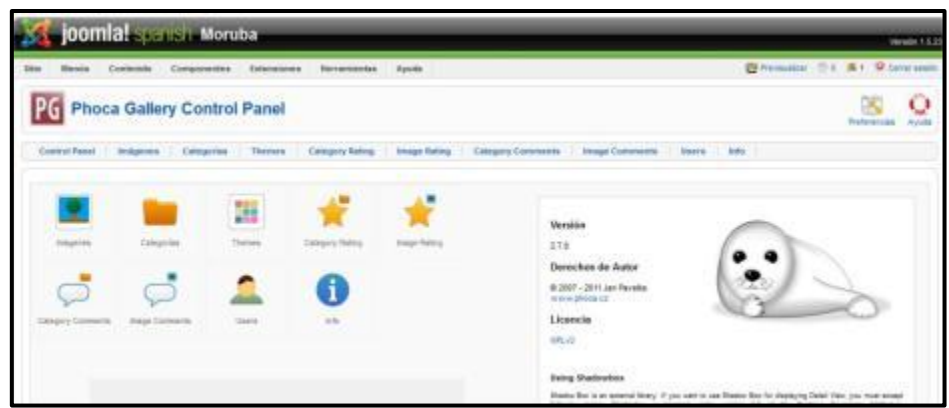

*Figura 142: Panel de control Phoca Gallery* 

Clic en **Imágenes**.

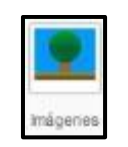

## *Figura 143: Menú Phoca Gallery Imágenes*

Y después en el botón **Multiple Add**:

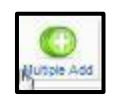

## *Figura 144: Menú Phoca Gallery Multiple Add*

Se abrirá la siguiente pantalla. Clic en **Java Upload**. Y para añadir imágenes clic en **Examinar**..

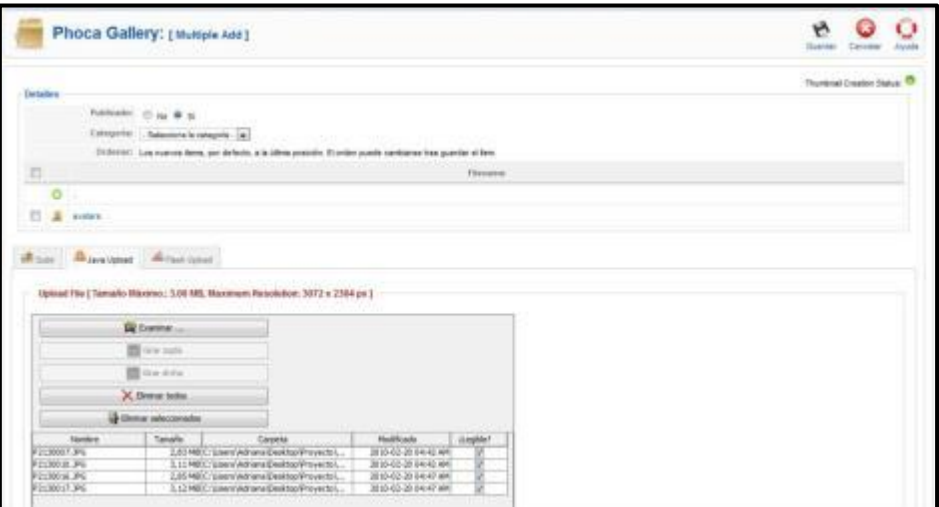

## *Figura 145: Añadir imágenes en Phoca Gallery*

 Está galería está instalada pero no publicada, ya que se ha preferido usar Ozio Gallery, que se explica más adelante.

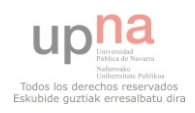

 Se quiere destacar lo potente que puede llegar a ser este componente a la hora de subir desde el Front-End imágenes a los álbumes de fotos. Para ello hay que crear un nuevo elemento en el menú principal (el cual será sólo visible para el usuario editor de la Web). Clic en **Menús Menú Principal Nuevo**. Y elegir el elemento señalado en la Figura 146:

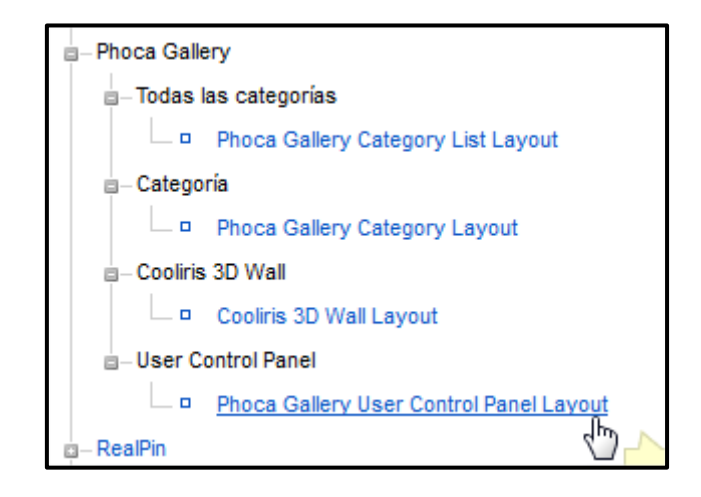

*Figura 146: Panel de Control de Usuario para Phoca Gallery* 

Configurar el elemento del menú y clic en **Guardar**.

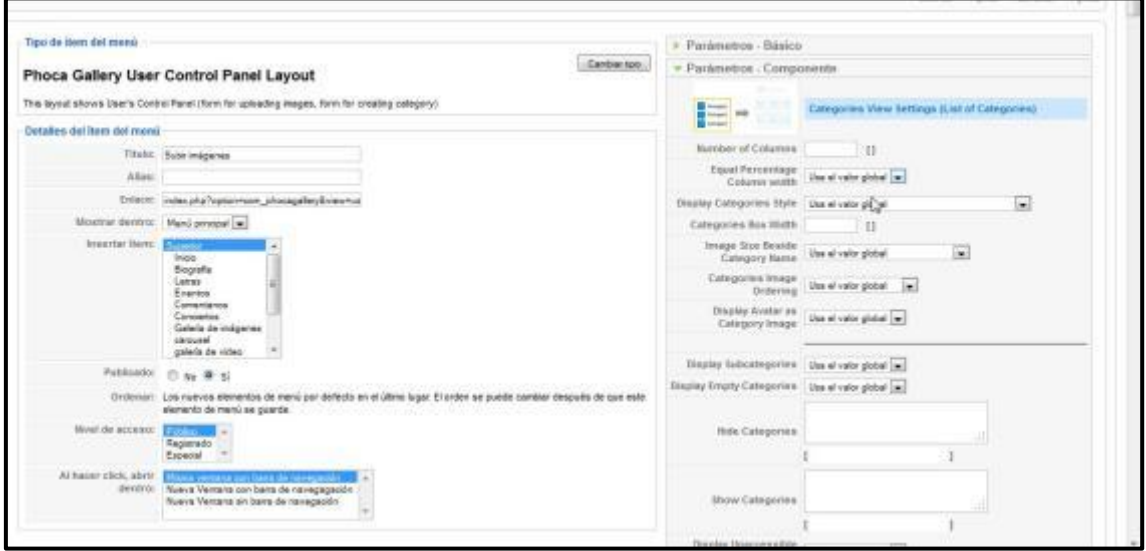

*Figura 147: Panel de Control de Usuario para Phoca Gallery Configuración* 

 Por último hay que habilitar desde la administración del componente Phoca Gallery el panel de control. Para ello ir al componente Phoca Gallery, clic en **Preferencias** y habilitar el siguiente parámetro:

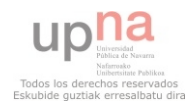

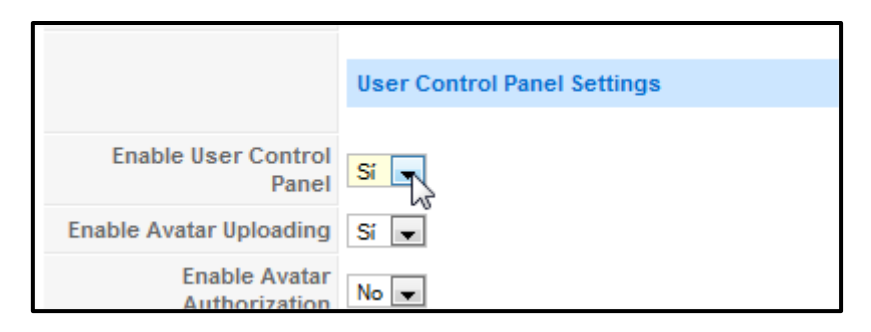

*Figura 148: Habilitar panel de control* 

Ahora ya podemos acceder (desde el menú principal y con el usuario editor) a subir imágenes:

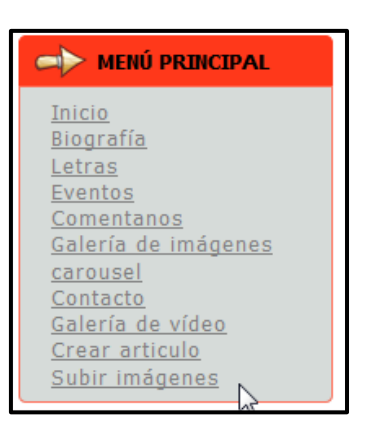

*Figura 149: Menú Principal Subir imágenes* 

 Y ya fácilmente pueden los usuarios subir imágenes a la galería de imágenes de Phoca Gallery.

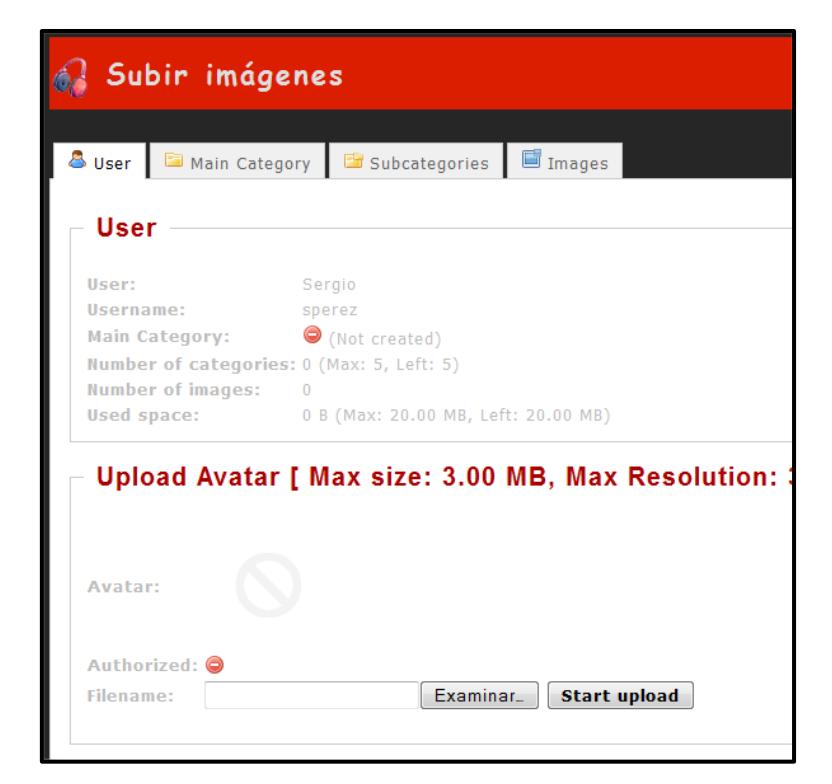

*Figura 150: Subir imágenes en Phoca Gallery desde el Front -End* 

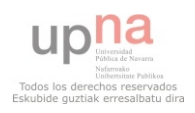

#### **JEVENTS**

Descargar el componente de la página:<http://www.jevents.net/>e instalar como se ha explicado en el apartado de Instalar Módulos, Plugins y Componentes. Después entrar en JEvents.

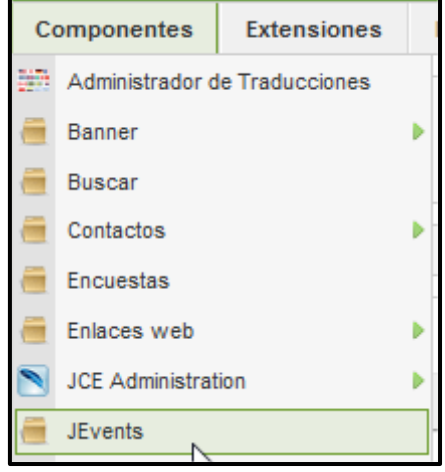

### *Figura 151: Componentes → JEvents*

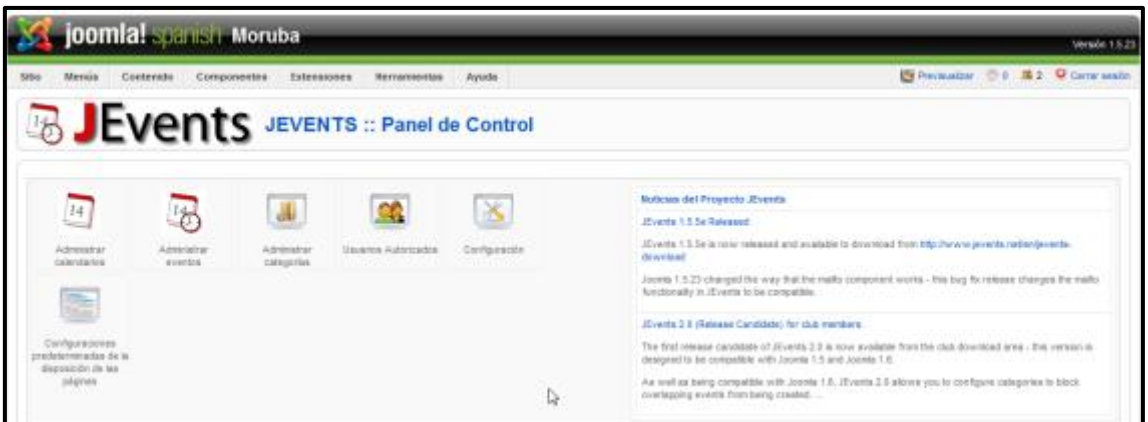

## *Figura 152: JEvents → Panel de control.*

 Primero crear un calendario, clic en Administrar calendarios, se abrirá la pantalla de la Figura 153, clic en **Nuevo**.

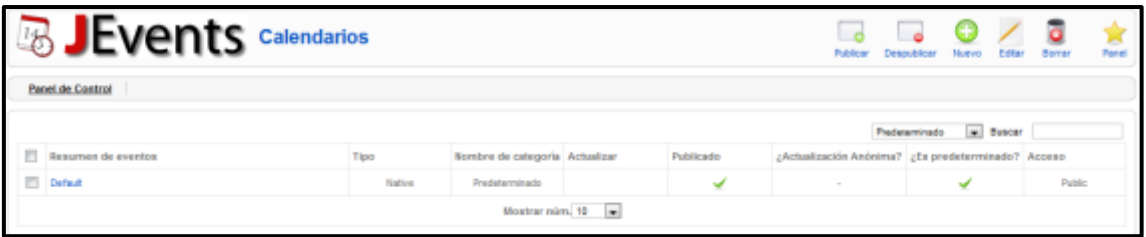

## *Figura 153: JEvents*  $\rightarrow$  *Crear calendarios.*

 A la hora de crear el calendario, se puede hacer desde cero (pulsar el botón **Crear Calendario desde cero**) o bien **Desde Fichero** o **Desde una URL**. Para estos últimos, es necesario tener ICal.

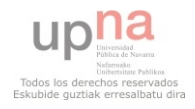

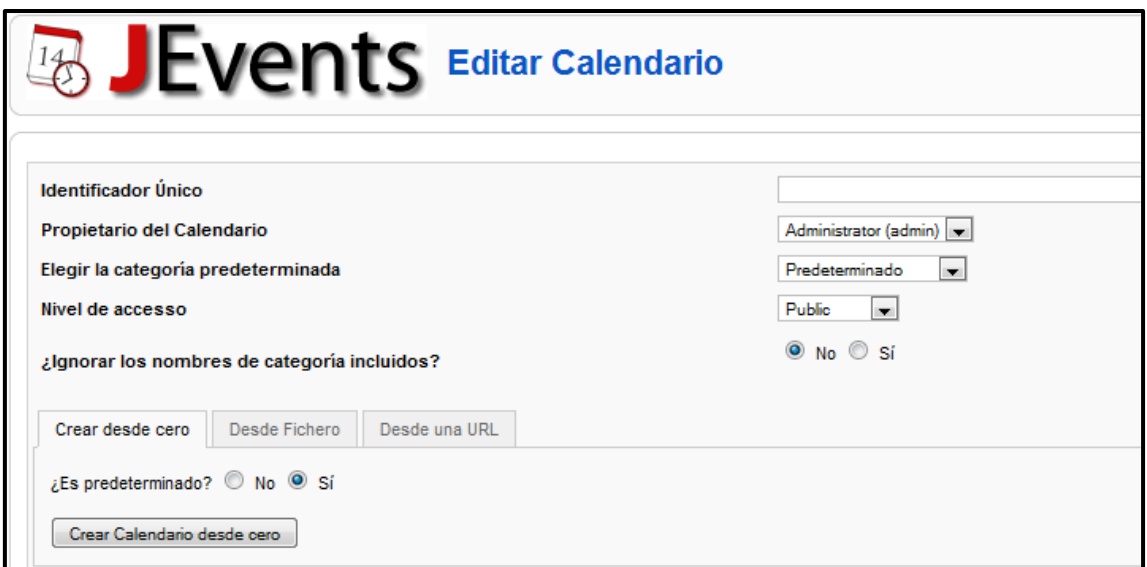

## *Figura 154: JEvents → Crear desde cero*

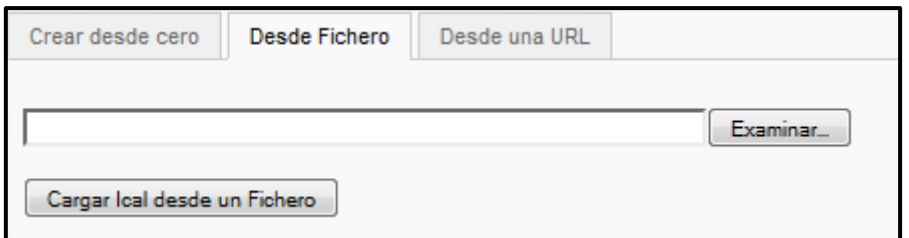

## *Figura 155: JEvents Desde Fichero*

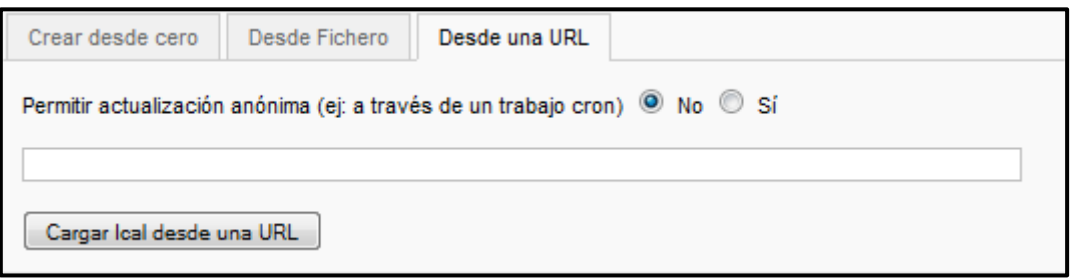

## *Figura 156: JEvents Desde una URL*

 Para añadir un evento al calendario creado, desde el panel de control de JEvents clic en el botón Administrar eventos:

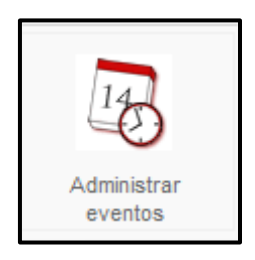

*Figura 157: JEvents Administrar eventos* 

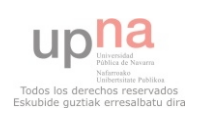

La página resultante es la de la Figura 158.

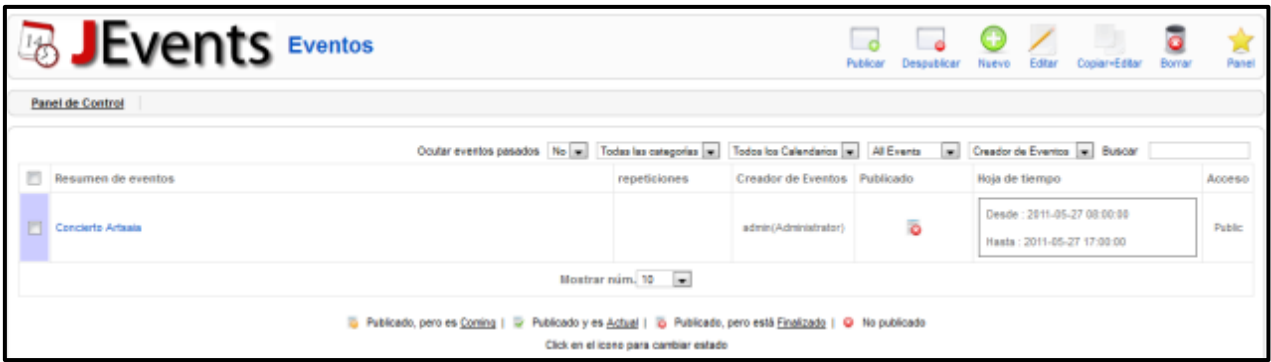

## *Figura 158: JEvents → Eventos*

Clic en **Nuevo**. Página resultante (Figura 159 y 160)

Creación del nombre del evento y Nivel de acceso…

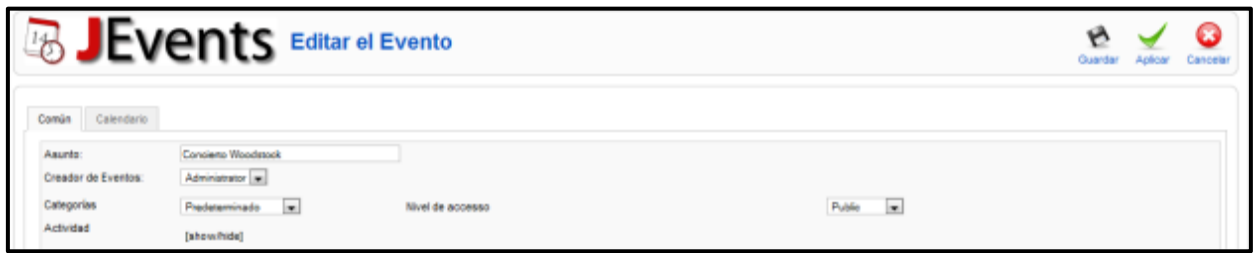

## *Figura 159: JEvents Eventospestaña Común*

Ubicar el evento en el calendario.

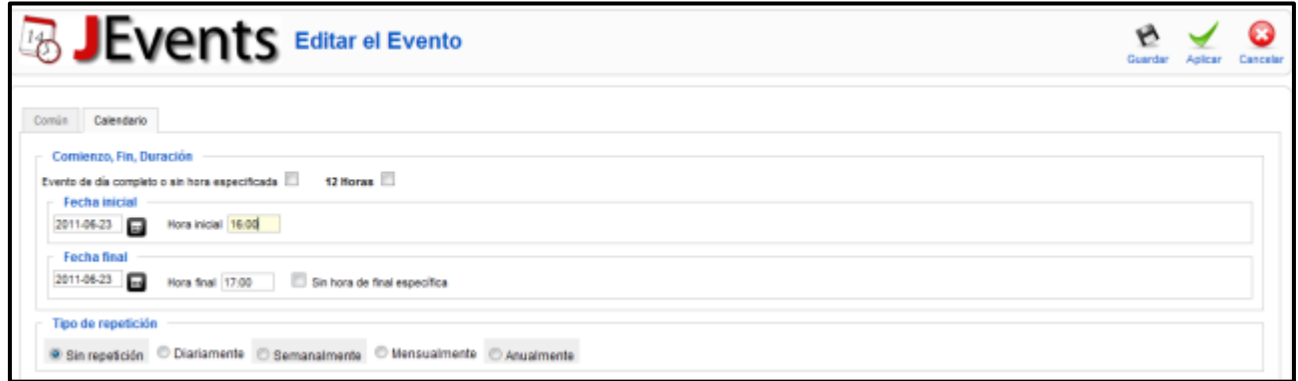

## *Figura 160: JEvents Eventospestaña Calendario*

Y por último, asociarlo al menú principal. Clic en Menú  $\rightarrow$  Menú principal  $\rightarrow$  Nuevo.

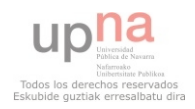

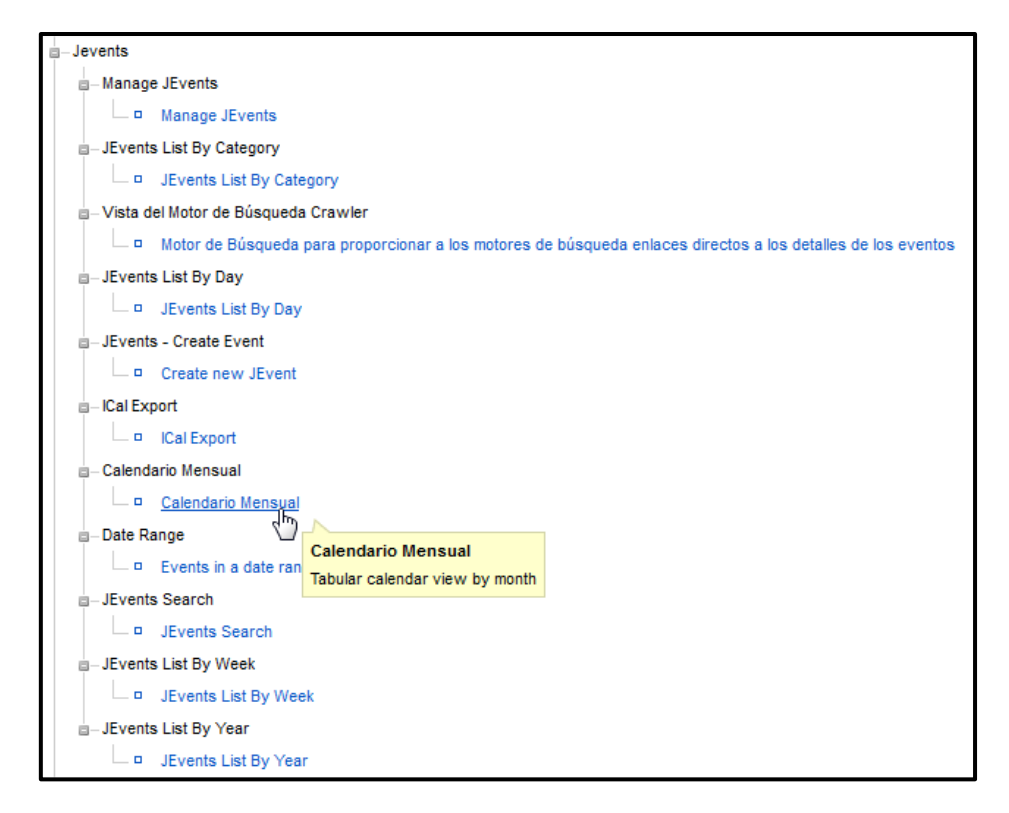

## *Figura 161: Elemento del menú JEvents (Calendario mensual)*

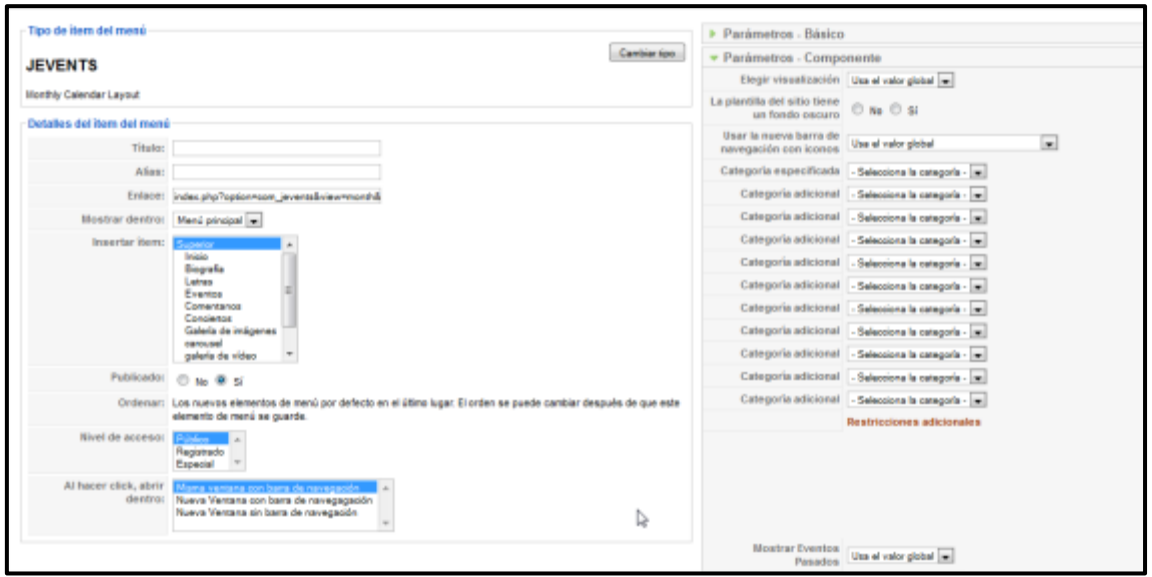

*Figura 162: Configuración de Calendario mensual* 

Clic en **Aplicar** y copiar la URL para añadirla a KWIC VERTICAL SLIDE.

En la página Web se mostrará así:

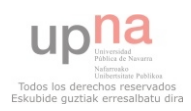

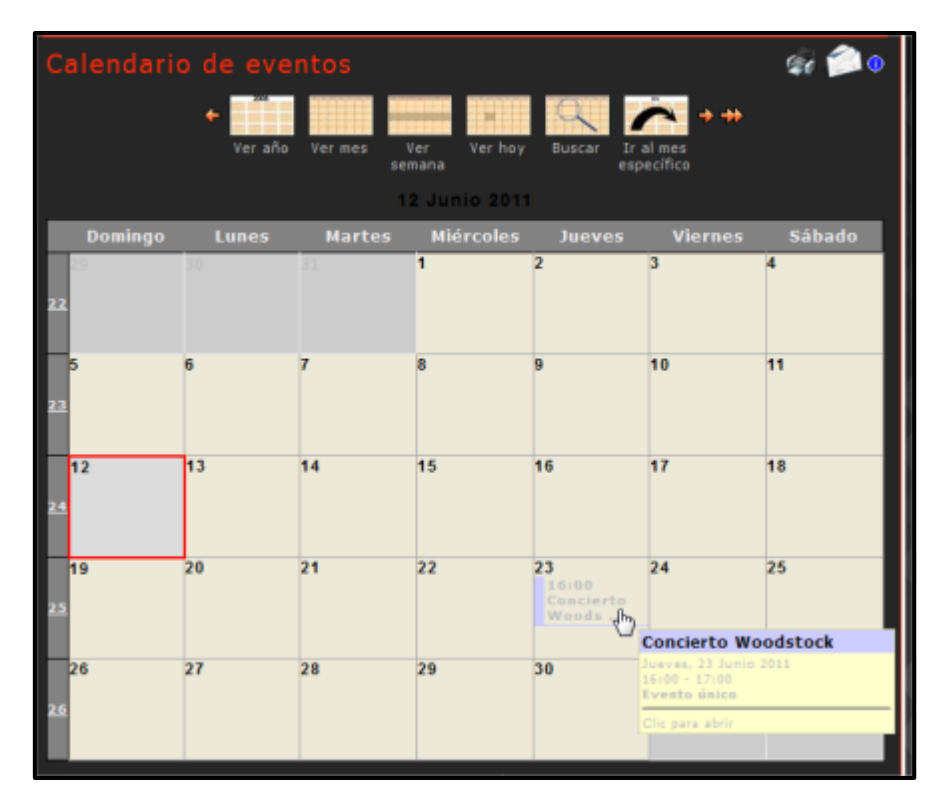

*Figura 163: JEvents publicado* 

#### **OZIO GALLERY**

Descargar de la página: [http://extensions.joomla.org/extensions/photos-a](http://extensions.joomla.org/extensions/photos-a-images/photo-flash-gallery/4883)[images/photo-flash-gallery/4883](http://extensions.joomla.org/extensions/photos-a-images/photo-flash-gallery/4883) 

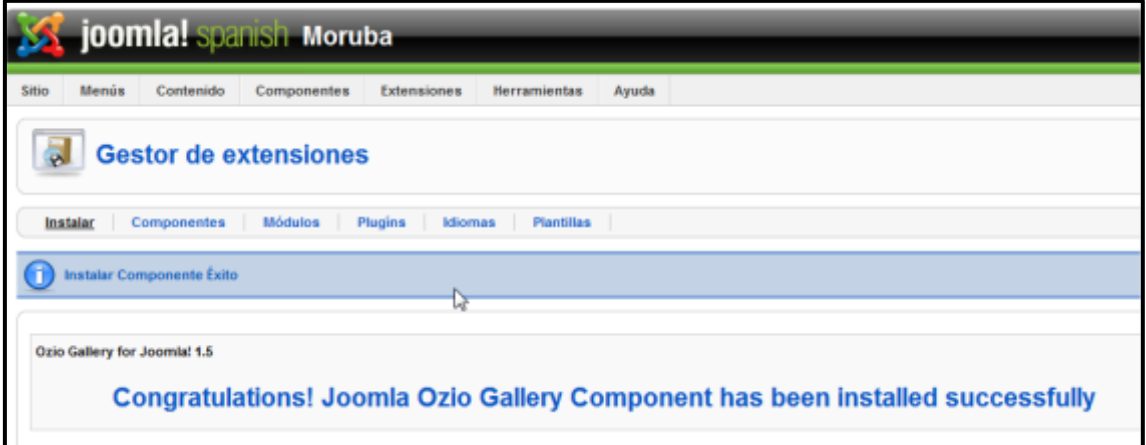

## *Figura 164: Componentes Ozio Gallery instalado*

En la propia instalación de Ozio Gallery te indican las instrucciones.

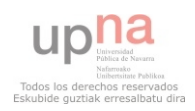
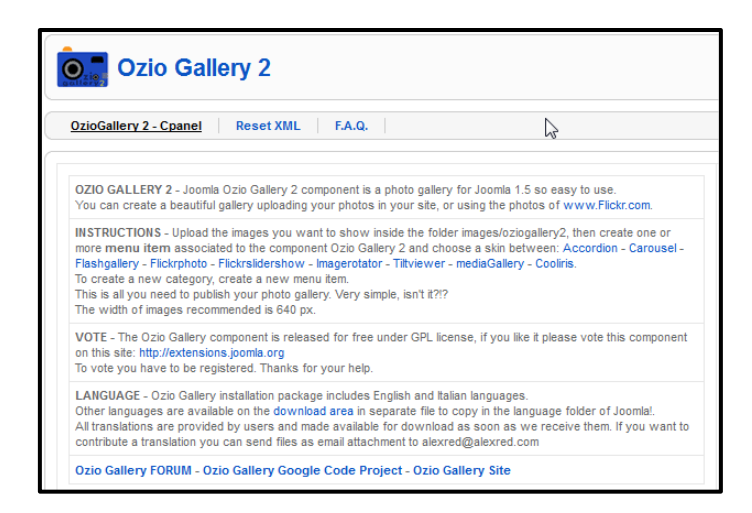

# *Figura 165: Ozio Gallery 2 Información*

#### *GALERÍA DE IMÁGENES EN EL MENÚ PRINCIPAL*

Hay que crear en el menú principal, un nuevo ítem del menú.

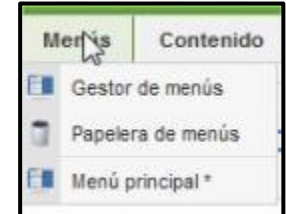

#### *Figura 166: Menú Menú Principal*

Hay varios tipos de modelos, en este caso se ha elegido Mediagalery.

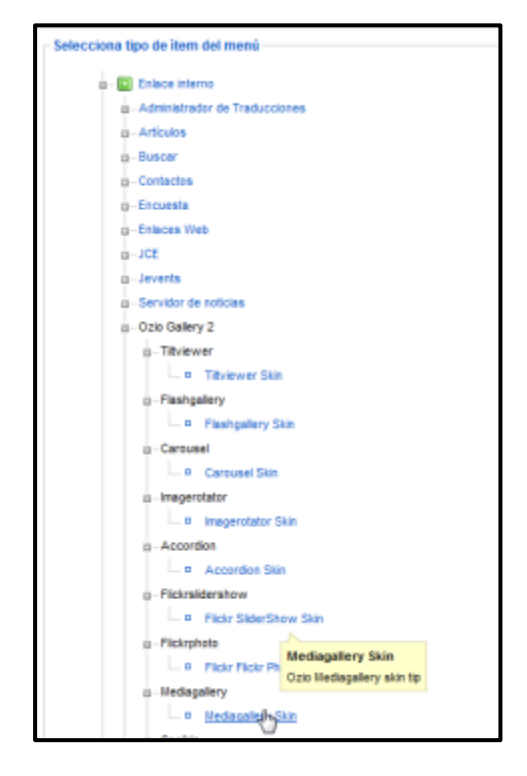

*Figura 167: Elemento del menú Ozio Media Gallery* 

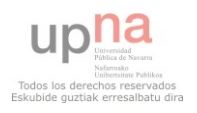

La pantalla de configuración queda así:

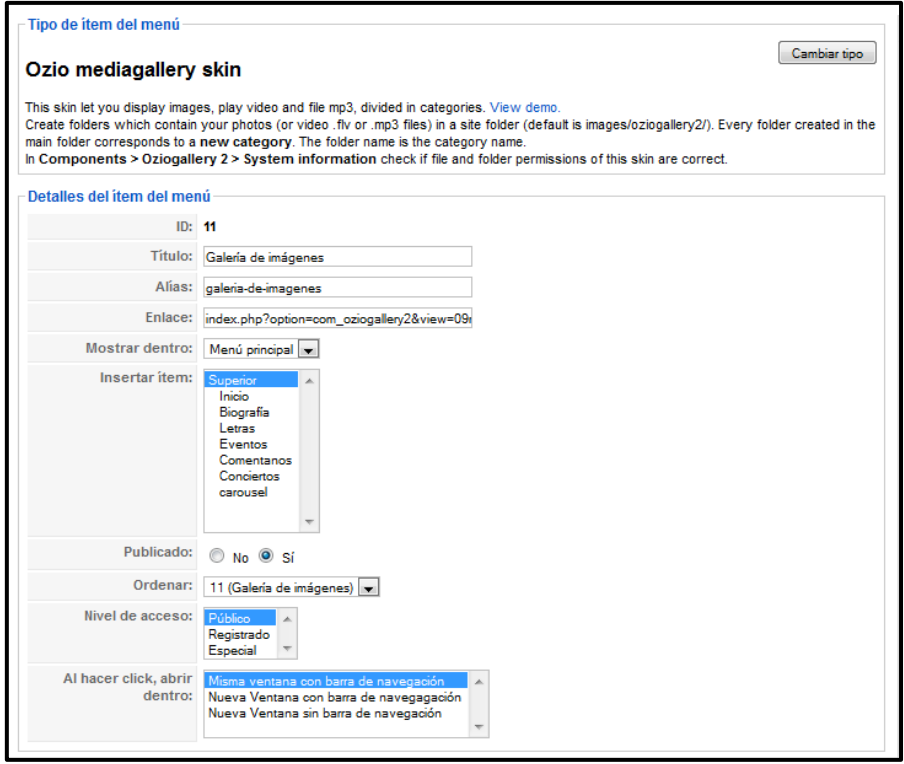

# *Figura 168: parámetros de Ozio Gallery tipo MediaGallery Skin*

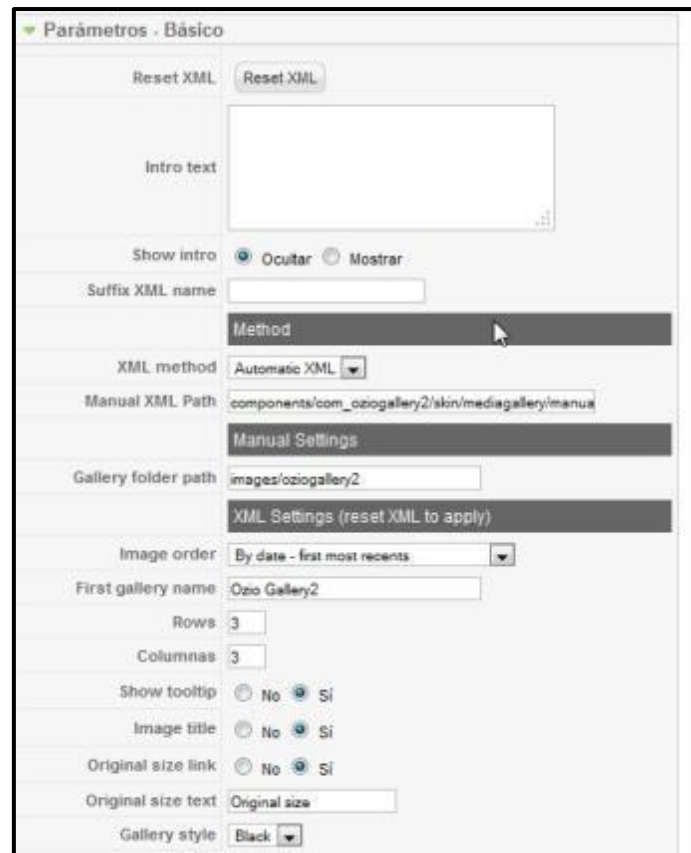

*Figura 169: parámetros del menú Ozio Media Gallery I* 

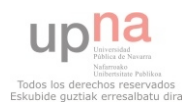

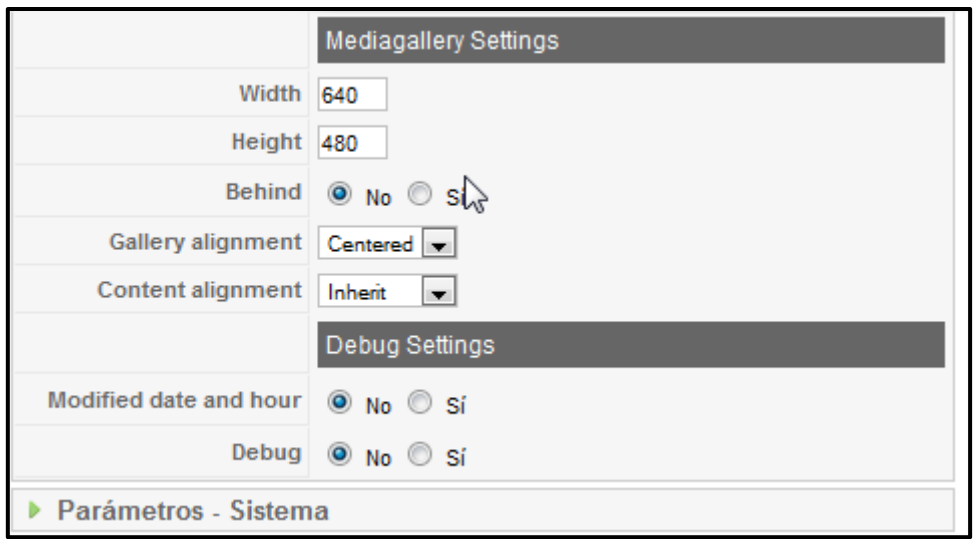

# *Figura 170: parámetros del menu Ozio Media Gallery II*

 Como se puede observar, las imágenes las busca en la carpeta images/oziogallery2, crear ahí la estructura de carpetas según los álbumes de fotos que se necesiten.

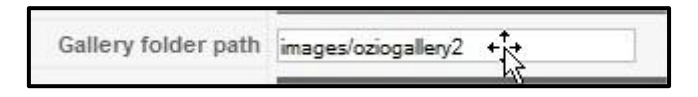

*Figura 171: Carpeta destino de las imágenes* 

Así quedaría:

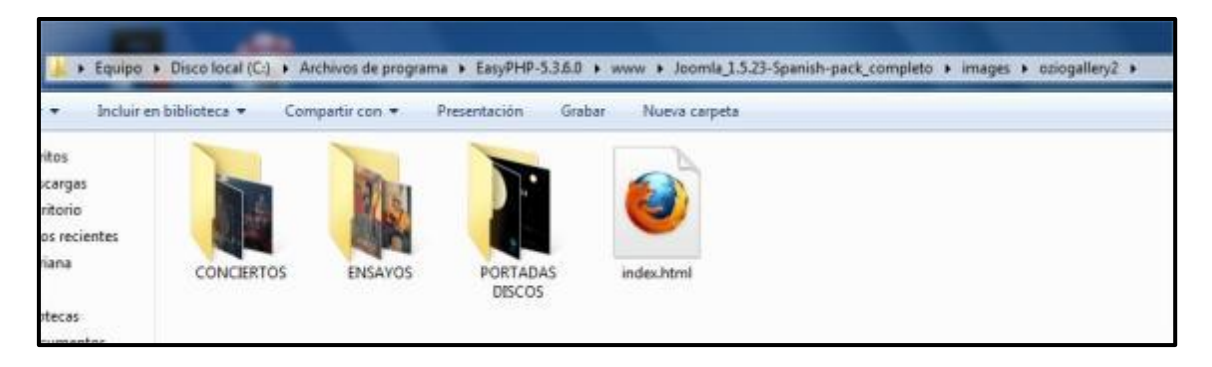

# *Figura 172: FTP carpetas de imágenes*

Después se le da a previsualizar y se copia la URL, que aparece en la barra de navegación, para poder insertarla, en el Menú principal de KWIC VERTICAL SLIDE.

El resultado es este:

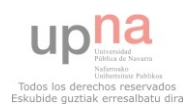

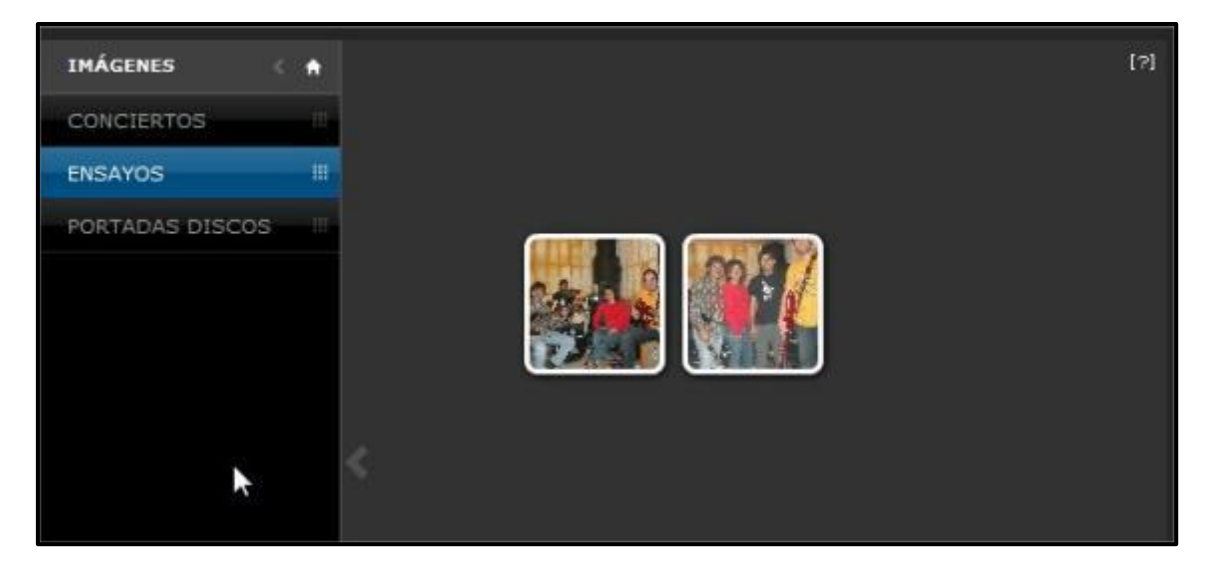

### *Figura 173: Ozio Media Gallery Final*

#### *PLUGIN OZIO GALLERY*

 Este componente también permite la incorporación de plugin, una vez creado ítem de menú. Para ello, crear otro ítem de menú, en este caso se coge el modelo Ozio Carousel skin. La pantalla de configuración quedaría así:

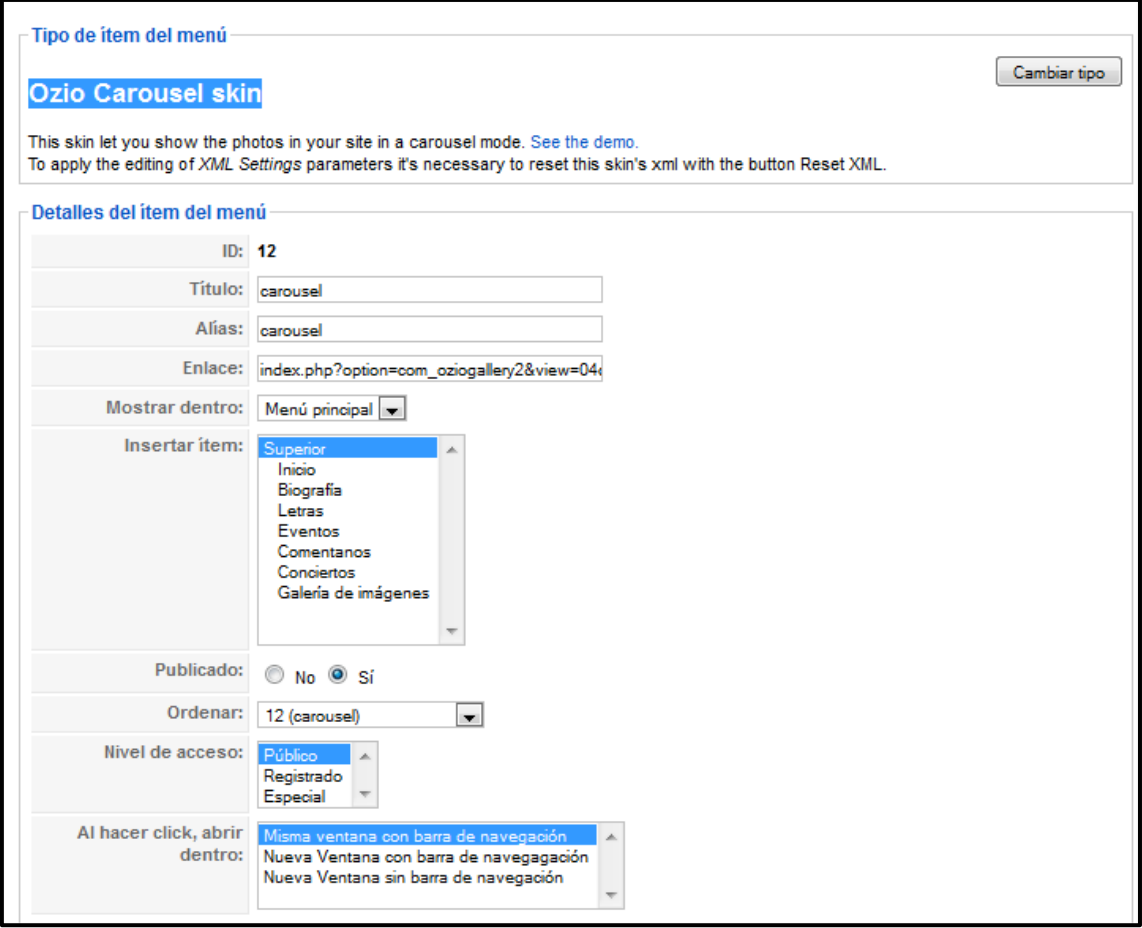

*Figura 174: parámetros plugin Ozio Carrousel* 

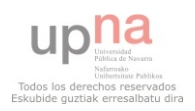

 Las fotos en este caso las cogerá de otro directorio y hay que redimensionar la galería para que quede ajustada al contenido de la página principal:

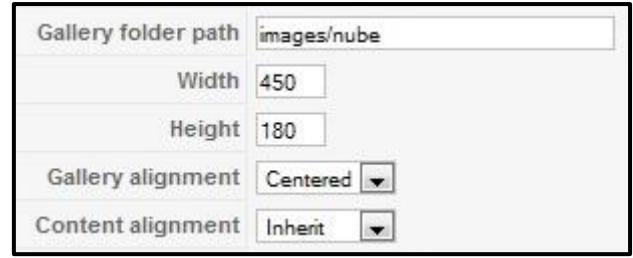

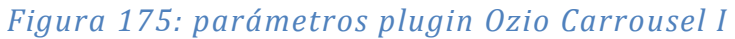

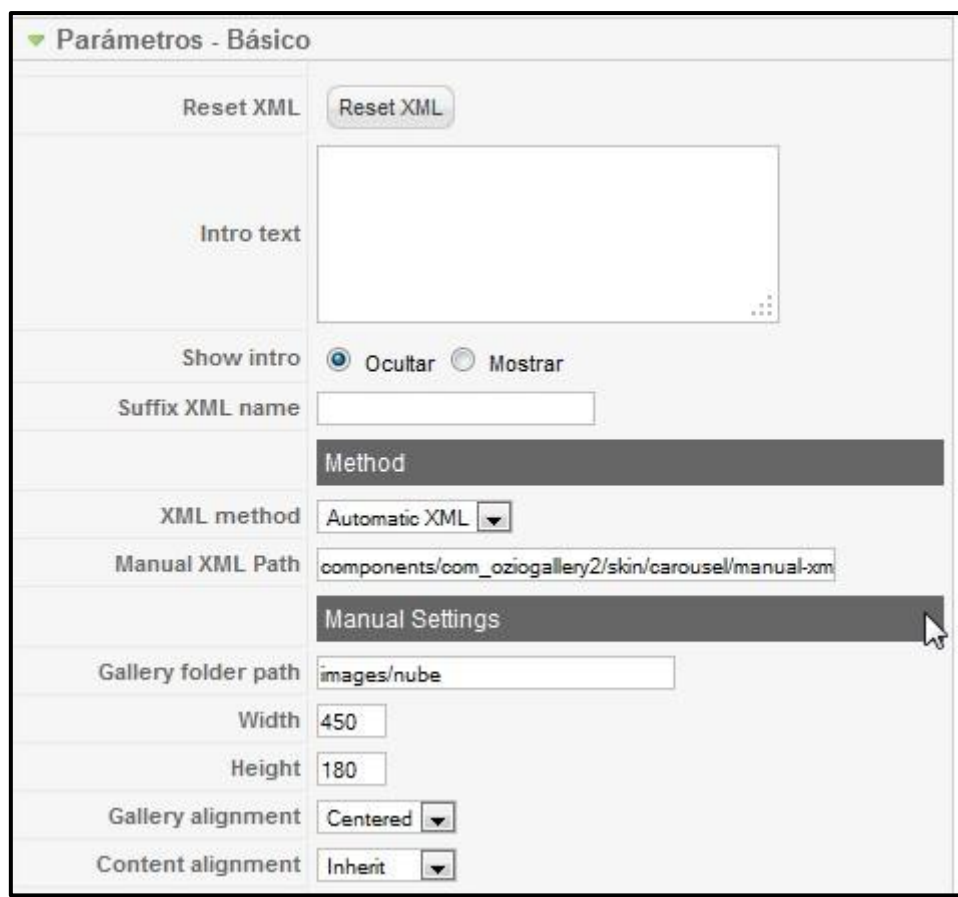

*Figura 176: parámetros plugin Ozio Carrousel II* 

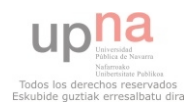

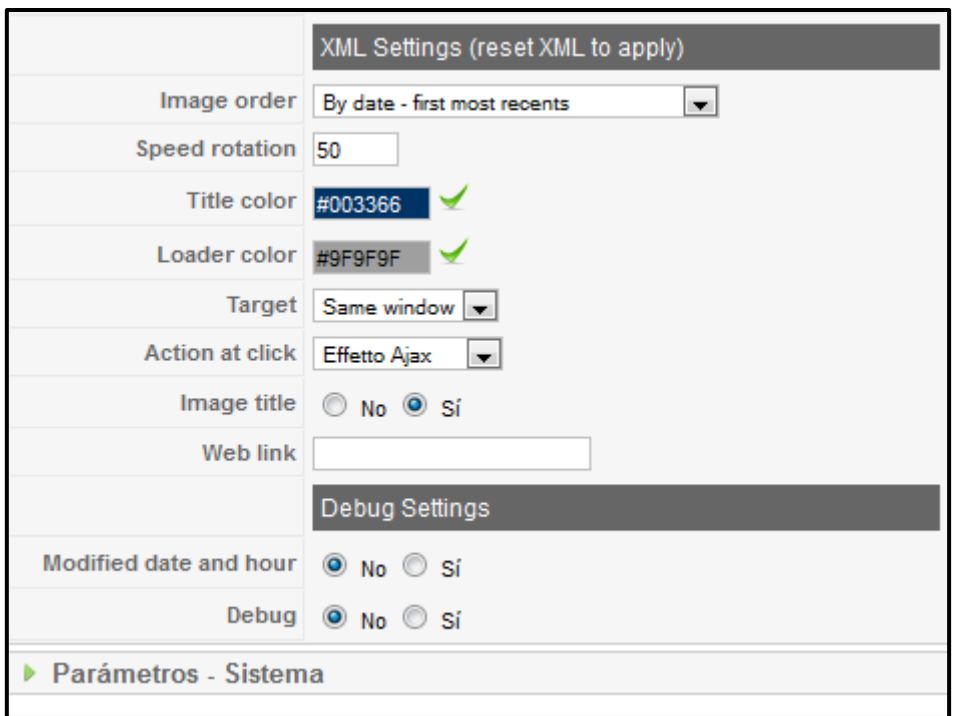

### *Figura 177: parámetros plugin Ozio Carrousel III*

El siguiente paso, es crear un artículo nuevo, para introducir el código que activa el plugin. Este código se encuentra dentro del menú de componentes. Ver Figura 178.

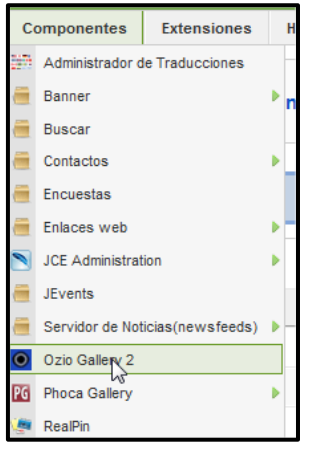

*Figura 178: Componentes Ozio Galley 2* 

Coger el texto de Plugin Code y copiar.

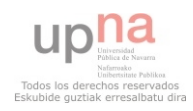

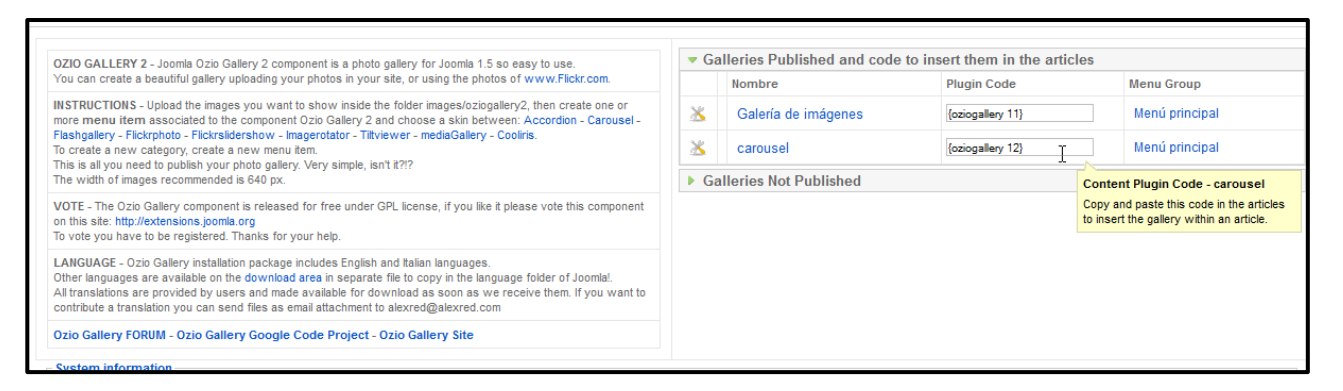

# *Figura 179: Configuración plugin Ozio Carrousel*

El artículo sería así:

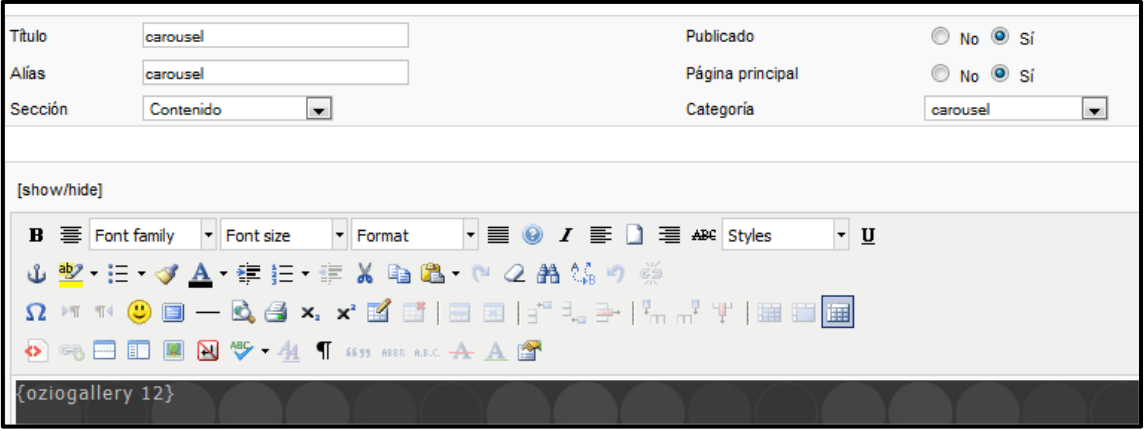

*Figura 180: artículo para configuración Ozio Carrousel* 

Importante marcar Página principal  $\rightarrow$  Sí.

#### **YOUTUBE GALLERY**

 Para la galería de vídeos se va a utilizar el componente, plugin y módulo Youtube Gallery, que se descarga de la siguiente dirección:

[http://extensions.joomla.org/extensions/social-web/multimedia-channels/video](http://extensions.joomla.org/extensions/social-web/multimedia-channels/video-channels/13075)[channels/13075](http://extensions.joomla.org/extensions/social-web/multimedia-channels/video-channels/13075)

Instalarlo.

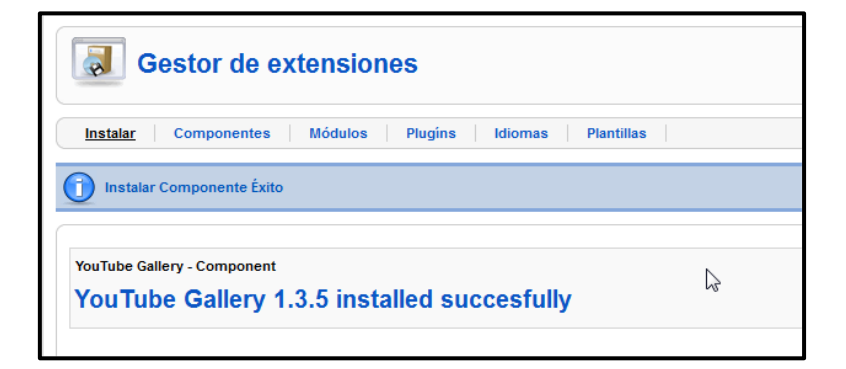

*Figura 181: Youtube Gallery, instalación completa* 

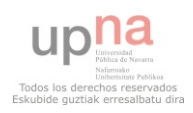

Ir a **Componentes Youtube Gallery**.

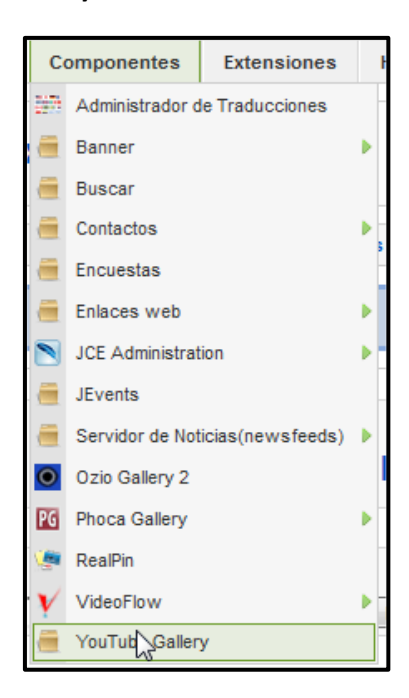

## *Figura 182: Componentes Youtube Gallery*

Clic en **Nuevo**

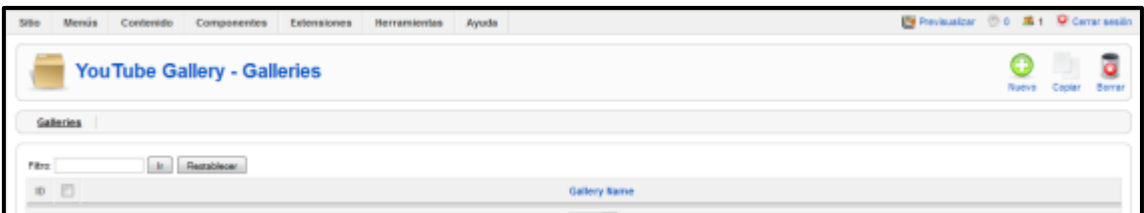

#### *Figura 183: Youtube Gallery Panel de control*

Rellenar los campos requeridos. Los vídeos se añadirán en el campo **Gallery List**.

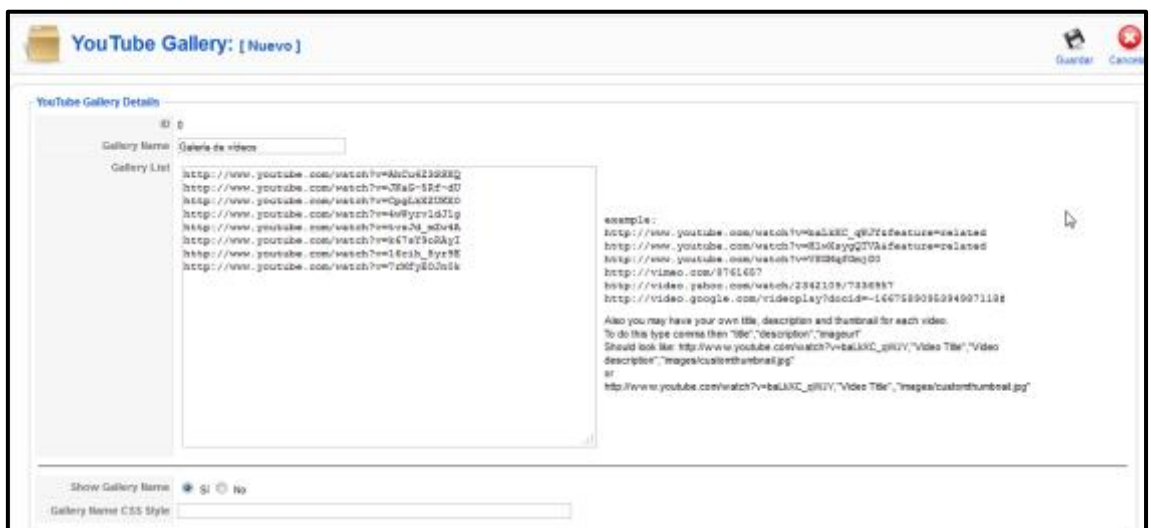

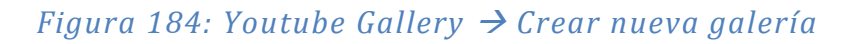

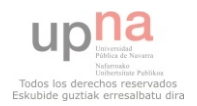

Añadir la galería de vídeo al menú principal:

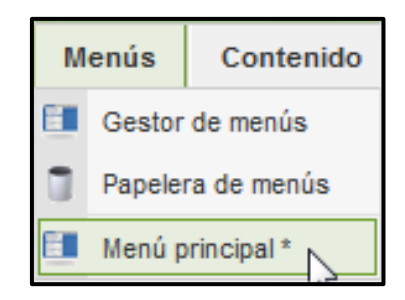

*Figura 185: Menús Menú principal* 

Clic en **Nuevo**, Aparece la Figura 186, seleccionar **YouTubeGallery – Gallery**.

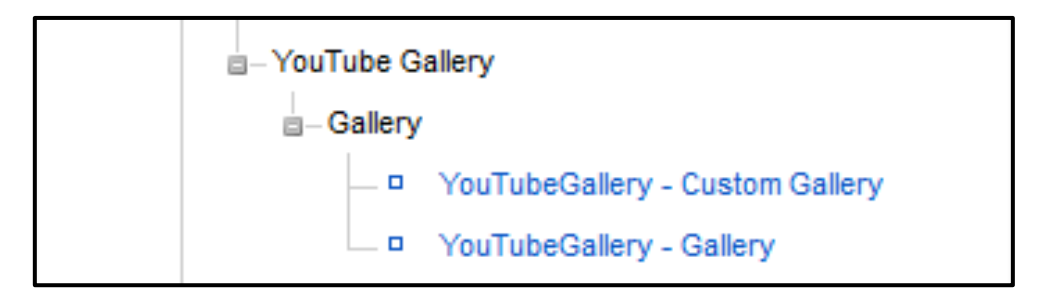

# *Figura 186: Menús Menú principal YouTube Gallery*

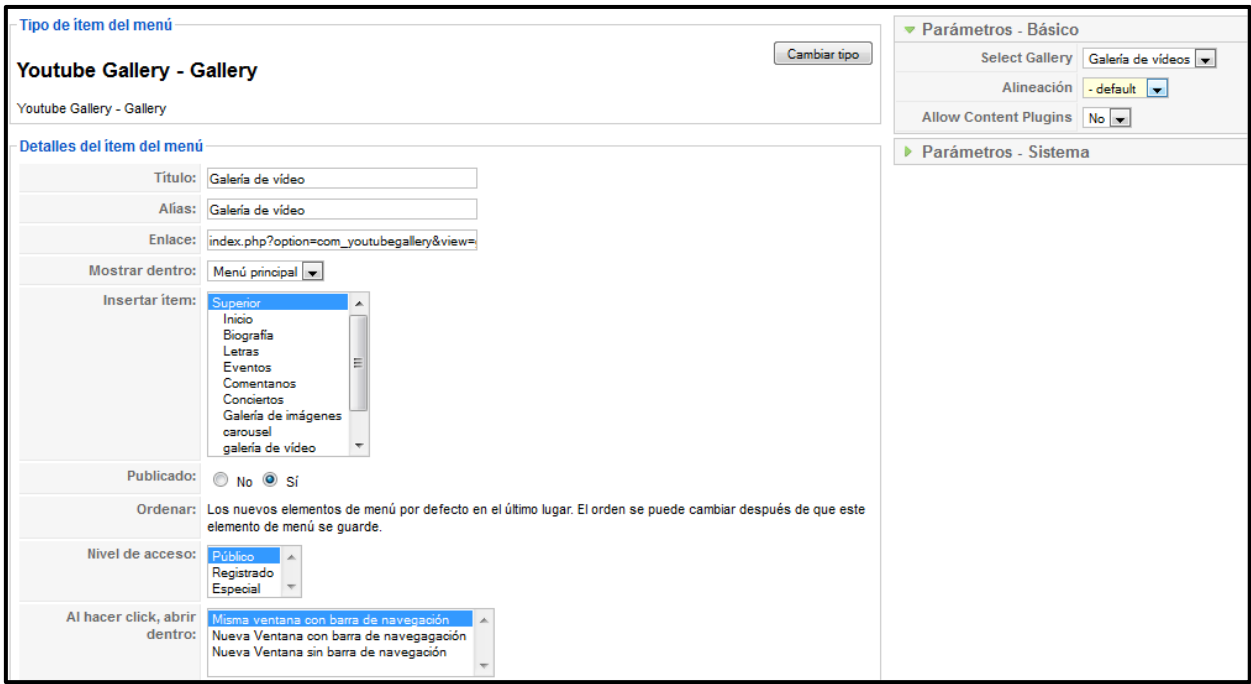

#### *Figura 187: Parámetros de YouTubeGallery*

Copiar la URL que aparece en enlace: http://127.0.0.1:8888/Joomla 1.5.23-Spanish[pack\\_completo/index.php?option=com\\_youtubegallery&view=gallery&Itemid=16](http://127.0.0.1:8888/Joomla_1.5.23-Spanish-pack_completo/index.php?option=com_youtubegallery&view=gallery&Itemid=16) e introducirla en el icono de vídeo de KWIC VERTICAL SLIDE.

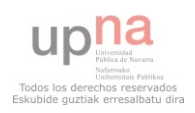

# **CONTACTOS**

Para crear el contacto, primero hay que crear una Categoría.

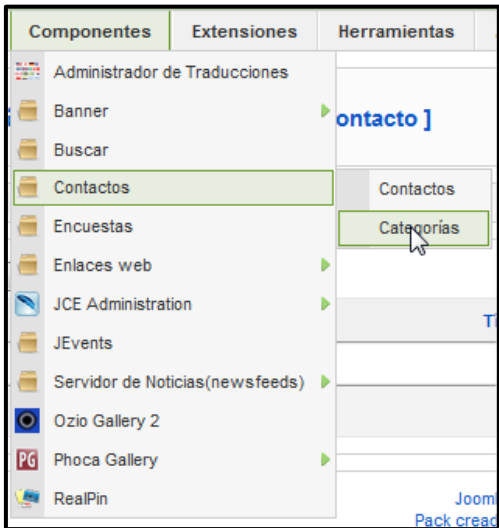

# *Figura 188: Componentes Contactos Categorías*

Clic en Nuevo y después se le da un nombre y Guardar.

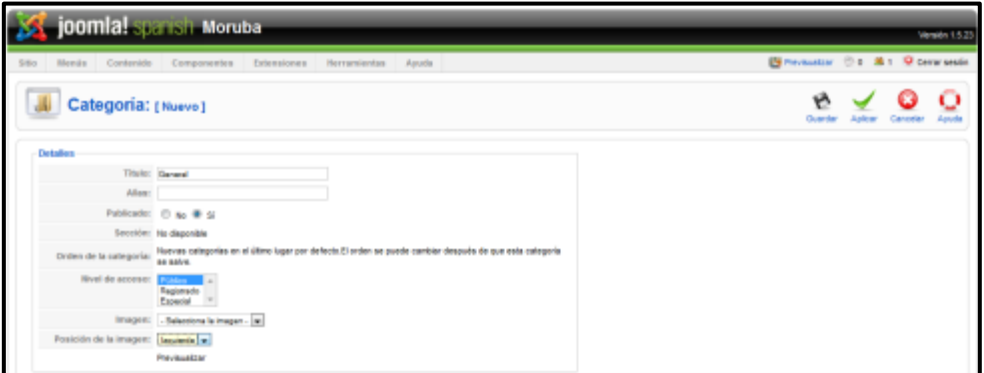

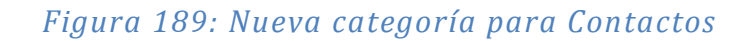

Más tarde, crear un contacto:

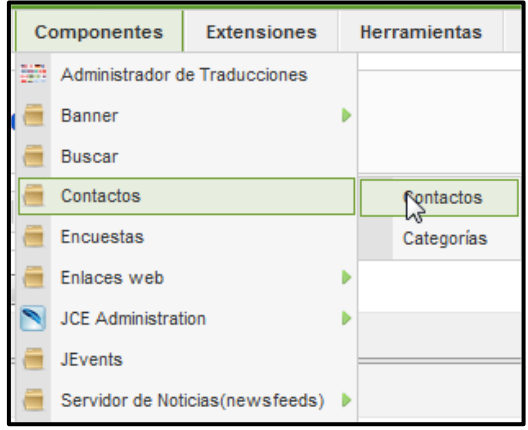

*Figura 190: Componentes → Contactos → Contactos* 

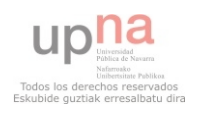

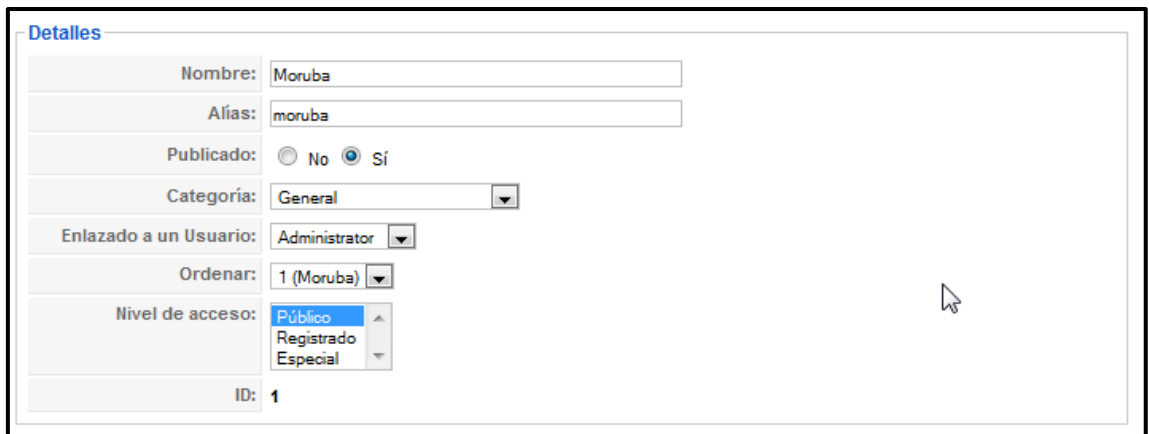

# *Figura 191: Información Nuevo contacto I*

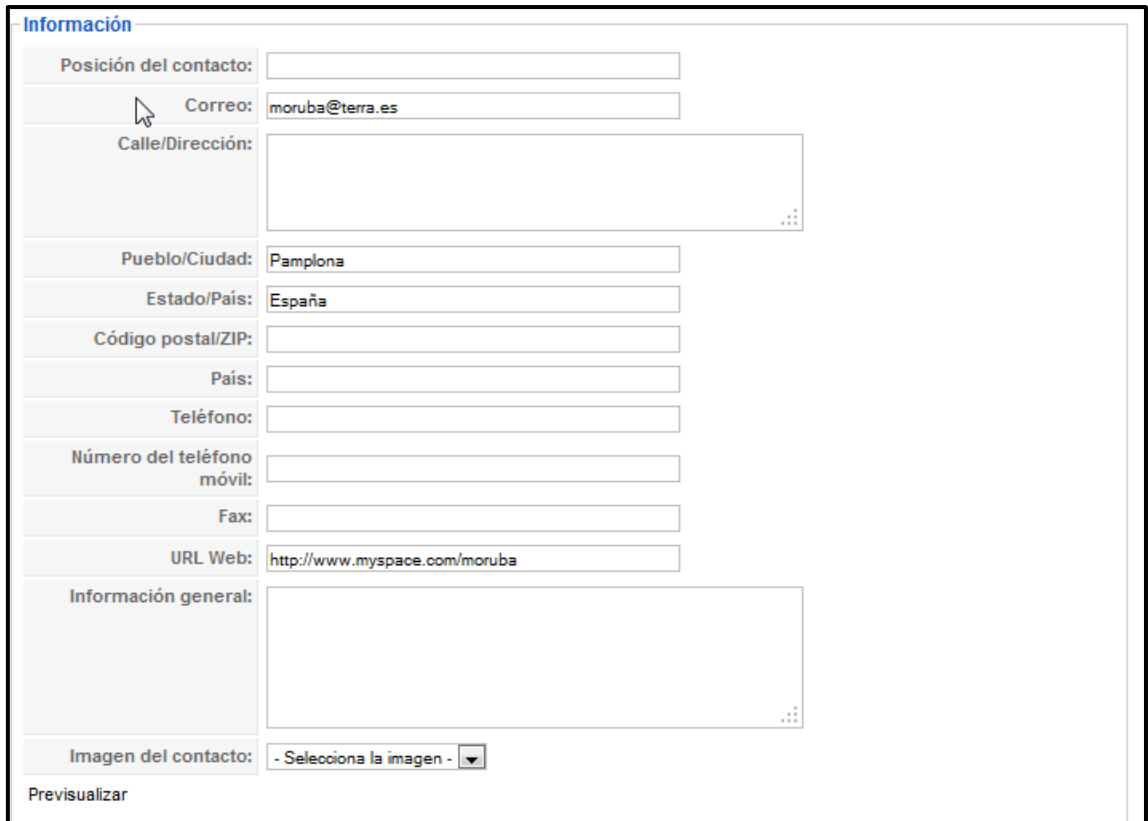

# *Figura 192: Información nuevo contacto II*

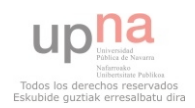

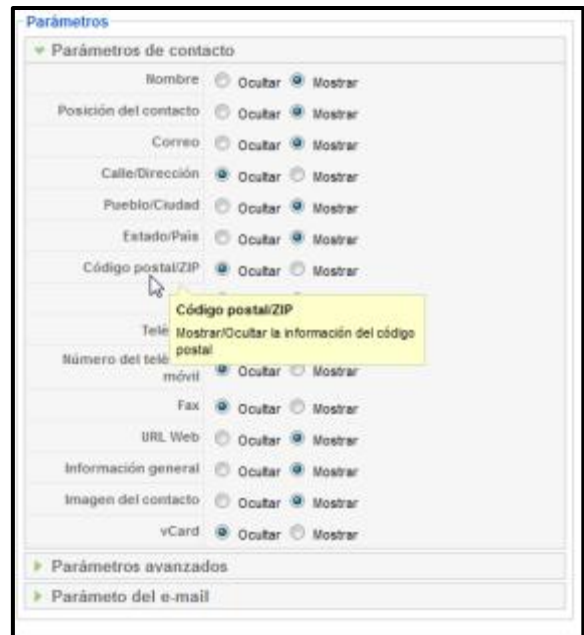

*Figura 193: Parámetros nuevo contacto* 

A continuación, hay que crear un ítem en el menú:

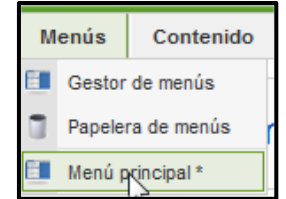

*Figura 194: Menú Menú Principal* 

Y en la pantalla que aparece clic en Nuevo. Elegir Enlace interno  $\rightarrow$  Contactos  $\rightarrow$  Categoría  $\rightarrow$ Presentación estándar de contacto.

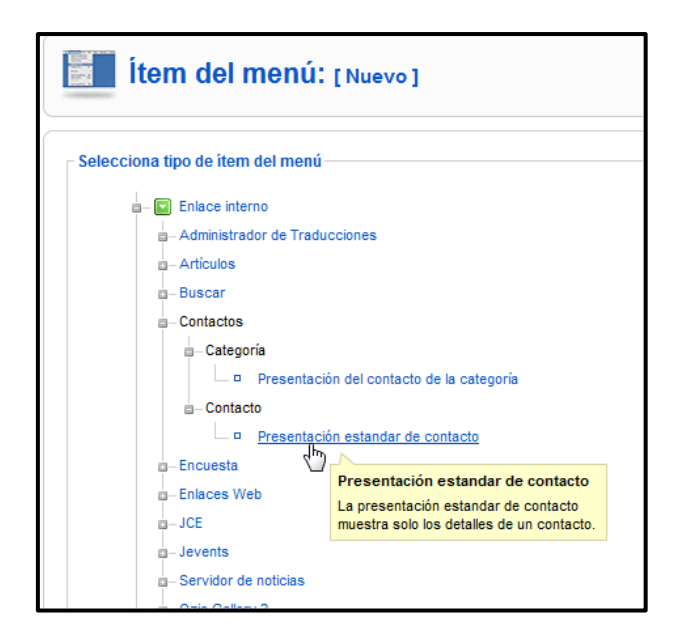

*Figura 195: Elemento del menú contacto* 

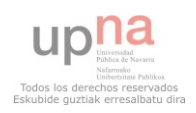

La pantalla de configuración quedará asÍ:

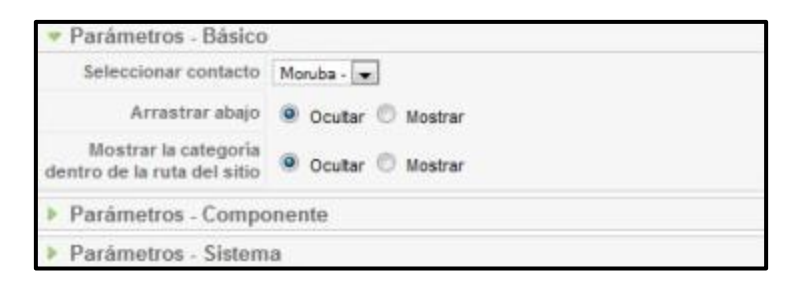

*Figura 196: Parámetros nuevo Contacto del menú* 

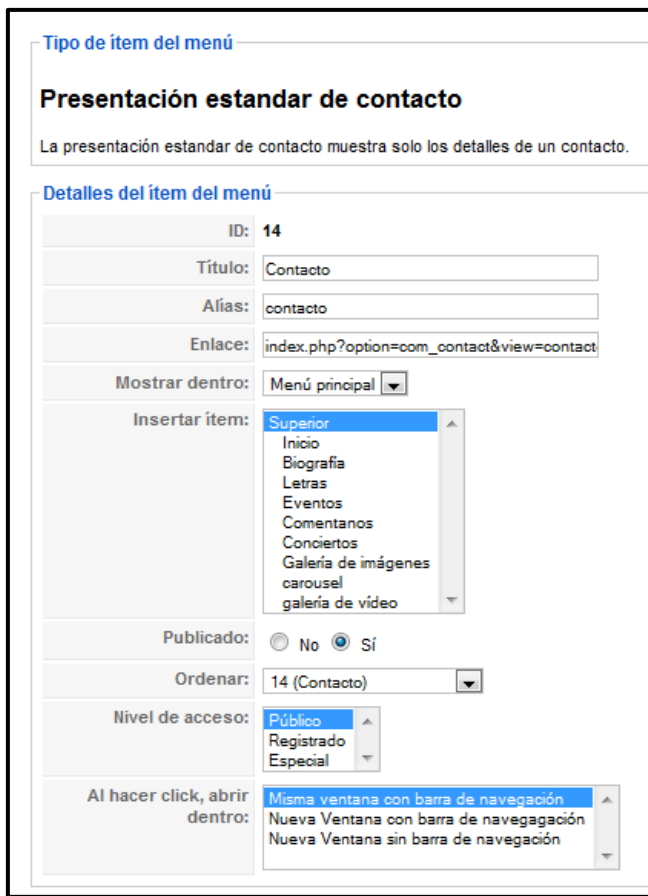

*Figura 197: Configuración nuevo contacto en el menú* 

 Y por último, crear un nuevo módulo para ubicar ahí un icono (hecho con photoshop) para el contacto.

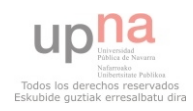

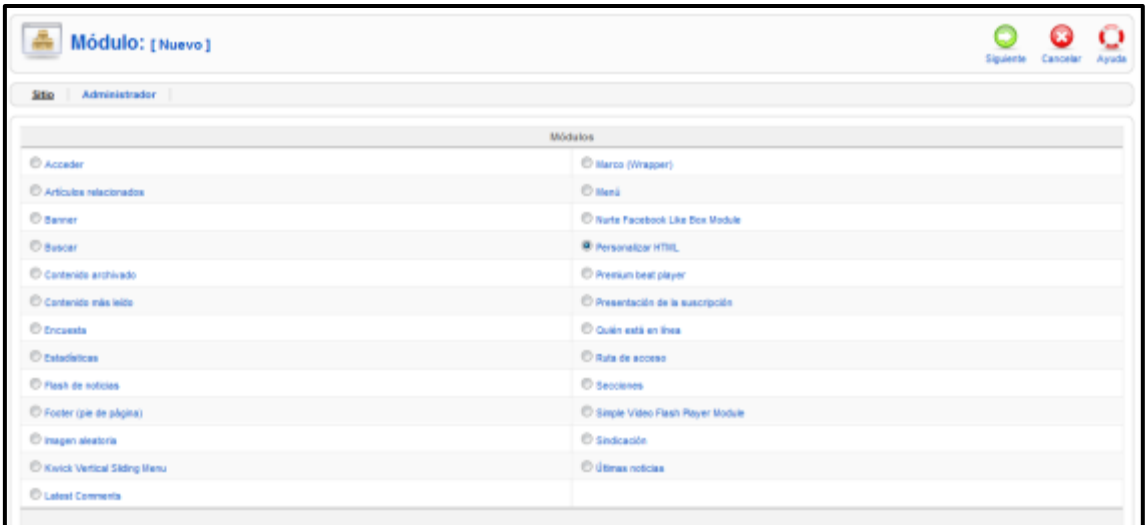

# *Figura 198: Módulo personalizable HTML*

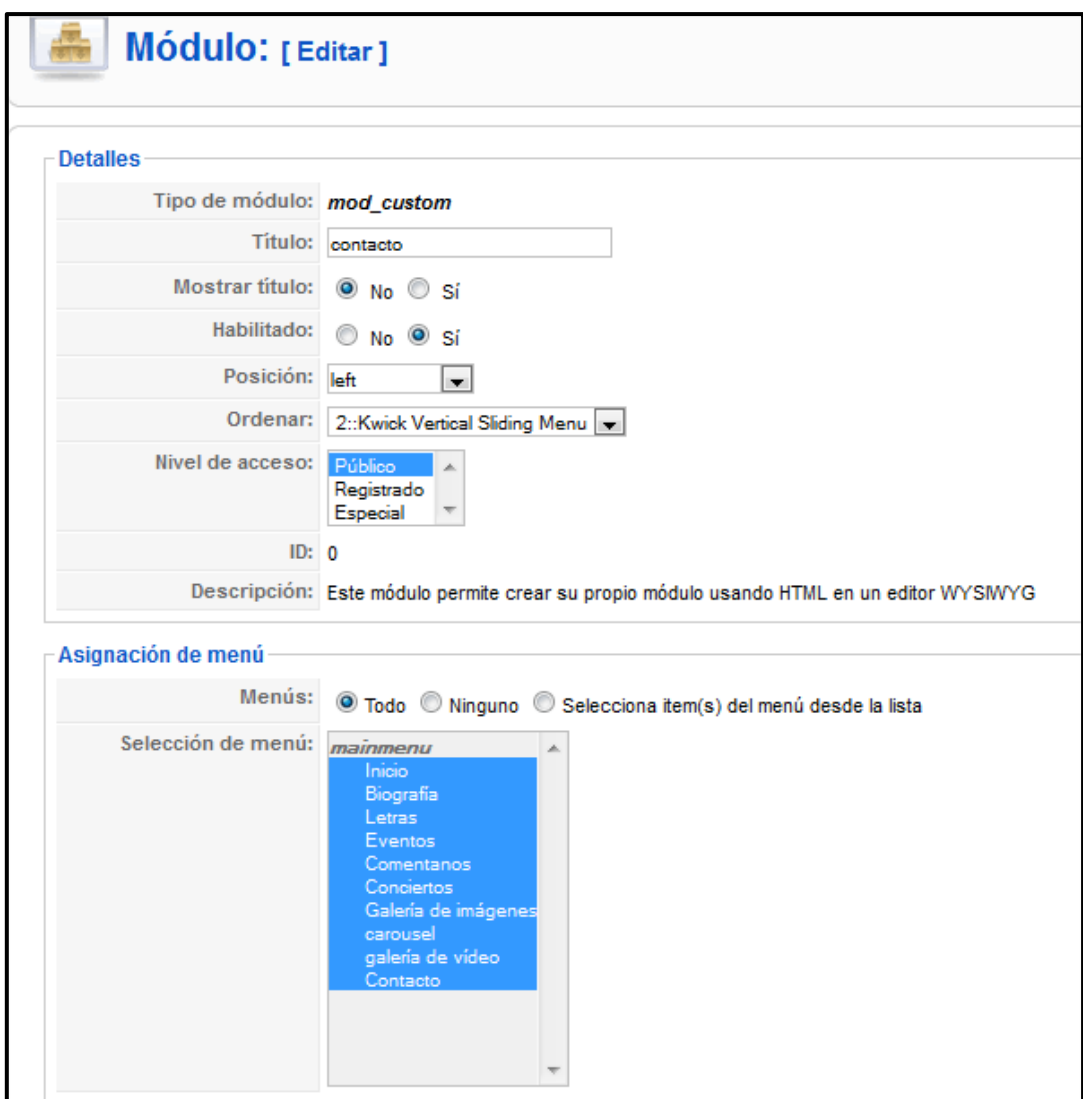

*Figura 199: Parámetros de configuración del HTML* 

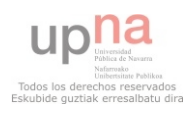

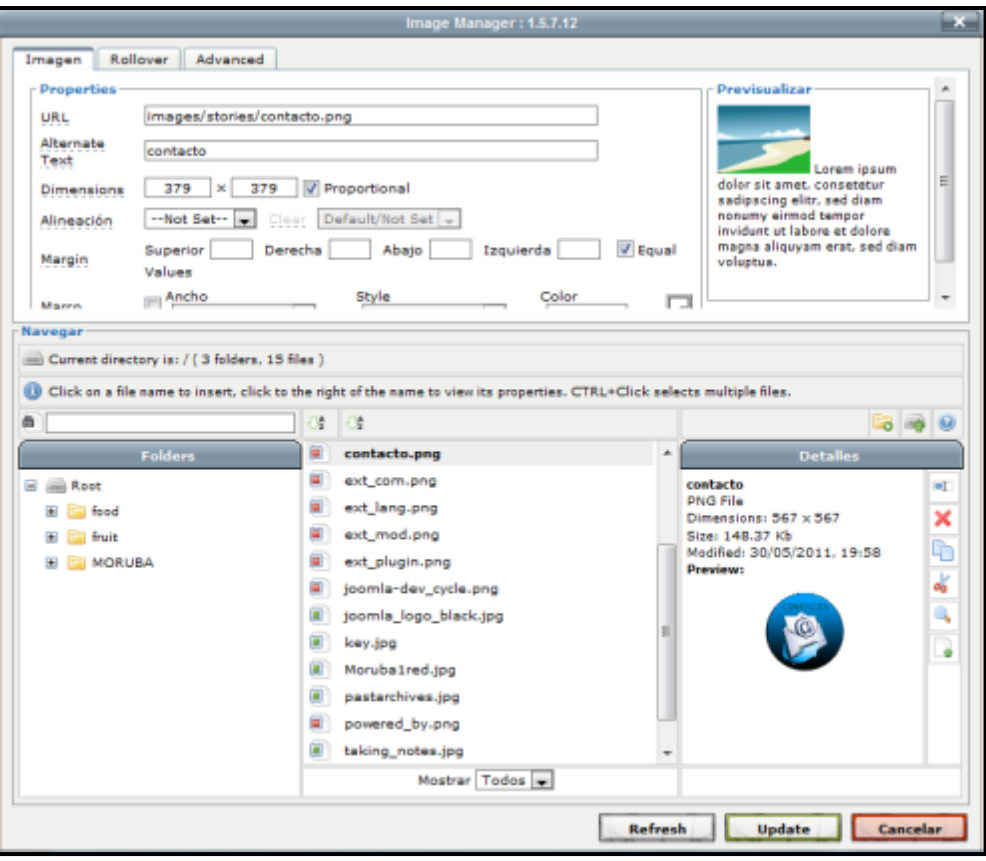

# *Figura 200: Insertar imagen*

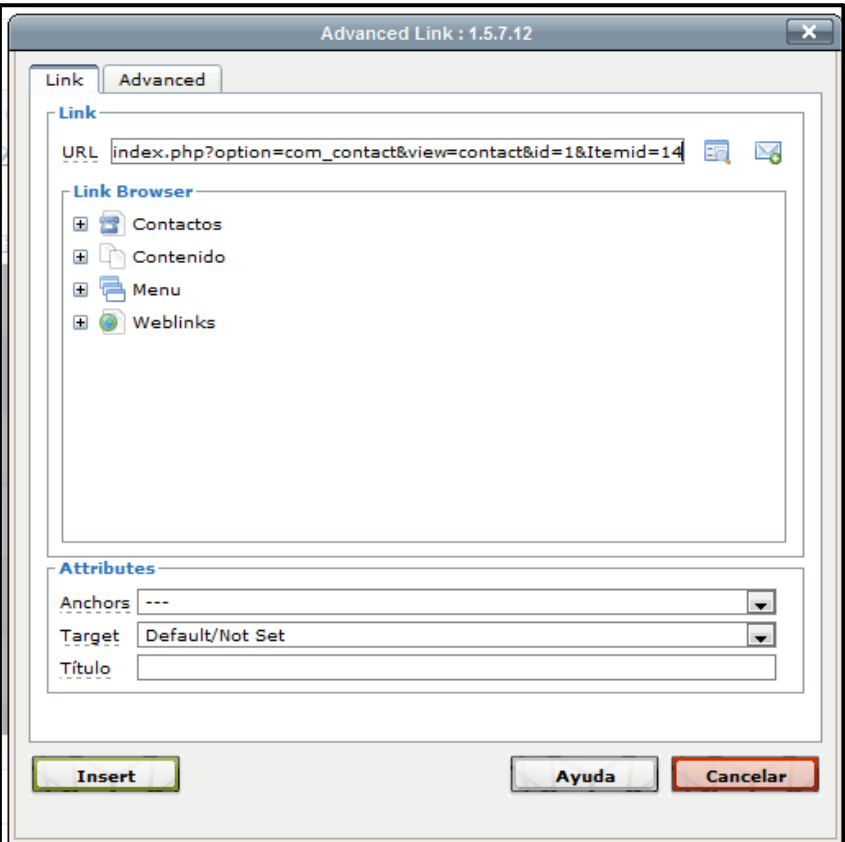

# *Figura 201: URL del contacto*

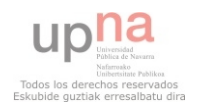

# **BIOGRAFÍA**

 Crear un artículo nuevo donde alojar los datos de la biografía del grupo. Clic en **Contenido Gestor de artículos** (Véase Figura 202).

> Contenido Componentes Gestor de artículos Papelera de artículos Gestor de secciones Gestor de categorías Gestor de la página de inicio

## *Figura 202: Contenido Gestor de artículos*

Introducir en el artículo la información de la biografía (Figura 203).

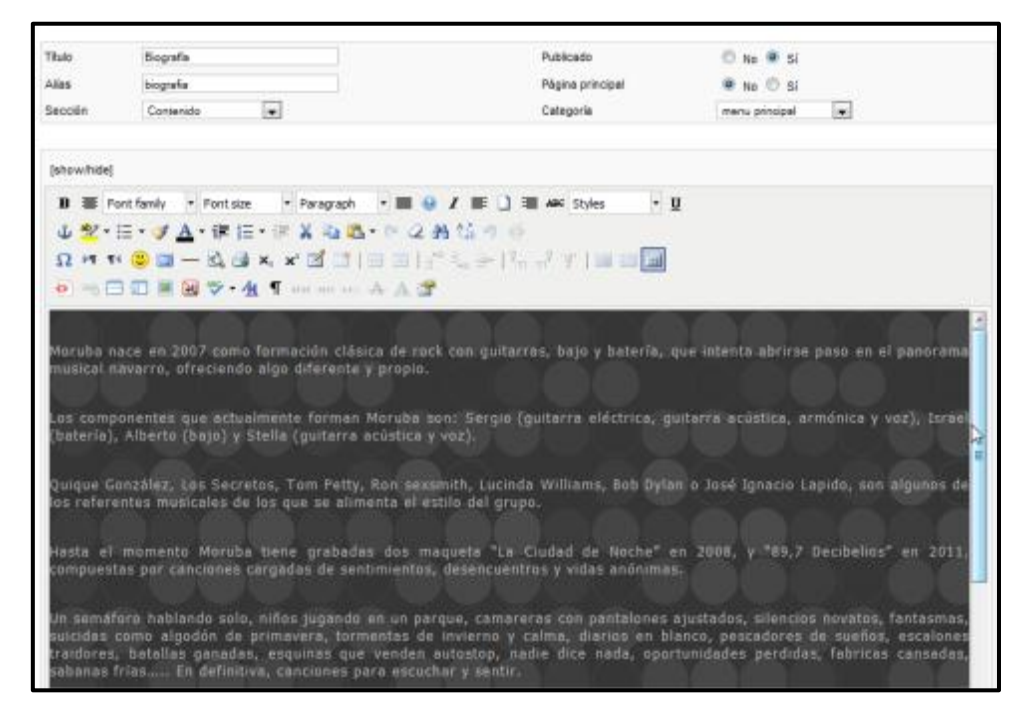

*Figura 203: Crear texto artículo* 

 Para introducir imágenes en el artículo, hacer clic en el menú del artículo en el icono que se detalla en la Figura 204.

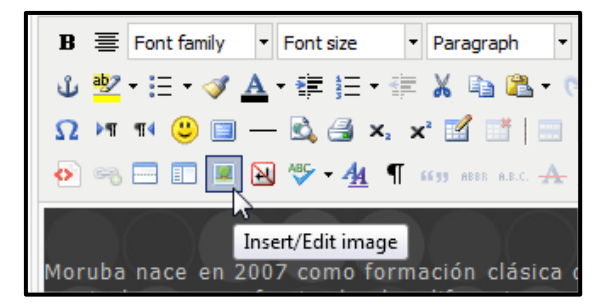

*Figura 204: Insertar imagen en artículo* 

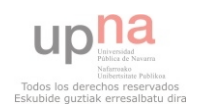

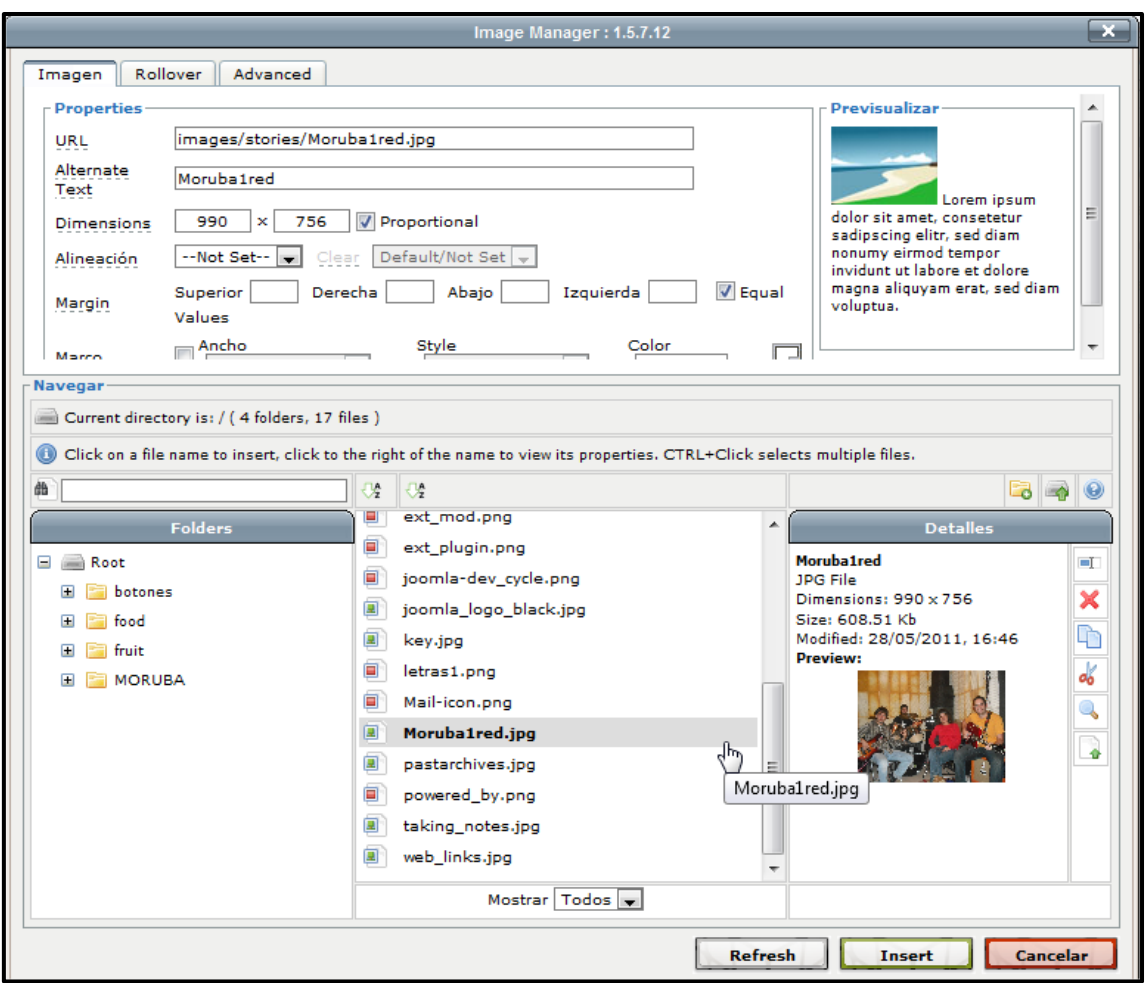

## *Figura 205: Seleccionar imagen de la ruta correspondiente*

Enlazar la biografía en el menú como se ha visto en el punto de Creación de artículo.

#### **LETRAS**

Crear un artículo llamado letras, en el cual aparezca el título de todas las letras de canciones que vamos a insertar.

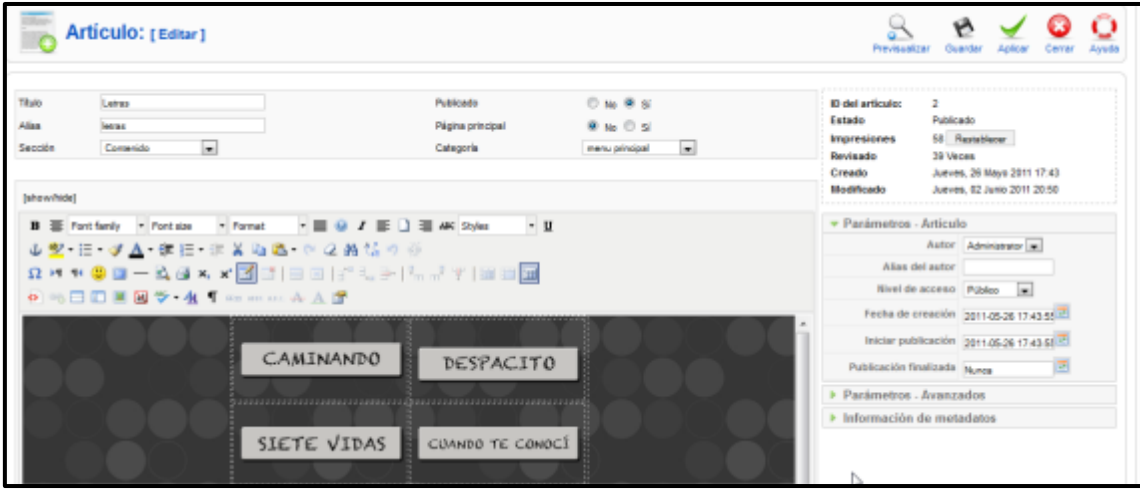

*Figura 206: Artículo letras* 

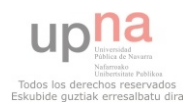

Después crear tantos artículos como letras de canciones existan.

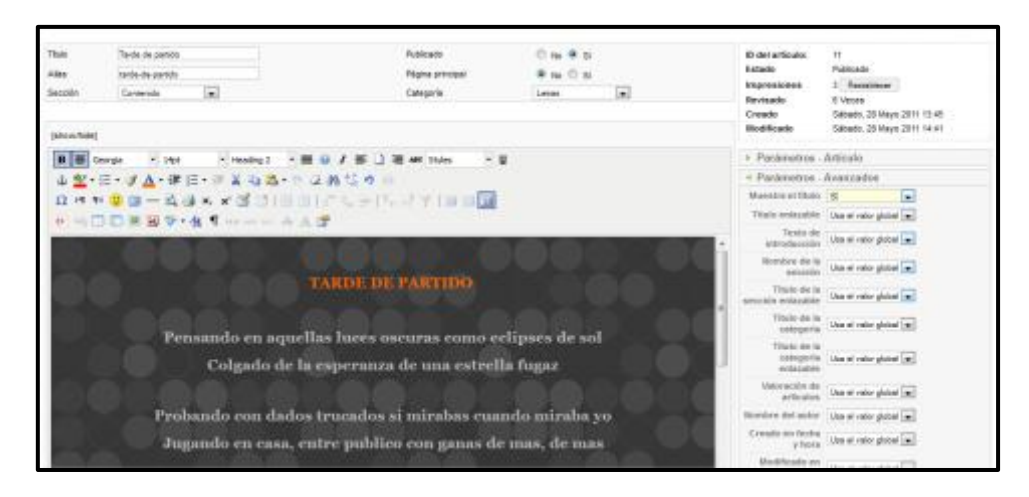

*Figura 207: Artículo Canción* 

Así quedarán los artículos creados:

| film:    |           | . b. Facalisce                |    |                            |                   |        |                 | - Selections secods - $\vert \psi \vert$ - Selections categoria - $\vert \psi \vert$ - Selections or success- $\vert \psi \vert$ - Selections of extends - $\vert \psi \vert$ |                        |                      |            |                       |                |
|----------|-----------|-------------------------------|----|----------------------------|-------------------|--------|-----------------|----------------------------------------------------------------------------------------------------|------------------------|----------------------|------------|-----------------------|----------------|
| x: E     |           | Titulo:                       |    | Publicado Página principal | <b>Ordenar</b> vs |        | Aceso:          | Sección.                                                                                                    | Categoria              | <b>Astor</b>         |            | Fecha Impressores. ID |                |
|          |           | 1. [ ] Tarda de partido       | ü, | ۰                          |                   | $-111$ | Pablott         | <b>Centenida</b>                                                                                                    | Latzas                 | Administrator        | 26.05.11   |                       |                |
|          |           | 2 . Til Selevator             | ş  | $\circ$                    | 4.412.1           |        | Piloton         | Contenida                                                                                                    | Lattas                 | Administrator        | 20.05.11   | ×                     | $-00$          |
| 11 图     |           | Pasti de sience               | 耍  | ۰                          | $- - 3$           |        | Pablos          | Californida:                                                                                                    | <b>LPD 95</b>          | Administrator        | 06.04.11   | 18                    | $\blacksquare$ |
| $\alpha$ |           | <b>ED - Un resita de sol-</b> | 5  | ۰                          | $4 - 4$           |        | Pablos.         | Cariterida                                                                                                    | Latzas                 | Administration       | 28.05.11   | $\cdot$               | ÷в             |
| $5-1$    | <b>FF</b> | La ciudad de nache            | ÷  | ۰                          | $A = 1.5 -$       |        | Público         | Contenting:                                                                                                    | Lettas                 | Administrator        | 26.05.11   | ×                     | $\pm$          |
| ×.       | 百         | Dealer de la casa             | 耍  | ۰                          | $A = 16$          |        | Pijbbois        | Contenida                                                                                                    | Latras                 | <b>Administrator</b> | 26:05.11   | ٠                     | $\overline{a}$ |
| かけ目      |           | Despoche                      | 5  | ٥                          | $+ - 7$           |        | Patron.         | <b>Centerate</b>                                                                                                    | Lettes                 | Administration       | 28.05.11   | ÷                     | $\cdots$       |
|          |           | E. F. Cuendo to coincio!      | ь  | $\circ$                    | $A = 1 - 1 - 1$   |        | <b>Paloitos</b> | Contentin                                                                                                    | Lettes                 | Administrator        | 25.05.11   | $\rightarrow$         | 16             |
| $+ 11$   |           | Cannesse                      | 즠  | ۰                          | $\frac{1}{2}$     | $-3 -$ | Públice         | Contenido                                                                                                    | Latras                 | Administrator        | $36.05$ TF | 16                    | Уā             |
| 19 四     |           | Lebas                         | Б  | ٥                          |                   | $-7.1$ | Publica         | <b>Centerate</b>                                                                                                    | <b>Peris principal</b> | Advertising          | 26.05.11   | 14.                   |                |
|          |           | 11 El Bognafia                | s  | ۰                          | $\sim$            | 2.1    | Publico         | Contento                                                                                                    | men precisal           | Administrator        | 25.05.31   | $-30$                 |                |

*Figura 208: Artículos creados* 

Una vez creadas, ir seleccionando los botones creados y clic en . La pantalla que se abrirá es:

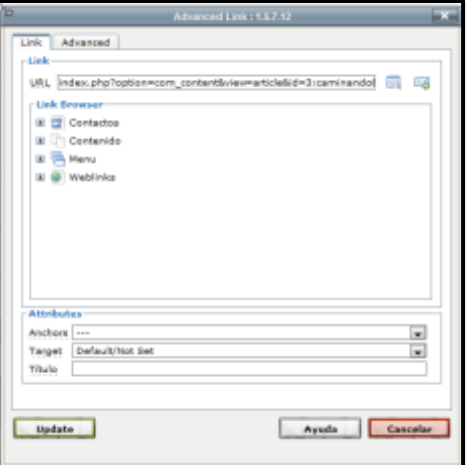

*Figura 209: Hipervínculo* 

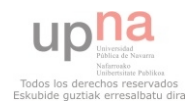

### **USUARIO EN FRONT-END**

#### **Edición de artículos**

 Para hacer más fácil la modificación y creación de artículos, inserción de eventos en el calendario… Se puede crear un usuario con permisos de editor, así sólo podrá modificar algunas cosas y no tocar la administración de la Web. Para ello, hay que ir a **Extensiones Gestor de plugins** y publicar el plugin **Autenticación Joomla**.

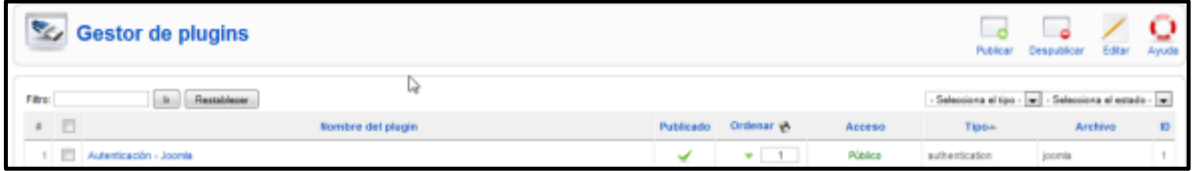

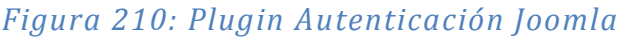

La pantalla de configuración quedará como en la Figura 171 y en la Web como en la Figura 172.

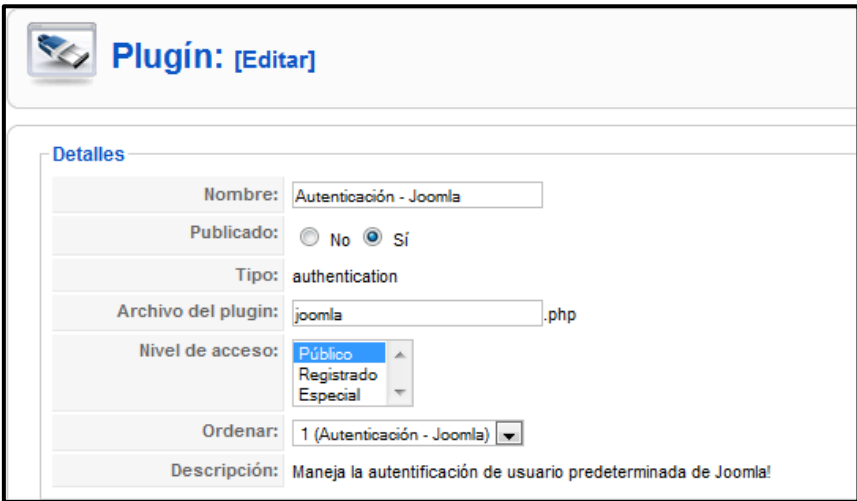

*Figura 211: Plugin Autenticación Joomla, configuración* 

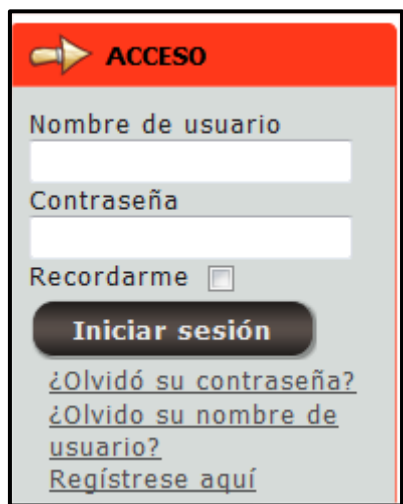

*Figura 212: Plugin Autenticación Joomla, en la Web* 

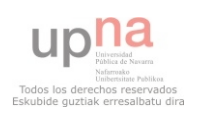

 Después ir a **Sitios Gestor de usuarios** y clic en **Nuevo**. Rellenar los campos y lo más importante dar permisos de **Editor**.

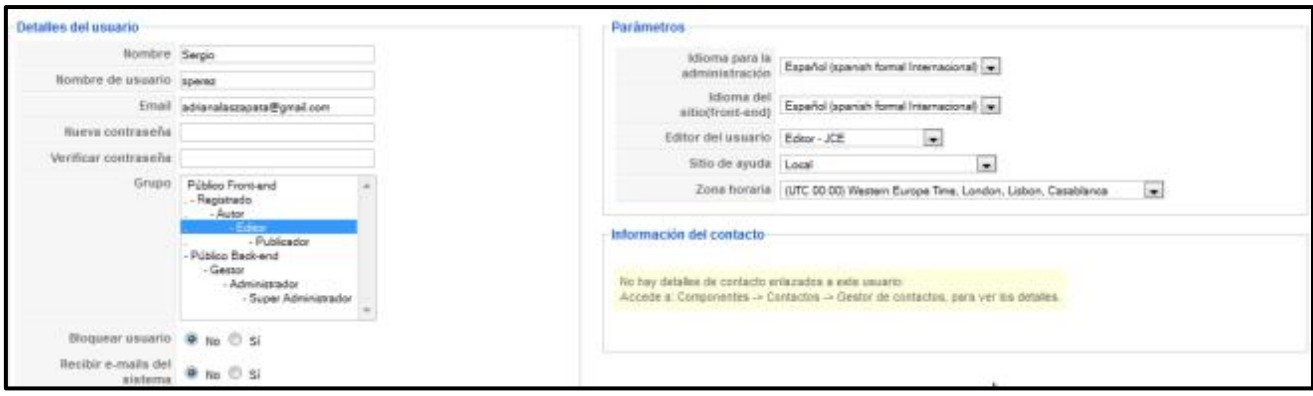

### *Figura 213: Creación de usuario editor*

Por último, ir a **Sitio → Configuración global** → Sistema y en **Parámetros de usuario**, marcar no en **Permitir el registro de usuarios** (ya que sólo tiene que existir un usuario con permisos de edición y nadie más se puede registrar) y **Activación de cuenta para los usuarios nuevos**. Y en **Nivel de acceso predeterminado** poner Editor (al igual que al crear el usuario).

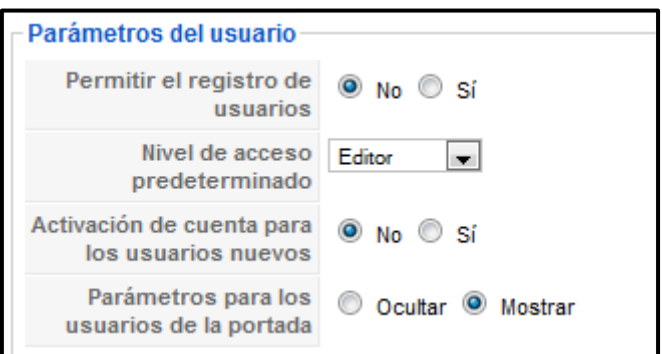

# *Figura 214: Sitio Configuración global Sistema Parámetros de usuario*

 Una vez hecho esto, en la Web ya no aparecerá la opción Regístrese aquí (véase Figura 215).

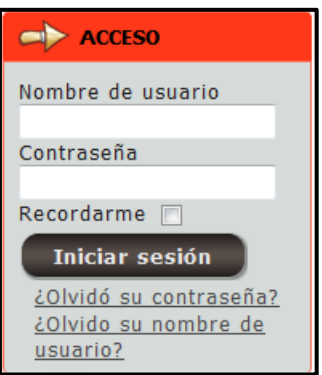

*Figura 215: Plugin Autenticación Joomla, en la Web II* 

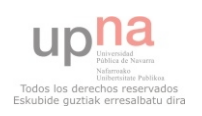

 Las funcionalidades de los tipos de usuario del Front-end, de "menor" a "mayor" nivel son las siguientes:

- **Registrado**: solamente es usuario registrado el que puede acceder a la información que requiere de este nivel de autenticación, puede acceder a cualquier recurso que se haya decidido con el nivel de acceso "registrado", no disponible para usuarios "invitados".
- **Autor**: puede enviar nuevos artículos de contenido y editar los creados por él una vez publicados, pero no puede editar los artículos de los demás, ni publicar los que escriba él mismo (quedan pendientes de validación hasta que un "Jefe de redacción" o usuario del Back-end los autorice y publique). Puede enviar nuevos "Enlaces Web" para ser publicados.
- **Editor**: puede enviar nuevos artículos de contenido y editar cualquier artículo, pero no puede decidir su publicación. Éstos quedan pendientes de validación, al igual que el caso anterior.
- **Jefe de redacción o publicador**: puede enviar, modificar y publicar artículos de contenido.

 Al registrarse en la página Web con el usuario editor creado (sperez), el ACCESO, quedará como se muestra en la Figura 216.

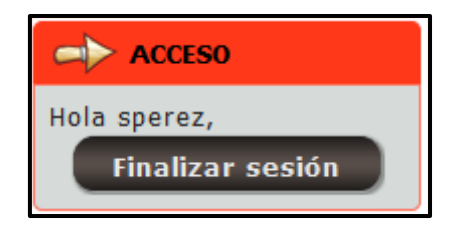

### *Figura 216: Plugin Autenticación Joomla, en la Web III*

Y ahora, al entrar en cualquier artículo, aparece el icono (editar), para poder modificar los artículos existentes.

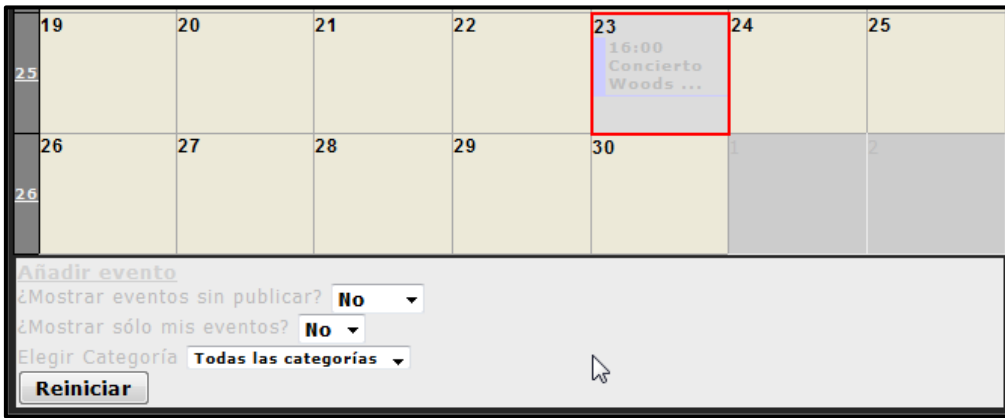

Y en el calendario, la pantalla que aparece para añadir evento es así:

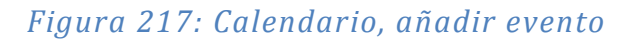

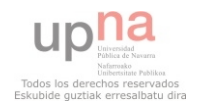

#### **Creación de artículos**

 Para que los usuarios puedan crear artículos desde el Front-End, se instalará un componente llamado **Content Submit**. El componente es gratuito y se descarga de la siguiente URL previo registrarse en la página:

[http://dioscouri.com/index.php?option=com\\_ambrasubs&view=categories&categoryid=8&Ite](http://dioscouri.com/index.php?option=com_ambrasubs&view=categories&categoryid=8&Itemid=43) [mid=43](http://dioscouri.com/index.php?option=com_ambrasubs&view=categories&categoryid=8&Itemid=43)

 Una vez descargado el archivo, se pueden tener problemas a la hora de instalar el componente. En el archivo de creación de la tabla del componente en la base de datos aparece el comando *TYPE=MyISAM*, el cual está ya en desuso para versiones posteriores de PHP 5.3.1. En nuestro caso tenemos la versión de PHP 5.3.6 y ocurre un error al instalar el componente. Para solucionar este error. Se modificará el archivo contentsubmit/admin/install/install.sql, se cambiará el comando *TYPE* (ya en desuso) por el actual *ENGINE*.

```
CREATE TABLE IF NOT EXISTS '# contentsubmit config' (
  'id' int(11) NOT NULL auto increment,
  'title' varchar (255) NOT NULL,
  'value' varchar (255) NOT NULL,
  PRIMARY KEY ('id')
) ENGINE=MyISAM;
```
#### *Figura 218: Content Submit, archivo modificado*

Se guarda todo y la instalación prosigue como la de cualquier otro componente.

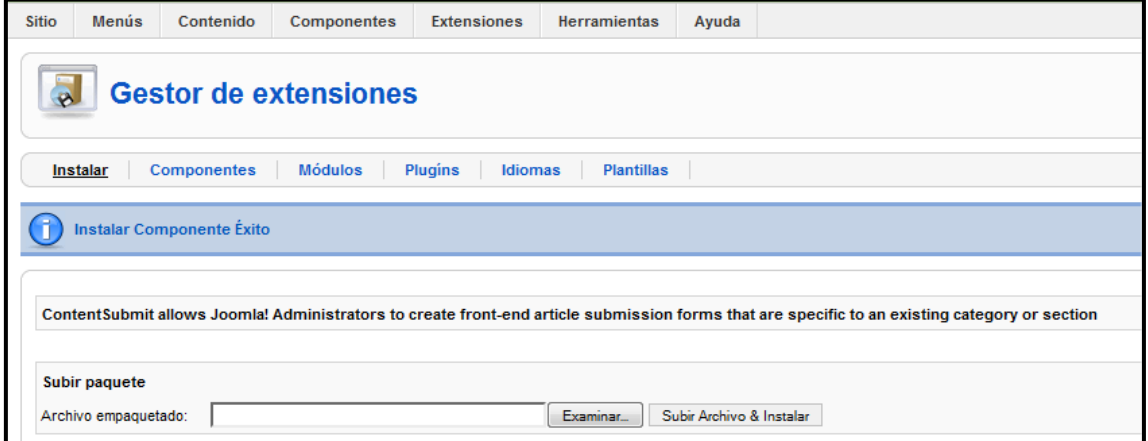

#### *Figura 219: Content Submit, instalación completa*

Para hacerlo funcionar, clic en Menús → Menú Principal → Nuevo. Y ahi se pueden ver los elementos nuevos del componente instalado en la Figura 220:

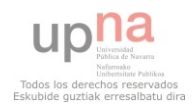

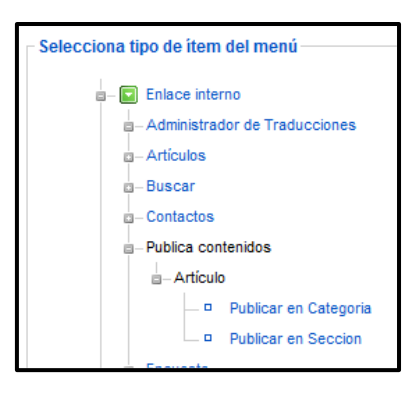

### *Figura 220: Content Submit, tipos de menú*

 Elegir publicar en sección, se debería crear un nuevo menú para cada sección que hubiera. Y rellenar los datos deseados, véase Figura 221:

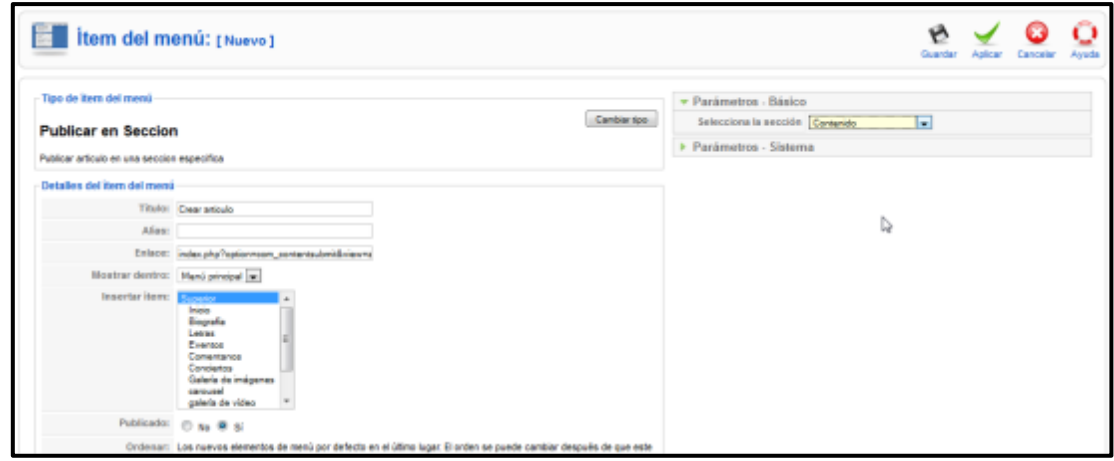

# *Figura 221: Content Submit, Publicar en sección*

 Lo más importante de este componente a la hora de rellenar los datos es elegir bien en qué sección se deberán publicar los artículos (Parámetros – Básico). Cabe destacar que el usuario sólo podrá ver el enlace en el menú principal si es Editor o Publicador. Cuando el usuario editor/creador se registre, podrá ver el menú principal (de acceso restringido a usuarios registrados) como se muestra en la Figura 222:

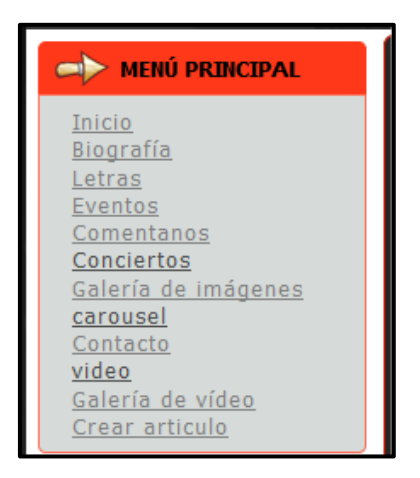

 *Figura 222: Menú Principal, Crear artículo* 

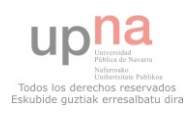

 Haciendo clic en **Crear artículo**, el usuario creará un artículo siguiendo el formulario que se muestra en la Figura 223:

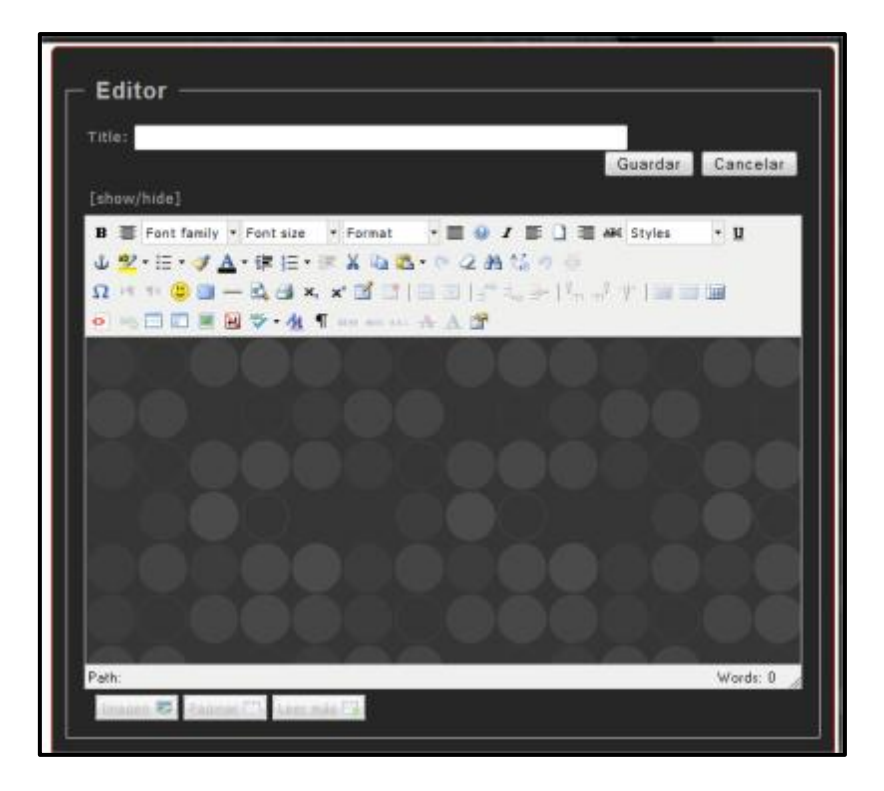

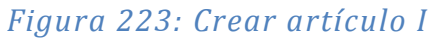

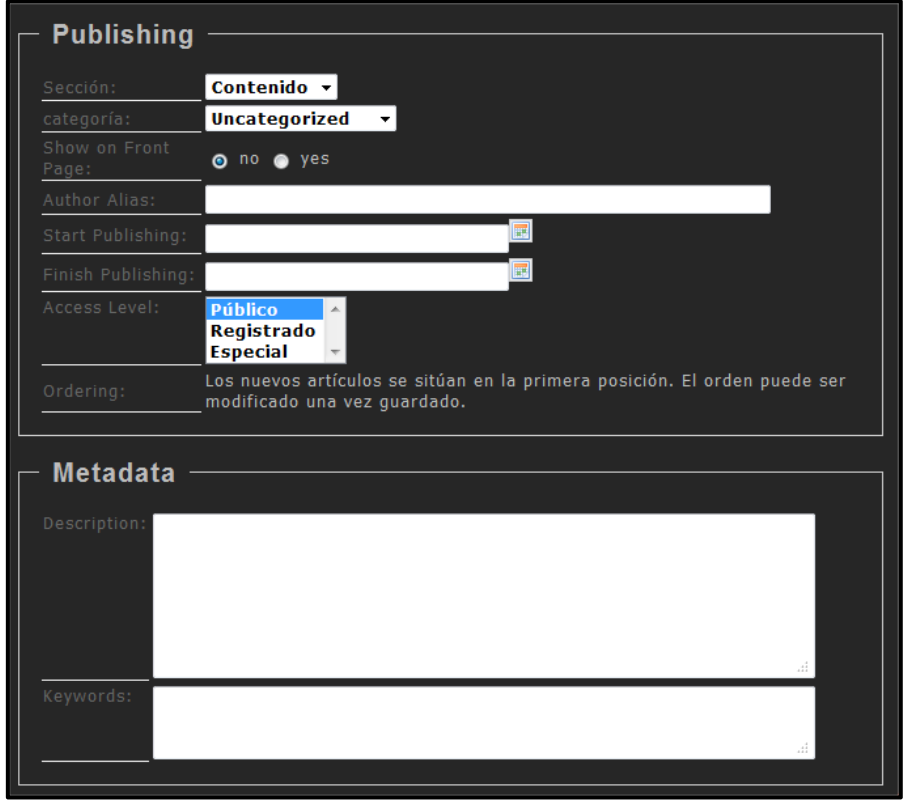

*Figura 224: Crear artículo II* 

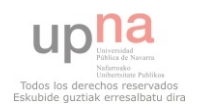

# **CONFIGURACIÓN DE ENVÍOS DE EMAIL EN JOOMLA**

 Para poder configurar Joomla para que envíe correos, se deberá ir a la **Configuración Global**. Para ello hacer clic en **Sitio Configuración Global**.

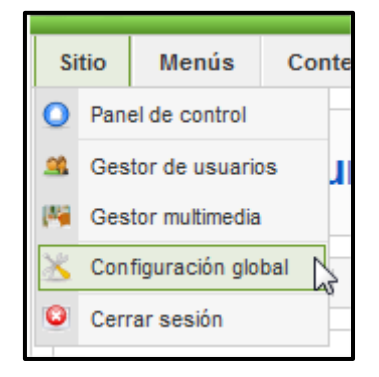

## *Figura 225: Sitio Configuración Global*

Clic en **Servidor**:

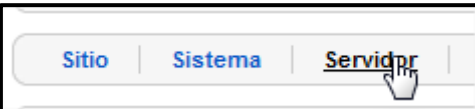

## *Figura 226: Configuración Global Servidor*

Y rellenar los siguientes datos:

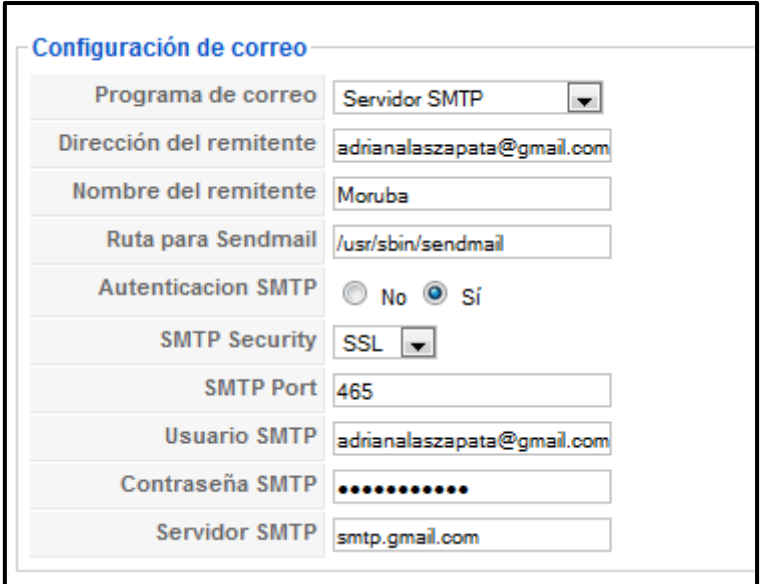

#### *Figura 227: Configuración de Correo*

 Antes de probar la funcionalidad del envío de correos, es importante hacer dos cosas más. En el correo que se usa como usuario SMTP, se deberá configurar para que siempre use https. En este caso al ser de Gmail, en configuración de la cuenta se puede activar como se muestra en la figura 228:

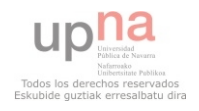

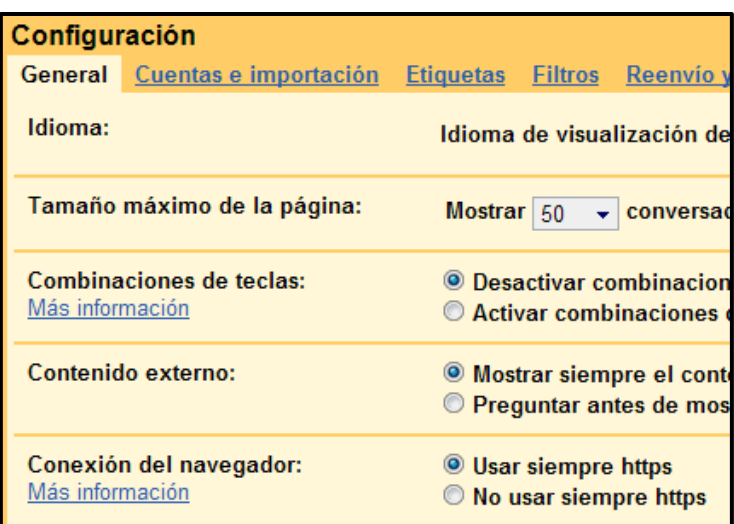

## *Figura 228: Configuración de Correo en Gmail*

 Y el otro paso importante es borrar las Cookies del navegador. Ahora ya se puede proceder a realizar una prueba de envío de Emails. En cualquier artículo hacer clic en la imagen:

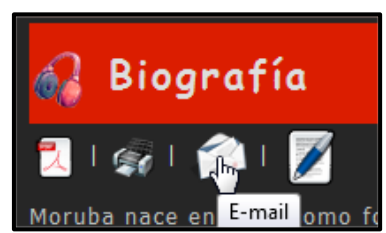

*Figura 229: Envío de correo* 

Rellenar el formulario de envío siguiente:

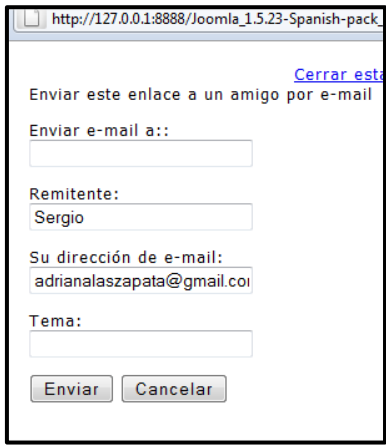

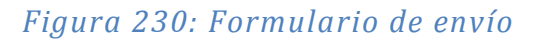

Y clic en **Enviar**. El correo en local no suele funcionar… por problemas de Spam.

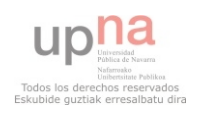

# **CREACIÓN DE PÁGINA WEB MORUBA EN DRUPAL**

## **EXPORTACIÓN DE PLANTILLA WEB EN DRUPAL**

 Al igual que en Joomla. Una vez exportada la plantilla como carpeta, meterla en www  $\rightarrow$  Drupal-7.22  $\rightarrow$  sites  $\rightarrow$  all  $\rightarrow$  Themes

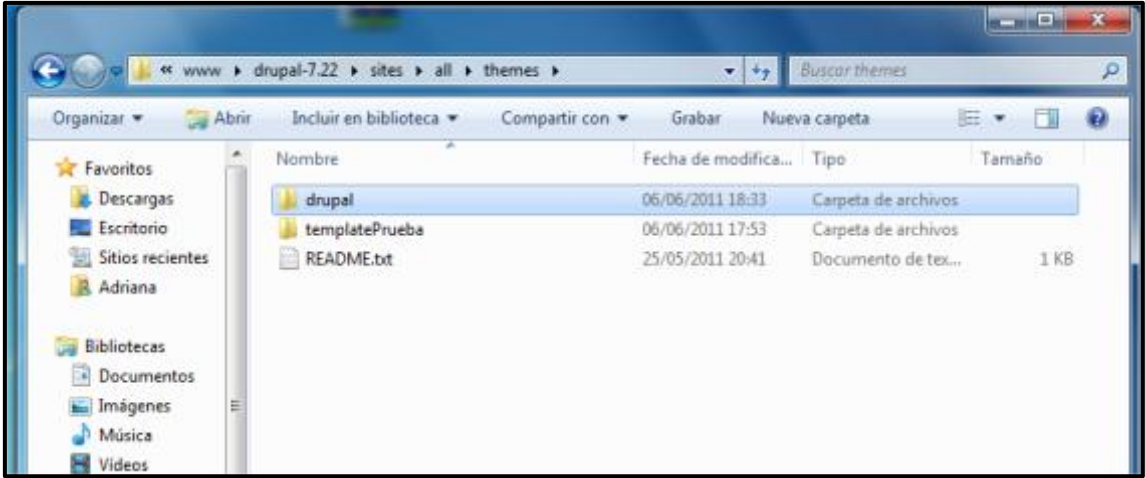

### *Figura 231: Carpeta donde se guarda la plantilla*

 Después entrar en la administración de Drupal en la pestaña **Apariencia** y buscar ahí la plantilla añadida.

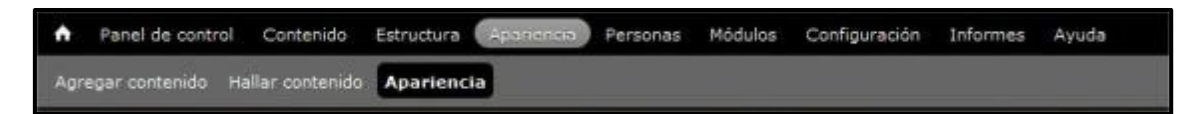

# *Figura 232: Pestaña Apariencia*

Una vez encontrada, clic en **Activar y establecer como predeterminado**.

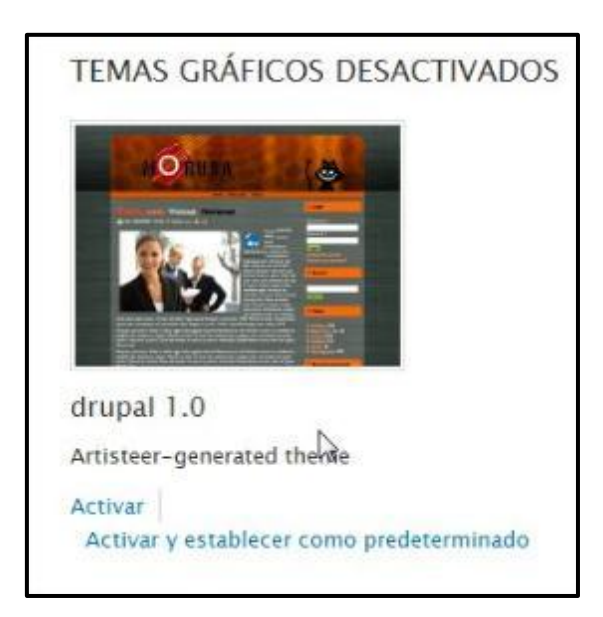

*Figura 233: Temas gráficos (template)* 

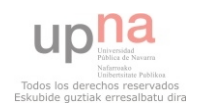

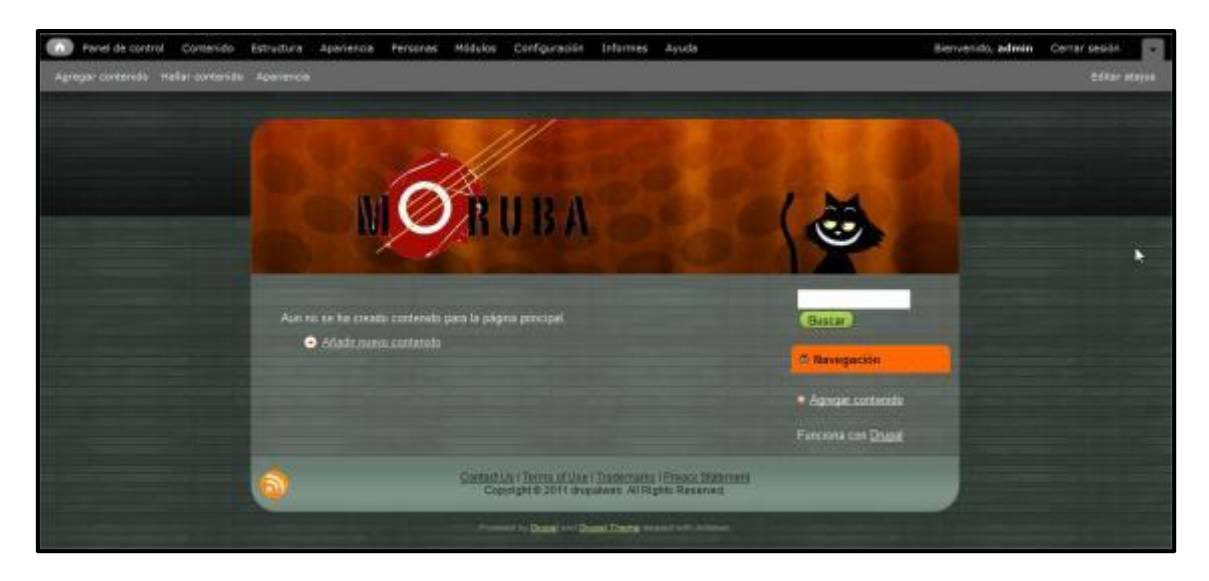

#### *Figura 234: Vista de la Web con la plantilla*

#### **INSTALACIÓN Y ACTIVACIÓN DE MÓDULOS EN DRUPAL**

 Siempre que se quiera añadir alguna funcionalidad a la página mediante un módulo o Plugin, se hará de la siguiente manera. Primero ir a **Modulos Instalar nuevo módulo**. Después de la instalación aparecerá una pantalla como la de la figura 235, y siempre pulsar **Enable newly added modules**, y en la página que se abre, buscar el módulo instalado y habilitarlo.

#### **ADMINISTRATION MENU**

 Es un módulo que se descarga de: [http://drupal.org/project/admin\\_menu](http://drupal.org/project/admin_menu) y permite realizar las mismas tareas de mantenimiento o administración que se realizaban antes con el menú anterior, pero de una forma más accesible y rápida. Se instala y se activa como un módulo más.

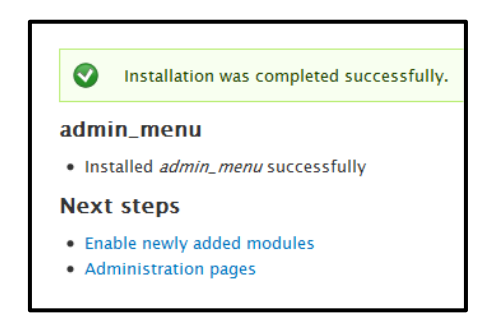

*Figura 235: Administration menú*  $\rightarrow$  instalación satisfactoria

Pulsar **Enable newly added** modules para habilitar el módulo en Drupal

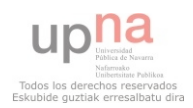

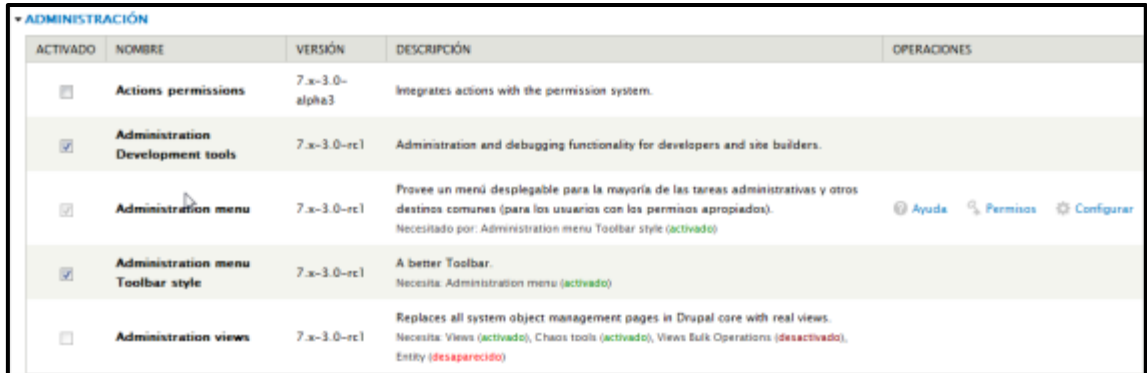

## *Figura 236: Administration menú*  $\rightarrow$  *habilitar*

- ◙ · Se han guardado las opciones de configuración.
	- · Se ha importado un documento de traducción para los módulos recién instalados.

### *Figura 237: Administration menú*  $\rightarrow$  traducción de Administration menu

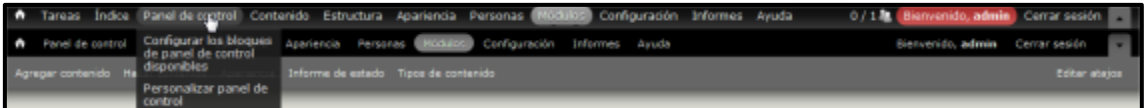

### *Figura 238: Administration menú en la Drupal*

#### **MENÚ USUARIOS**

 El menú de usuario (User Menú) viene por defecto en Drupal. Para habilitarlo y configurarlo, hay que entrar en Estructura  $\rightarrow$  Bloques

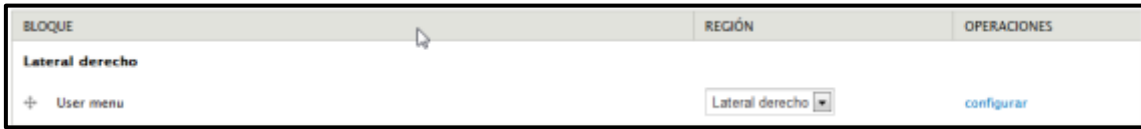

#### *Figura 239: Estructura Bloques User menú*

 Clic en **configurar**, y dentro de la configuración cambiar el título del bloque para que no aparezca en inglés.

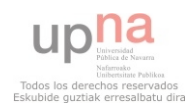

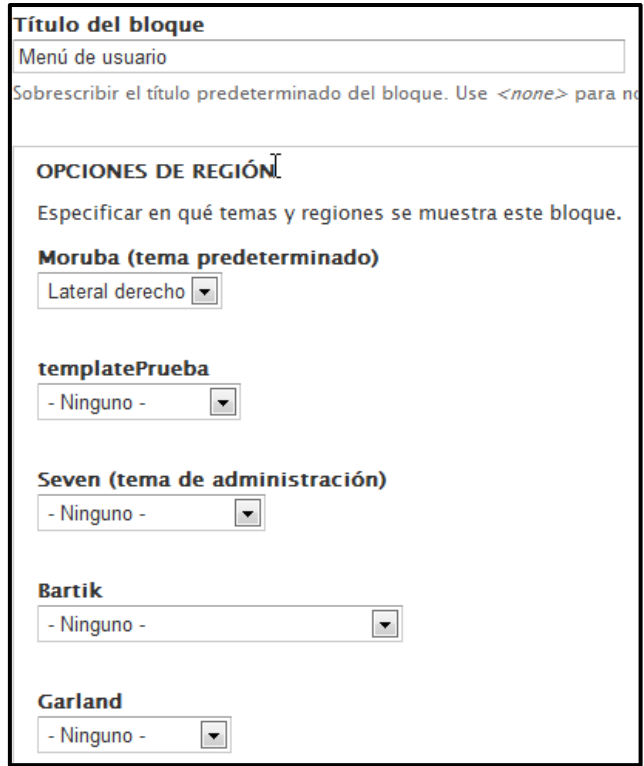

## *Figura 240: Estructura → Bloques → User menú* → Configuración I

 Se eligen las opciones de la figura siguiente, si se quiere que sólo aparezca el bloque a los usuarios registrados y al administrador.

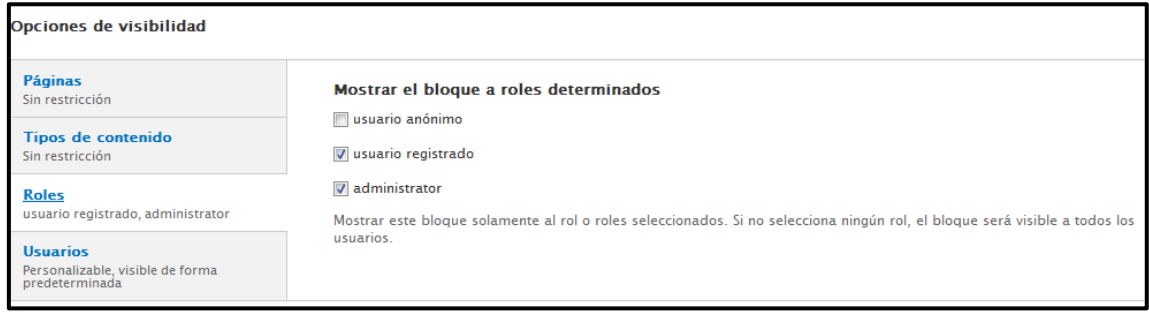

# *Figura 241: Estructura Bloques User menú Configuración II*

Se eligen las opciones de la figura 242, para que el usuario pueda editar el bloque.

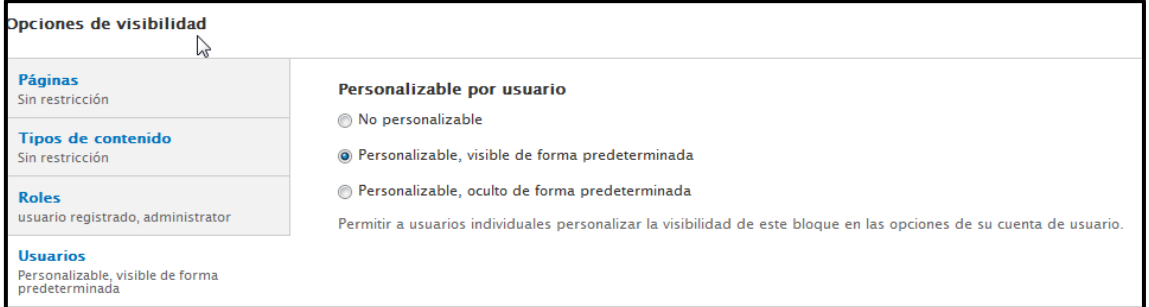

*Figura 242: Estructura Bloques User menú Configuración III* 

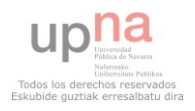

En la web quedará así:

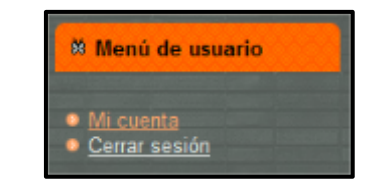

### *Figura 243: Menú de usuario en la Web*

# **BIOGRAFÍA ARTÍCULO**

 En el menú seleccionar la pestaña **Contenido** y ahí clic en **Agregar contenido Artículo**.

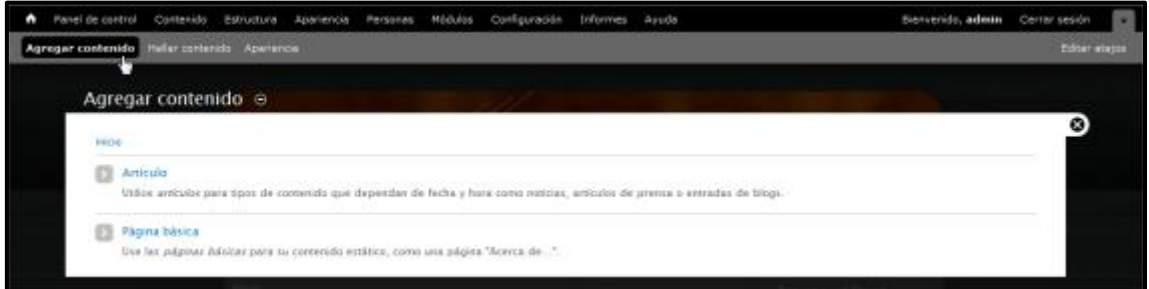

#### *Figura 244: Agregar contenido*

Rellenar los campos **Tittle** (título) y **Body** (contenido a introducir en el artículo)

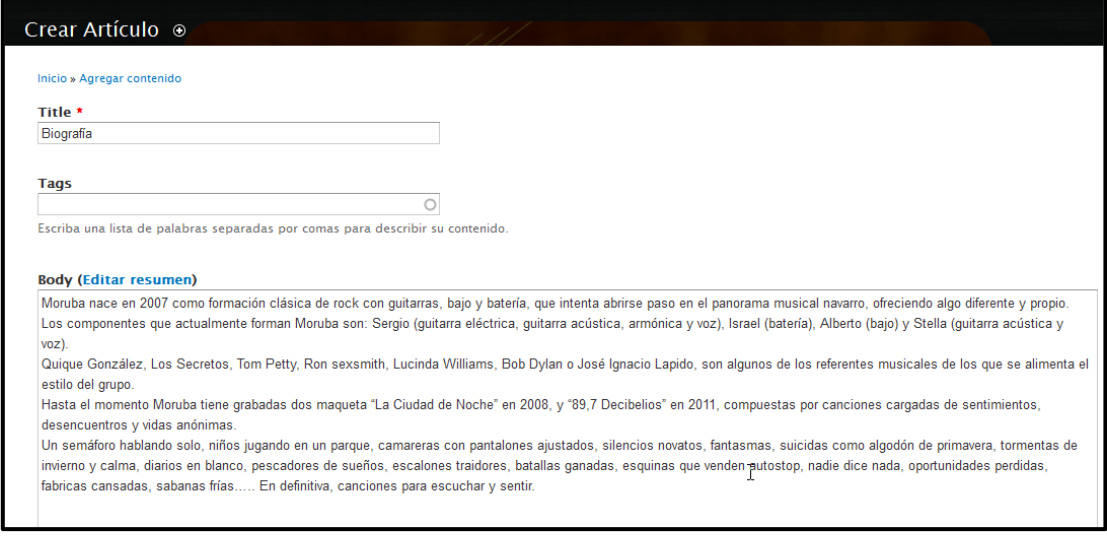

# *Figura 245: Artículo → Biografía*

 Clic en **Examinar** si se quiere introducir una imagen y después clic en **Subir**. Pulsar la pestaña Opciones del menú y marcar **Proporciona un enlace de menú**.

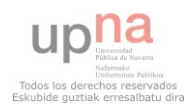

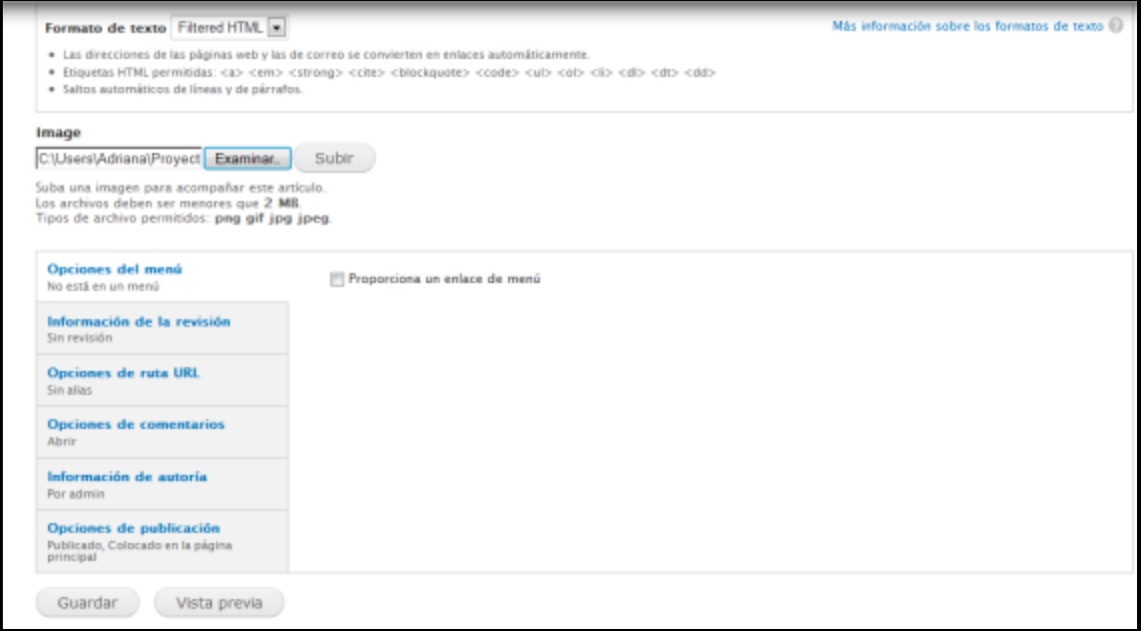

# *Figura 246: Parámetros configurables de Biografía*

#### Aparecerá está pantalla:

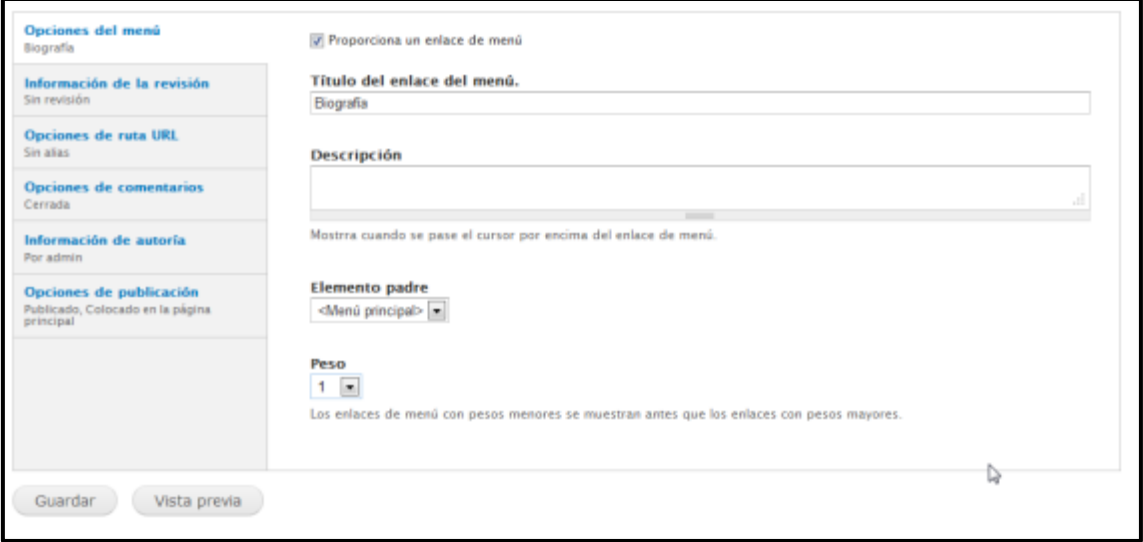

# *Figura 247: Biografía Enlace al menú*

 Después, al ser la primera vez que se utiliza el menú principal, hay que entrar en **Estructura Bloques**. Y seleccionar **Menú** como en la figura 175.

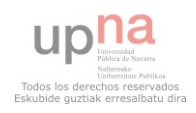

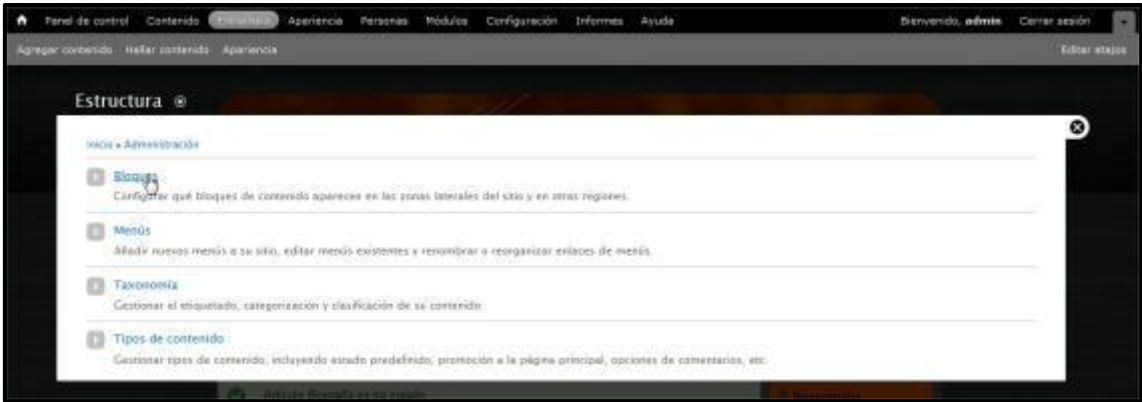

## *Figura 248: Estructura* → *Bloques*

Elegir en Menú principal  $\rightarrow$  Menú.

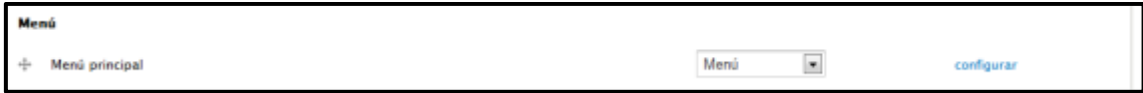

# *Figura 249: Menú principal Menú*

#### **LETRAS - TAXONOMÍA**

 En Drupal los contenidos se gestionan por Taxonomías, dentro de ellas se alojan los términos. Para utilizarlas como menú hay que instalar el módulo Taxonomy\_menu. Descargar de la página [http://drupal.org/project/taxonomy\\_menu](http://drupal.org/project/taxonomy_menu) e instalar y habilitar como siempre.

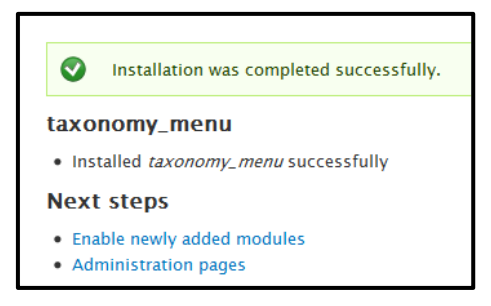

# *Figura 249: Taxonomy\_menu, instalación satisfactoria*

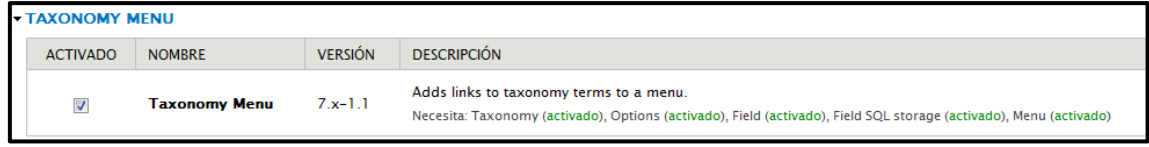

### *Figura 250: Taxonomy\_menu, habilitar*

 En esta página, las letras de las canciones de los discos de Moruba serían los términos, y se agruparían en Letras (vocabulario). Para crear este escenario, hay que ir a Estructura  $\rightarrow$ Taxonomía  $\rightarrow$  Agregar Vocabulario.

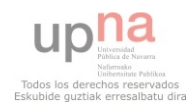

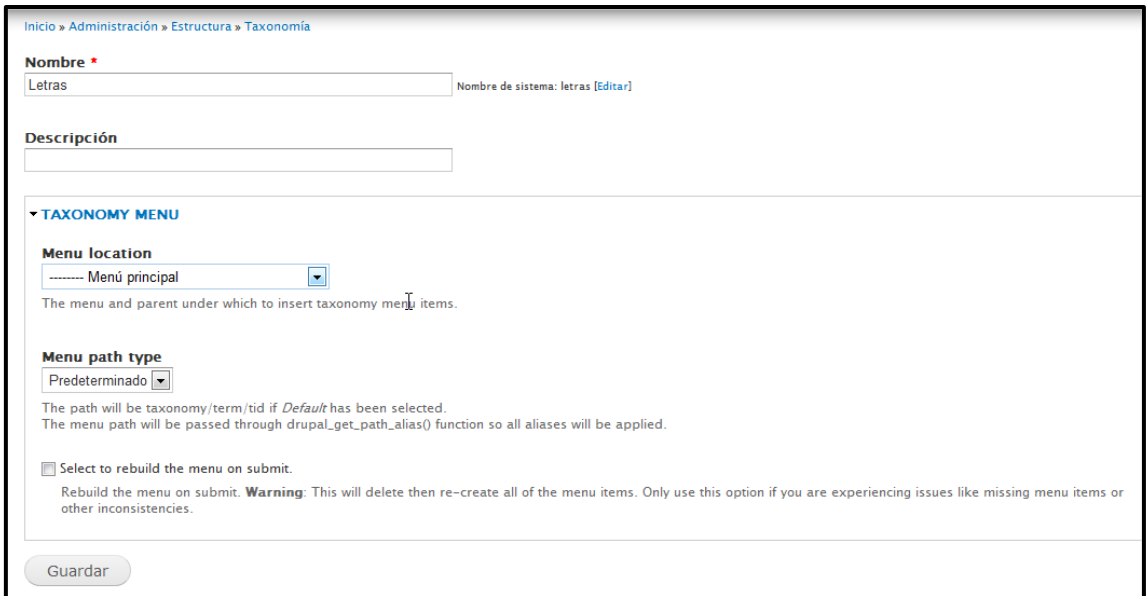

# *Figura 251: Estructura Taxonomía Agregar Vocabulario*

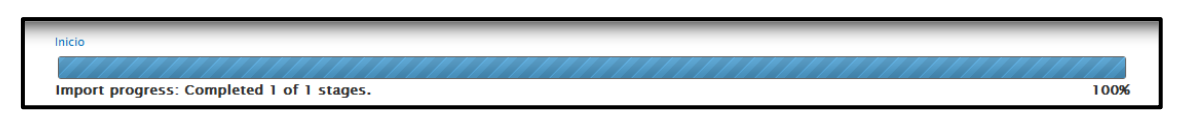

## *Figura 252: Barra de progreso de creación del menú Taxonomy*

 Después hay que crear un Tipo de Contenido que haga refencia a la Taxonomía creada. Para ello ir a **Inicio Administración Estructura Tipos de contenido** y clic en **Agregar contenido**.

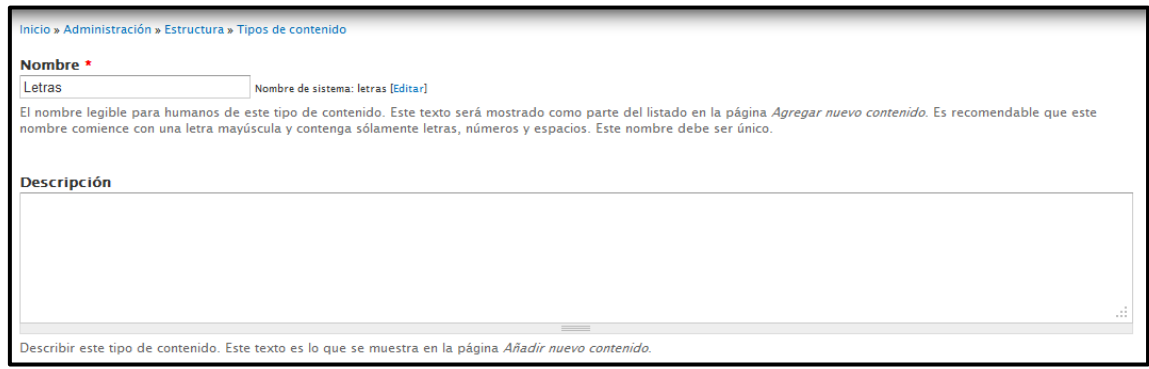

*Figura 253: Administración Estructura Tipos de contenido Agregar contenido.* 

Clic en **Guardar y añadir campos**:

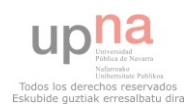

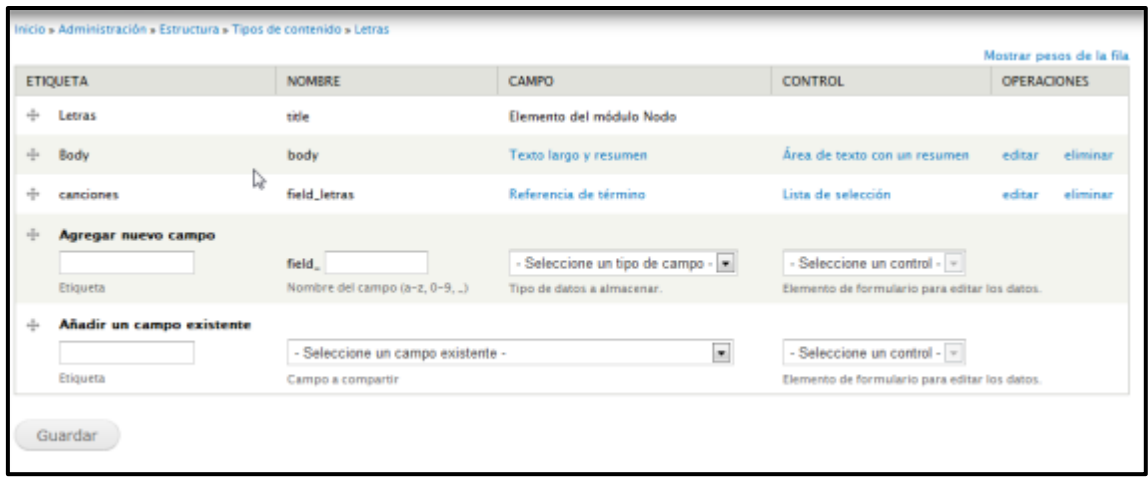

#### *Figura 254: Tipos de contenido Añadir campos*

 Ahora sólo falta crear contenido de tipo letras. Añadir el **título**, la letra en el **body** y seleccionar dentro de él **canciones**. Para ello ir a **Contenido Agregar contenido Letras**

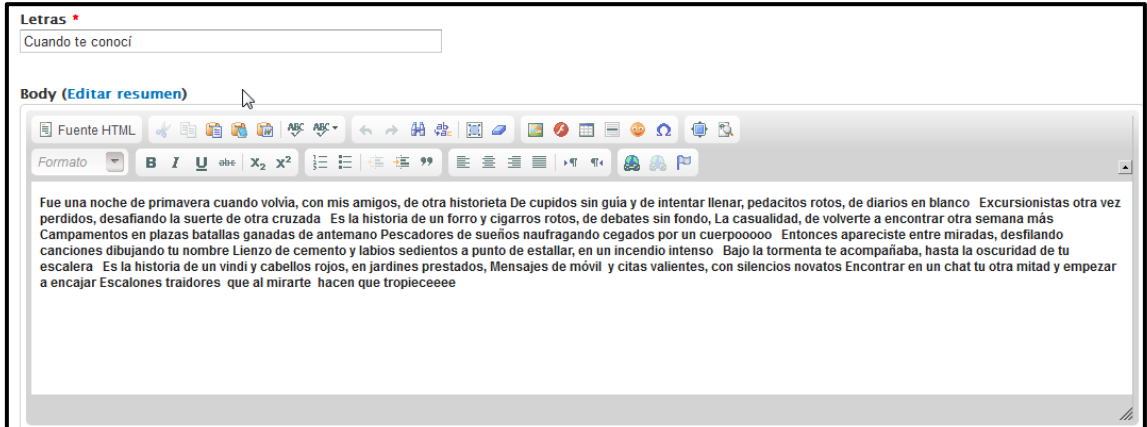

# *Figura 255: Contenido Agregar contenido Letras II*

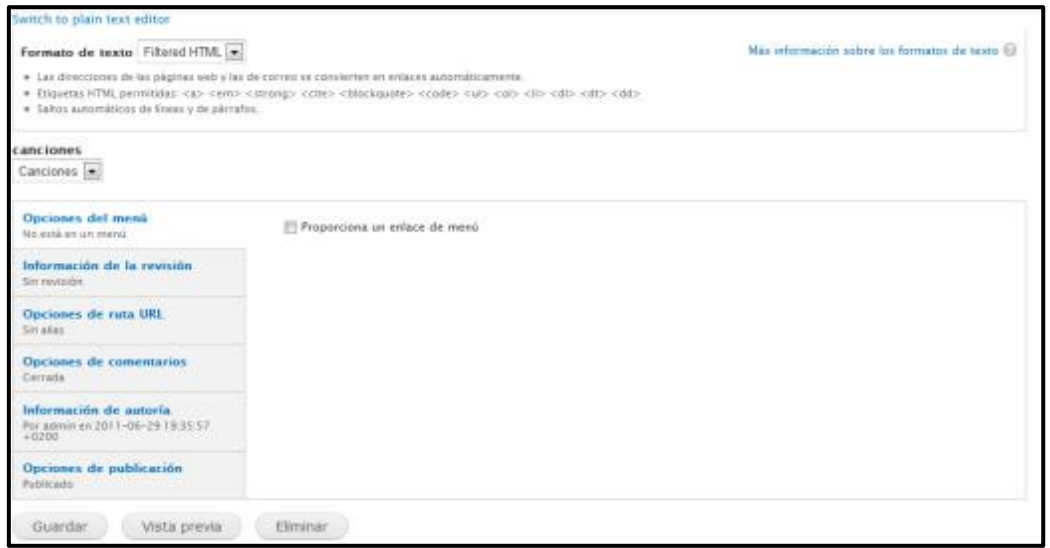

*Figura 256: Contenido Agregar contenido Letras II* 

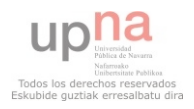

 Se pueden añadir todas las letras de canciones que se quieran, siempre y cuando se haga de la misma forma. Porque así se añadirán directamente en el Taxonomy\_menu y a su vez en el menú principal. En la web quedará como en la figura 257:

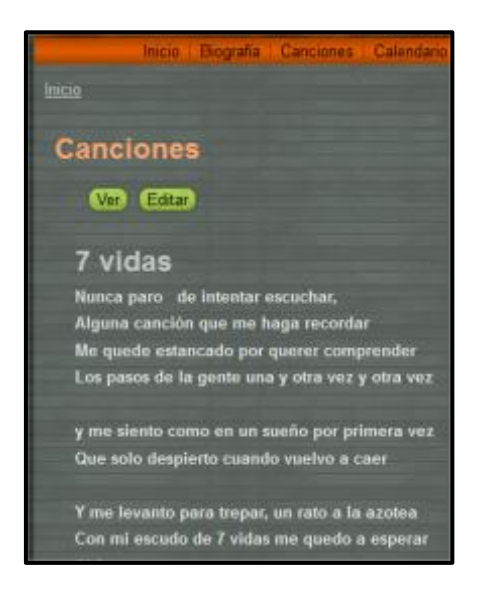

*Figura 257: Letras en la Web* 

# **MÓDULOS INSTALADOS**

Para procedes con la instalación de módulos, se va a proceder como se ha indicado antes:

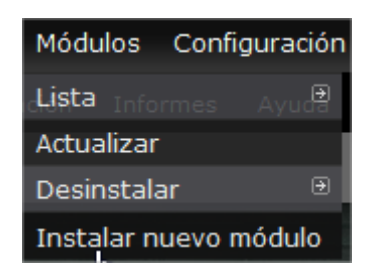

*Figura 258: Módulos Instalar nuevo módulo* 

#### **YoxView**

*YoxView* es un visualizador de imágenes.

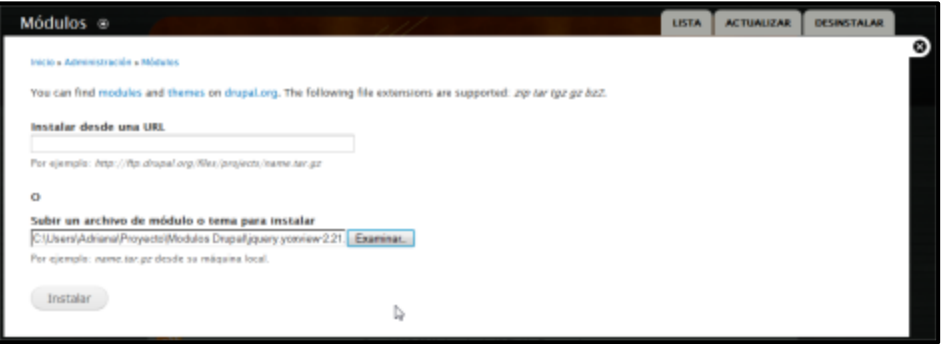

*Figura 259: Instalación de Yoxview* 

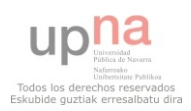
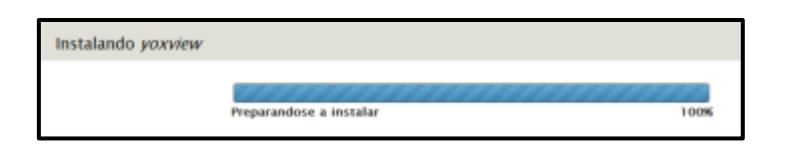

#### *Figura 260: Instalando Yoxview*

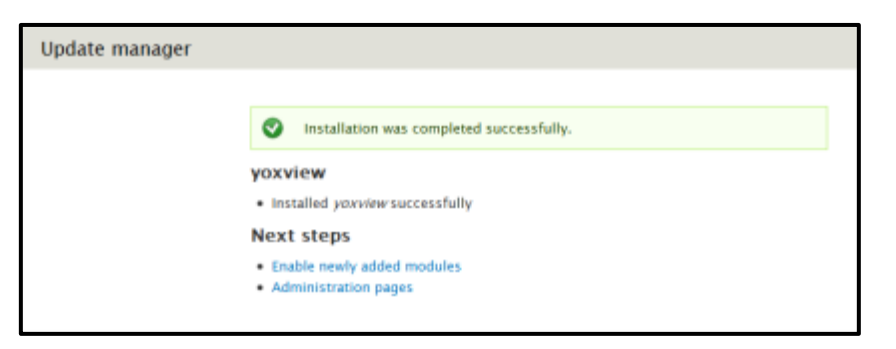

## *Figura 261: Instalación satisfactoria*

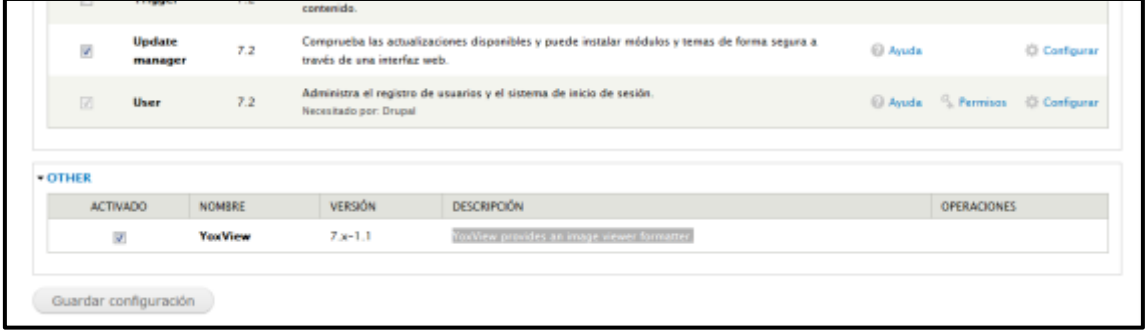

### *Figura 262: Activación de YoxView*

 Después clic en Guardar configuración. Ir a **Estructura Tipos de contenido Añadir tipo de contenido.** 

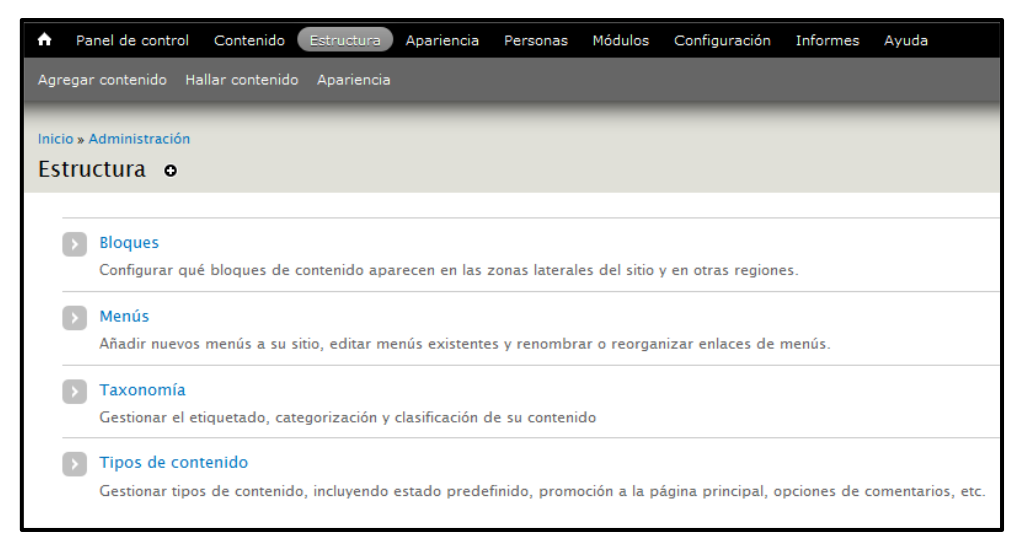

*Figura 263: Estructura Tipos de contenido* 

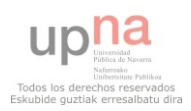

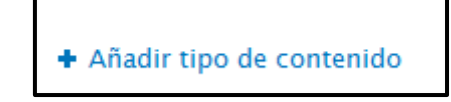

*Figura 264: Estructura Tipos de contenido Añadir tipo de contenido* 

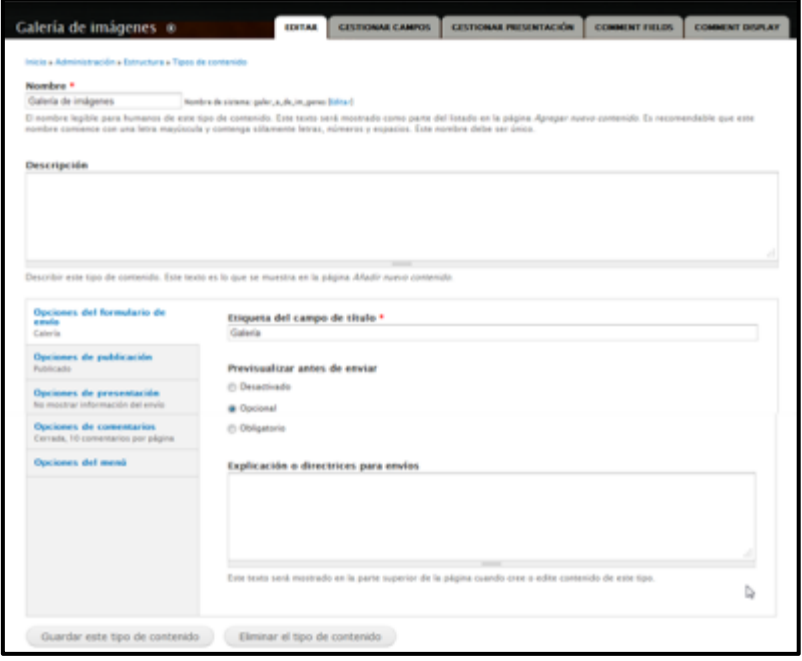

# *Figura 265: Tipos de contenido –> Galería de imágenes I*

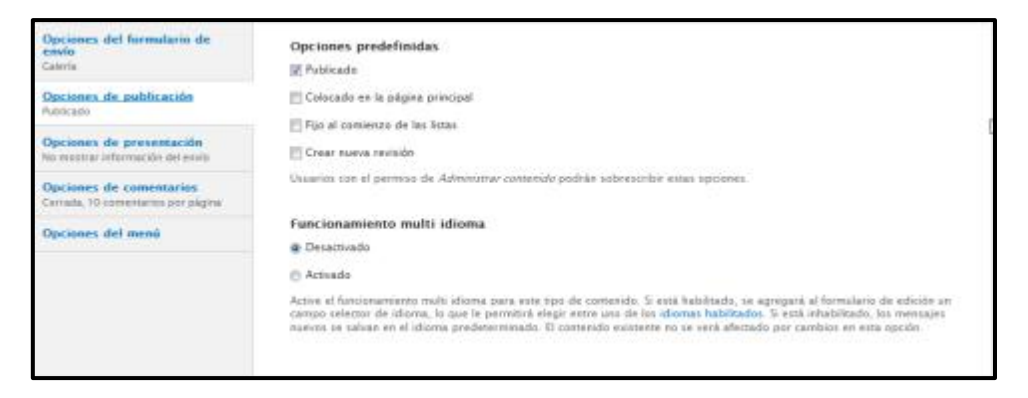

# *Figura 266: Tipos de contenido –> Galería de imágenes II*

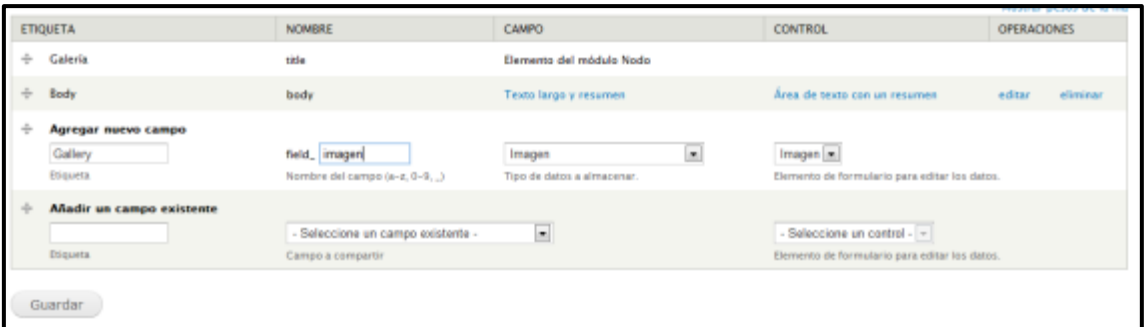

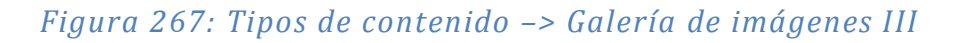

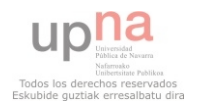

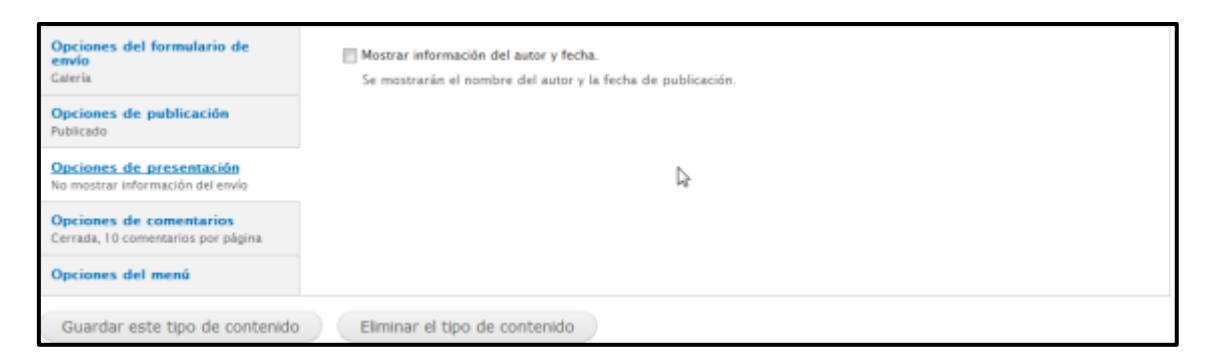

# *Figura 268: Tipos de contenido –> Galería de imágenes IV*

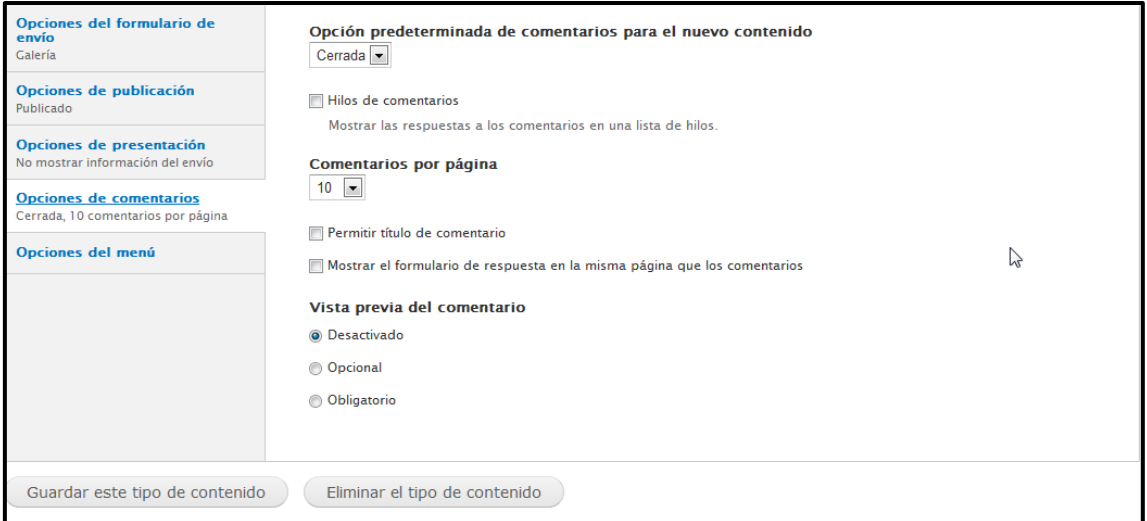

# *Figura 269: Tipos de contenido –> Galería de imágenes V*

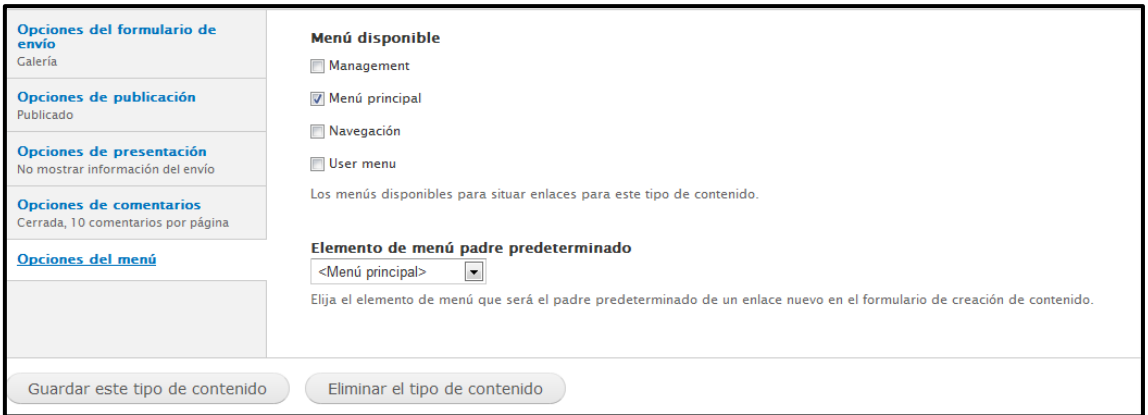

# *Figura 270: Tipos de contenido –> Galería de imágenes VI*

**Guardar** y clic en **Editar** en el contenido creado.

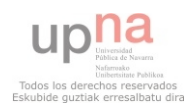

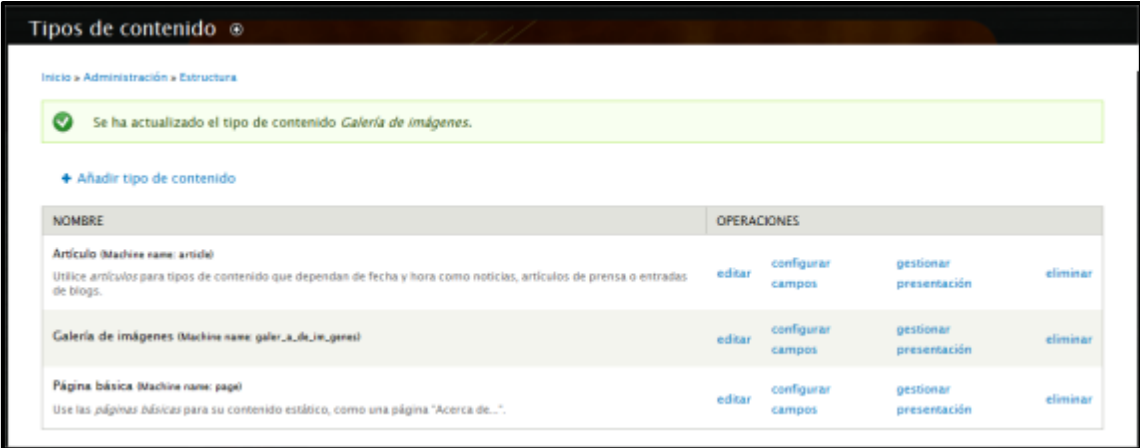

# *Figura 271: Tipos de contenido –> Galería de imágenes editar*

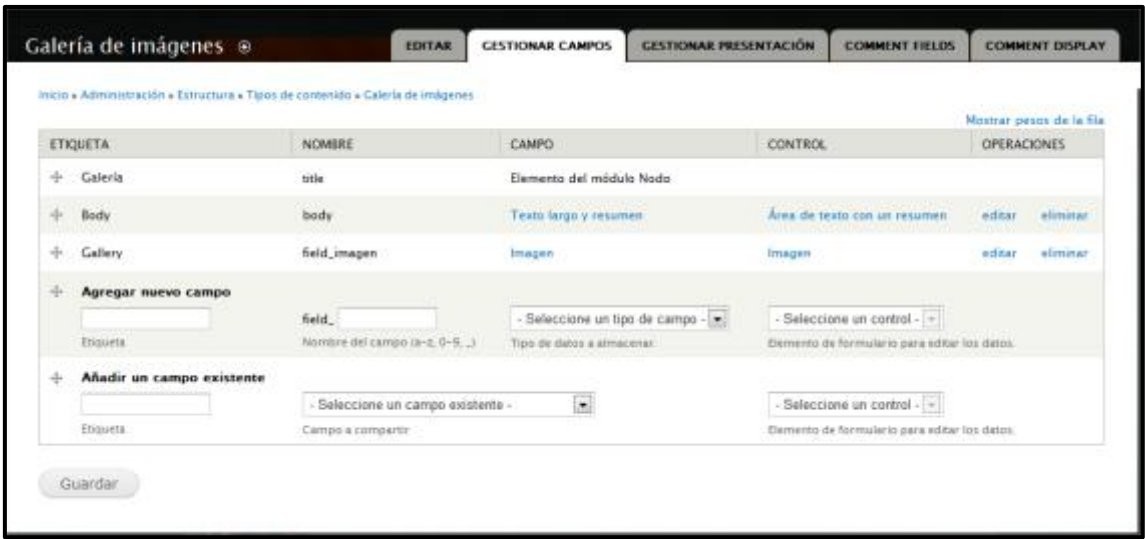

Entrar en la pestaña **gestionar campos**:

# *Figura 272: Tipos de contenido –> Galería de imágenes editar GESTIONAR CAMPOS*

Y añadir:

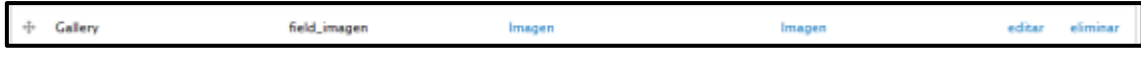

*Figura 273: Tipos de contenido –> Galería de imágenes editar GESTIONAR CAMPOS Añadir* 

Clic en **editar** de Gallery:

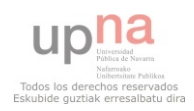

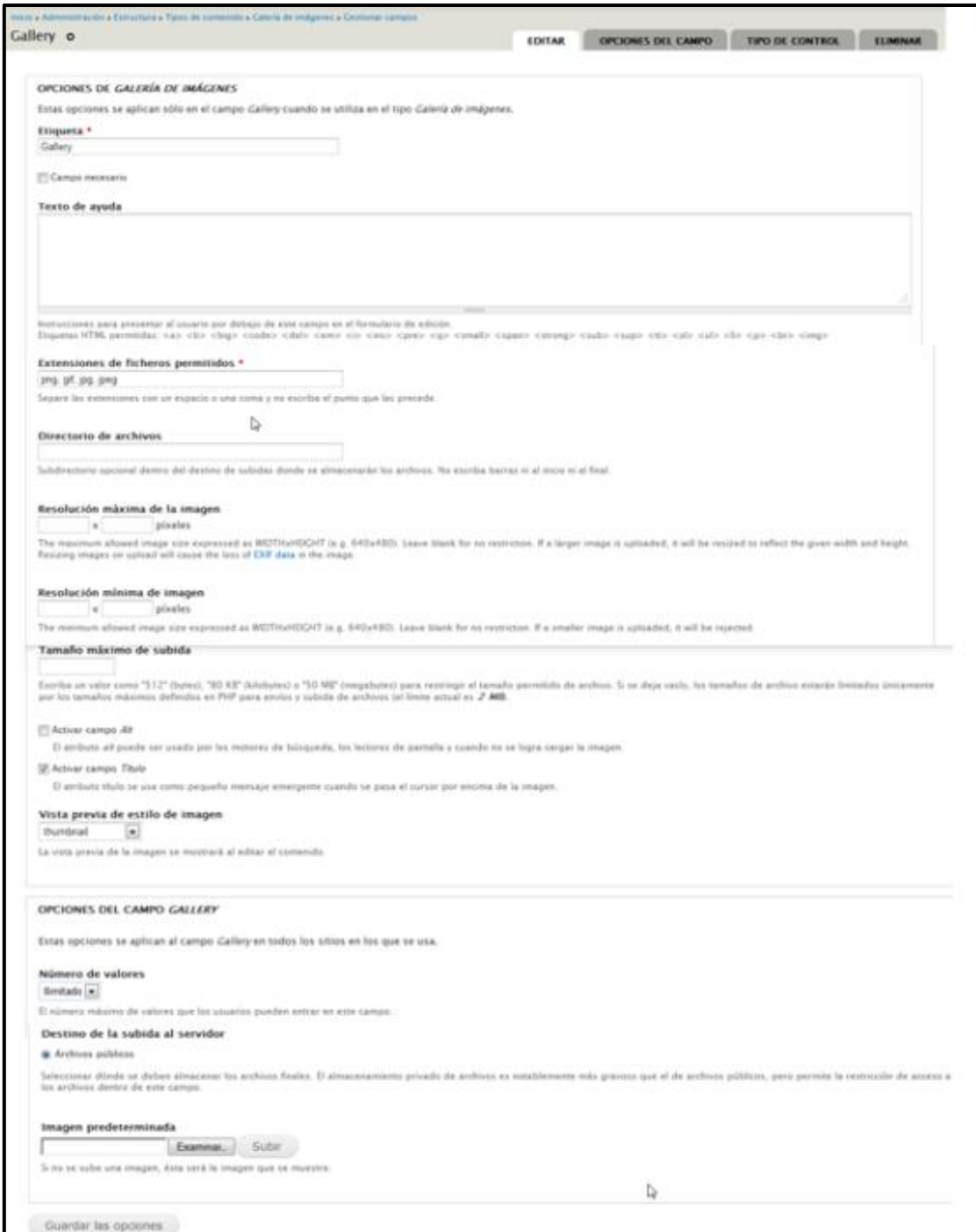

*Figura 274: Parámetros configurables de Gallery.* 

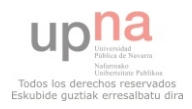

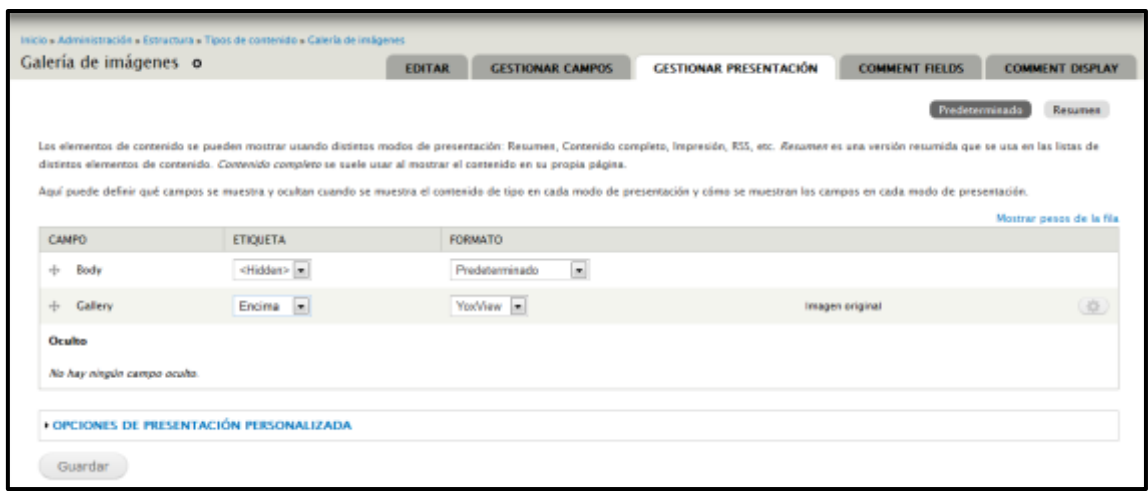

# *Figura 275: Tipos de contenido –> Galería de imágenes editar GESTIONAR PRESENTACIÓN*

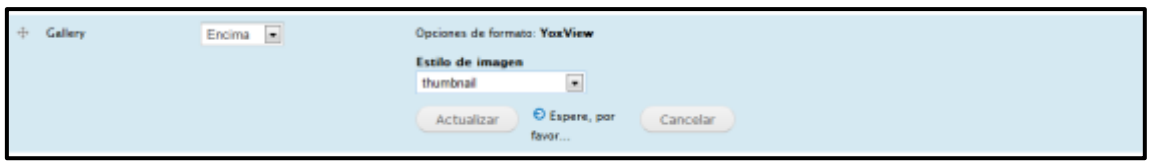

### *Figura 276: Opciones de formato Yoxview*

Después ir a **Contenido** y **Agregar contenido** de tipo Galería de imágenes.

#### **Calendar**

Descargar de [http://drupal.org/project/calendar.](http://drupal.org/project/calendar) Es un Contributed Module que incorpora un nuevo tipo de View, y para funcionar necesita que **Views** esté instalado y **Date API**. En concreto permite mostrar los resultados de una View en forma de calendario, en lugar de en una de lista o tabla. Además permite sincronizar la información de esta View con Microsoft Outlook o con iCal de Apple.

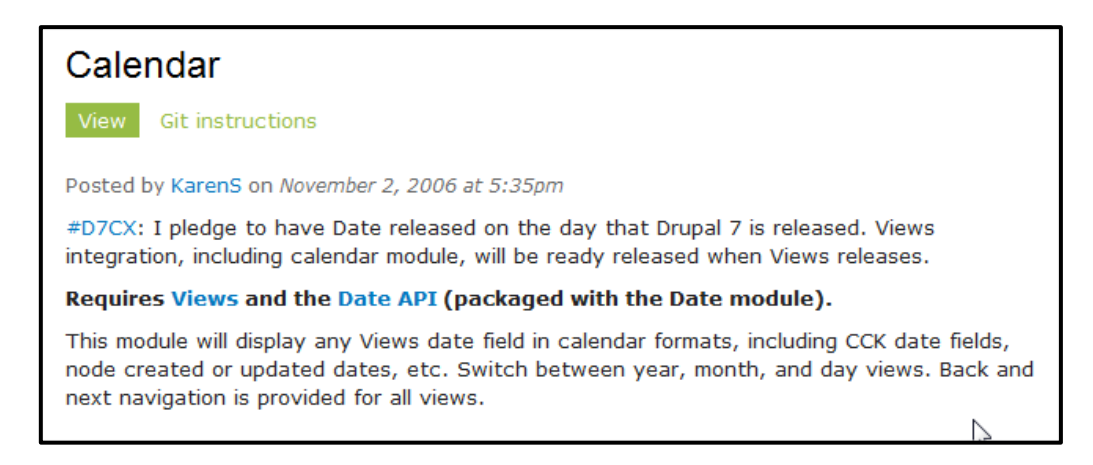

# *Figura 278: Requerimientos de Calendar*

Ir a agregar módulos e instalar el archivo descargado.

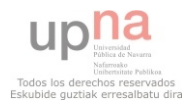

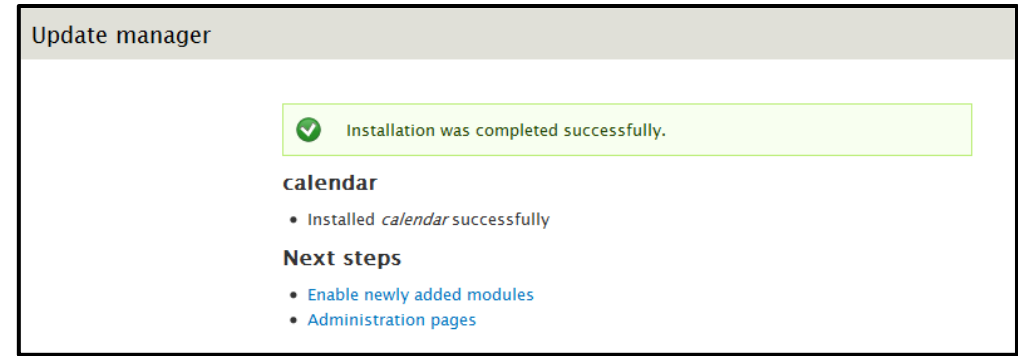

## *Figura 279: Calendar – Instalación satisfactoria*

Activar todos los módulos correspondientes de Calendar:

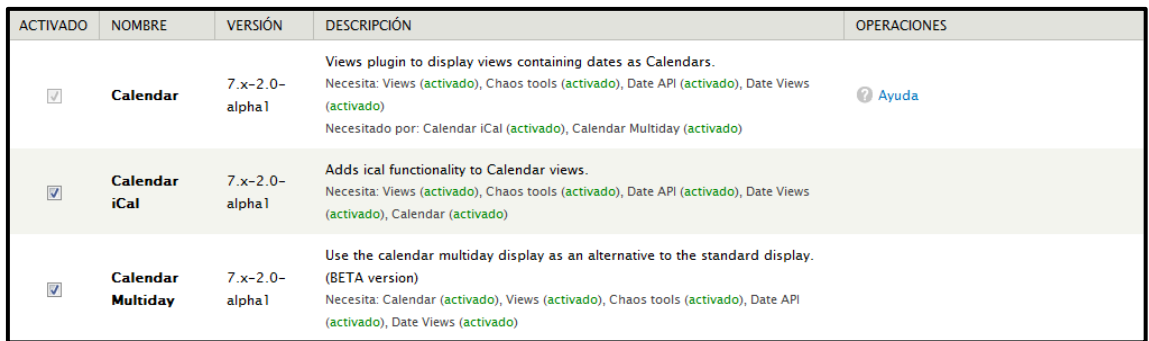

# *Figura 280: Calendar – Activación*

 La página del módulo Calendar indicaba que ese módulo requiere la instalación de Views, clic en el enlace, que te lleva a la página<http://drupal.org/project/views>y descargar. Después instalar el módulo.

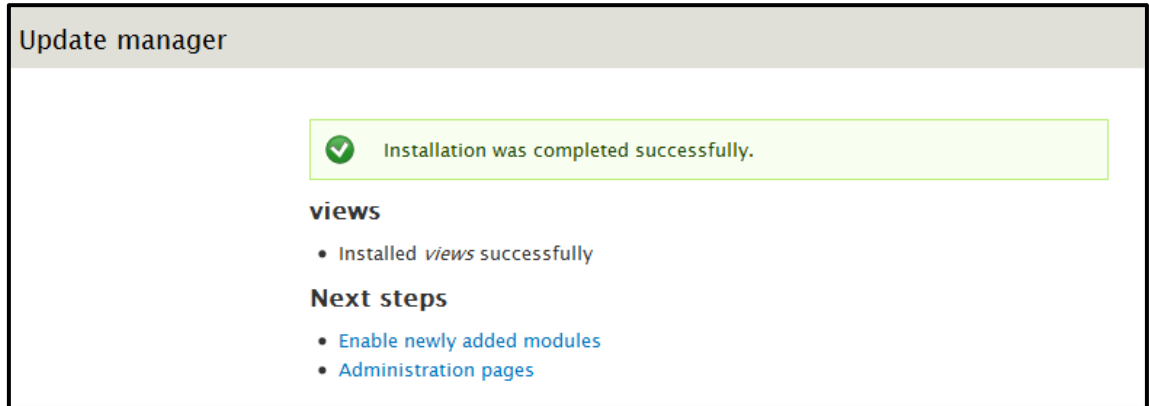

### *Figura 281: Views – Instalación satisfactoria*

Y activar todas las opciones de Views dentro de módulos:

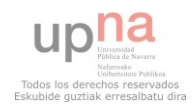

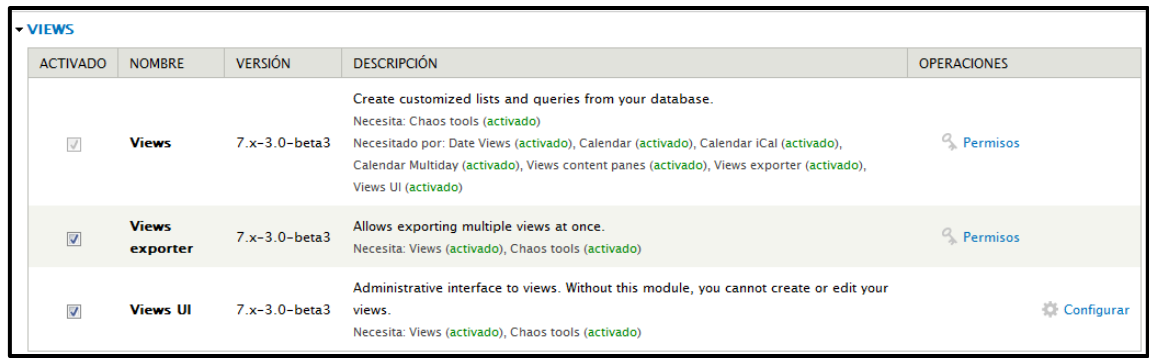

# *Figura 282: Views - Activación*

También necesita instalar date desde la página [http://drupal.org/project/date.](http://drupal.org/project/date)

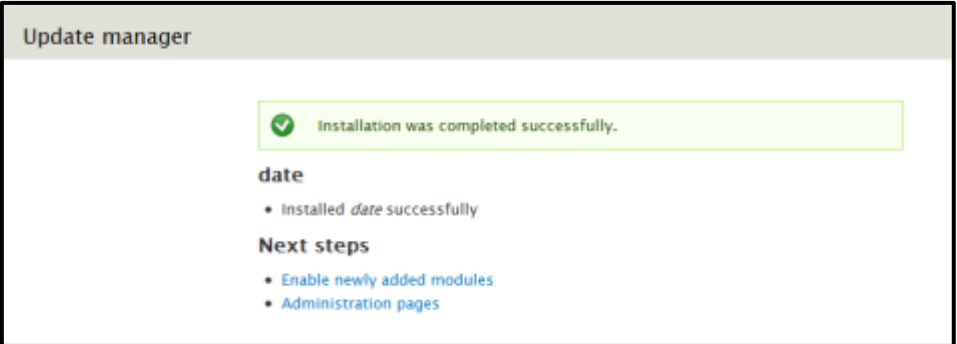

## *Figura 283: Date – Instalación satisfactoria*

Y al igual que en los anteriores activar las opciones de Date:

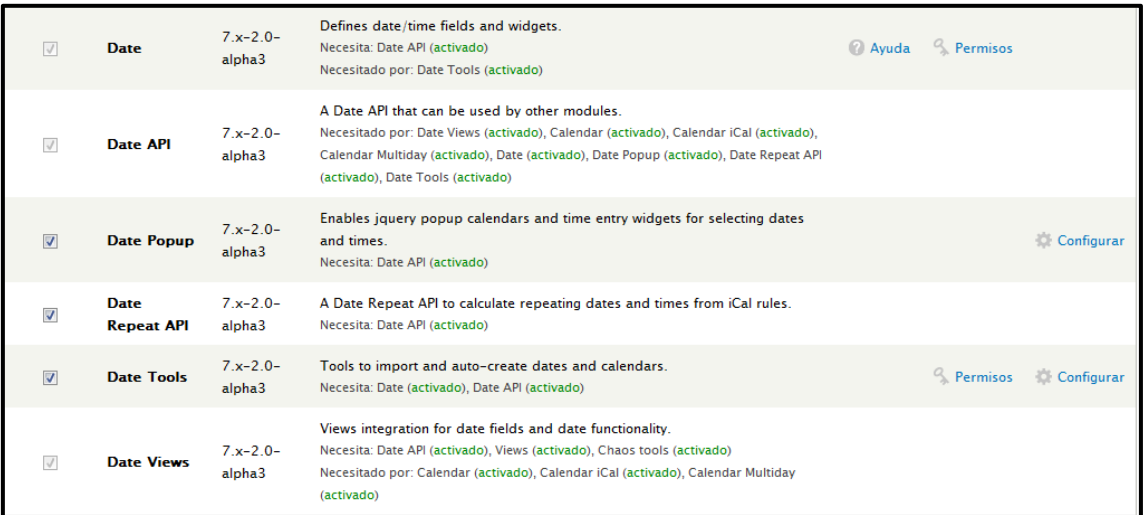

*Figura 284: Date - Activación* 

Y Ctools

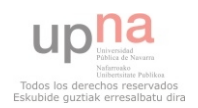

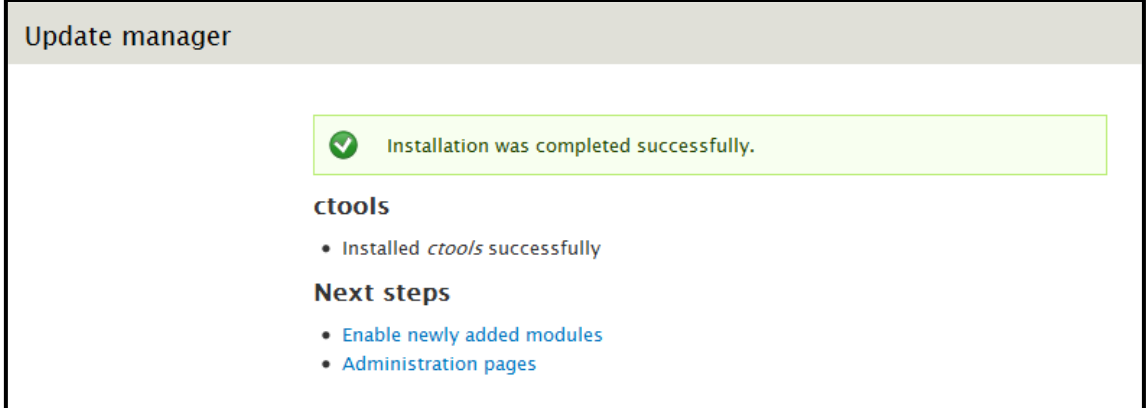

# *Figura 285: Ctools – Instalación satisfactoria*

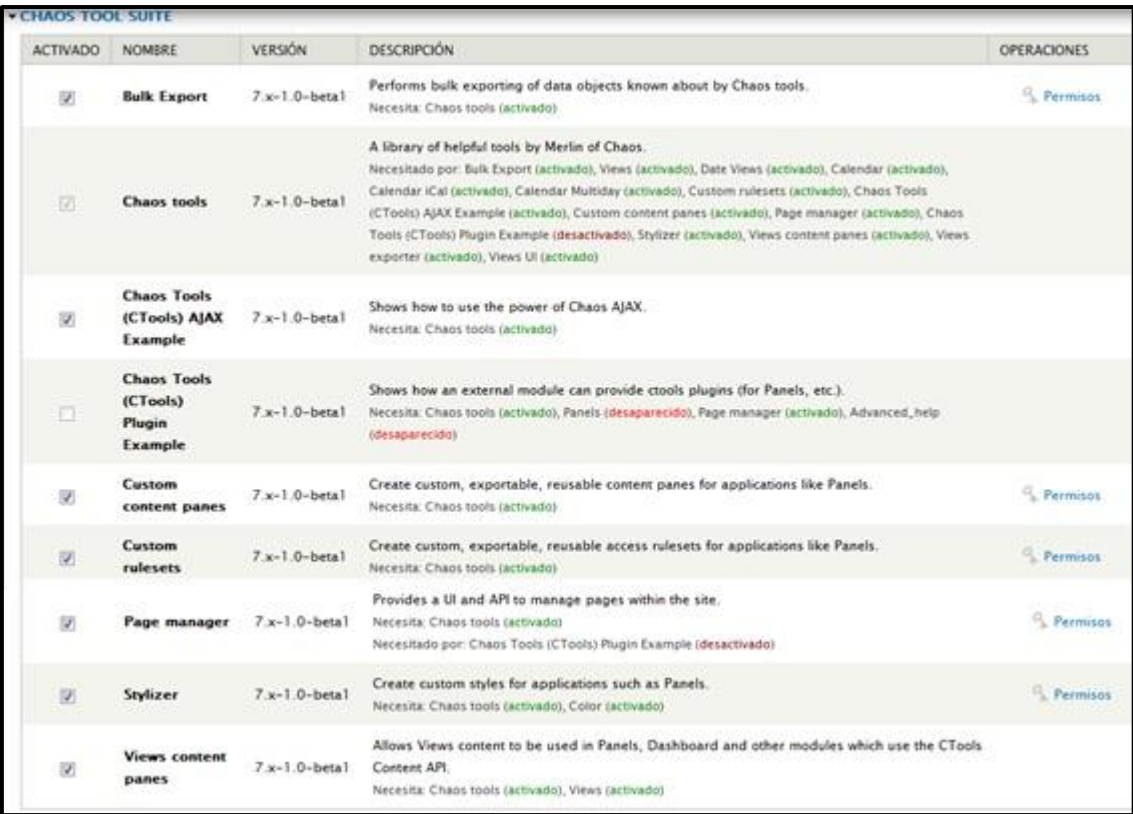

# *Figura 286: Ctools - Activación*

Una vez realizado todo, ir a **Estructura Views**

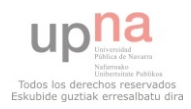

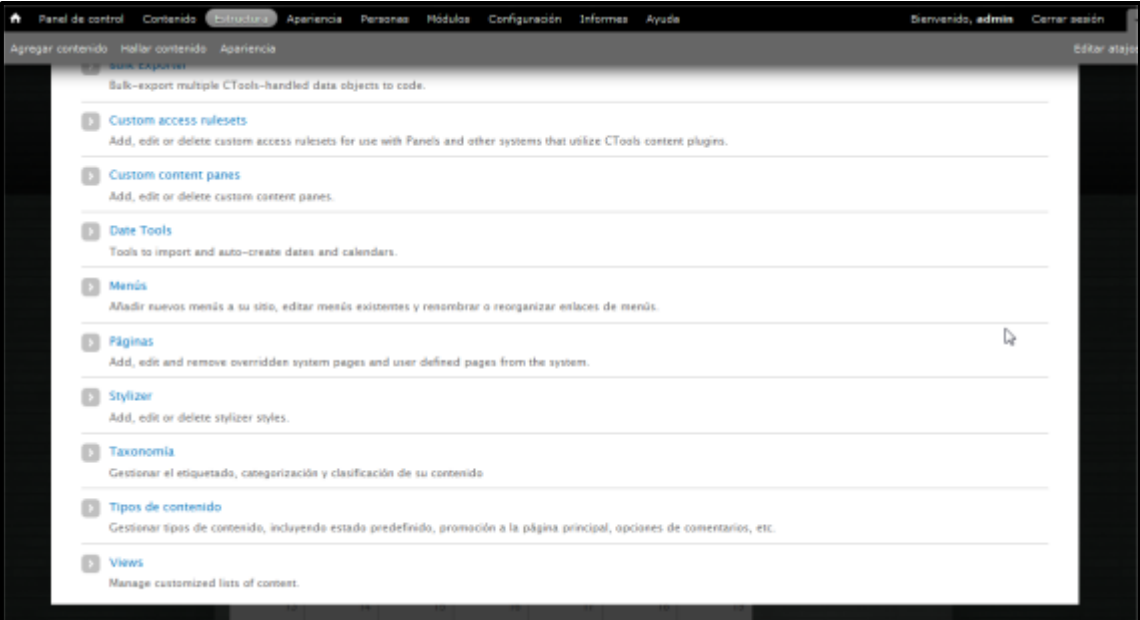

# *Figura 287: Estructura → Views*

#### Clic en **Editar**

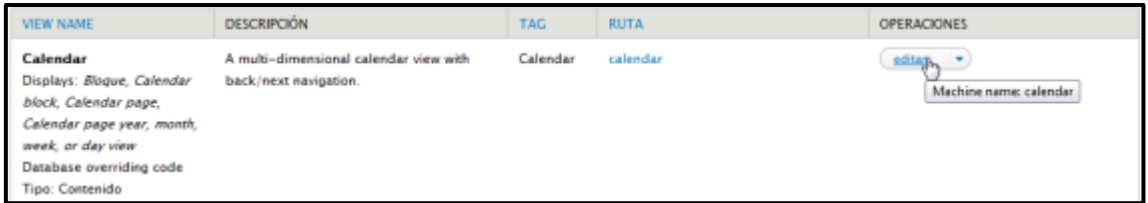

### *Figura 288: Estructura → Views→ Editar*

 Configurar el calendario, lo más importante es indicar en FILTER CRITERIA el contenido que tiene que publicar el calendario (=Calendario) y publicar el contenido. Véase el siguiente punto (tipo de contenido Calendario).

| <b>Displays</b>                                           |                                                       |                                                    |  |  |  |
|-----------------------------------------------------------|-------------------------------------------------------|----------------------------------------------------|--|--|--|
| Calendar block<br>Calendar page<br>Year view   Month view | Week view<br><b>Block view</b><br>Day view            | Add<br>edit view name/description<br>Upcoming<br>٠ |  |  |  |
| ▼ Calendar Page details                                   |                                                       |                                                    |  |  |  |
| Display name: Calendar page                               |                                                       | clone calendar page)                               |  |  |  |
| <b>TÍTULO</b>                                             | <b>PAGE SETTINGS</b>                                  | Advanced                                           |  |  |  |
| Titulo: Calendar                                          | Ruta: calendar                                        |                                                    |  |  |  |
| l⊲?<br><b>FORMATO</b>                                     | Menú: Normal: Calendar                                |                                                    |  |  |  |
| Formato: Calendar navigation                              | Access: Ninguno                                       |                                                    |  |  |  |
| <b>FIELDS</b><br>agregar                                  | <b>ENCAREZADO</b><br>agregar<br>÷                     |                                                    |  |  |  |
| Contenido: Título                                         | PIE DE PÁGINA<br>agregar                              |                                                    |  |  |  |
| Contenido: Updated date                                   | <b>PAGER</b>                                          |                                                    |  |  |  |
| agregar<br><b>FILTER CRITERIA</b>                         | Items to display: Display a specified number of items |                                                    |  |  |  |
| Contenido: Publicado (Si)                                 | 10 elementos                                          |                                                    |  |  |  |
| Contenido: Tipo (= Calendario)                            |                                                       |                                                    |  |  |  |
| <b>SORT CRITERIA</b><br>agregar                           |                                                       |                                                    |  |  |  |

*Figura 289: Configurar calendario* 

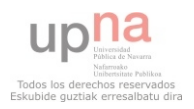

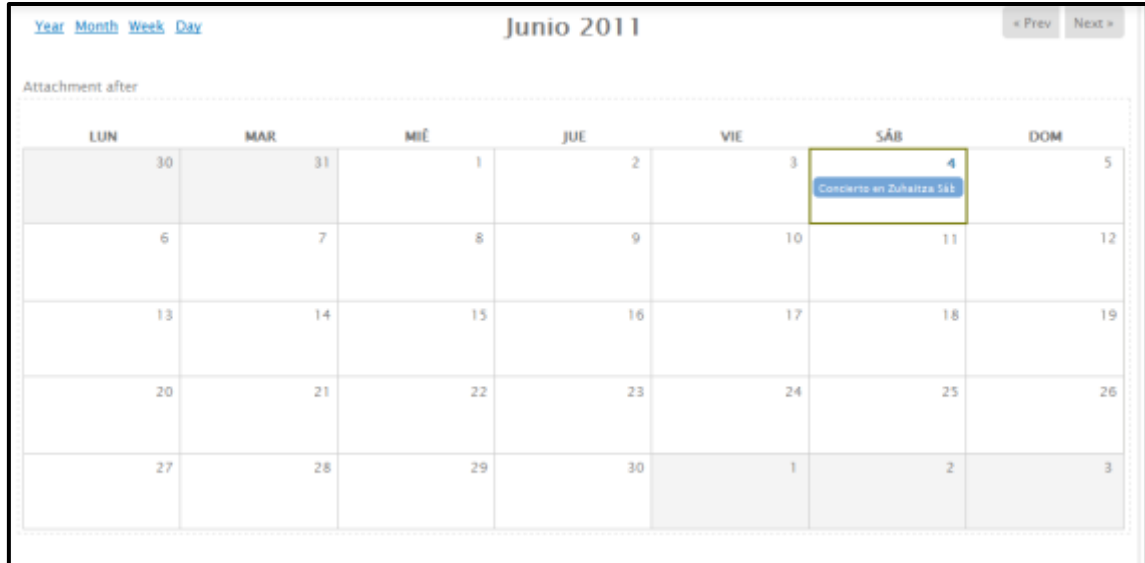

## *Figura 290: Calendario*

Ir a **Estructura Tipos de contenido Calendario**. Clic en **Configurar campos**.

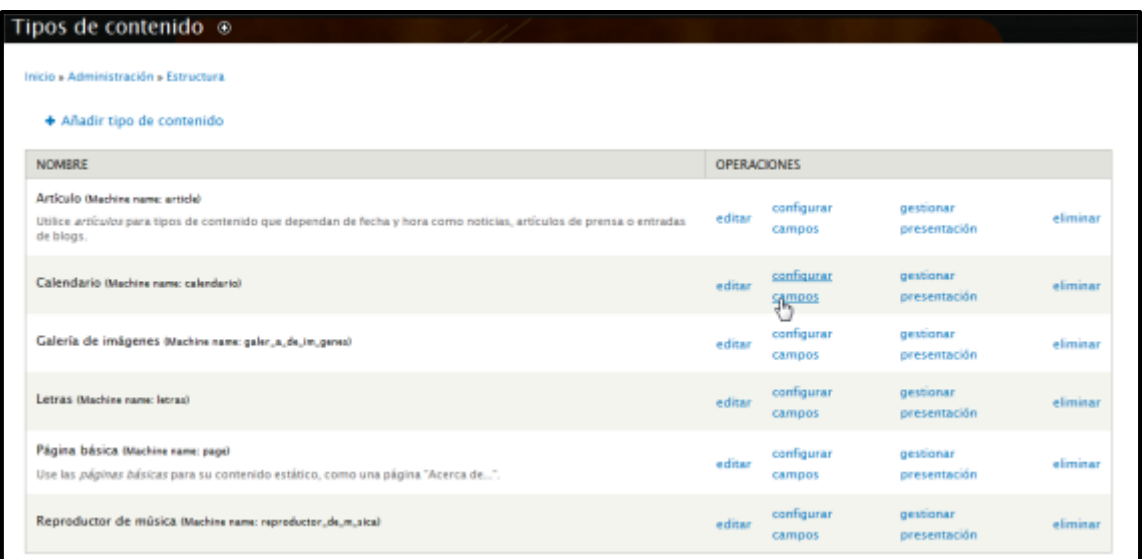

# *Figura 291: Estructura → Tipos de contenido → Calendario* → Configurar *campos*

 Configurar un nuevo campo para que a la hora de crear contenido tipo calendario, incluya la fecha del evento, tal que así:

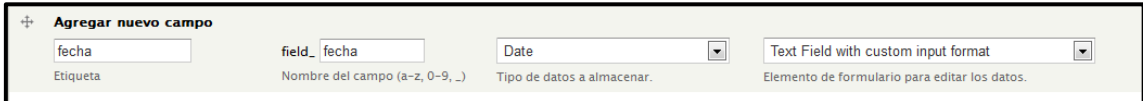

# *Figura 292: Campo fecha*

 Después, aparece un menú para editar el campo **Date**, lo más importante es elegir el formato de la fecha:

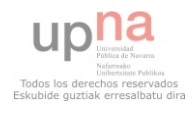

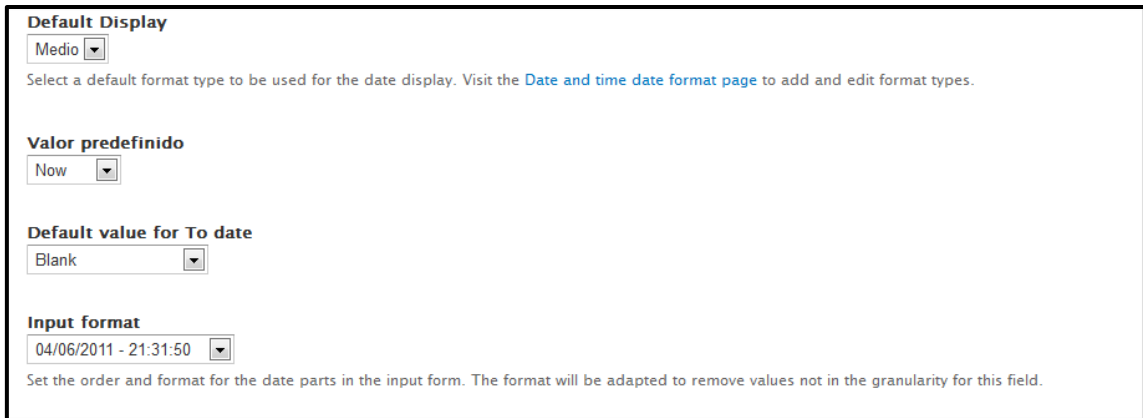

### *Figura 293: Configuración de Date*

 Ahora, hay que empezar a crear contenido para el calendario. Para ello ir a **Contenido Agregar contenido** –> **Calendario**

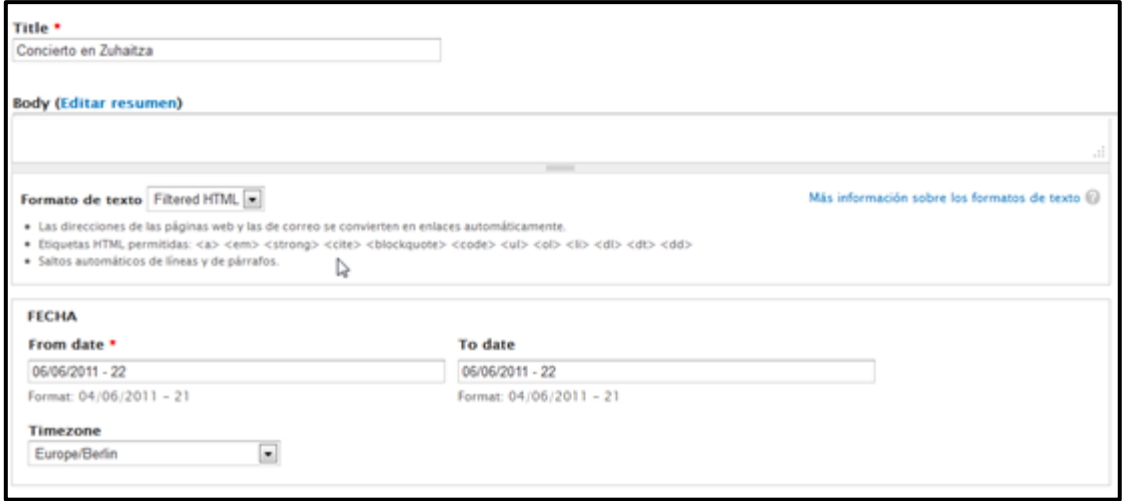

### *Figura 294: Añadir evento al calendario*

Por último, crear un enlace en el menú principal al calendario. **Estructura**  $\rightarrow$  **Menú**  $\rightarrow$ **Menú principal Listar enlaces**

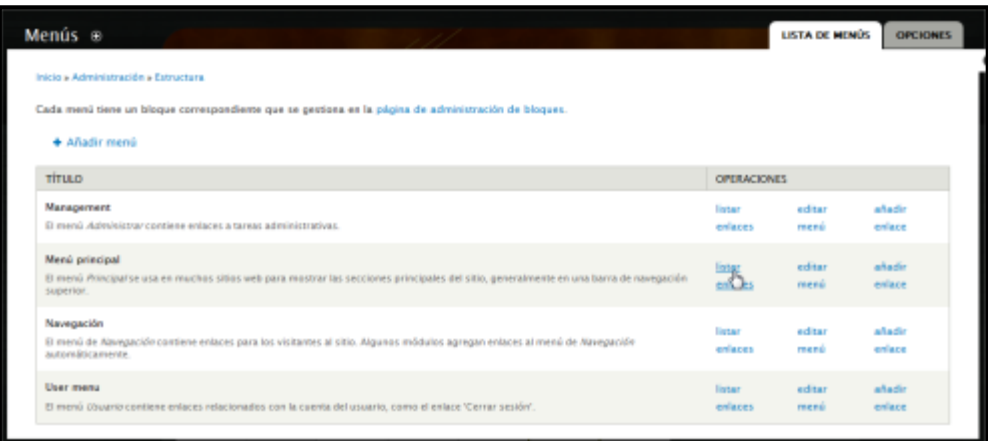

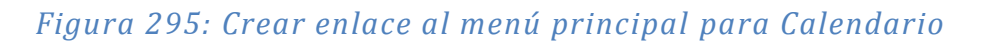

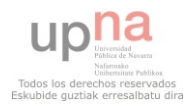

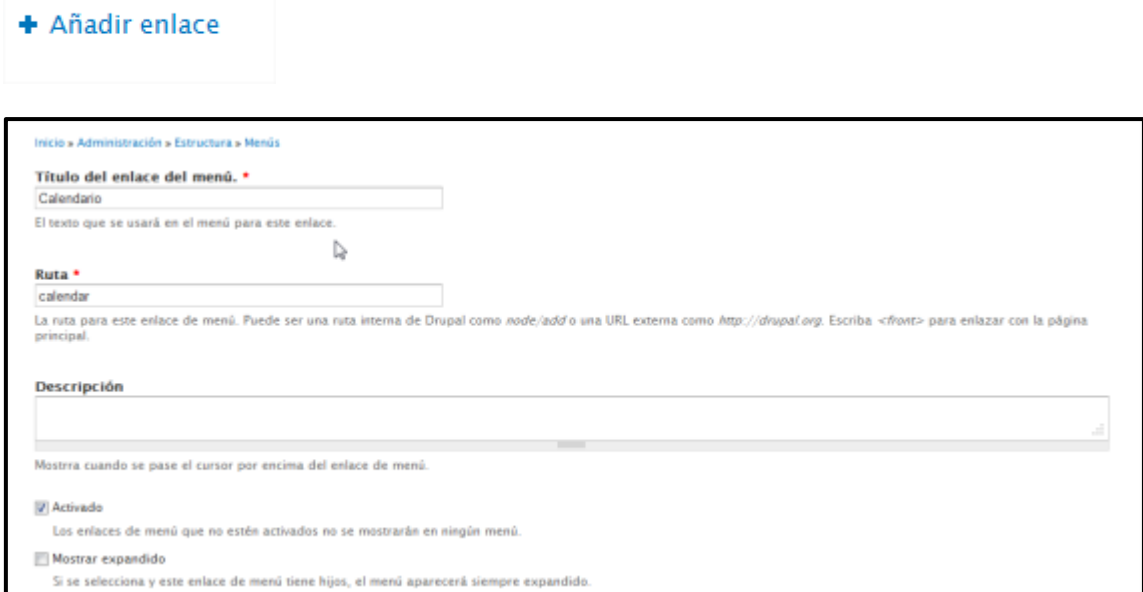

# *Figura 296: Configuración del enlace al menú principal I*

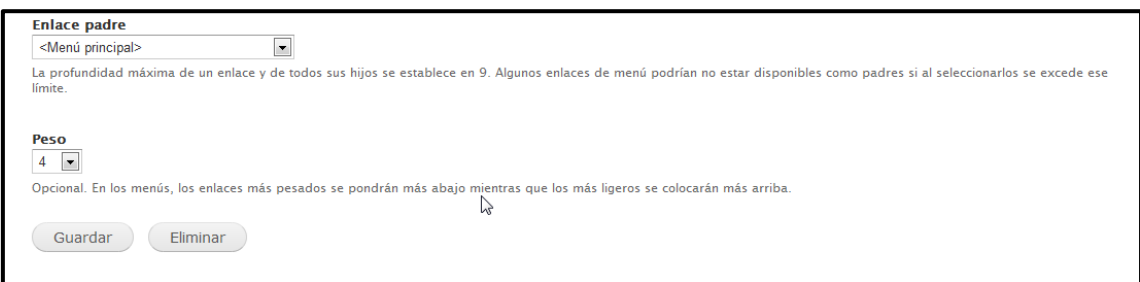

# *Figura 297: Configuración del enlace al menú principal II*

#### **AudioField**

Descargar de:<http://drupal.org/project/audiofield>

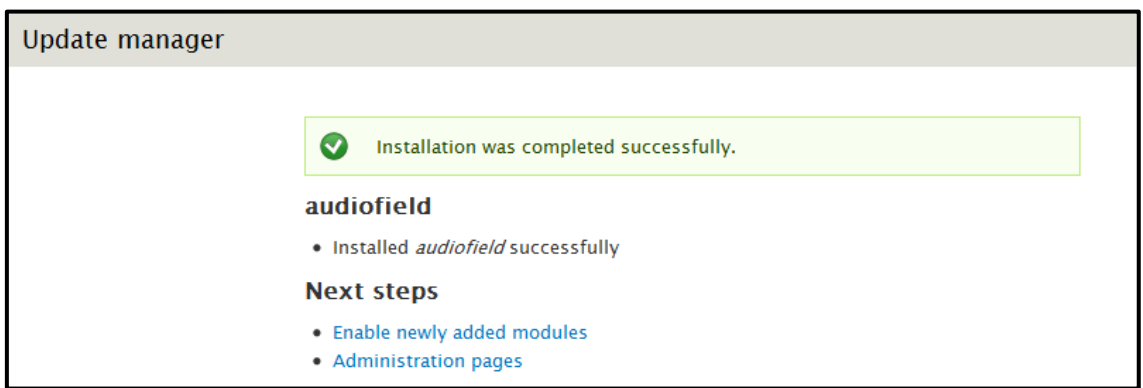

# *Figura 298: Audiofield – Instalación satisfactoria*

Una vez instalado, ir a **Configuración** y buscar **AudioField**.

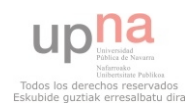

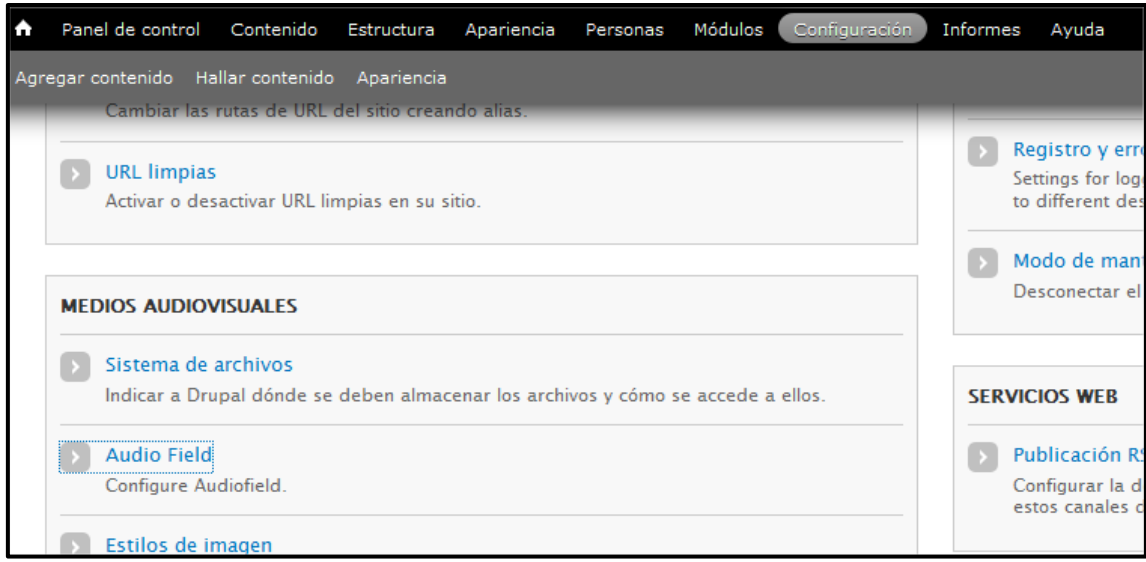

# *Figura 299: Configuración AudioField*

Una vez dentro, hay que elegir el reproductor de audio a descargar

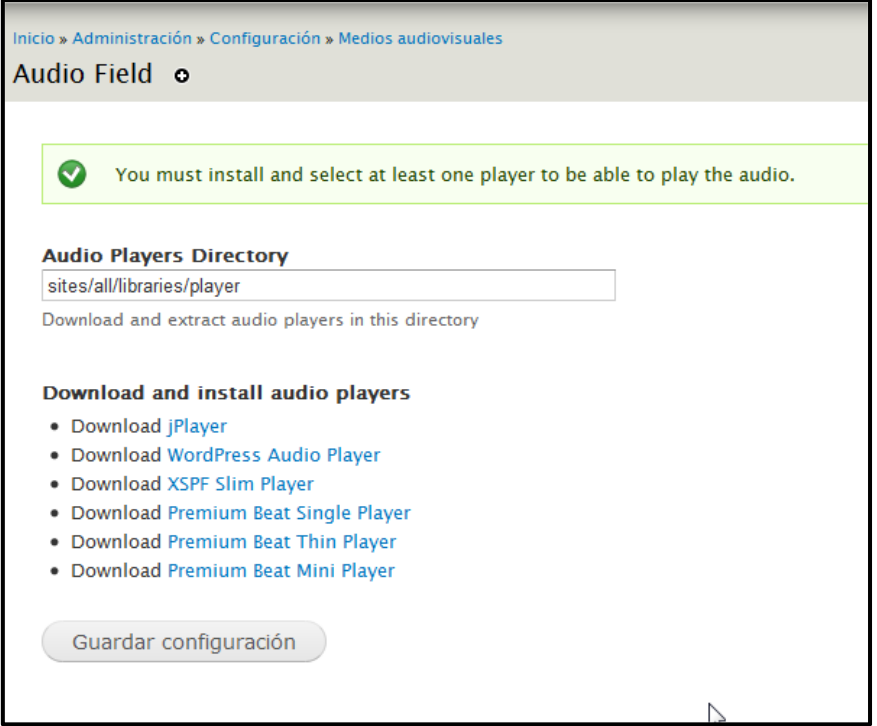

# *Figura 300: Selección del reproductor*

#### **Media**

 Es otra galería de imágenes de Drupal, es la usada actualmente, descargar de la página: <http://drupal.org/project/media>

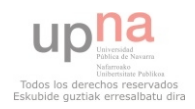

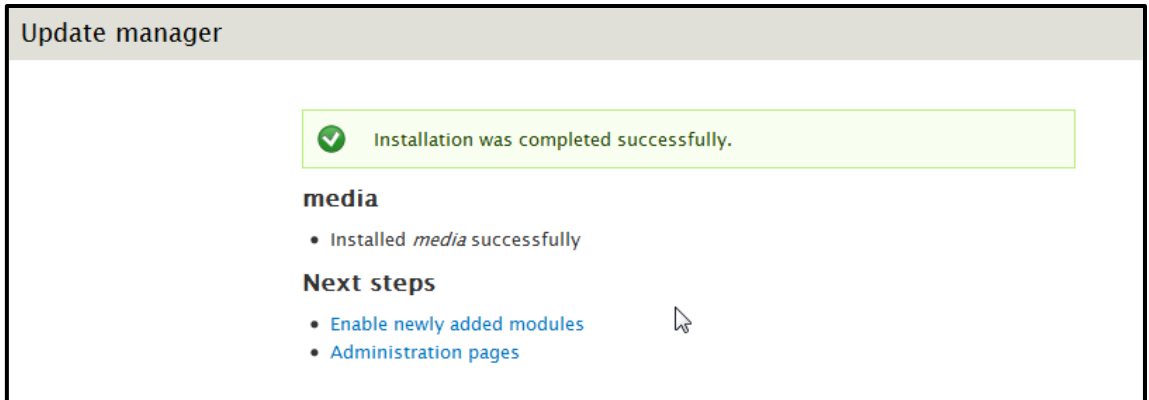

# *Figura 301: Media – Instalación satisfactoria*

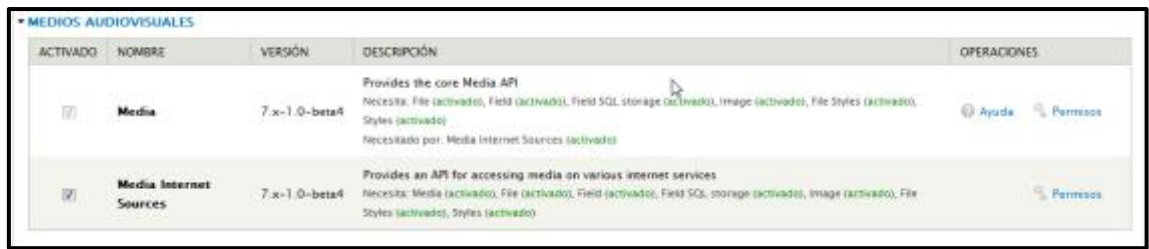

## *Figura 302: Media - Activación*

### Dependencias de media:

#### *Styles*

Descargar de<http://drupal.org/project/styles>

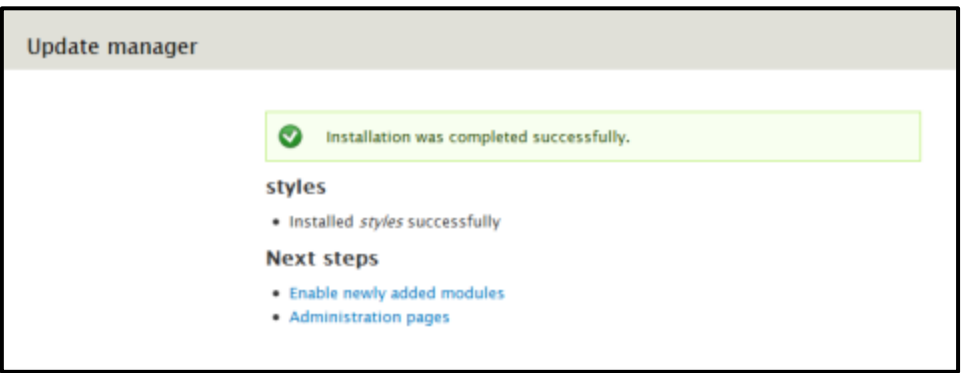

# *Figura 303: Styles -Instalación satisfactoria*

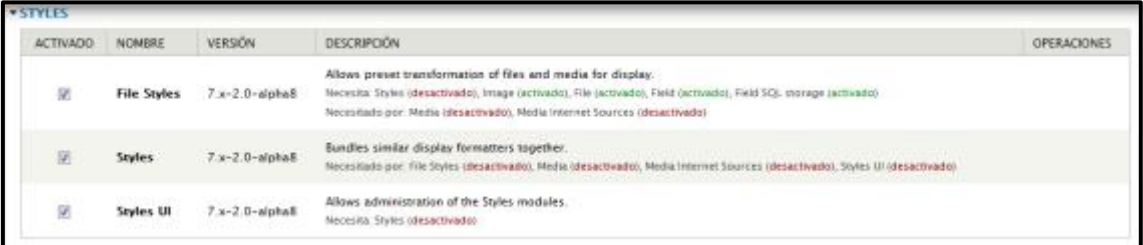

# *Figura 304: Styles - Activación*

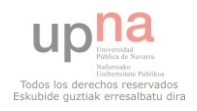

#### *Media browser plus*

Descargar de: http://drupal.org/project/media\_browser\_plus

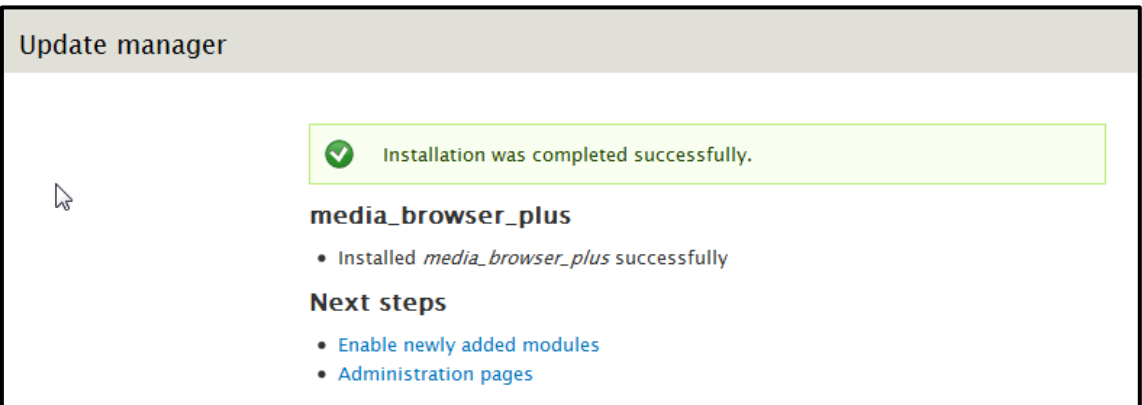

# *Figura 305: Media browser plus- Instalación satisfactoria*

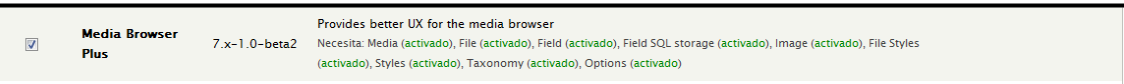

### *Figura 306: Media browser plus - Activación*

#### *Media gallery*

Descargar de [http://drupal.org/project/media\\_gallery](http://drupal.org/project/media_gallery) 

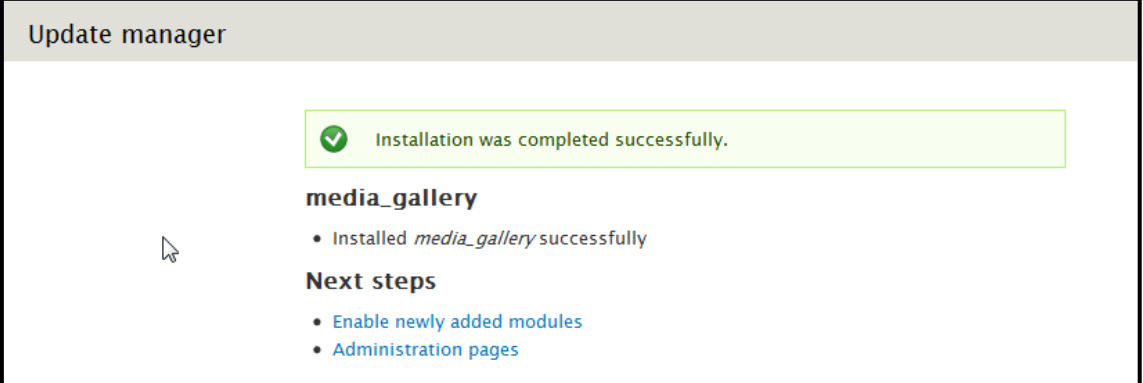

### *Figura 307: Media gallery- Instalación satisfactoria*

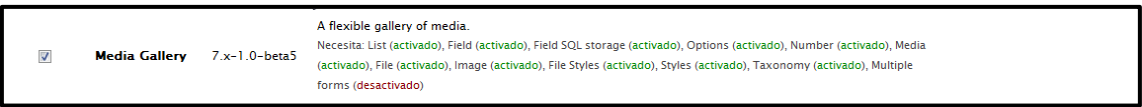

### *Figura 308: Media gallery - Activación*

### *Multiform*

Descargar de<http://drupal.org/project/multiform>

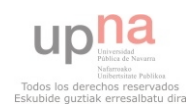

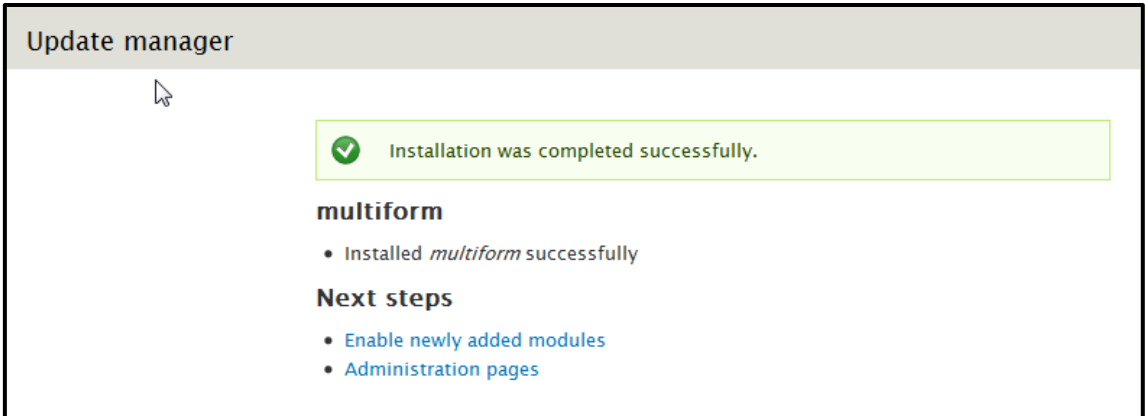

# *Figura 309: Multiform- Instalación satisfactoria*

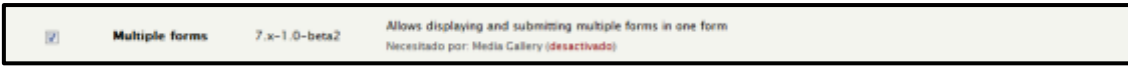

# *Figura 310: Multiform - Activación*

#### *Wysiwyg*

Descargar de:<http://drupal.org/project/wysiwyg>

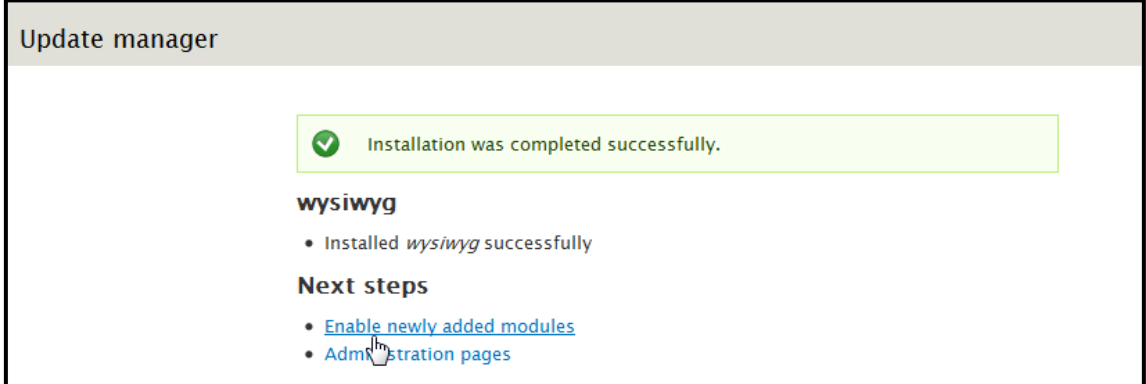

# *Figura 311: Wysiwyg- Instalación satisfactoria*

### *Plupload*

Descargar de:<http://drupal.org/project/plupload>

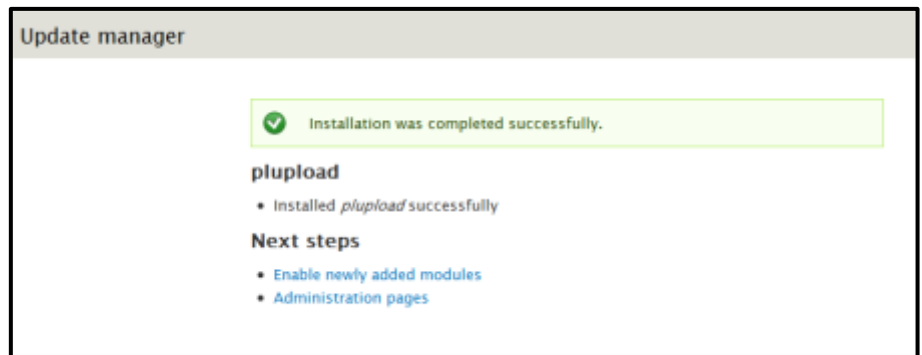

*Figura 312: Plupload – Instalación satisfactoria* 

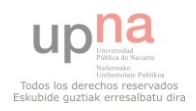

#### *Media element*

Descargar de:<http://drupal.org/project/mediaelement>

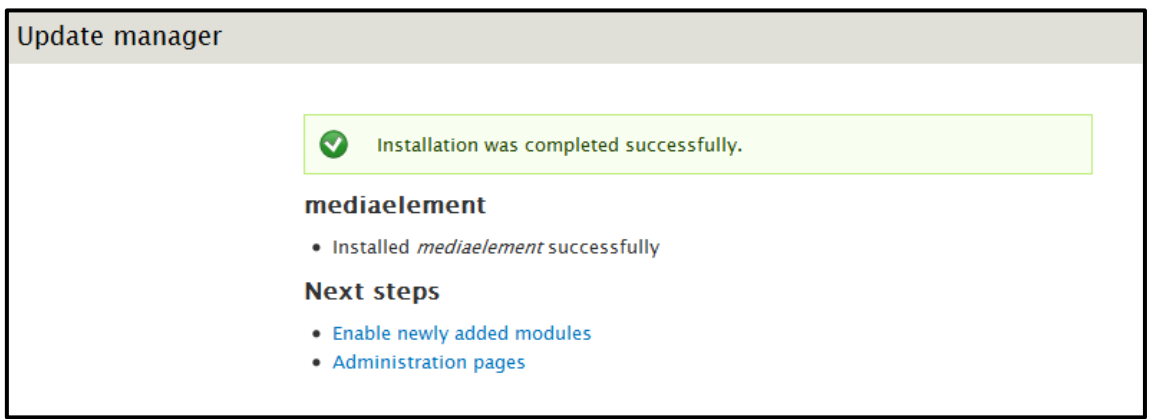

#### *Figura 313: mediaelement – Instalación satisfactoria*

#### *Galería de imágenes con Media*

 Al instalar los paquetes anteriores, se creará un nuevo tipo de contenido. Para ello ir a Estructura  $\rightarrow$  Tipos de contenido. El tipo de contenido creado es el que se muestra en la Figura 314.

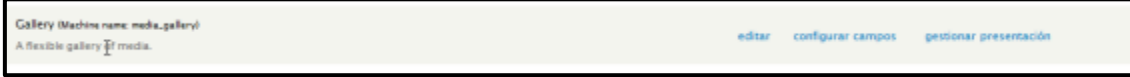

### *Figura 314: Tipo de contenido*  $\rightarrow$  Gallery

Clic en **Editar** y proceder a personalizar el tipo de contenido.

Cambiar el nombre del tipo de contenido para su mayor compresión:

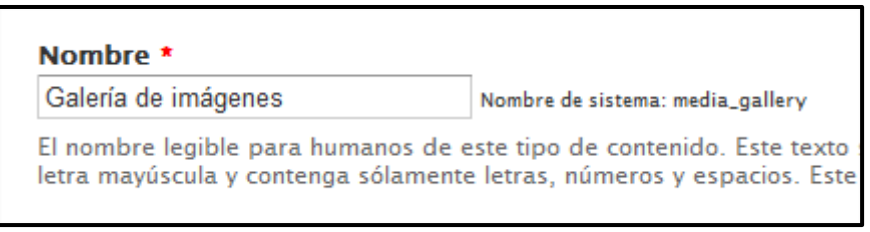

### *Figura 315: Tipo de contenido Galería de imágenes*

 Las demás opciones de configuración son las que se muestran habitualmente en los otros tipos de contenido y no se requiere una explicación para su comprensión.

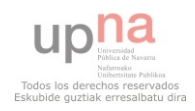

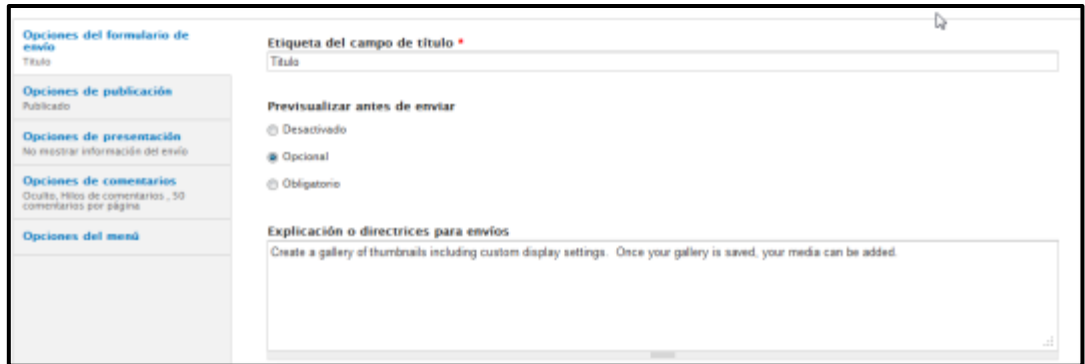

# *Figura 316: Configuración Galería de imágenes*

 Resaltar que en opciones de menú, activar la opción que se muestra en la Figura 317 para que esté publicado en el Menú Principal.

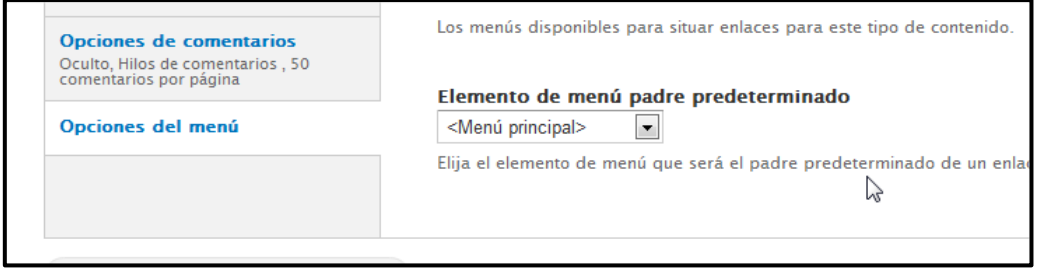

# *Figura 317: Galería de imágenes Elemento del menú*

Guardar este tipo de contenido Cuando se termine de editar, pulsar en

### *Figura 318: Guardar este tipo de contenido*

 A continuación, proceder a crear diferentes álbumes de fotos de la siguiente forma. Agregar un tipo de contenido para cada álbum de la forma que se muestra en la Figura 319.

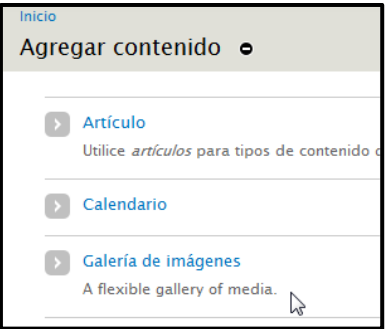

#### *Figura 319: Agregar contenido Galería de imágenes*

Rellenar los campos que se deseen, como en la figura 320:

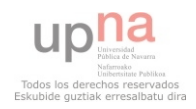

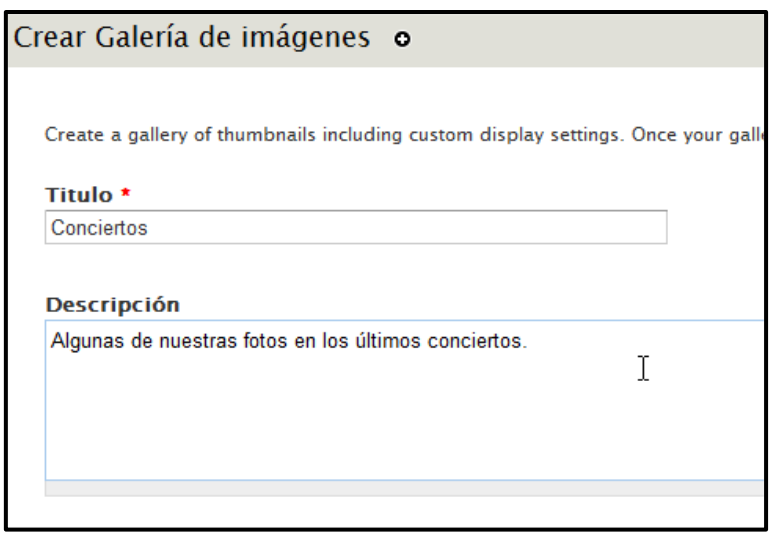

*Figura 320: Crear galería de imágenes* 

Determinar la estructura que mantendrán las fotos en la página:

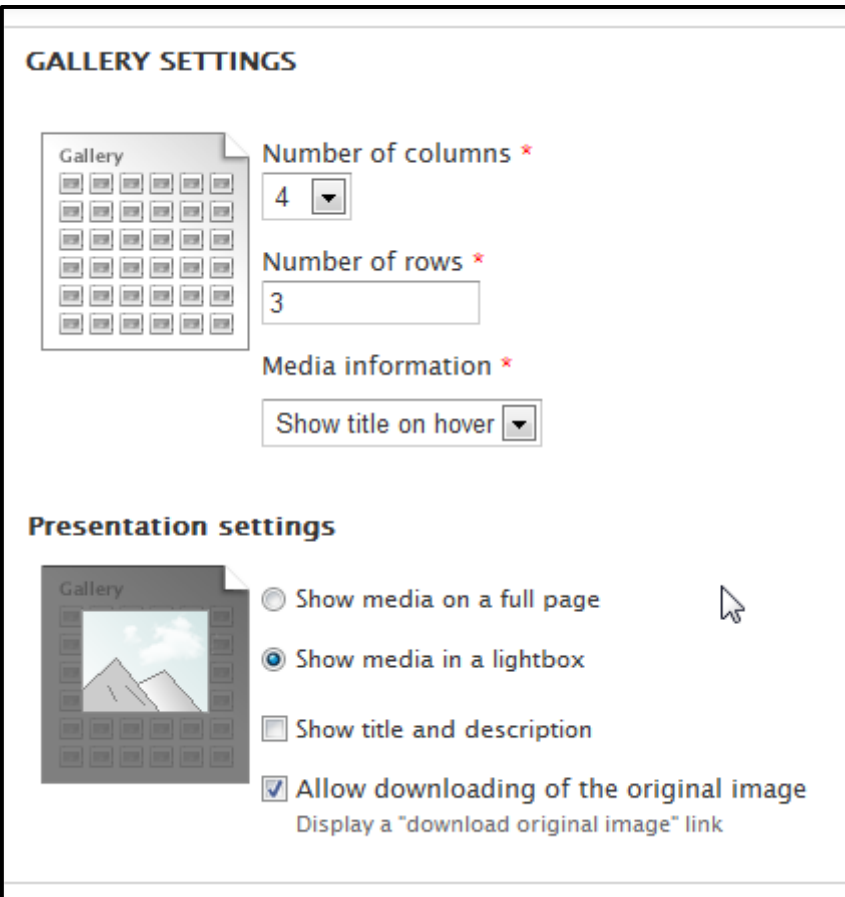

*Figura 321: Estructura de la galería de imágenes* 

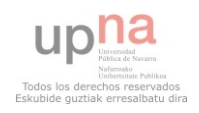

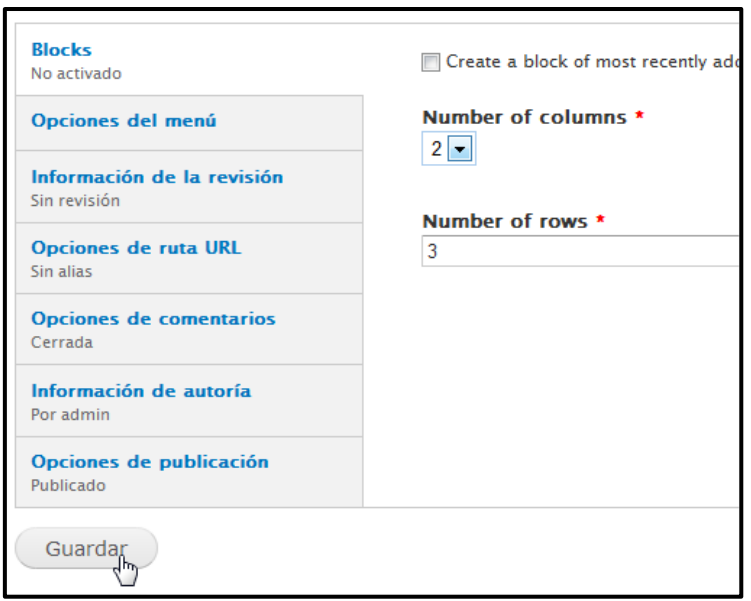

*Figura 322: Más configuración de galería de imágenes* 

#### Y **Guardar** para finalizar.

 A continuación añadir las fotos a cada álbum creado. Para ello ir al menú principal y clic en Galleries (nombre por defecto que crea el tipo de contenido al enlace del menú que más adelante se cambiará por Galería de imágenes) como se muestra en la Figura 323:

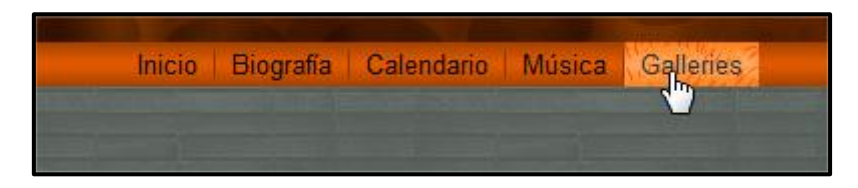

*Figura 323: Añadir fotos* 

La página a la que enlaza se muestra de la siguiente forma:

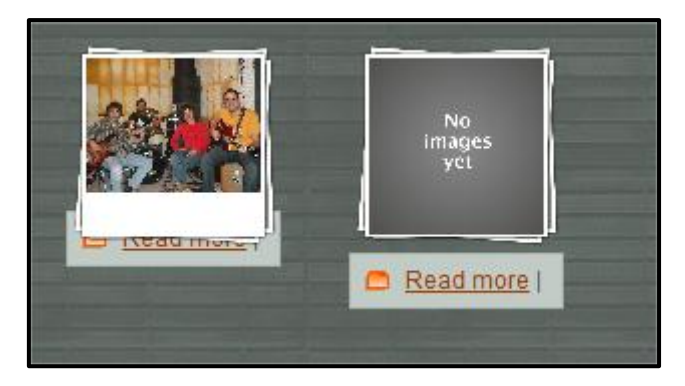

# *Figura 324: Enlace de Galleries*

 Observar que el álbum ensayos tiene ya fotos por lo que salen las imágenes en la portada y la que se está creando anteriormente no tiene fotos.

Agregar las fotos pulsando en "**No images yet**". Lleva a lo que muestra la Figura 345:

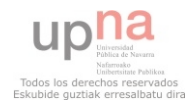

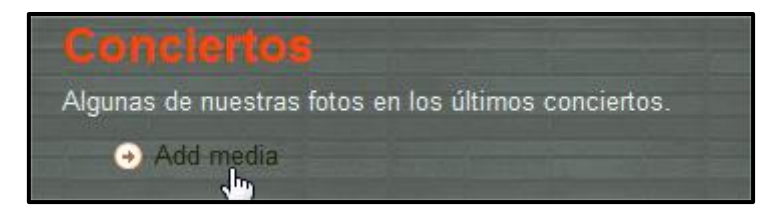

*Figura 325: Add media* 

Clic en "Add media".

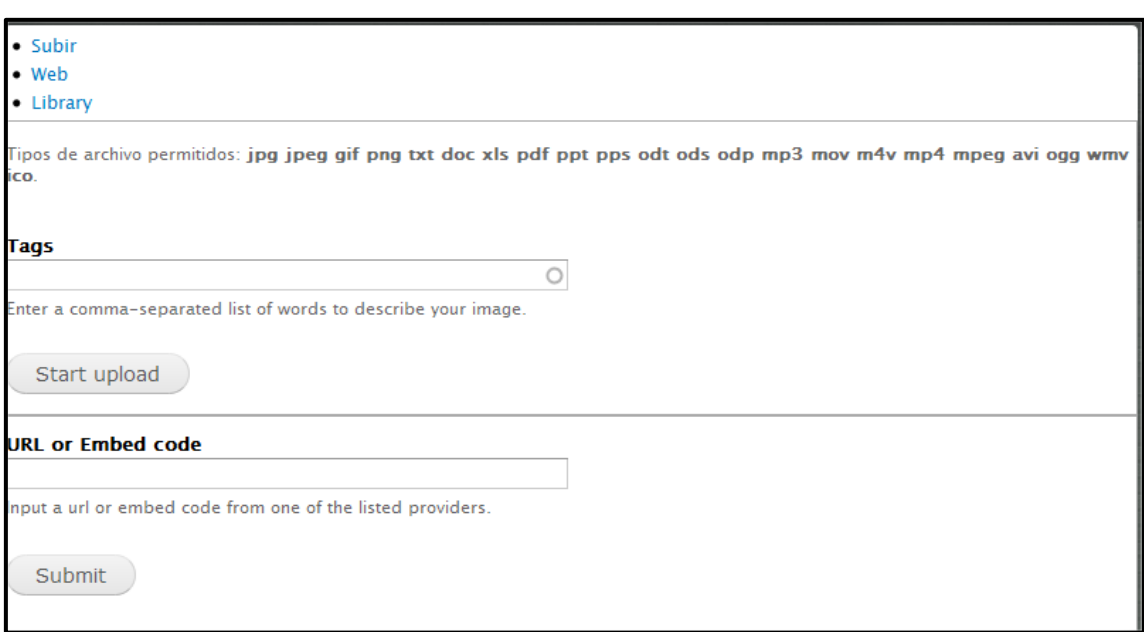

### *Figura 326: Subir imágenes*

Y pulsar **Start upload**. Ahora elegir la ruta de la imagen a añadir en el álbum y clic en **Submit**.

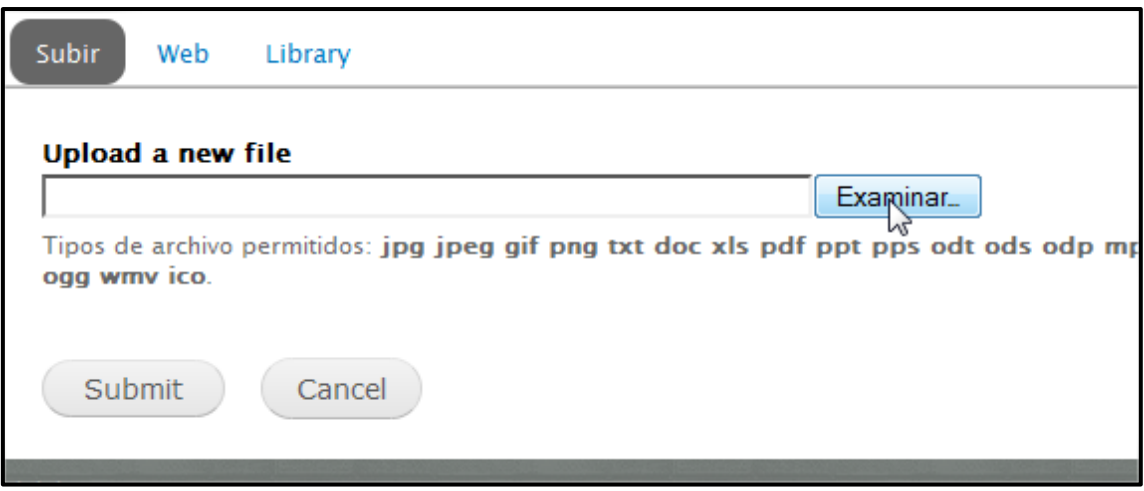

### *Figura 327: Buscar la ruta de la imagen*

 Ahora se observa que las fotos están alojadas en su correspondiente álbum como se muestra en la Figura 328:

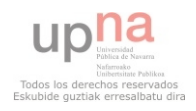

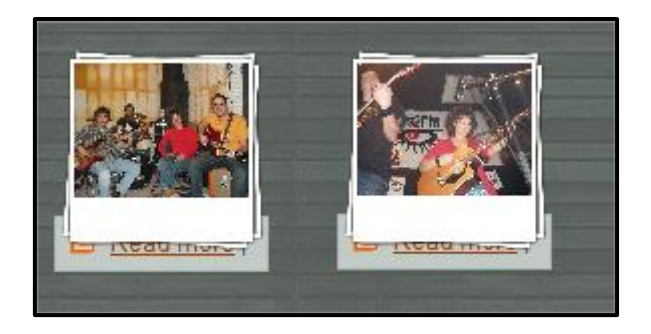

*Figura 328: Formato de álbumes* 

 Para finalizar, cambiar el nombre al enlace del menú para la galería de imágenes. Clic en **Estructura Menús**:

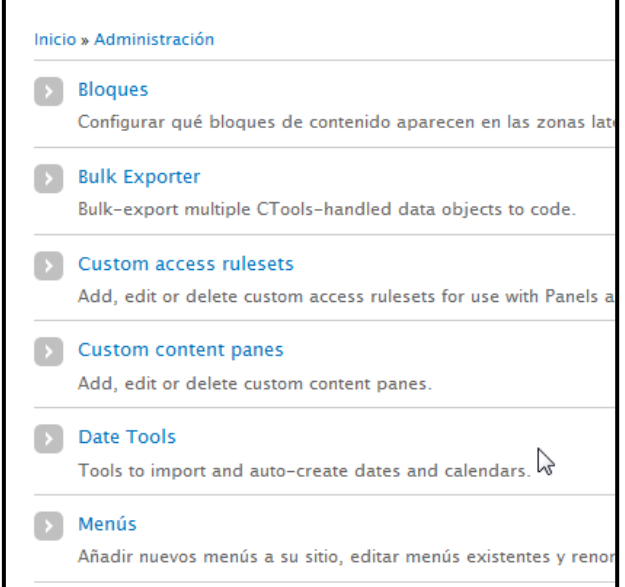

# *Figura 329: Estructura menús*

Clic en listar enlaces del menú principal, ver Figura 330:

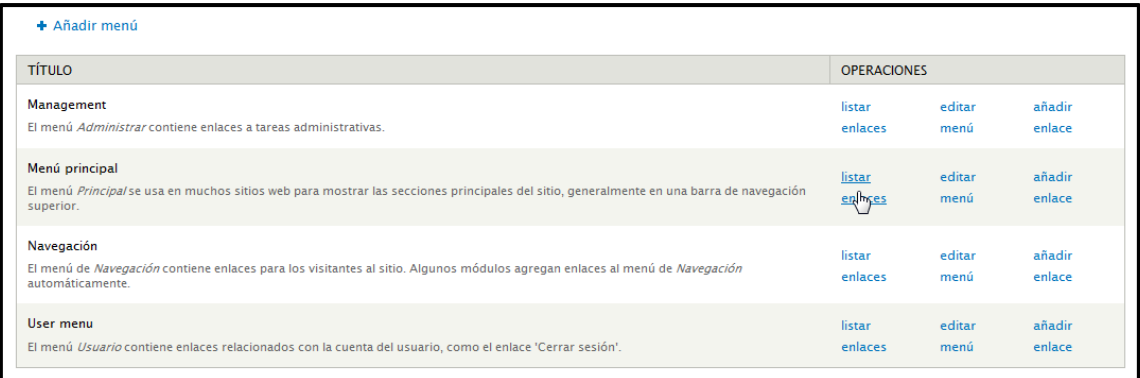

*Figura 330: Estructura menús Listar enlaces* 

Clic en editar galería de imágenes, ver Figura 331:

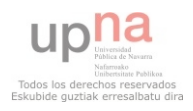

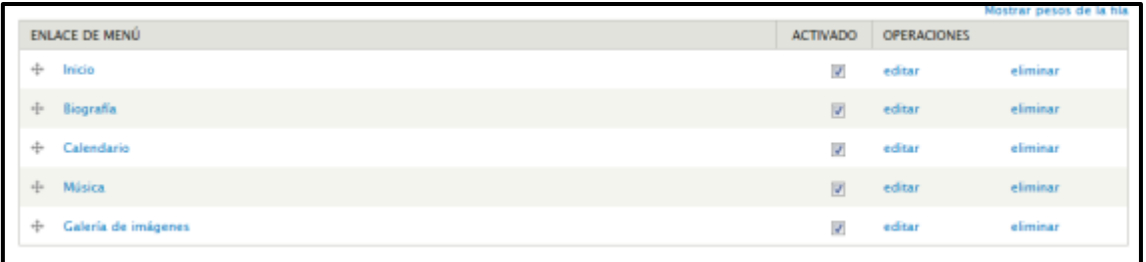

# *Figura 331: Estructura menús Listar enlaces Editar Galleries*

Para terminar, modificar el título de enlace del menú:

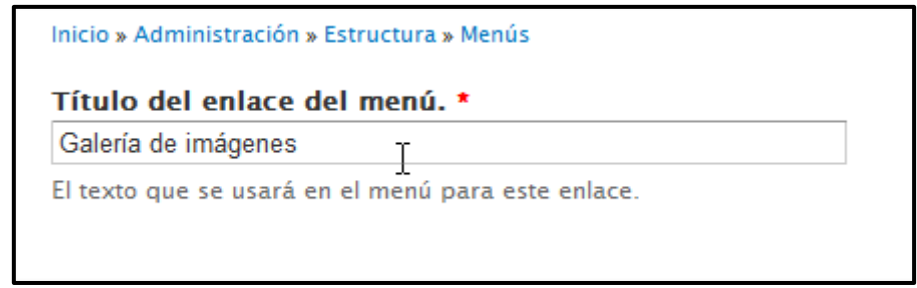

# *Figura 332: Cambiar el Título del enlace del menú.*

#### **FB Social**

Todavía no funciona para la versión 7, pero está ya instalado.

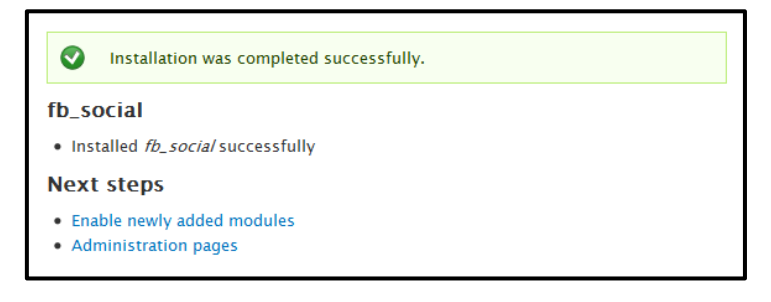

# *Figura 333: Instalación de FB Social Satisfactoria*

| ACTIVADO  | <b>NOMERE</b>                 | VERSON              | DESCRIPCIÓN                                                                                                    | <b>OPERADONES</b>               |
|-----------|-------------------------------|---------------------|----------------------------------------------------------------------------------------------------|---------------------------------|
| 适         | fb. social<br>ļ,              | $7.4 - 2.4 - 64v$   | fb. social<br>Recently, Chess tools jactivador<br>Necesitado por: fli, social commenta (activatio), fli, social Ner (activado), fli, social Webox (activado), fli, social<br>livestream (activado), fb_social recommendations (activants) | <b>DESPERSO</b><br>C Configurar |
| TE.       | fb_social comments            | $7.2 - 2.4 - 100$   | <b>HARRY ROSEWOOD COMPANY</b><br>fb. social comments<br>Necesità: Rusocial (activado), Chaos tools (activate)                                                                                                    |                                 |
| SO.       | fb social like                | $7.2 - 2.8 - 444$   | fb.secial like<br><b>INSTALLITY CONTINUES IN THE STATE</b><br>Necesità: R. social lactwades, Chaos tours (activada).                                                                                                    |                                 |
| <b>DE</b> | fb. social likebox            | $7.8 - 2.8 - 600$   | fb_secul likebox<br>Necesitiv. Russickil-sectionates, Chaes to dis tactiva tut-                                                                                                    |                                 |
| 鹽         | fb_social livestream          | $7. x - 2. x - dev$ | fb_social livestneam<br>Recession Rt., Social Gottwades, Chaes to 68 (activades)                                                                                                    |                                 |
| 岗         | fb. social<br>recommendations | $7.6 - 2.6 - 400$   | fli: social recommendations<br>Necesita: Ri., social cactwards), Craes rooks ractivalist                                                                                                    |                                 |

*Figura 334: FB Social habilitado* 

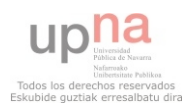

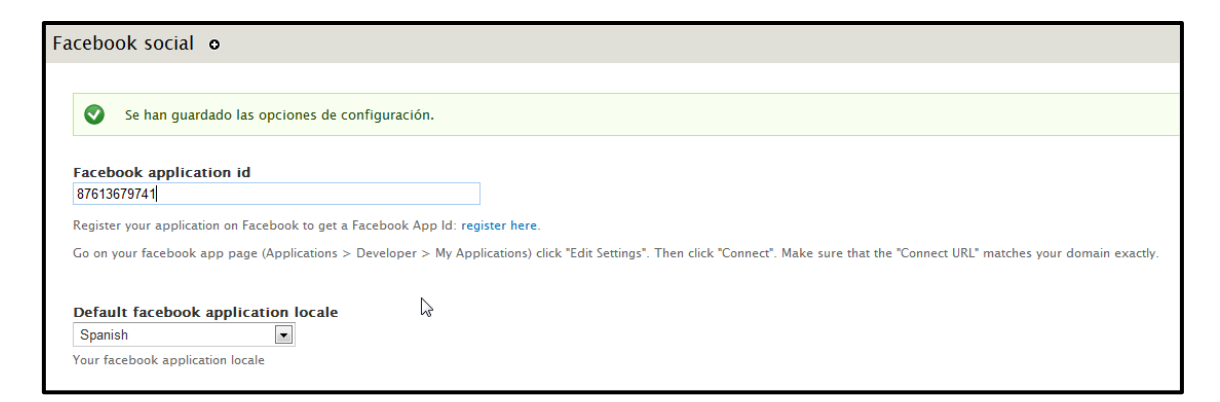

# *Figura 335: FB Social ID Facebook*

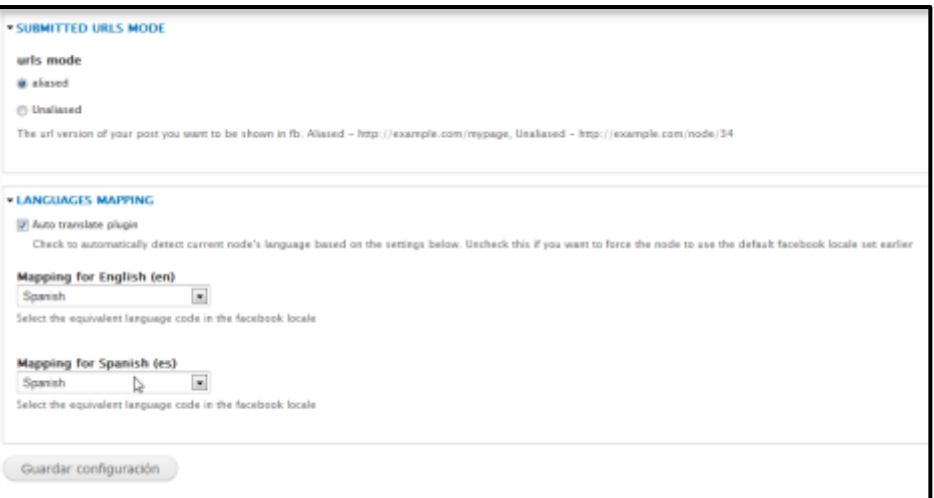

# *Figura 336: FB Social Configuración*

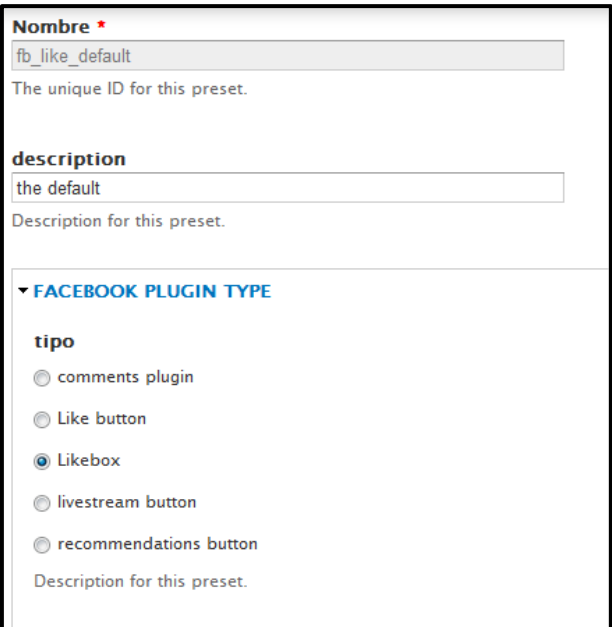

*Figura 337: FB Social Plugin* 

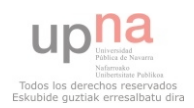

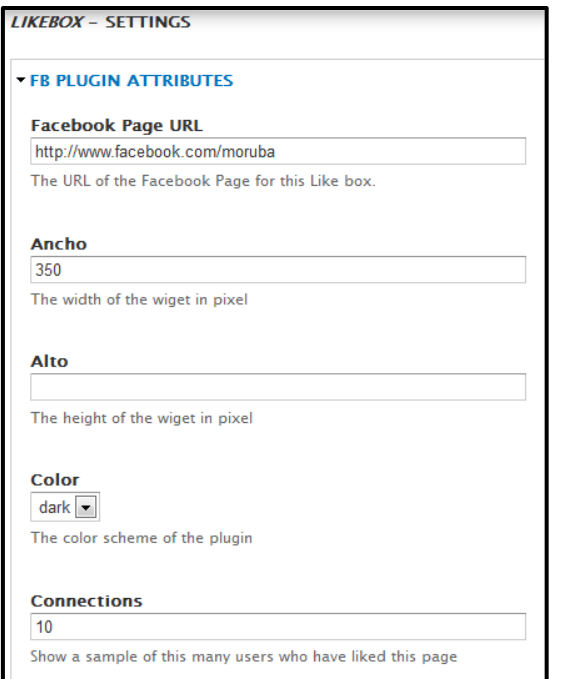

# *Figura 338: FB Social plugin Configuración*

Después ir a Estructura  $\rightarrow$  Bloques y poner el bloque en el sitio que se prefiera de la página.

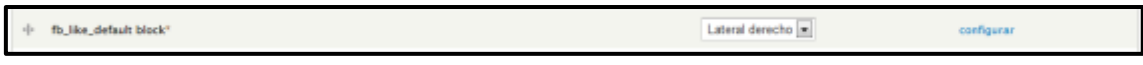

### *Figura 339: FB Social plugin*  $\rightarrow$  *Bloque*

#### **Addthis**

 Es un menú que enlaza con diferentes páginas. Descargar de la página: <http://drupal.org/project/addthis>

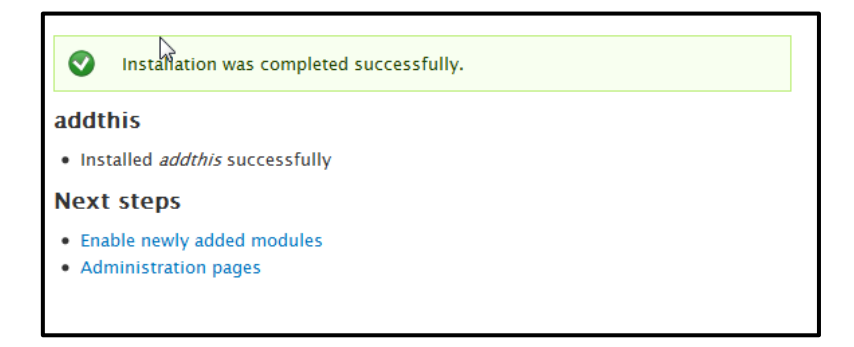

### *Figura 340: Addthis*  $\rightarrow$  *instalación satisfactoria*

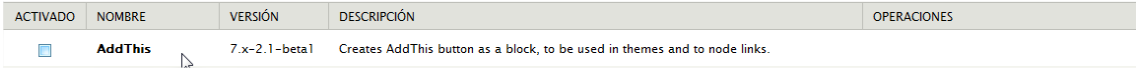

### *Figura 341: Addthis habilitado*

 Después ir a Estructura bloques y como en el módulo anterior, poner el bloque donde se quiera.

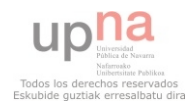

#### **Media Youtube**

Descargar el módulo de [http://drupal.org/project/media\\_youtube](http://drupal.org/project/media_youtube) e instalar como otras veces y después entrar en donde se habilitan y habilitar el de la Figura 342.

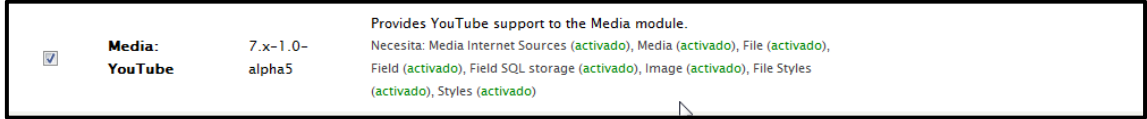

## *Figura 342: Media Youtube habilitado*

Después ir a Estructura  $\rightarrow$  Tipo de contenido y crear uno nuevo, en este caso, se ha decidido llamar multimedia. Y en añadir campos crear un nuevo campo Multimedia asset y control Media file selector.

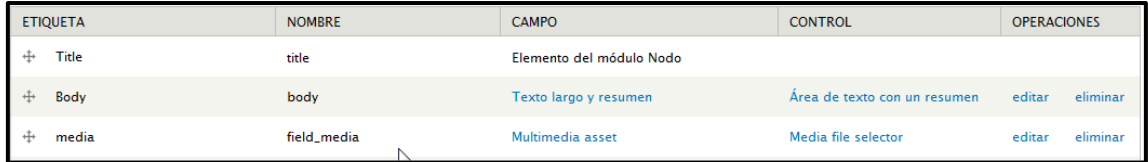

# *Figura 343: Estructura Tipo de contenido Nuevo Campos*

Después de guardar las opciones de campo, aparece la configuración

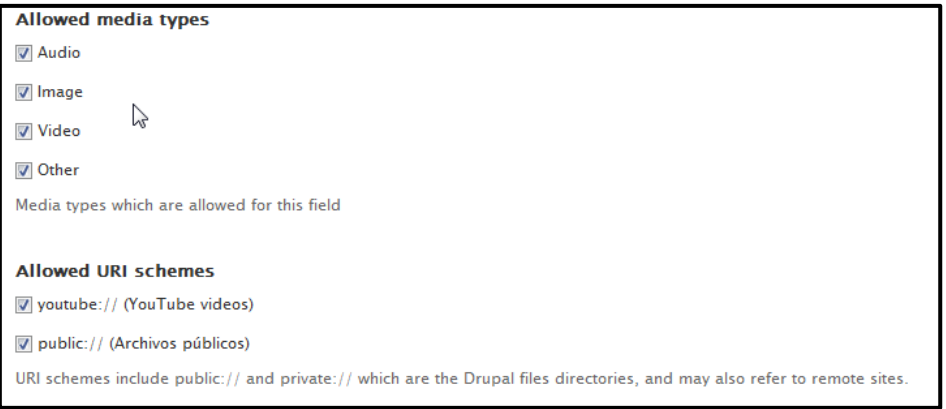

# *Figura 344: Estructura Tipo de contenido Multimedia I*

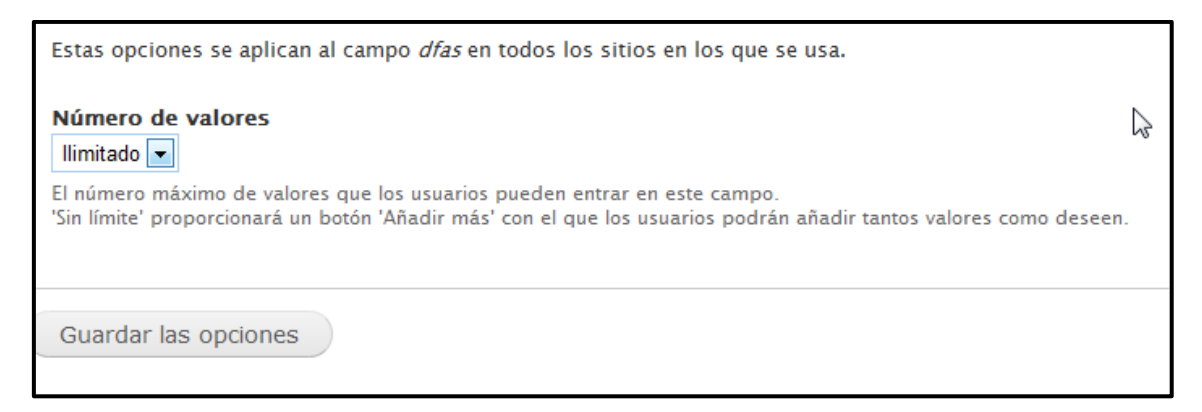

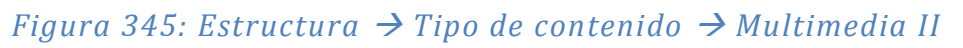

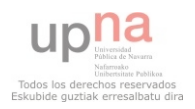

 Una vez hecho esto, cada vez que se cree un contenido de tipo multimedia se podrán añadir imágenes, vídeo y música.

Por último, como lo que se quiere crear es la galería de vídeos, y se ha decidido usar para ello vídeos de youtube, ir a Agregar contenido, seleccionar multimedia y crear uno nuevo. Como se puede ver en la Figura 346, lo más importante es meter en el apartado Media los vídeos (poner el enlace a youtube).

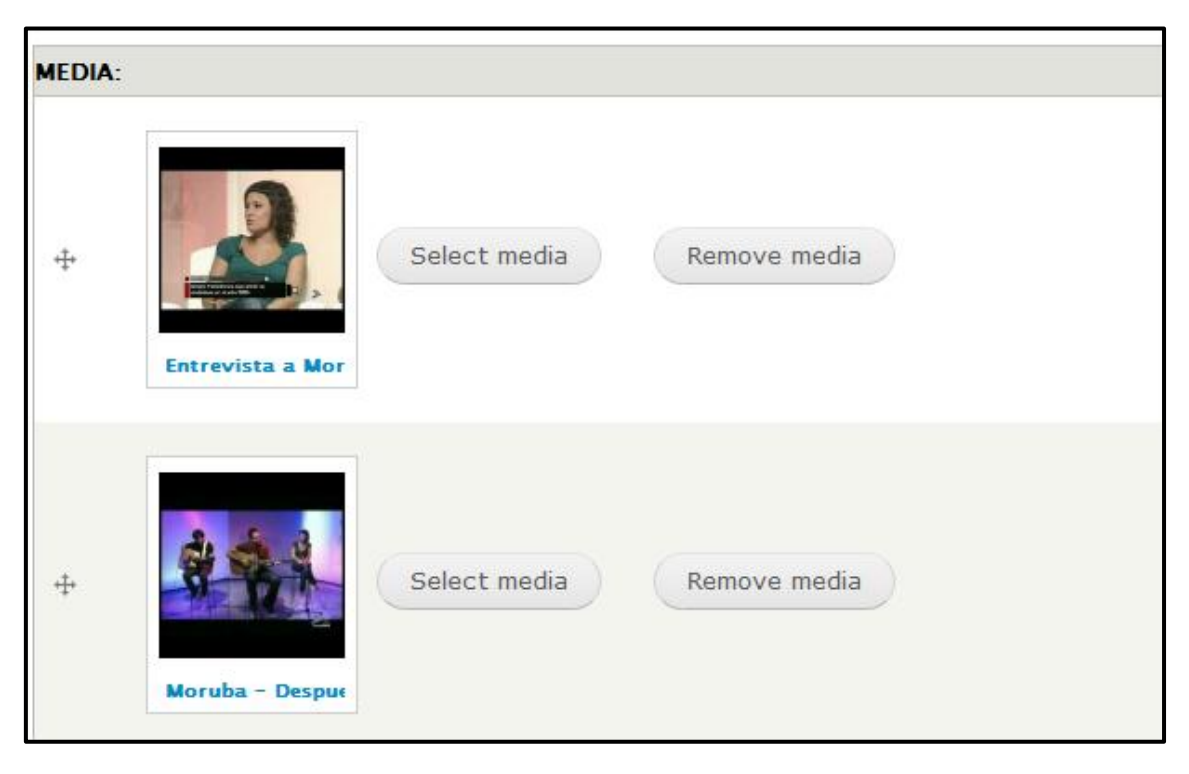

*Figura 346: Agregar contenido Multimedia* 

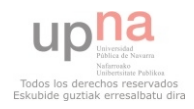

#### **USUARIO NO ADMINISTRADOR**

 Se va a crear un usuario para la persona que luego subirá, editara artículos, imágenes, vídeos y música. Se crea desde la administración de Drupal, porque en la página principal, no tiene que aparecer el menú de registrarse un usuario nuevo.

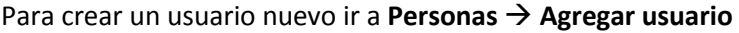

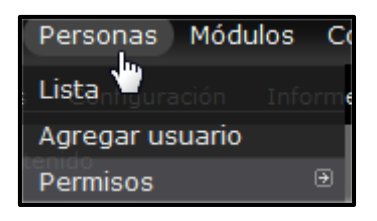

### *Figura 347: Personas*  $\rightarrow$  Agregar usuarioI

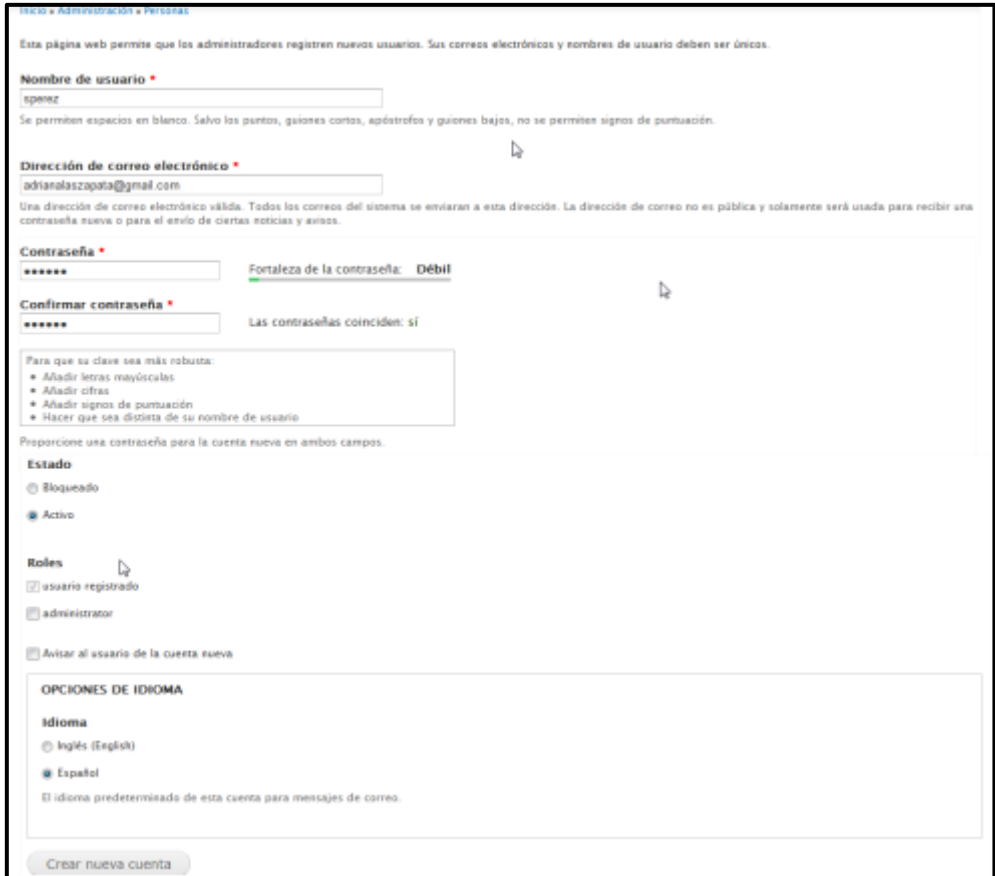

### *Figura 348: Personas*  $\rightarrow$  Agregar usuario II

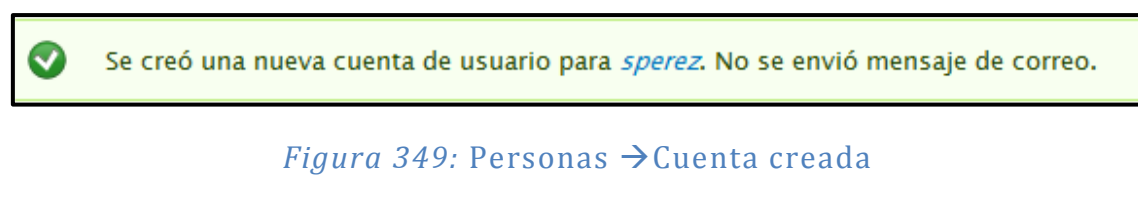

Para conceder los permisos ir a Personas  $\rightarrow$  Permisos. Conceder los permisos que se crea necesarios.

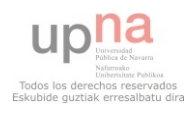

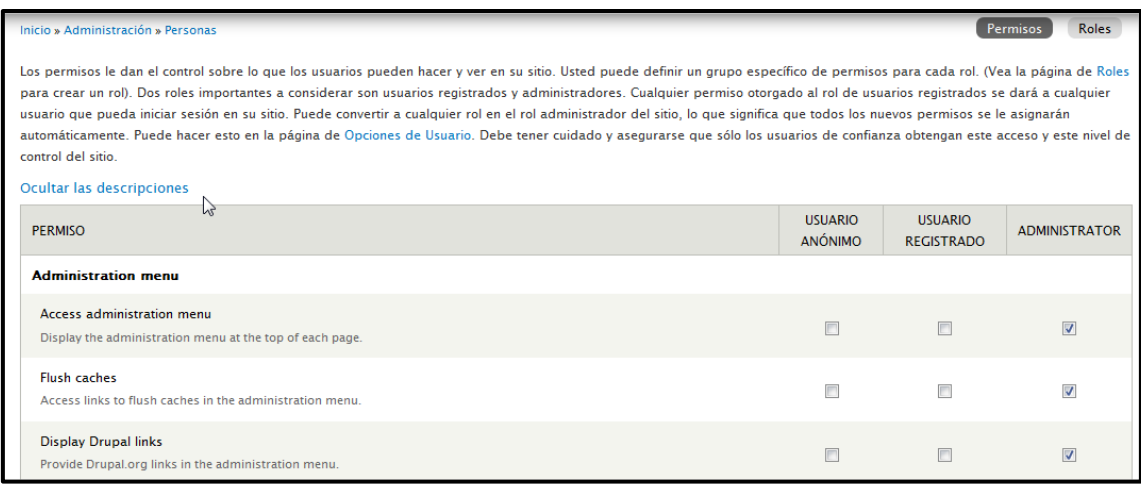

## *Figura 350: Personas > Permisos*

 Una vez hecho esto, el usuario podrá editar y ver todo el contenido, pero no agregar. Para poder añadir contenido hay que habilitar en Estructura  $\rightarrow$  Bloques, el bloque navegación, el cual permito Agregar contenido de cualquier **Tipo de Contenido**.

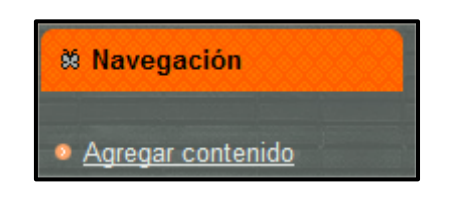

*Figura 351:* Navegación en la Web

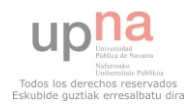

# **CREACIÓN TIENDA ONLINE EN JOOMLA CON VIRTUEMART**

 Se va a crear una tienda virtual en Joomla 1.5 con el módulo más usado en este tipo de casos en la red, Virtuemart.

 Virtuemart es un módulo de software libre creado y desarrollado para Joomla. Virtuemart es un módulo de comercio electrónico que permite implementar una tienda virtual con todas sus funcionalidades básicas. Se apoya en una base de datos donde almacena todos los datos necesarios.

#### **Virtuemart**

1. **Descargar el paquete de virtuemart:** [http://extensions.joomla.org/extensions/e](http://extensions.joomla.org/extensions/e-commerce/shopping-cart/129)[commerce/shopping-cart/129](http://extensions.joomla.org/extensions/e-commerce/shopping-cart/129)

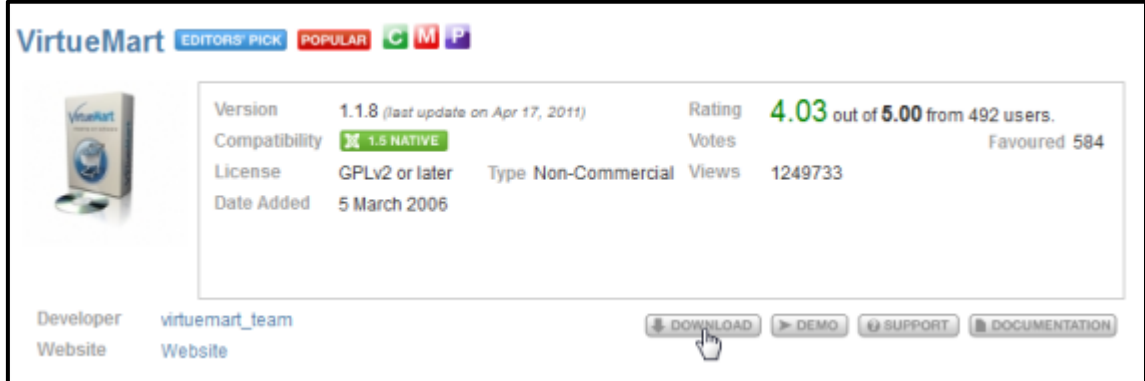

### *Figura 352: Virtuemart, sitio de descarga*

#### **2. Descargar la traducción**

 Para poder descargar la traducción, hace falta registrarse en la página: [http://www.solojoomla.com/directorio-joomla/idiomas/traduccion-extensiones/virtuemart](http://www.solojoomla.com/directorio-joomla/idiomas/traduccion-extensiones/virtuemart-espanol.html)[espanol.html](http://www.solojoomla.com/directorio-joomla/idiomas/traduccion-extensiones/virtuemart-espanol.html)

Descomprimir la carpeta y mover todos los archivos en la siguiente ruta: C:\Program Files\EasyPHP-

5.3.6.0\www\Joomla\_virtuemart\administrator\components\com\_virtuemart\languages

#### **3. Instalar plantilla**

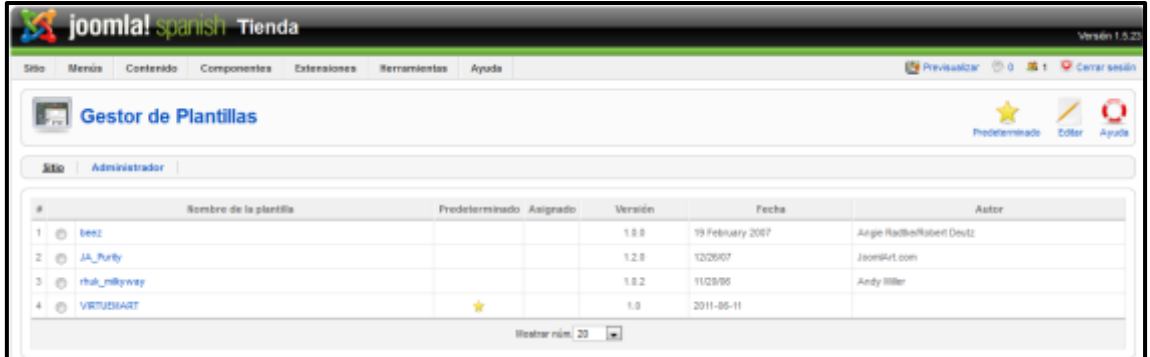

*Figura 353: Extensiones Gestor de plantillas* 

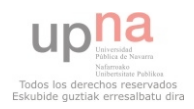

4. **Instalar componente virtuemart**, a partir de ahí todos los módulos y el plugin (todos ellos en el paquete descargado).

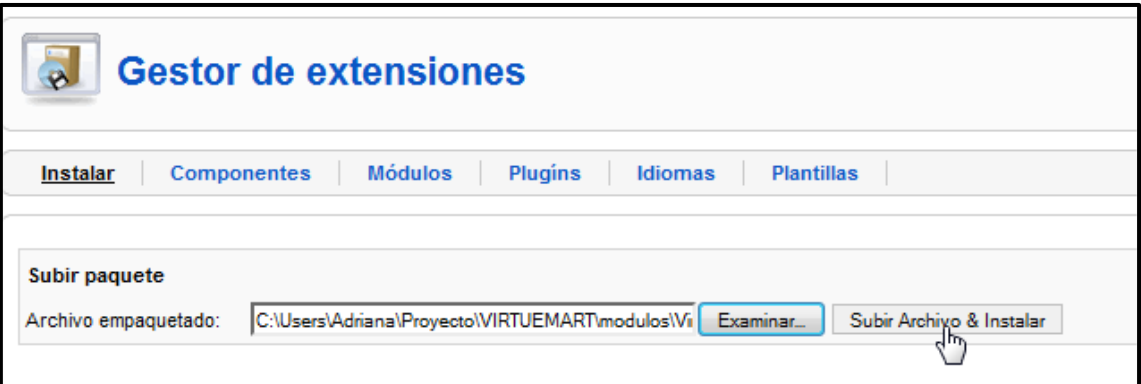

*Figura 354: Instalar componente Virtuemart* 

5. **Acceder al componente virtuemart**.

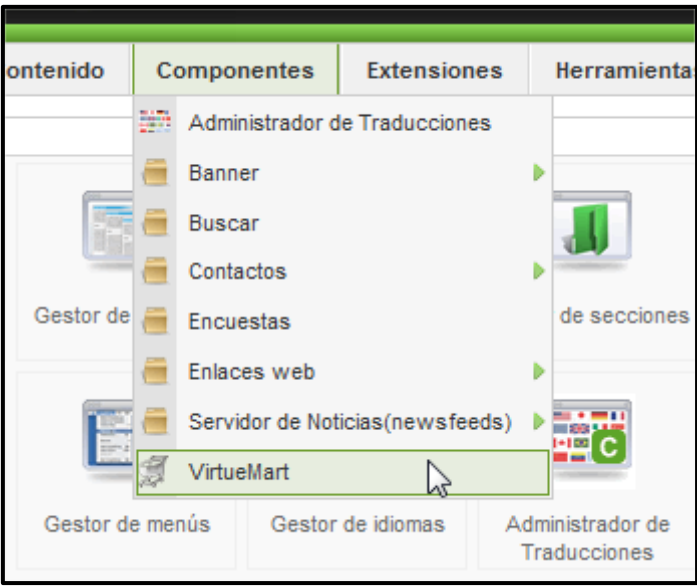

*Figura 355: Componentes Virtuemart* 

#### 6. **Configurar tienda**.

 Si se hace clic en **Configuración**, se podrá configurar los aspectos más globales de la tienda virtual, como la seguridad que se le va a otorgar, restricción de páginas a los usuarios, algunas características de las opciones de envío, pedidos, etc. Más adelante cuando sea necesario se ampliará la información.

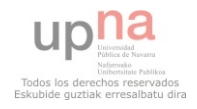

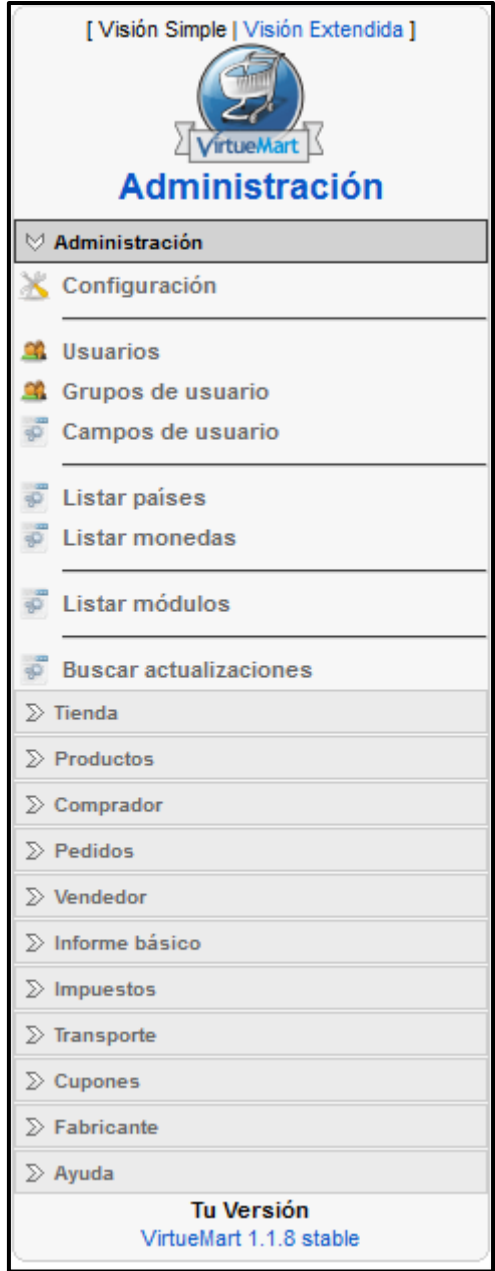

*Figura 356: Virtuemart, administración* 

Clic en **Configuración** 

Global Seguridad Sitio Envío Finalización de Pedido Descargar Configuración de los Agregadores de Noticias (Feeds)

*Figura 357: Virtuemart, Configuración* 

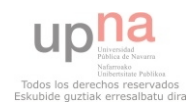

El siguiente paso importante a realizar es configurar la tienda virtual en Virtuemart:

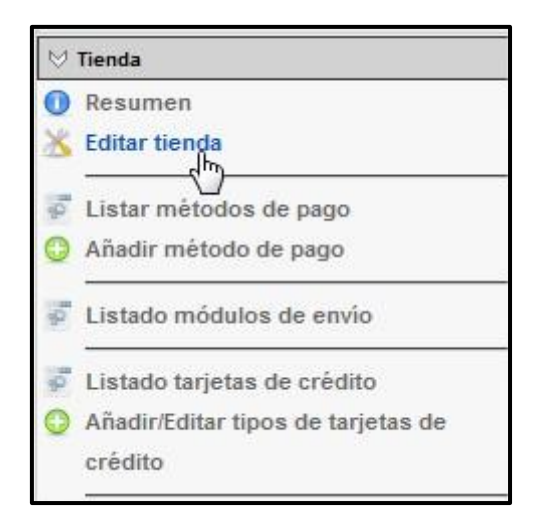

#### *Figura 358: Virtuemart, configurar tienda*

 Lo primero hay que editar la información de la tienda, y más adelante se editarán los métodos de pago y módulos de envío. Clic en Editar tienda y modificar los siguientes datos con la información real de la tienda:

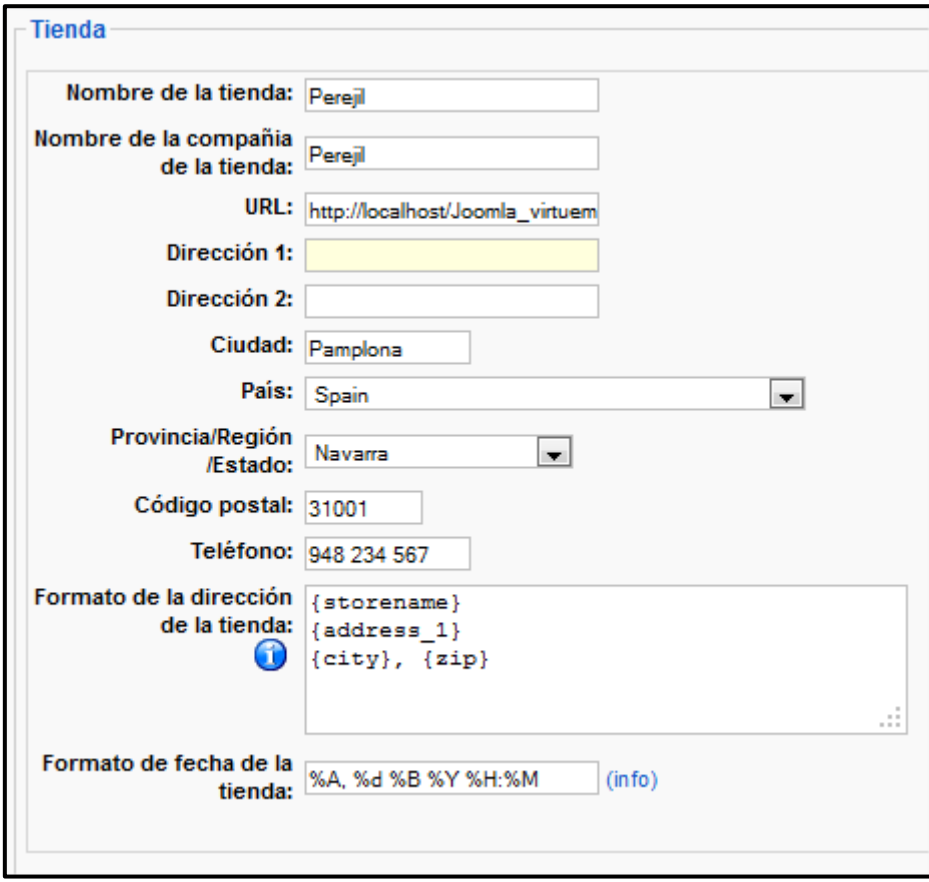

*Figura 359: Virtuemart, Datos tienda* 

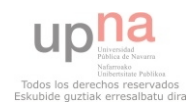

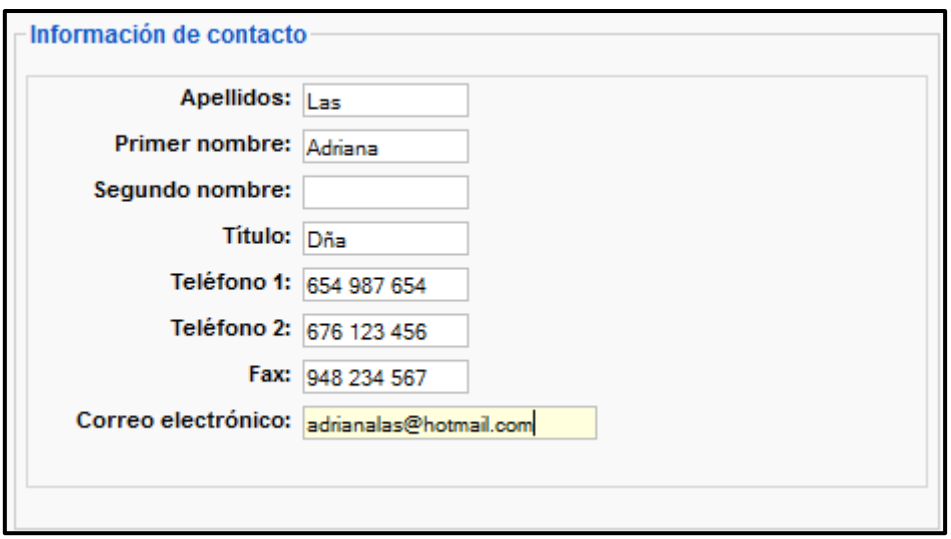

## *Figura 360: Virtuemart, Información del contacto*

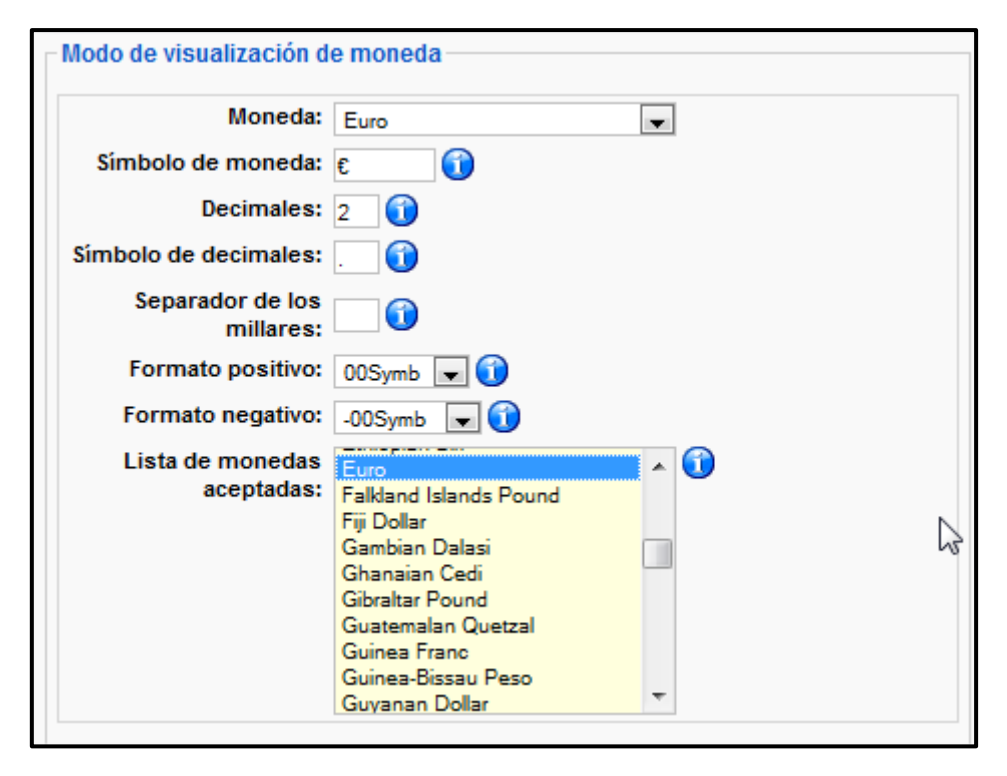

*Figura 361: Virtuemart, modo de visualización de moneda* 

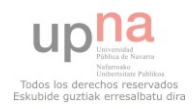

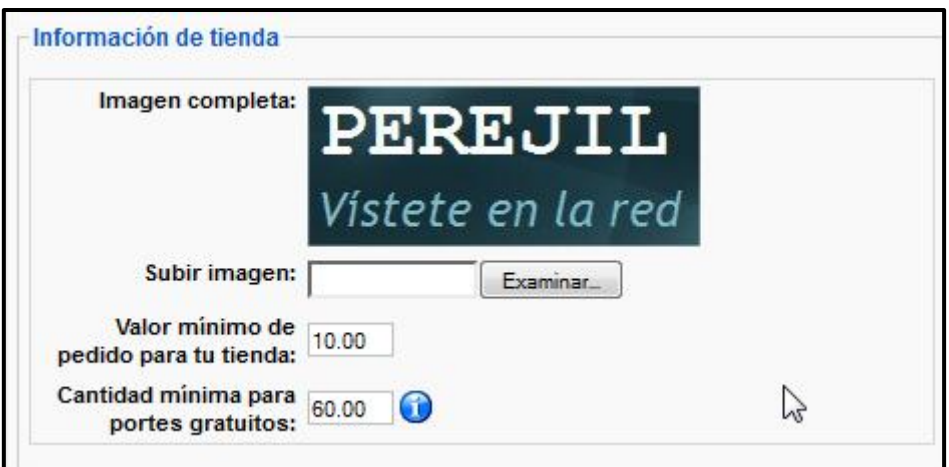

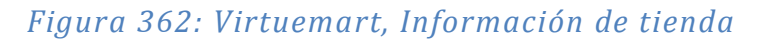

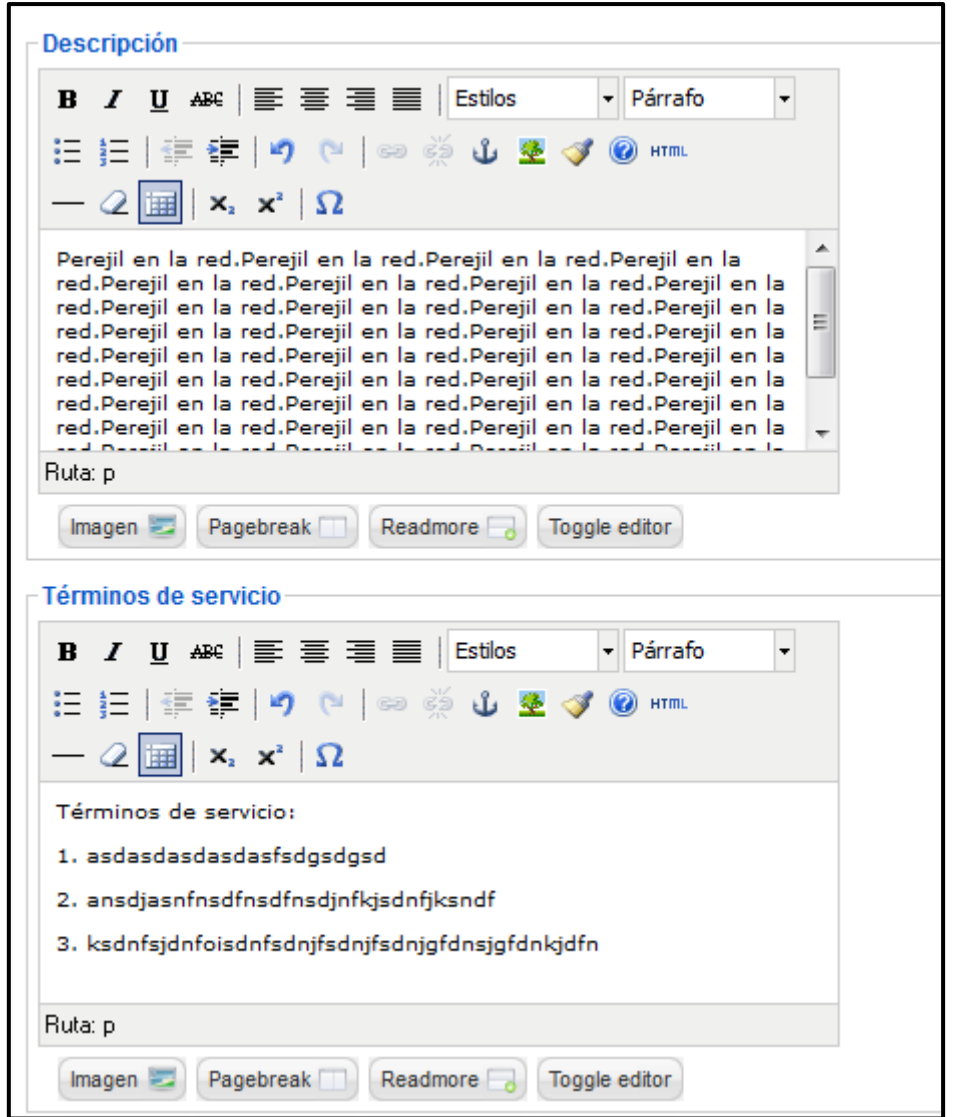

*Figura 363: Virtuemart, Descripción de la tienda y términos de servicio* 

Al finalizar hacer clic en **guardar** y se mostrará la siguiente información:

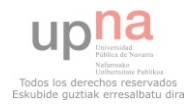
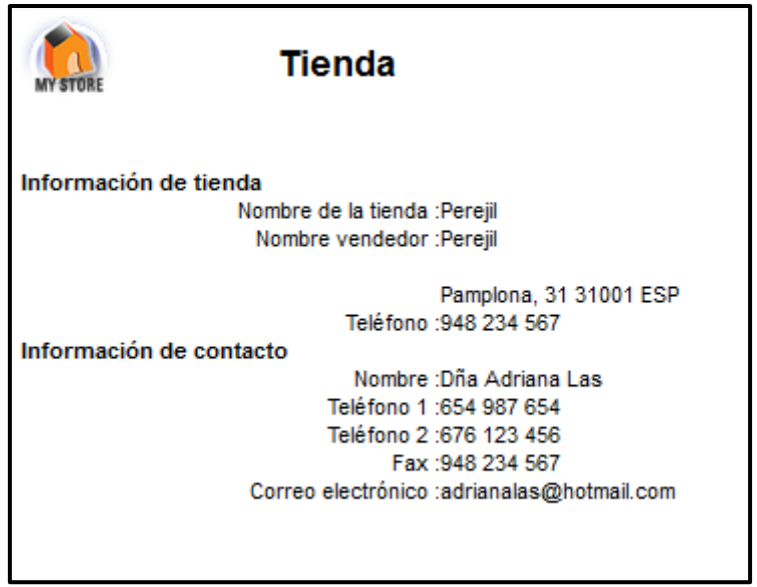

# *Figura 364: Virtuemart, información completa*

**7. Introducir productos.** 

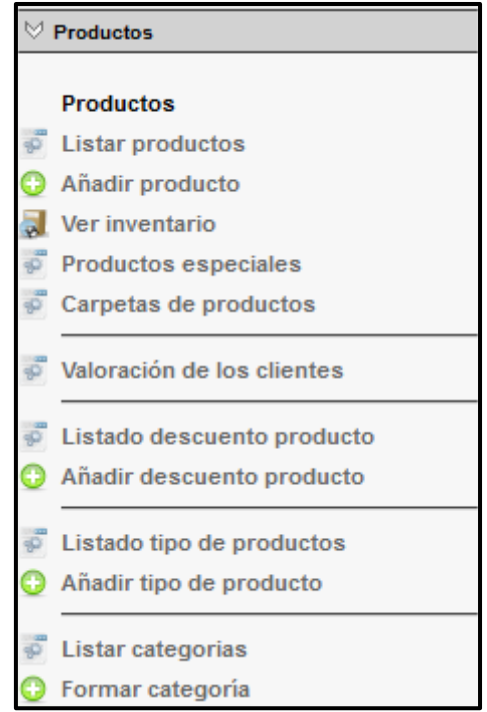

# *Figura 365: Virtuemart, Productos*

 Se empezarán a introducir los productos que se quieran vender a través de la tienda virtual. Para ello se deberá crear una categoría por tipo de producto, sexo y las diferentes agrupaciones que se deseen como puede ser por precio, novedades, etc. Clic en **Listar Categorías**.

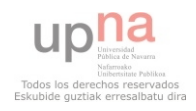

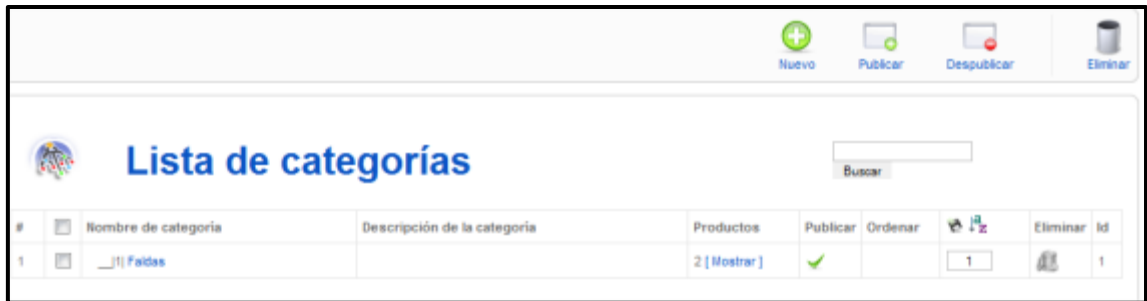

# *Figura 366: Virtuemart, Categorías*

#### Y ahora en **nuevo**:

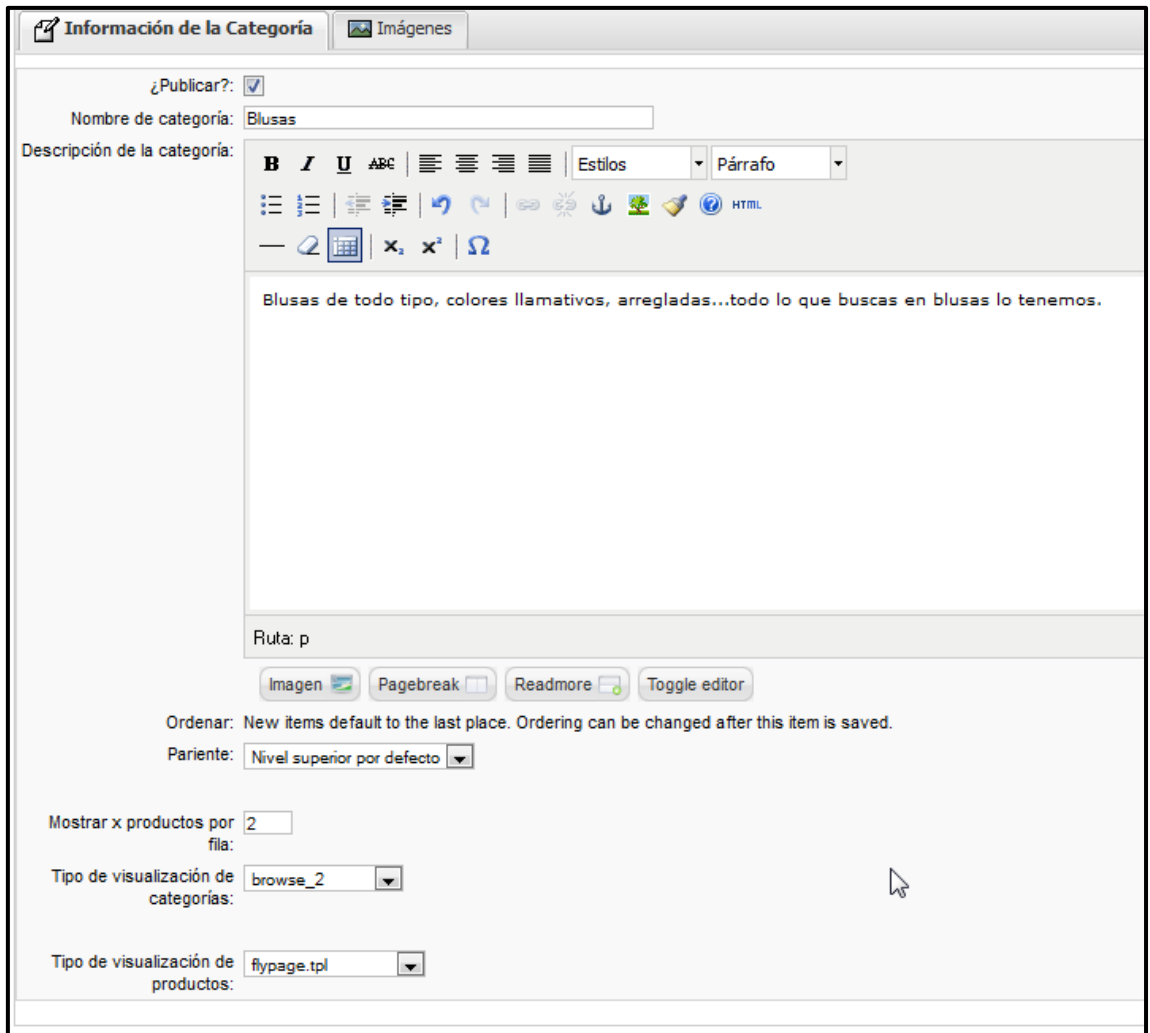

# *Figura 367: Virtuemart, Nueva Categoría*

 En la pestaña superior derecha Imágenes, se cargará la imagen representativa de cada categoría:

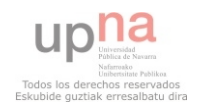

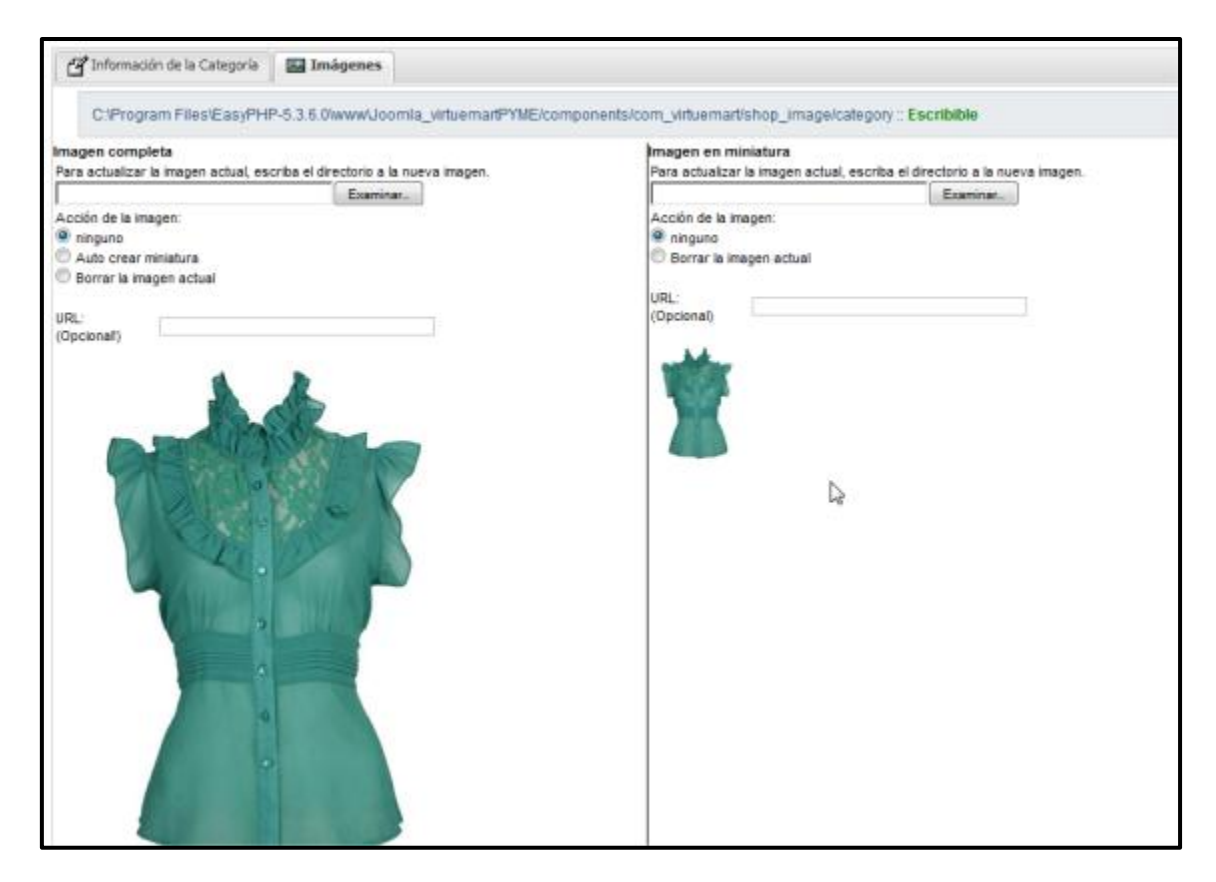

*Figura 368: Virtuemart, Imagen para categoría* 

 Para finalizar con la categoría, clic en **guardar**. Así se irán añadiendo todas las categorías que se deseen.

 El siguiente paso será, subir los productos a sus respectivas categorías. Clic **en añadir producto** (ver imagen 267).

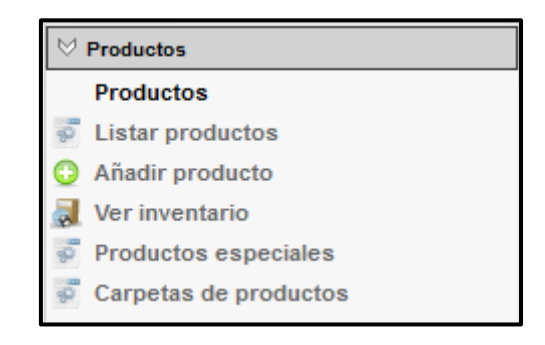

# *Figura 369: Virtuemart, Añadir producto*

 Se subirá y editará cada característica de cada producto. Para empezar Información del Producto:

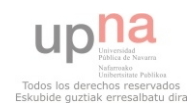

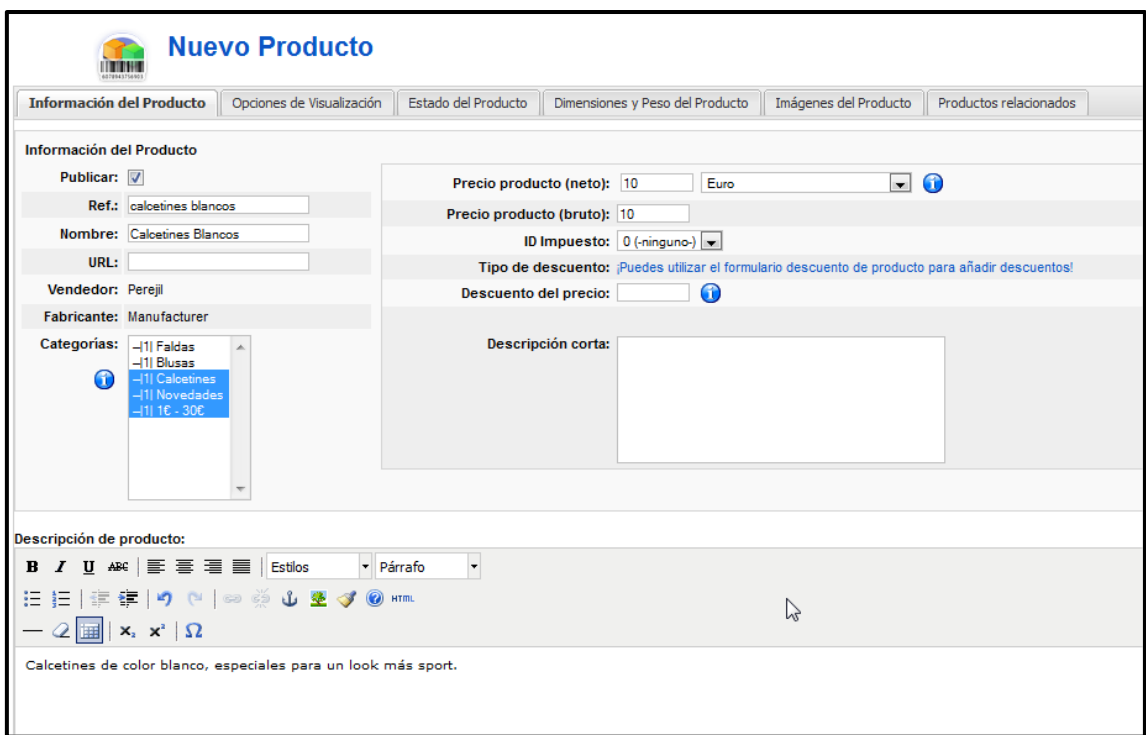

# *Figura 370: Virtuemart, Nuevo Producto*

 Hay que destacar que se puede añadir un producto a varias categorías, como en este caso a Calcetines, Novedades y 1€ - 30€.

Opciones de visualización:

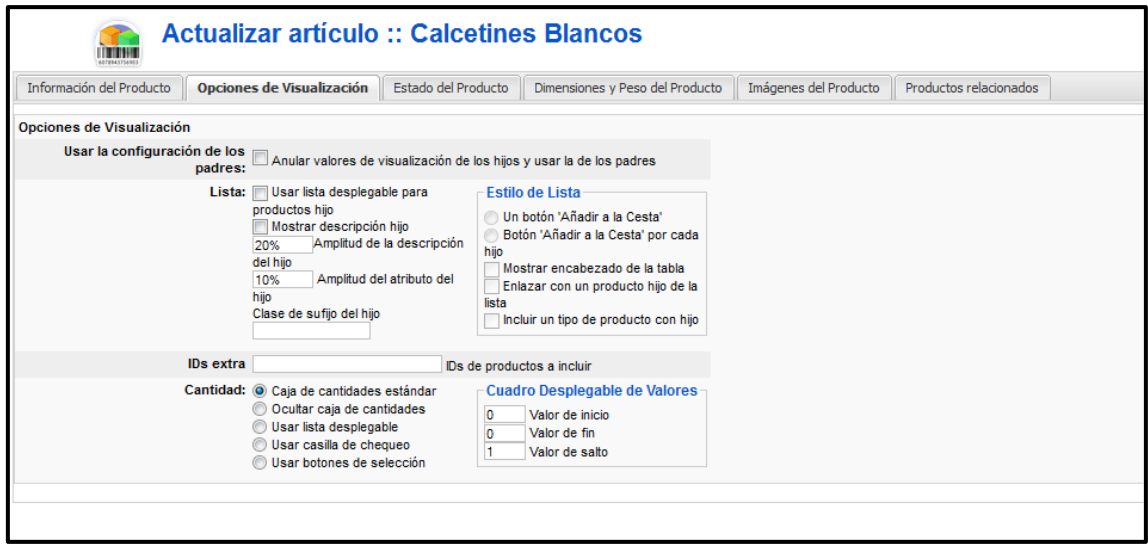

*Figura 371: Virtuemart, Producto Opciones de visualización* 

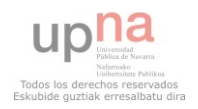

Estado del producto:

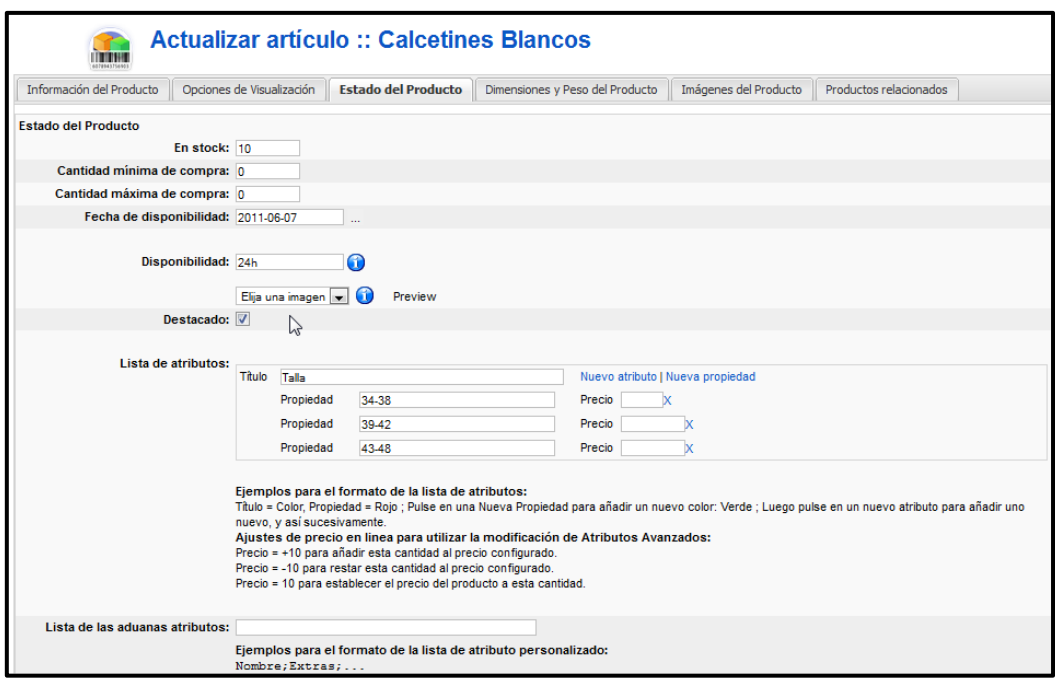

#### *Figura 372: Virtuemart, Producto Estado del Producto*

 Definir la cantidad del producto en Stock y la disponibilidad del mismo. Definir atributos como la talla y sus diferentes variantes. Importante el checkbox de destacado, para vincular el producto a la categoría, creada por defecto por virtuemart en la base de datos.

 Dimensiones y Peso del Producto: es importante para montar el paquete al ser enviado que se marquen estas propiedades de cada producto.

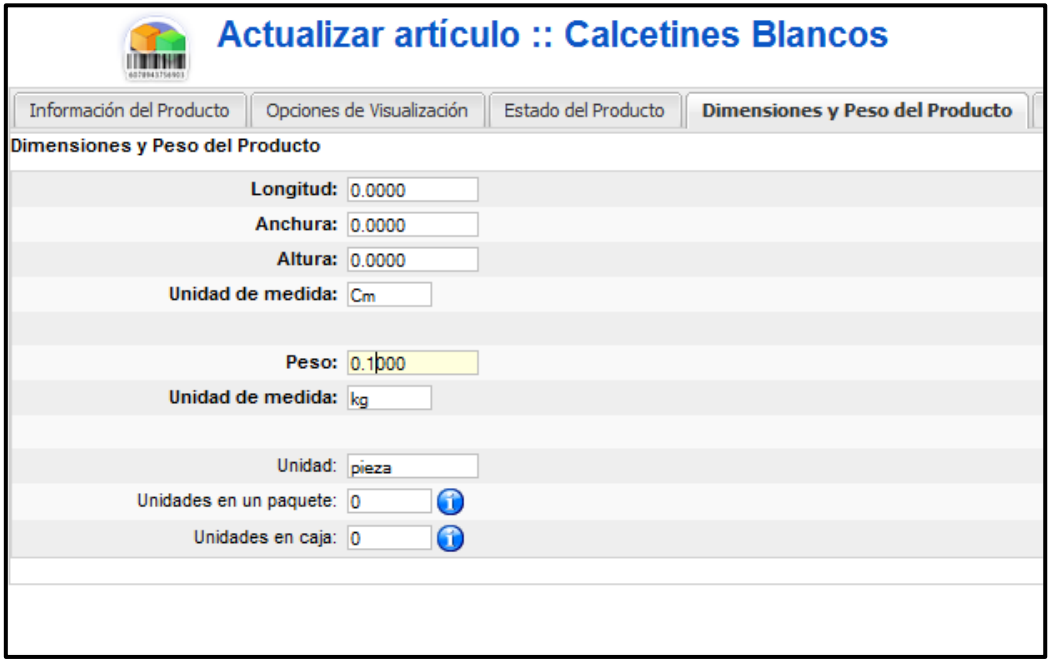

*Figura 373: Virtuemart, Producto Dimensiones y Peso del Producto* 

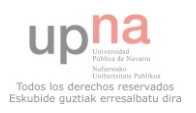

 Imágenes del producto: se subirán las imágenes que se necesiten para el producto. Importante marcan la opción de auto crear miniatura (thumbnail) del producto:

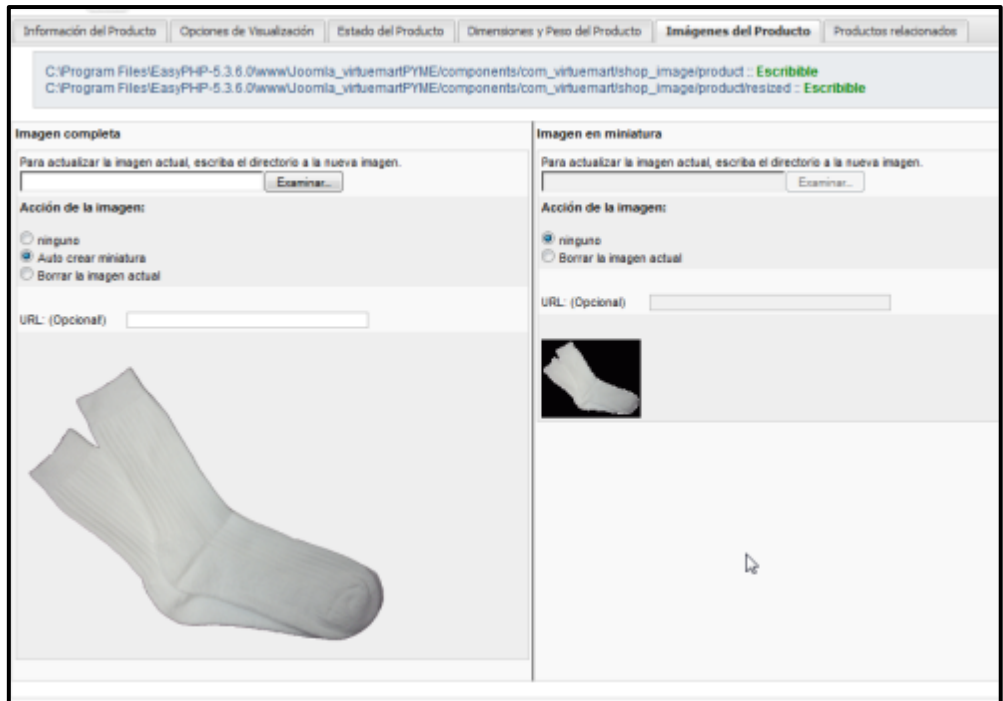

# *Figura 374: Virtuemart, Producto Imágenes del producto*

 Por último marcar las categorías y productos relacionados que se quiere que se muestren cuando un cliente está mirando la ficha de este producto en concreto:

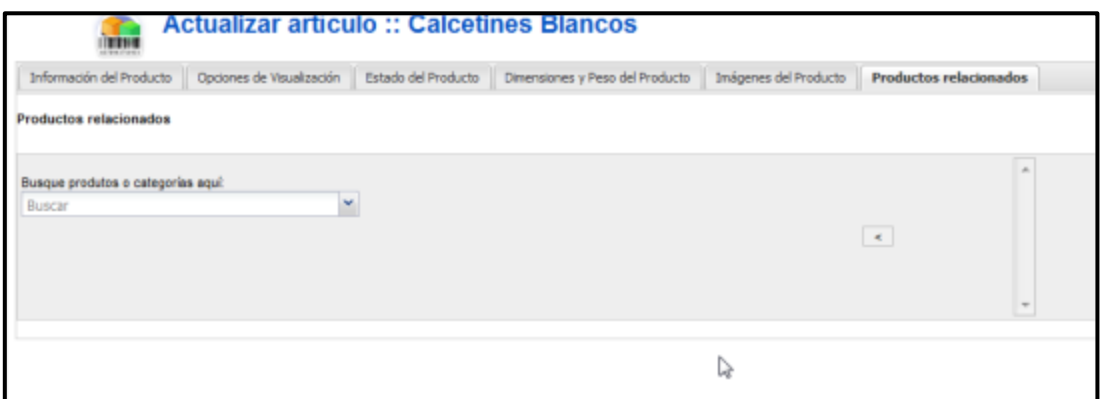

# *Figura 375: Virtuemart, Producto Productos relacionados*

#### **8. Introducir transportistas**

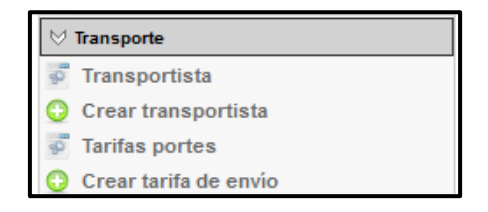

*Figura 376: Virtuemart, Transporte → Crear transportista* 

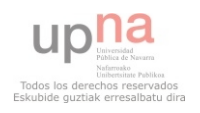

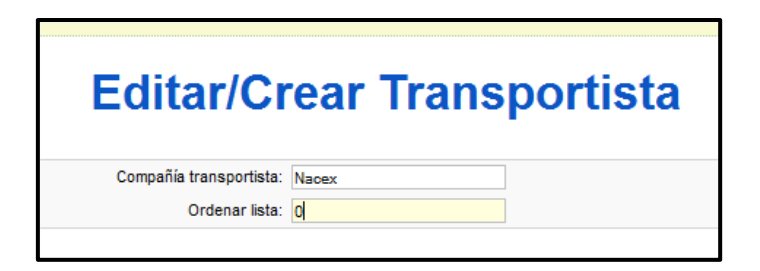

*Figura 377: Virtuemart, Transporte Editar/Crear Transportista* 

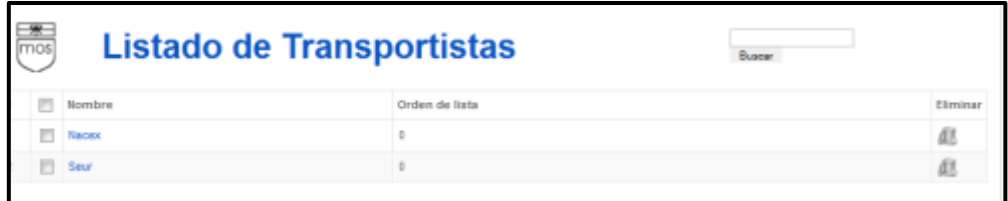

*Figura 378: Virtuemart, Transporte Listado de transportista* 

#### **9. Gastos de envío**

Después hay que crear las tarifas de los gastos de envíos. Para ello ir a Transporte  $\rightarrow$ Crear tarifa de envío. La pantalla de configuración es la siguiente:

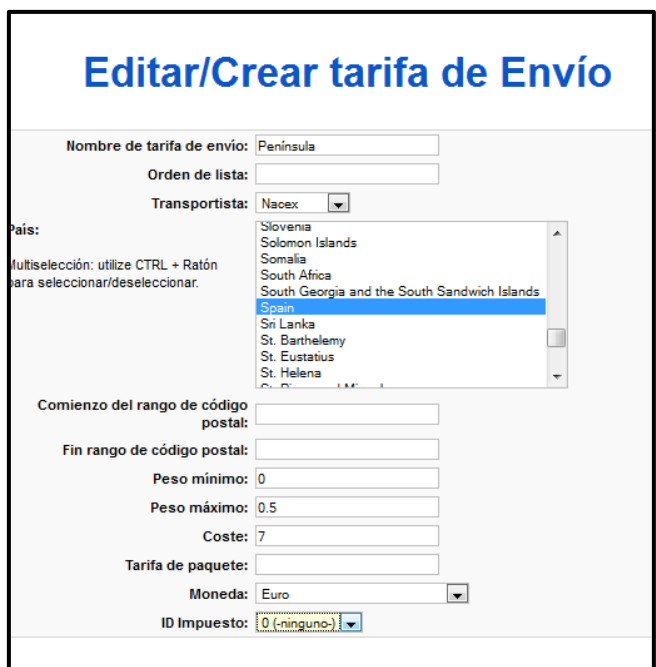

# *Figura 379: Virtuemart, Transporte Crear tarifa de Envío*

 Se creará una tarifa de peso en función de si el envío es a la península o no y de los pesos de los paquetes.

#### **10. Listar métodos de pago**

 Ir a **Tienda Listar métodos de pago** y ahí aparece una lista con todos los métodos de pago por defecto (Véase Figura 380)

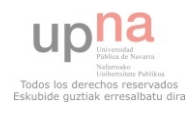

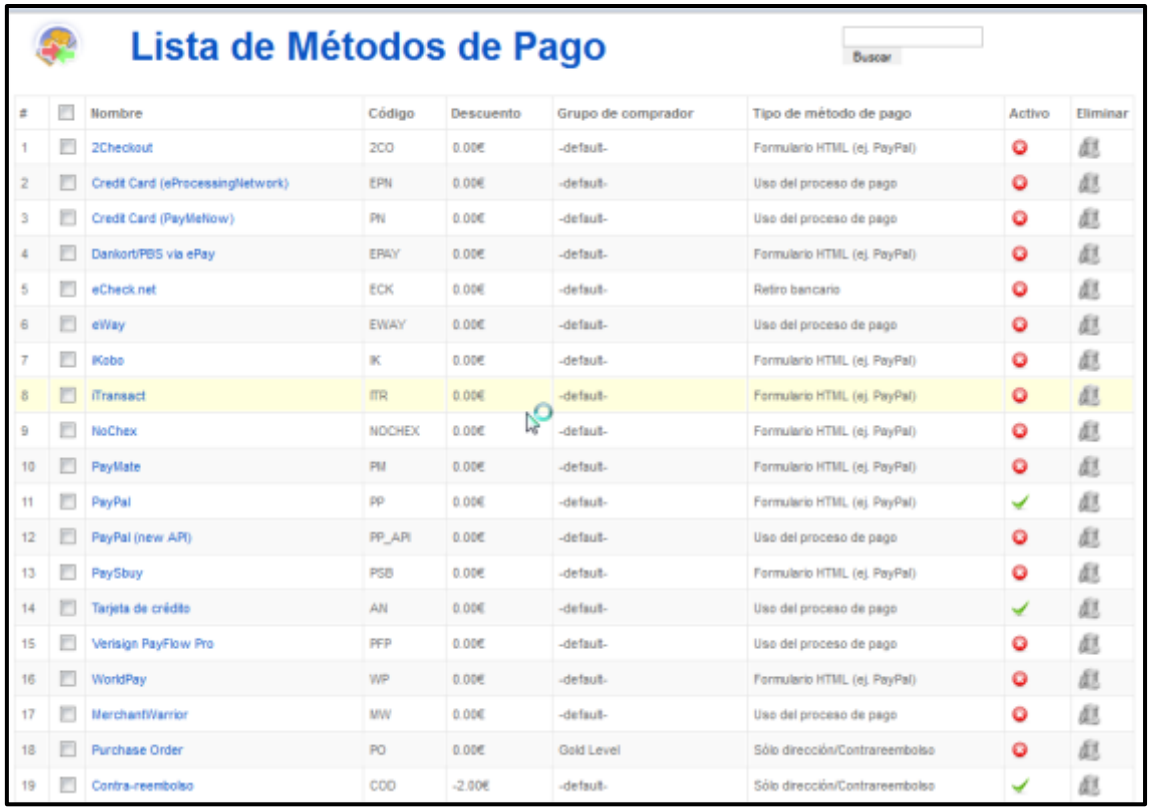

# *Figura 380: Virtuemart, Tienda Listar métodos de pago*

Habilitar todos aquellos que se deseen y si se quiere, se pueden crear nuevos.

#### **11. Listado tarjetas de crédito**

Ir a Tienda  $\rightarrow$  Listado de tarjetas de crédito. Aparecerán todas las tarjetas de crédito aceptadas por la tienda (Figura 381). Se pueden añadir nuevas, pulsando el botón Nuevo.

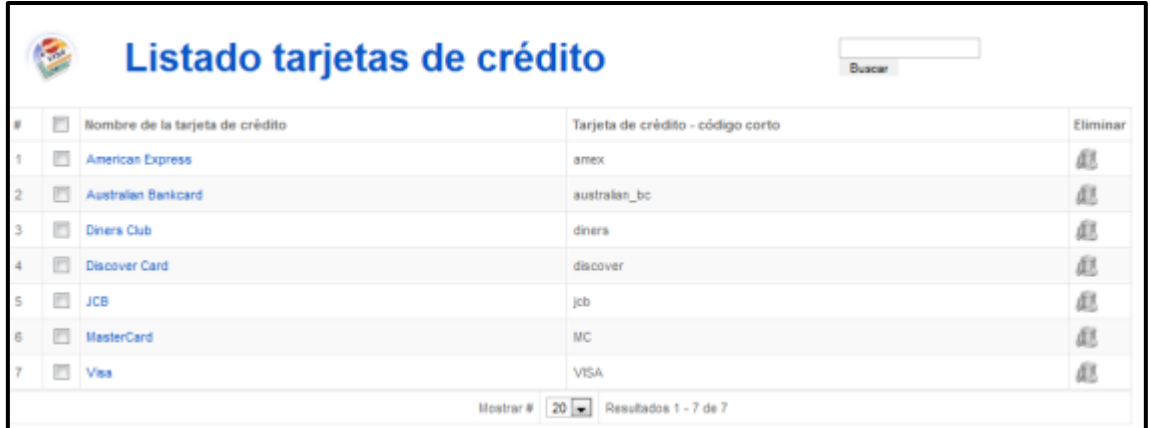

# *Figura 381: Virtuemart, Tienda Listado tarjetas de crédito*

Actualmente la página Web está así:

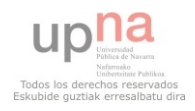

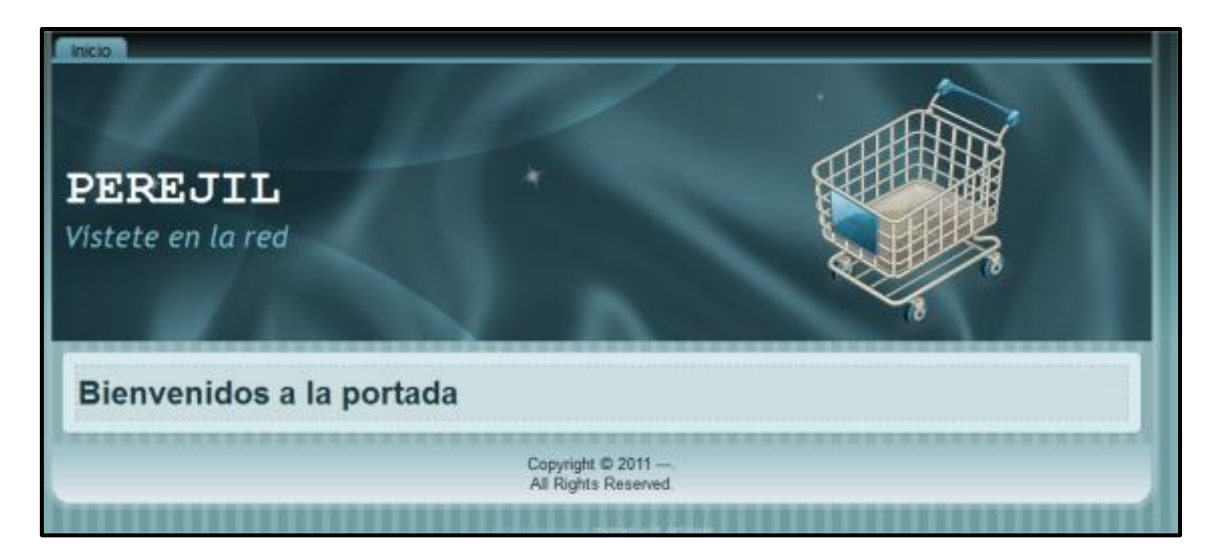

# *Figura 382: Virtuemart Página Web*

# **Módulos a habilitar de virtuemart**

Una vez instalado Virtuemart todos los módulos, plugins… Están deshabilitados y preparados para su configuración y activación. Para activarlos ir a **Extensiones Gestor de módulos.**

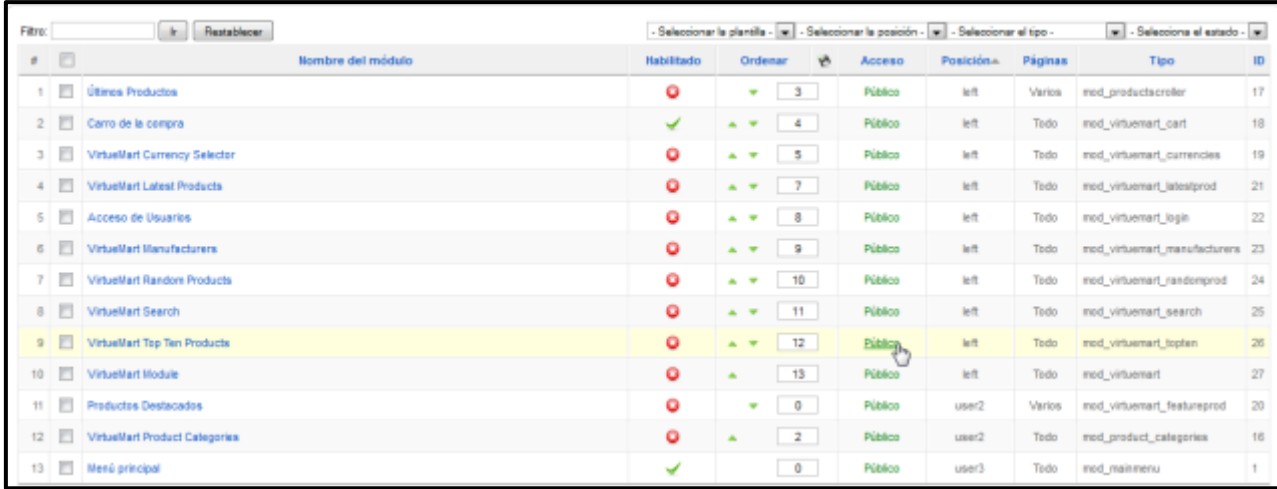

# *Figura 383: Módulos existentes en Virtuemart*

#### *mod\_virtuemart\_cart*

 Activar este módulo para mostrar a los clientes el estado de su carrito de la compra. Configurar las propiedades del módulo indicado en la figura 276.

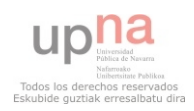

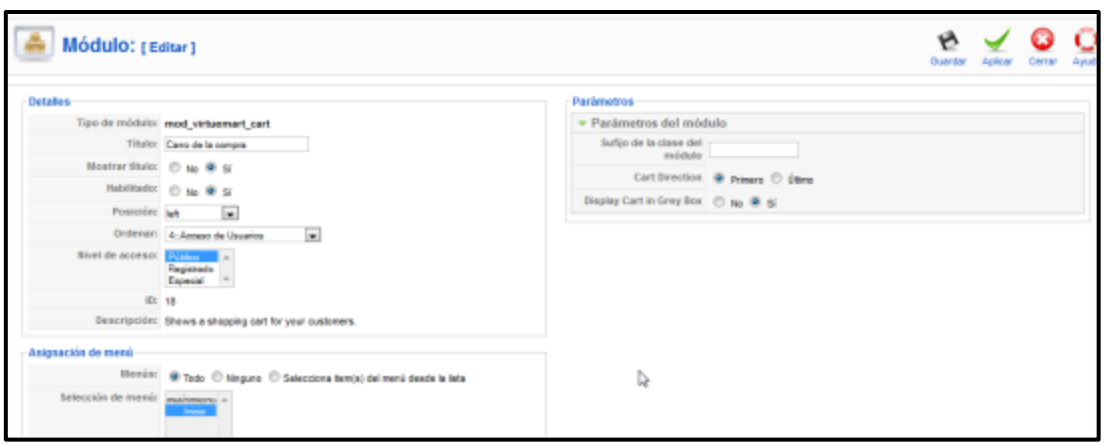

*Figura 384: Módulo Carrito* 

El módulo activado queda de la siguiente manera:

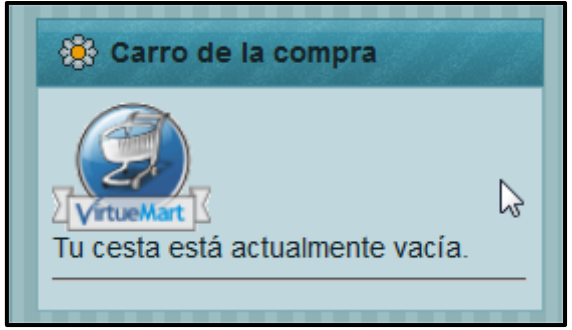

*Figura 385: Módulo carrito por defecto en la Web* 

 En este caso, para personalizarlo más, se ha descargado una imagen para el carro y la colocamos en la carpeta: C:\Program Files\EasyPHP

5.3.6.0\www\Joomla\_virtuemartPYME\components\com\_virtuemart\shop\_image\ps\_image y también cambiar en el archivo:

\components\com\_virtuemart\themes\default\templates\common\minicart.tpl.php lo siguiente:

<img src="<?php echo \$mm\_action\_url

?>components/com\_virtuemart/shop\_image/ps\_image/menu\_logo.gif" alt="VirtueMart" width="80" border="0" /></a> por el nombre del logo elegido. En este caso queda el carro de la compra como se muestra en la Figura 386:

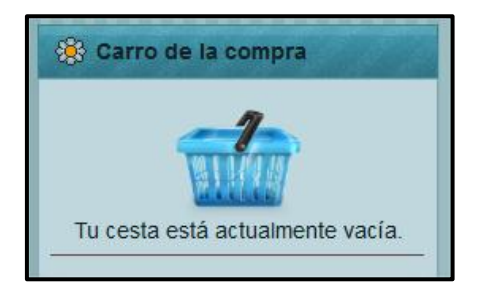

*Figura 386: Carrito modificado* 

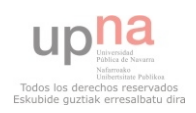

#### *mod\_virtuemart\_currency*

 Este módulo sirve para cambiar de moneda. Al habilitarlo con las siguientes opciones, véase figura 387, la pantalla quedará como se indica en la Figura 280.

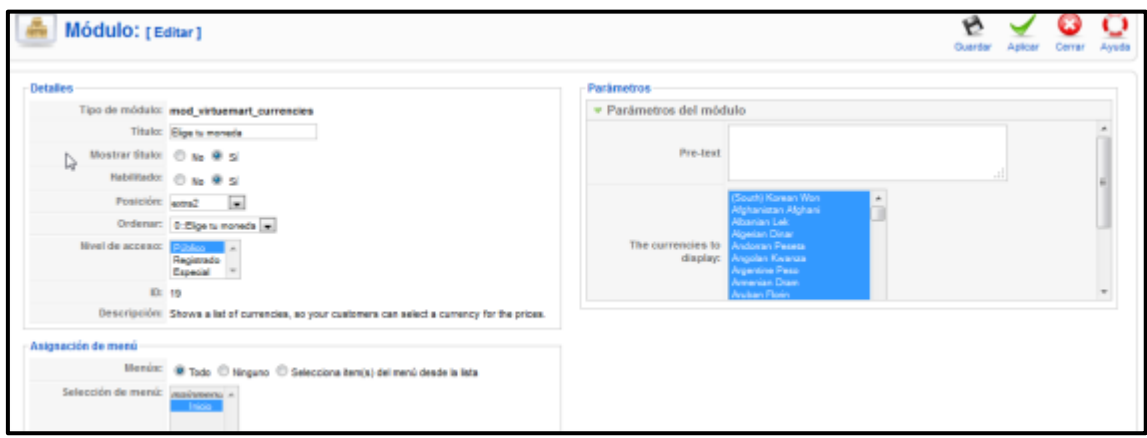

*Figura 387: Cambio de moneda, Configuración* 

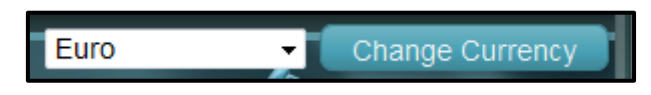

#### *Figura 388: Cambio de moneda por defecto*

C:\Program Files\EasyPHP-

5.3.6.0\www\Joomla\_virtuemartPYME\modules\mod\_virtuemart\_currencies y abrir el archivo mod\_virtuemart\_currencies.php. Y cambiar <input class="button" type="submit" name="submit" value="<?php echo 'Change Currency?>" /> por el texto que se quiera.

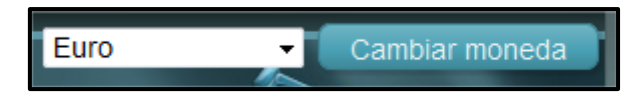

*Figura 389: Cambio de moneda modificado* 

#### *mod\_virtuemart\_login*

Módulo para loguearte en la página. La configuración quedará así:

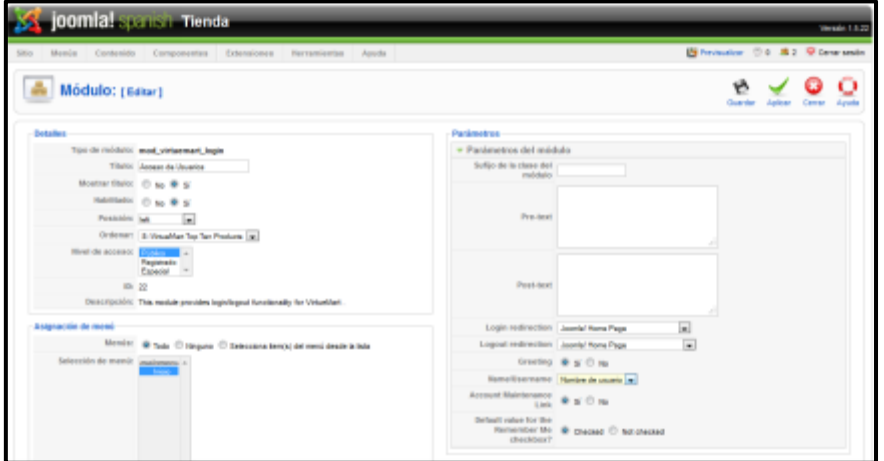

*Figura 390: Login, configuración* 

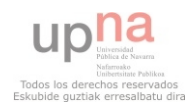

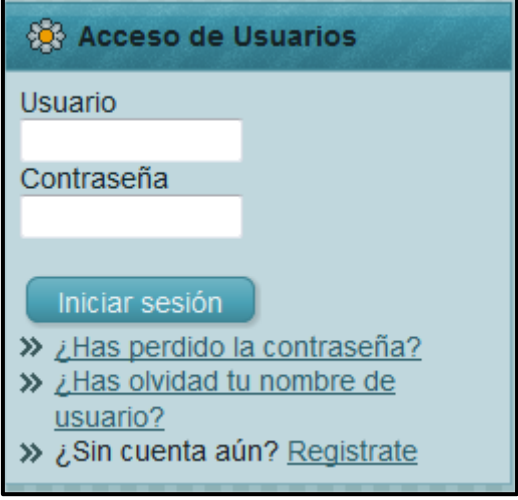

*Figura 391: Login en la Web* 

El acceso a usuarios consta de 3 partes:

1. Registro: Pulsar en el botón **Regístrate** (Véase Figura 391) y acceder al formulario que se muestra en la figura 392.

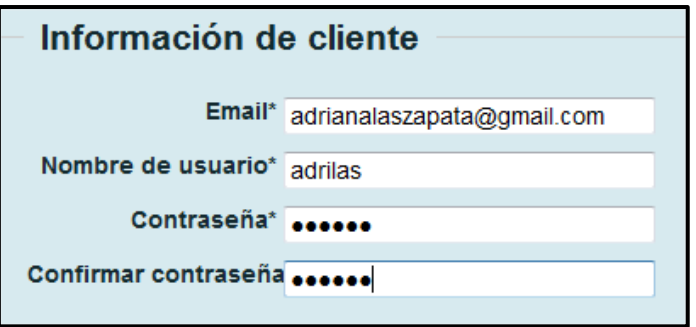

*Figura 392: Formulario de Registro I* 

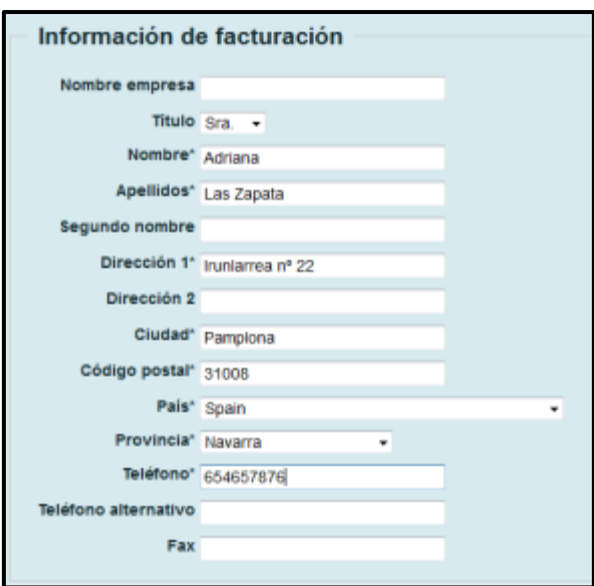

*Figura 393: Formulario de Registro II* 

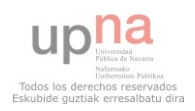

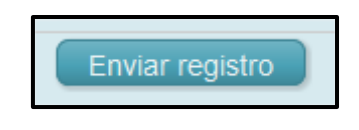

# *Figura 394: Formulario de Registro III*

Si el registro ha sido correcto será informado con el siguiente mensaje:

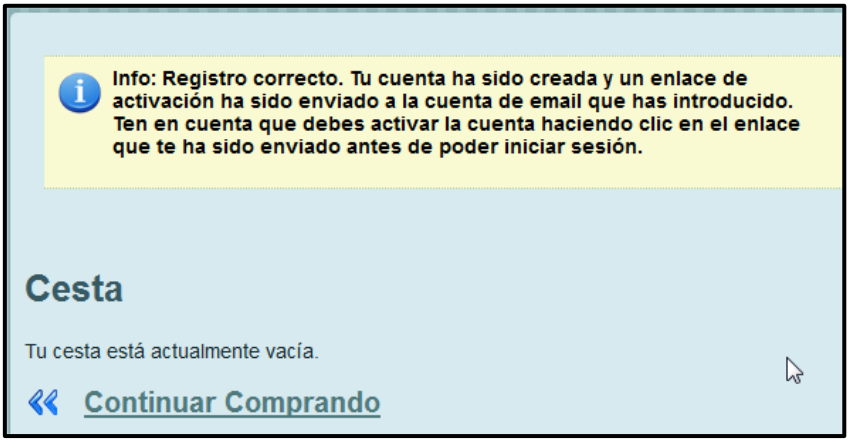

#### *Figura 395: Registro correcto*

 Se confirma en el correo el registro y se tendrá acceso completo a la tienda como comprador.

2. Login:

Rellenar los campos de acceso a la cuenta:

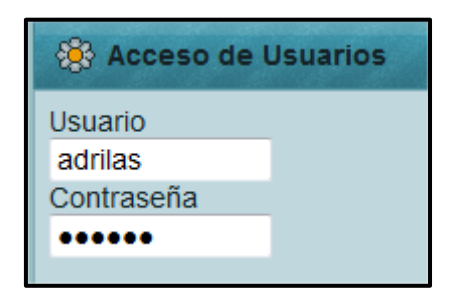

*Figura 396: Acceso de Usuarios* 

El módulo de acceso de usuarios cambia a la siguiente vista:

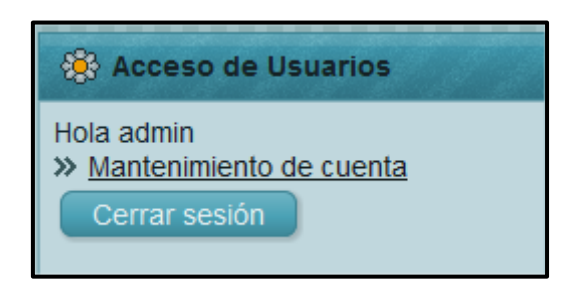

*Figura 397: Acceso de usuarios logueado* 

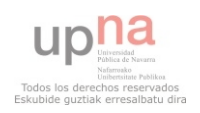

 Pulsando en **Mantenimiento de cuenta**, se tendrá acceso a los datos de mantenimiento de la cuenta, información de envío y de pedidos. Véase Figura 398:

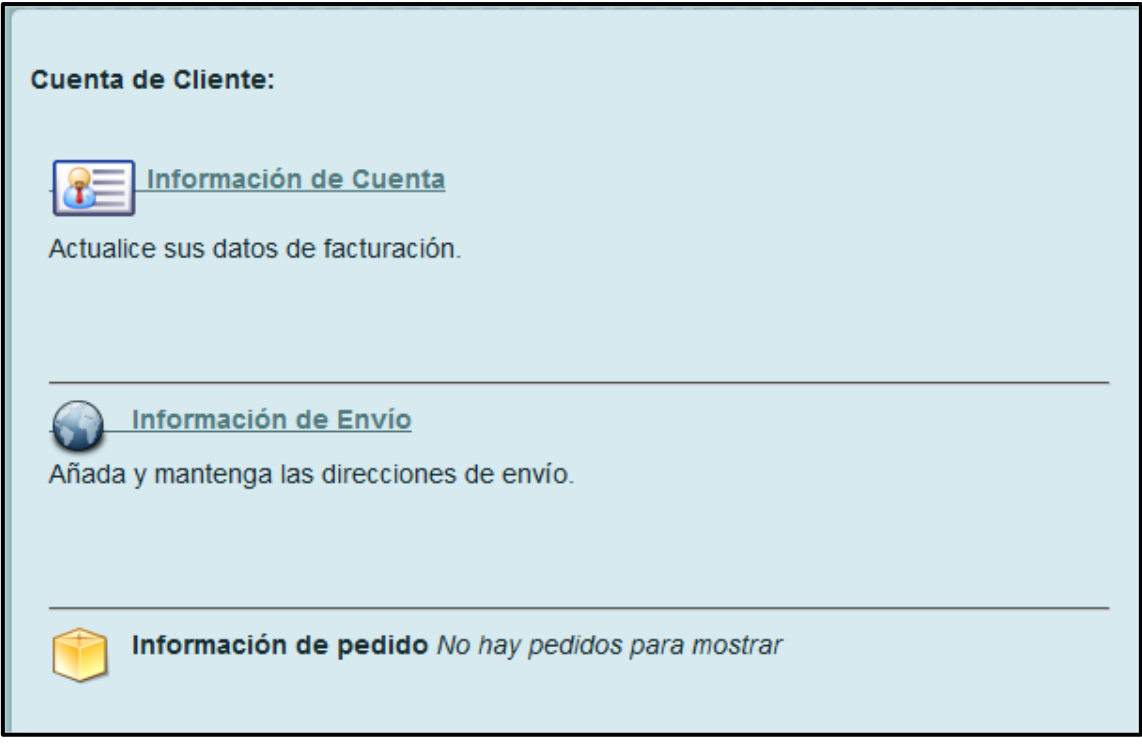

#### *Figura 398: Cuenta de cliente*

3. Recordatorio de los datos:

 Para los usuarios clientes que hayan olvidado su contraseña o nombre de acceso a la tienda virtual se les ayudará con las siguientes preguntas que se muestra en las Figuras 399 y 400.

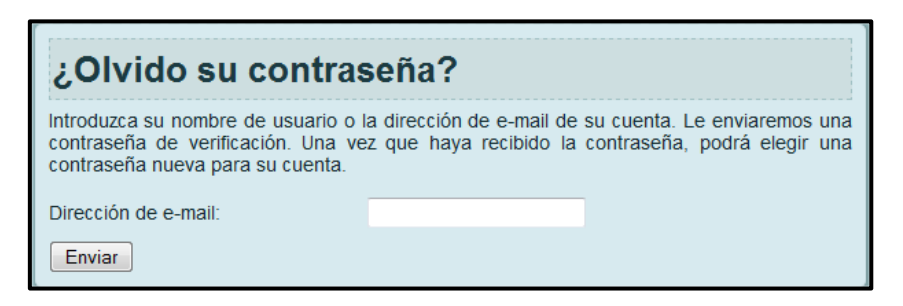

# *Figura 399: Contraseña olvidada*

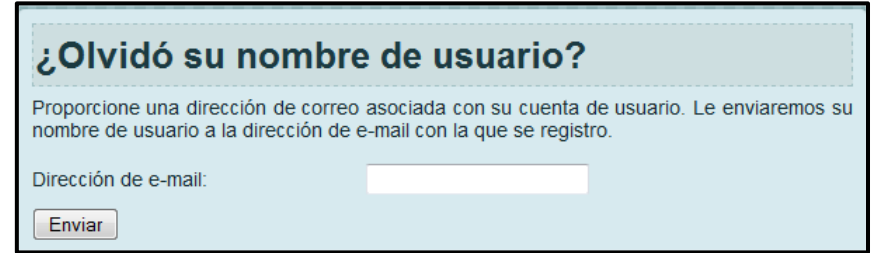

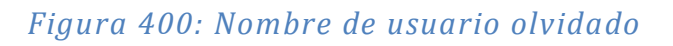

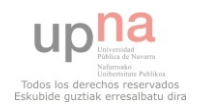

#### *mod\_virtueMart Random Products*

Pantalla de configuración:

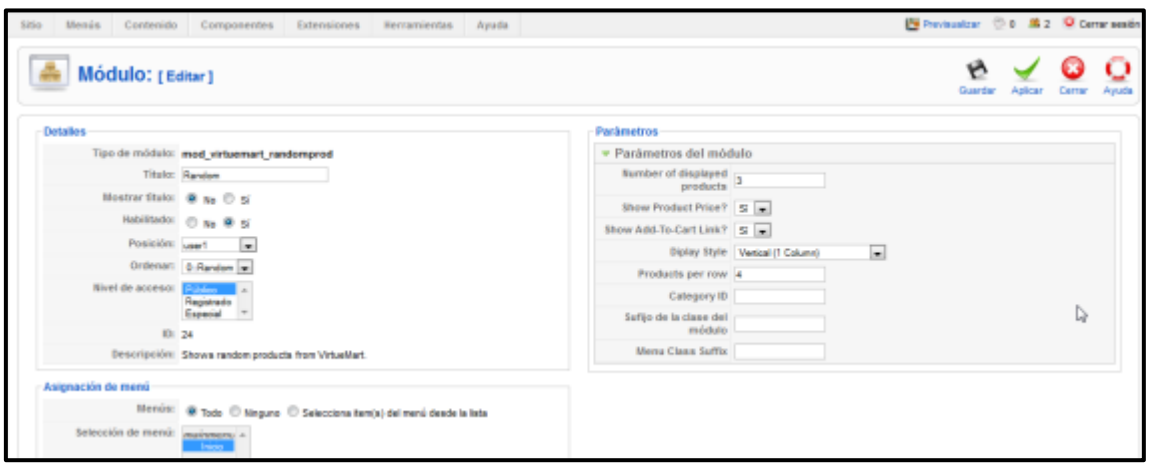

*Figura 401: mod\_virtueMart Random Products, configuración* 

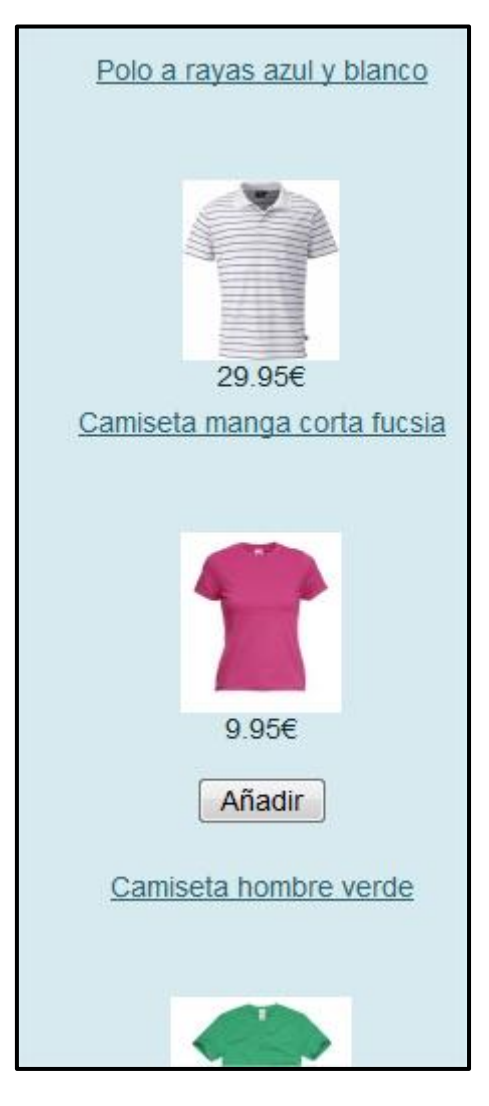

*Figura 402: Random activado* 

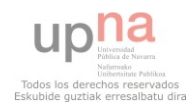

#### *mod\_virtuemart\_search*

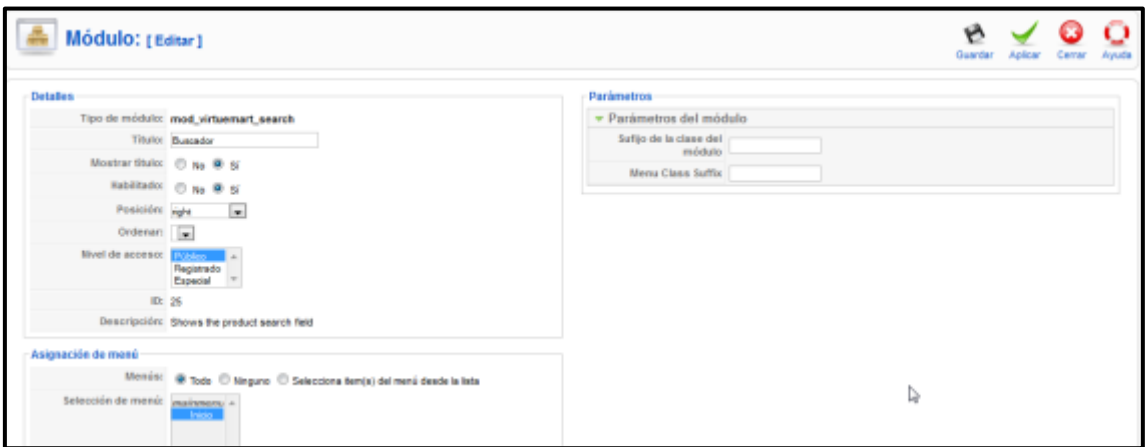

# *Figura 403: Módulo de búsqueda, configuración*

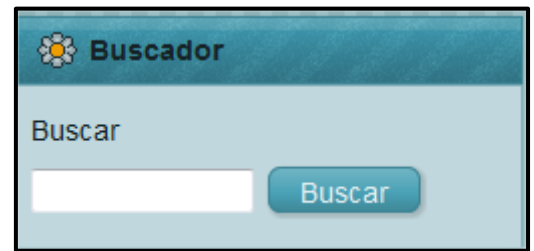

#### *Figura 404: Módulo de búsqueda en la Web*

#### *Menú Principal*

 Agregar diferentes categorías más generales para que el cliente llegue de forma más precisa puesto que por lo general es el menú principal el que se mira primero al entrar a una Web.

#### Clic en **Menús Menú principal**

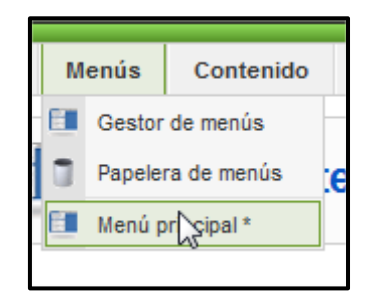

# *Figura 405: Menús Menú principal*

Agregar nuevo elemento del menú. Seleccionar el tipo del menú como Virtuemart:

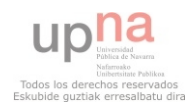

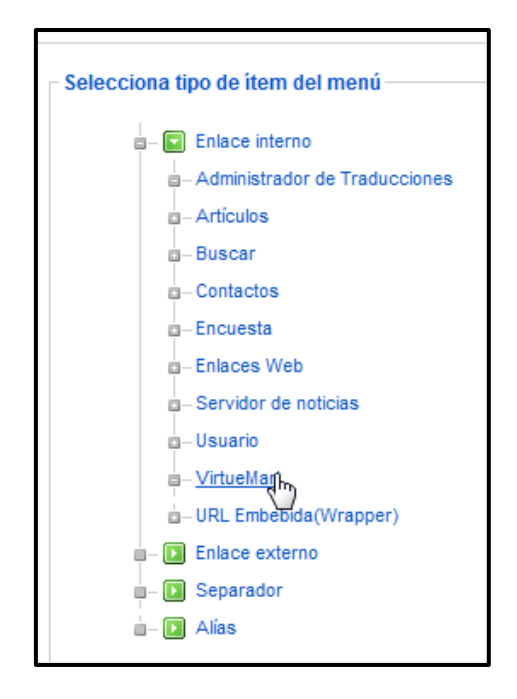

*Figura 406: Item del menú → VirtueMart* 

 Rellenar los parámetros típicos de los menús y lo más importante en este tipo de menú, la id de la categoría o producto a mostrar:

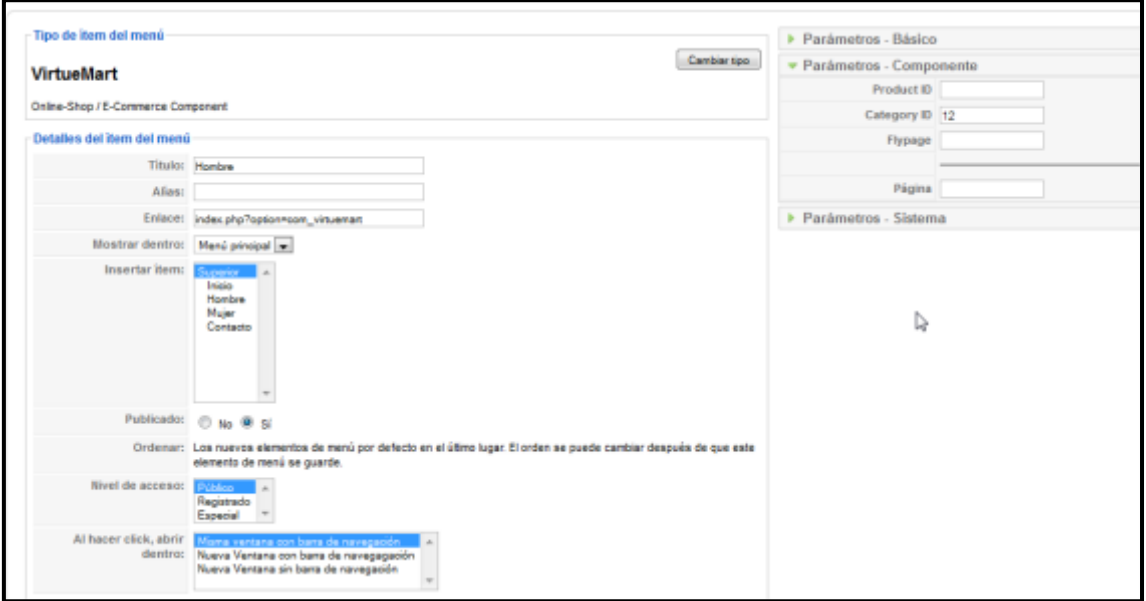

*Figura 407: Configuración Virtuemart* 

El menú principal queda de la siguiente manera:

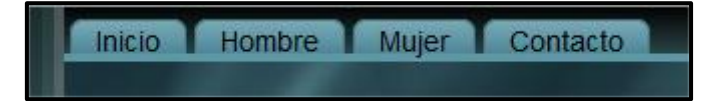

*Figura 408: Menú principal en la Web* 

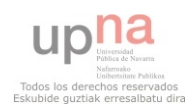

#### *Virtuemart Module*

 Activar este módulo para presentar los artículos de la tienda en un menú, gestionado y organizado por las categorías anteriormente realizadas.

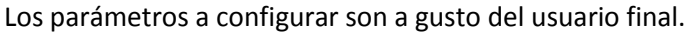

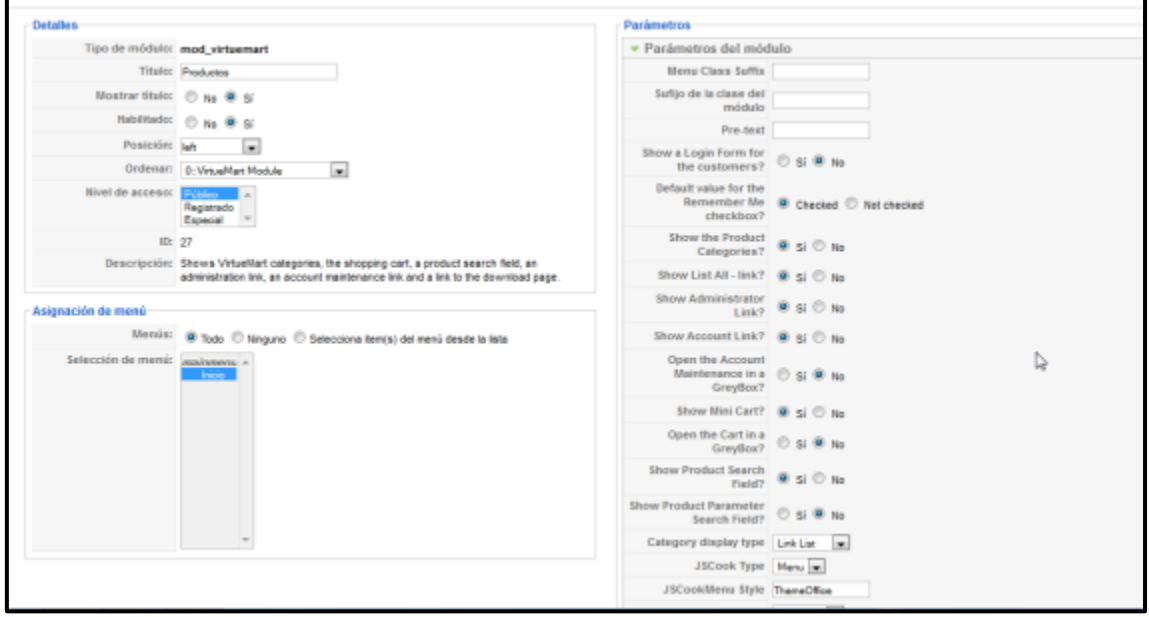

*Figura 409: módulo Virtuemart, configuración* 

El resultado en la página se muestra en la figura 410:

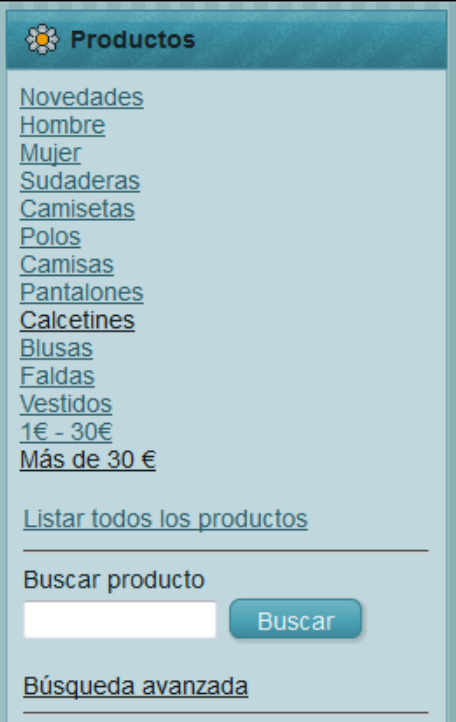

*Figura 410: Productos* 

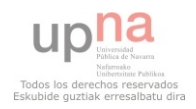

÷,

#### **Módulo Joomulus**

 Joomulus es una nube de etiquetas para Joomla 1.5 hecha en flash. Este módulo crea una nube de etiquetas en flash que es perfectamente indexable por Google y otros buscadores, evidentemente debido a su naturaleza dicha nube soló se mostrara a aquellos usuarios que tengan instalados el reproductor de flash actualizado en su navegador. Como toda página de ventas virtuales es importante el posicionamiento en los navegadores.

Instalar el módulo como siempre.

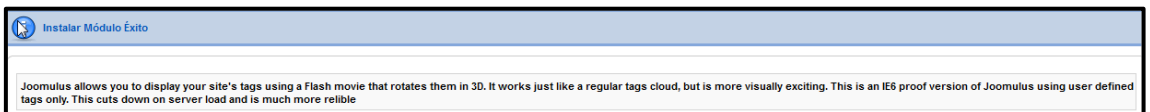

# *Figura 411: Joomulus Instalación*

 Ir a **Extensiones Gestos de módulos** y habilitar **[Joomulus](http://127.0.0.1:8888/Joomla_virtuemartPYME/administrator/index.php?option=com_modules&client=0&task=edit&cid%5b%5d=28)**. Después pulsar en Joomulus para editar su configuración.

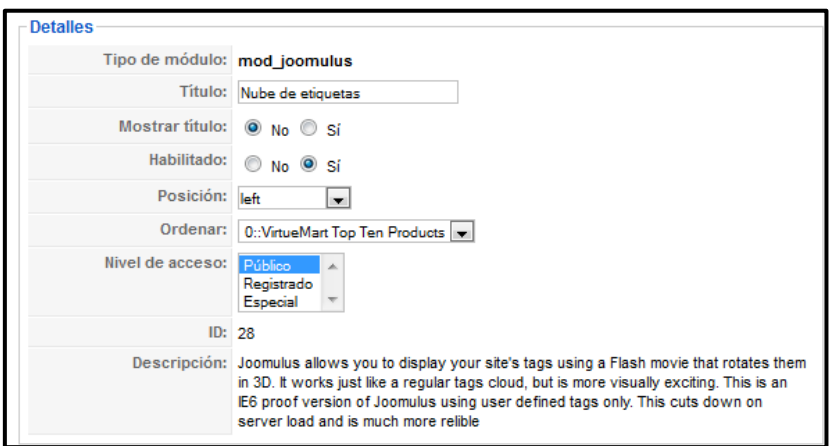

*Figura 412: Joomulus Configuración Detalles*

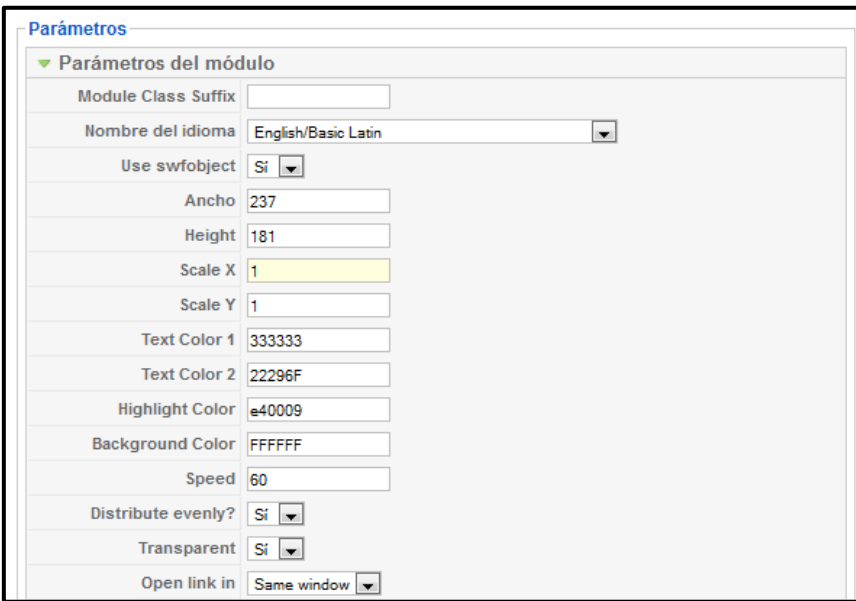

*Figura 413: Joomulus Configuración Parámetros* 

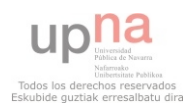

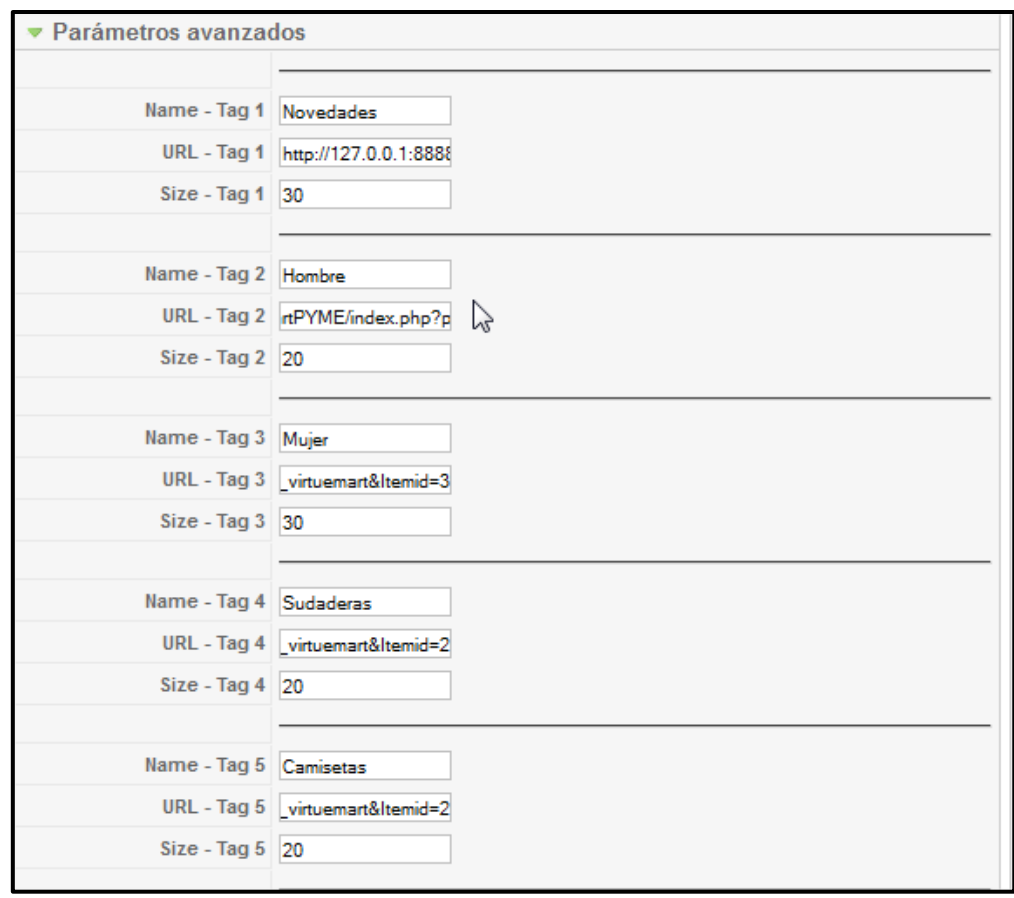

# *Figura 414: Joomulus Configuración Parámetros avanzados*

#### **Magic Zoom para Virtuemart**

 Se va a instalar el componente de pago (en versión gratuita) Magiz Zoom para Virtuemart. Descargar el componente de la página Web: <http://www.magictoolbox.com/magiczoom/modules/virtuemart/>

Instalar el componente en Virtuemart como siempre para conseguir una instalación exitosa:

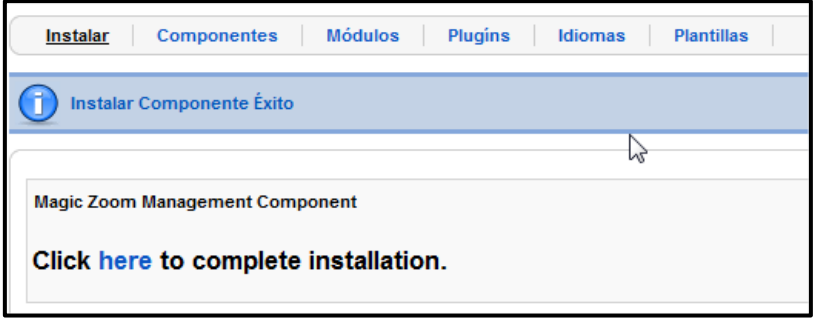

# *Figura 415: Magic Zoom instalado correctamente I*

Pulsar en **here** para completar la instalación y se obtiene:

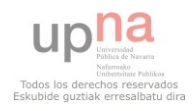

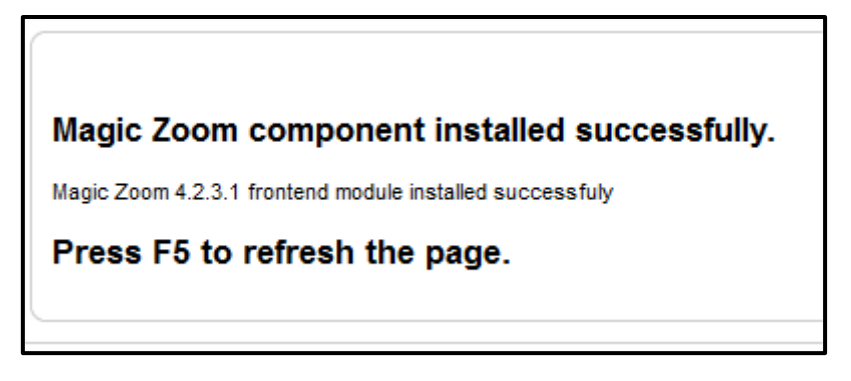

# *Figura 416: Magic Zoom instalado correctamente II*

 A continuación clic en **Componentes Magiz Zoom** y se muestran todas las posibilidades de activación para el Magiz Zoom en Virtuemart.

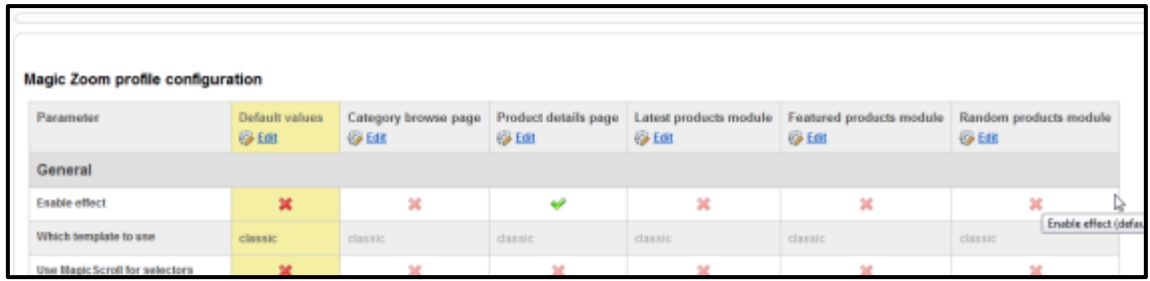

# *Figura 417: Magic Zoom configuración*

 La publicación y edición de las posibilidades de Magic Zoom son muy intuitivas y cada uno modifica a su gusto las características.

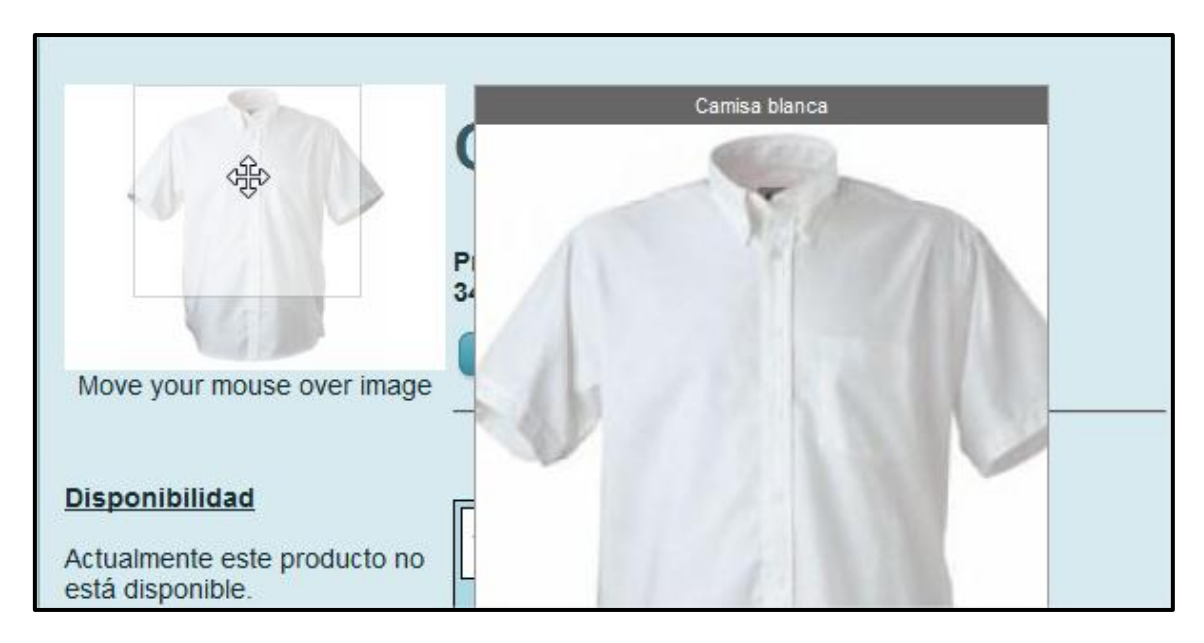

Los resultados son los que se muestran en la Figura 418:

*Figura 418: Magic Zoom en Perejil* 

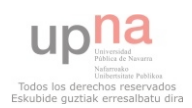

# **ALOJAR PÁGINA WEB EN HOSTING GRATUÍTO**

 Se ha decidido usar después de mucho buscar [www.awardspace.com.](http://www.awardspace.com/) Para ello hace falta registrarse en la Web. Entrar en la página y clic en **WEB HOSTING Paid vs Free Web Hosting**.

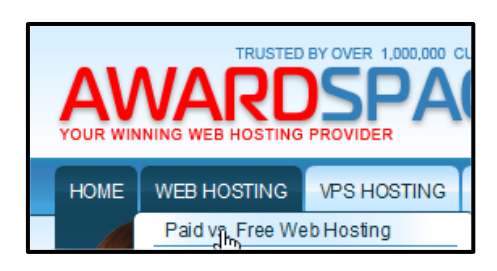

# *Figura 419: Awardspace Creación de cuenta*

Se abrirá una página en la que hay que pulsar el botón:

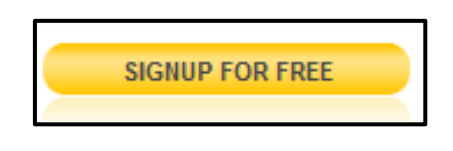

#### *Figura 420: Awardspace Signup*

 El hosting gratuito tiene las características que se muestran en la Figura 421. Clic en **CONTINUE**, para seguir adelante.

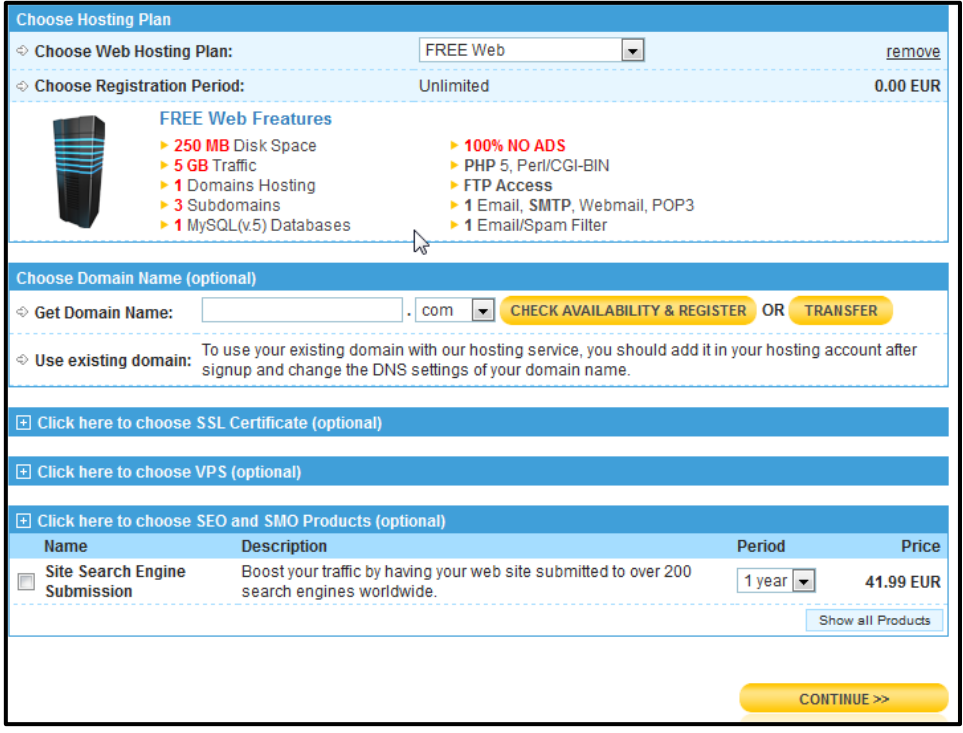

# *Figura 421: Awardspace Detalles hosting*

 Lo siguiente que aparecerá es una pantalla normal de registro de usuario y de aceptar los términos de servicio.

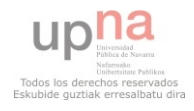

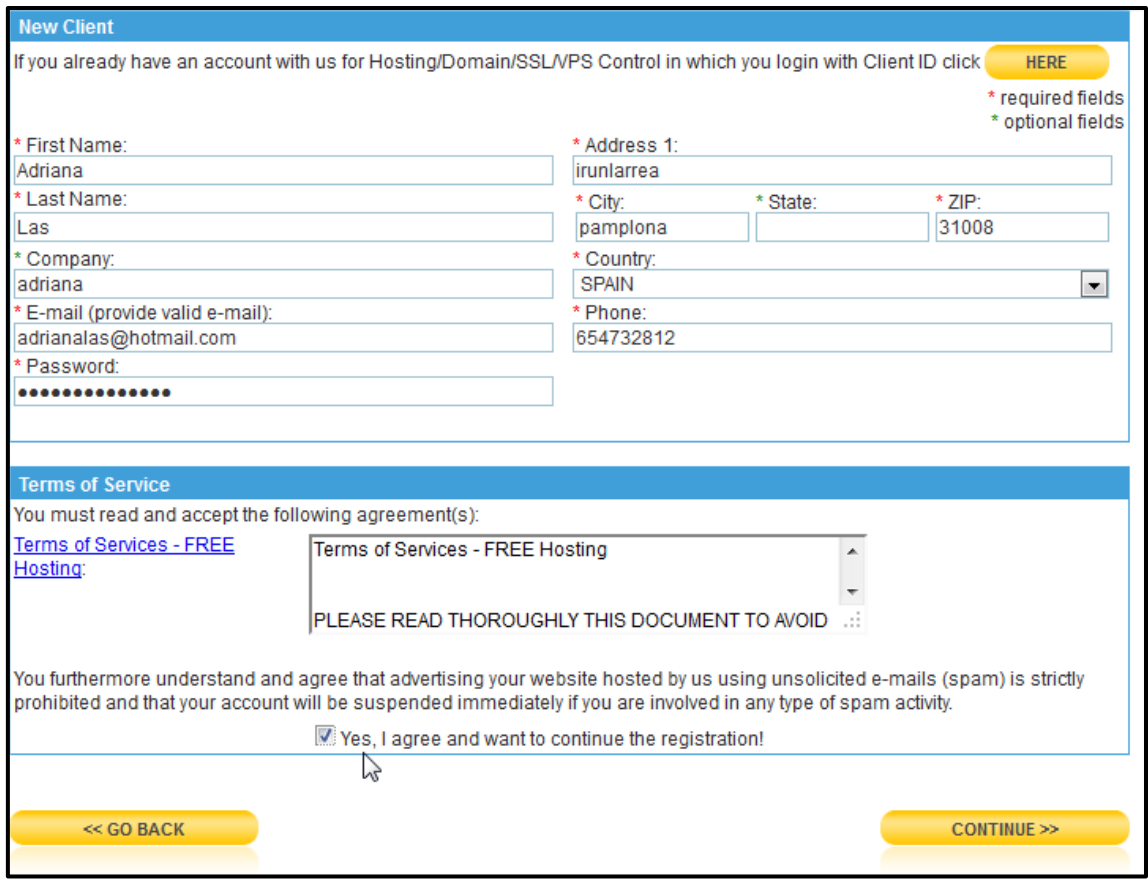

# *Figura 422: Awardspace Registro usuario*

 Con esto sólo faltaría pinchar en el enlace que te mandan al correo, para activación de la cuenta. Después entrar en la página ya registrados y en el Menú de la izquierda, clic en **Domain Manager**. Insertar el nombre que se le va a dar a la página y clic en **Add Domain**.

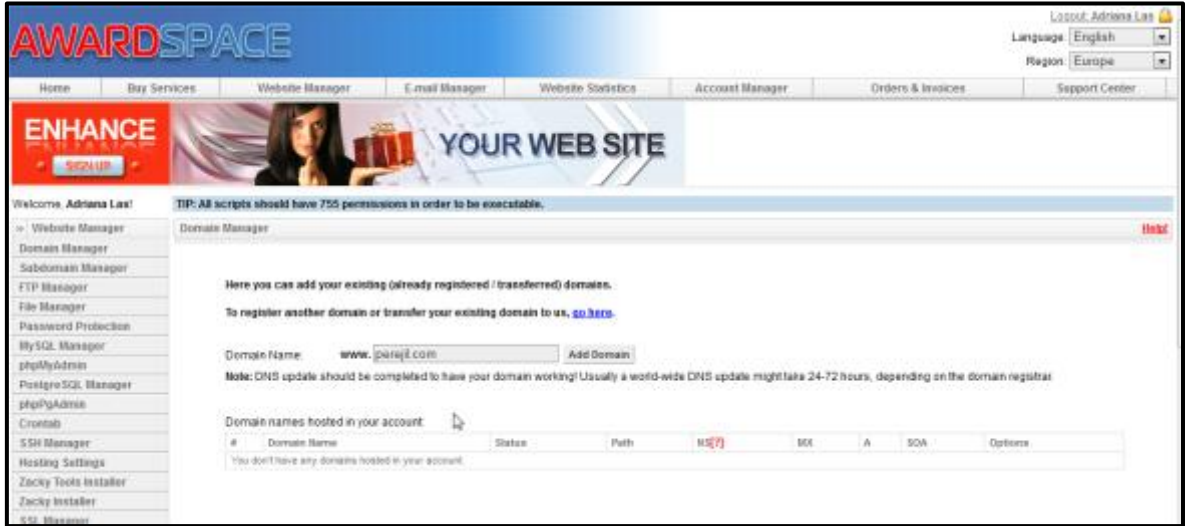

*Figura 423: Awardspace Domain Manager* 

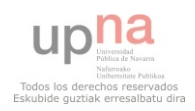

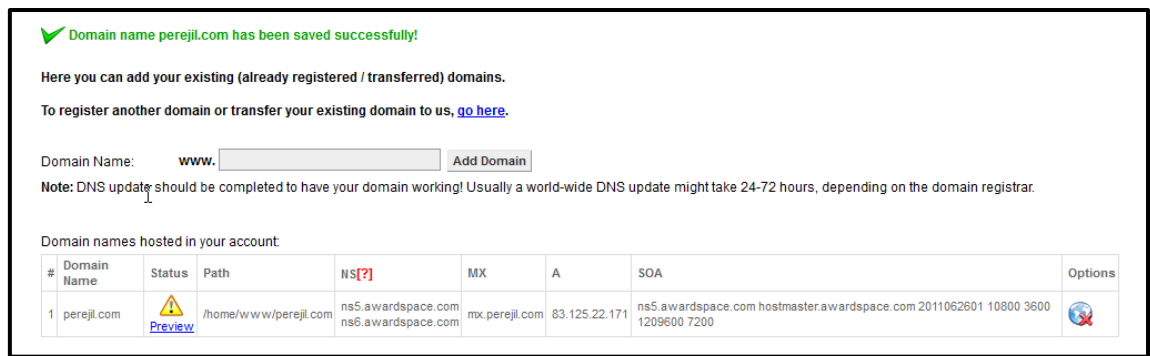

# *Figura 424: Awardspace Domain manager creado*

 Es importante apuntar la IP que aparece en la columna A (83.125.22.171), porque luego se usará para conectar desde el programa Filezilla para introducir en Host.

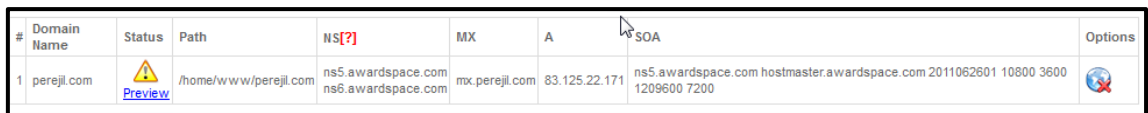

# *Figura 425: Awardspace → FPT Host*

 Después ir a FTP Manager (menú de la izquierda) se abrirá la pantalla de la Figura X. Rellenar los datos y clic en Create FTP Account.

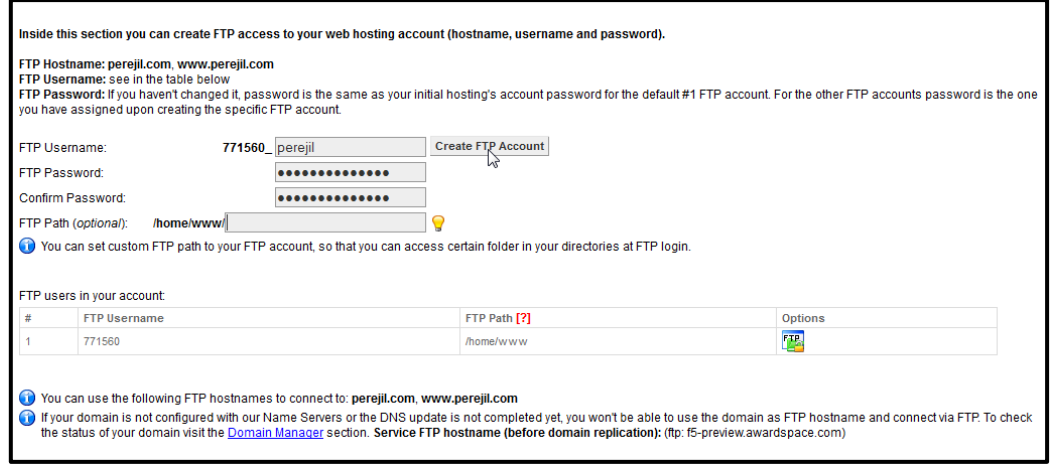

# *Figura 426: Awardspace Creación de FTP*

 También es importante el FTP Username (771560\_perejil), porque luego se usará para conectar desde el programa Filezilla para introducir en nombre de usuario.

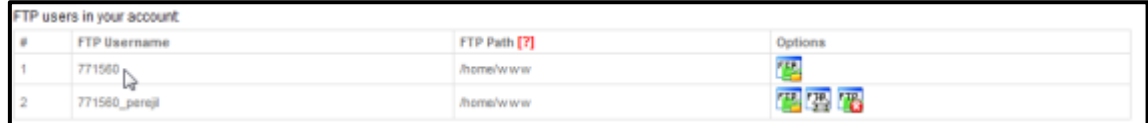

*Figura 427: Awardspace Datos de FTP* 

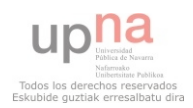

 Ahora falta crear la base de datos. En el menú de la izquierda clic en MySQL Manager. Rellenar los datos como en la Figura 428 y pulsar Create Database.

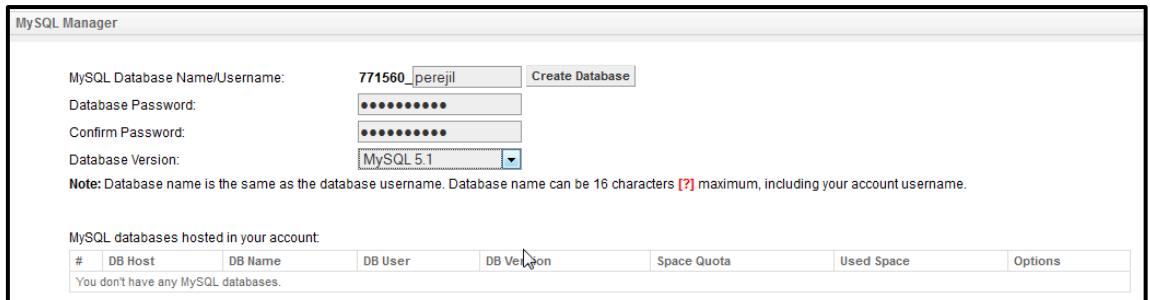

#### *Figura 428: Awardspace MySQL Manager*

 De los datos de MySQL es importante apuntar el de DB Host, ya que es el nombre servidor donde está alojada nuestra base de datos. Y habrá que añadirlo al archivo de configuración (configuration.php). Y también DB Name (771560\_perejil) para luego a la hora de exportar la bd de Joomla llamarla con el mismo nombre.

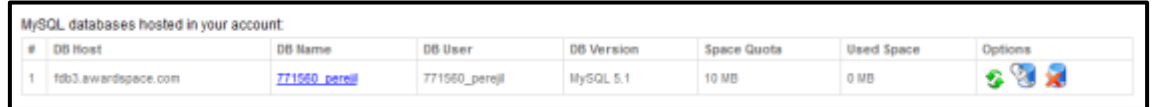

#### *Figura 429: Awardspace MySQL Manager datos*

 Una vez creada la base de datos hay que exportar la que hay en Joomla e importarla en la página de Awardspace. Para ello ir a EasyPHP y con el botón derecho, clic en **Administration**.

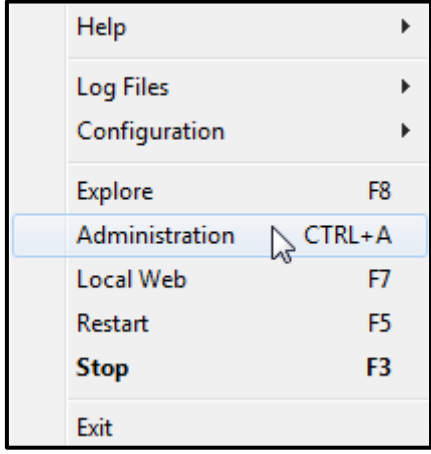

*Figura 430: EasyPHP → Administration* 

 La página que se abrirá es la de la Figura 431. Pulsar en **Manage MySQL with PhpMyAdmin.**

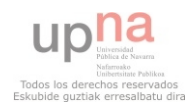

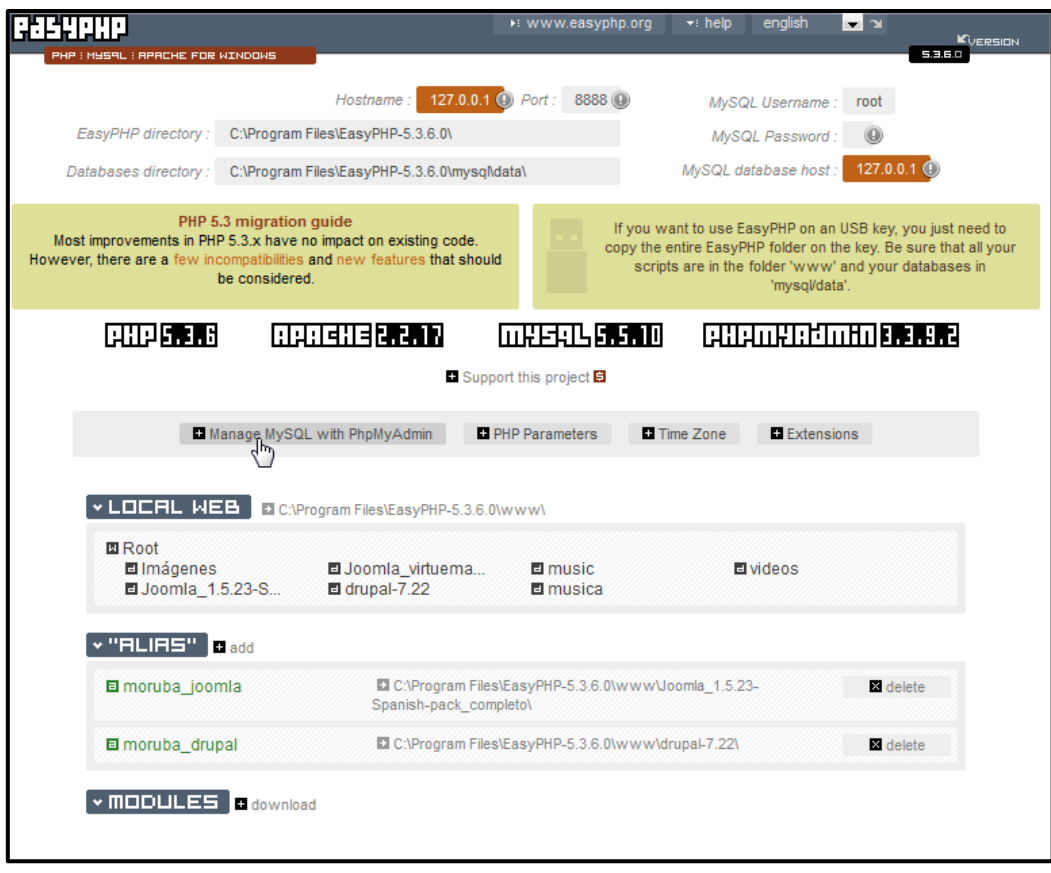

# *Figura 431: EasyPHP Manage MySQL with PhpMyAdmin*

Seleccionar de la lista de bd implementadas, la de virtuemart

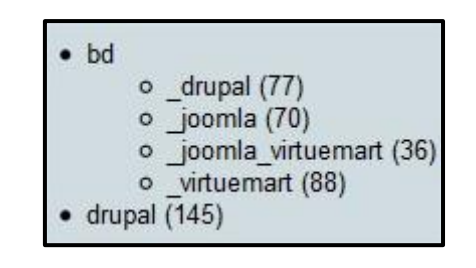

*Figura 432: EasyPHP bd\_virtuemart* 

 Después hay que pulsar el botón de **Exportar**, y lo más importante es rellenar lo de la Figura 433, el nombre de la base de datos y comprimido como .zip. Y clic en continuar.

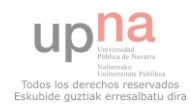

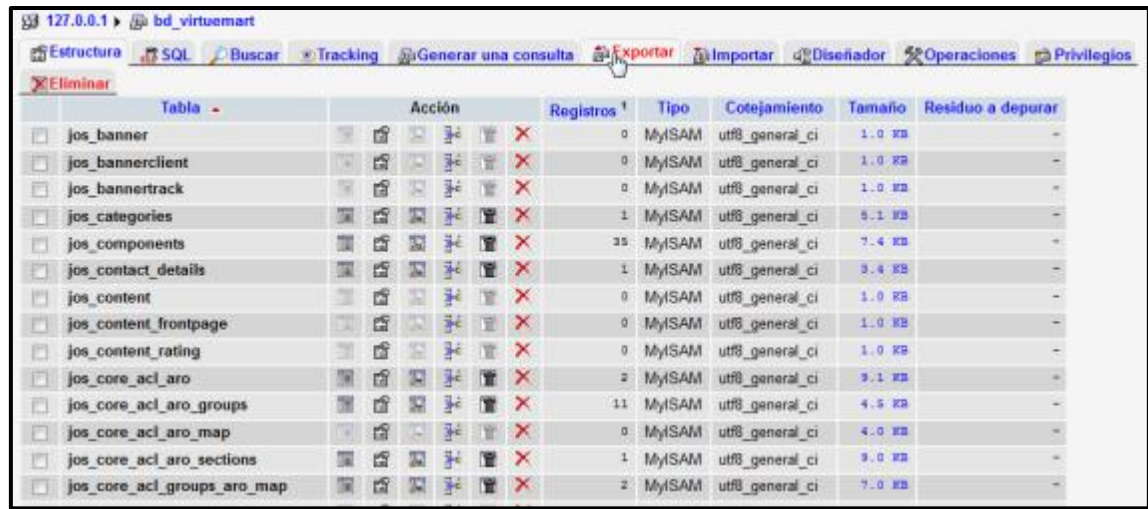

# *Figura 433: EasyPHP bd\_virtuemart Exportar*

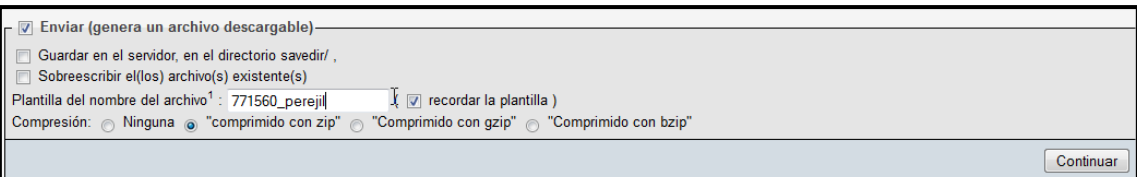

# *Figura 434: EasyPHP Exportación*

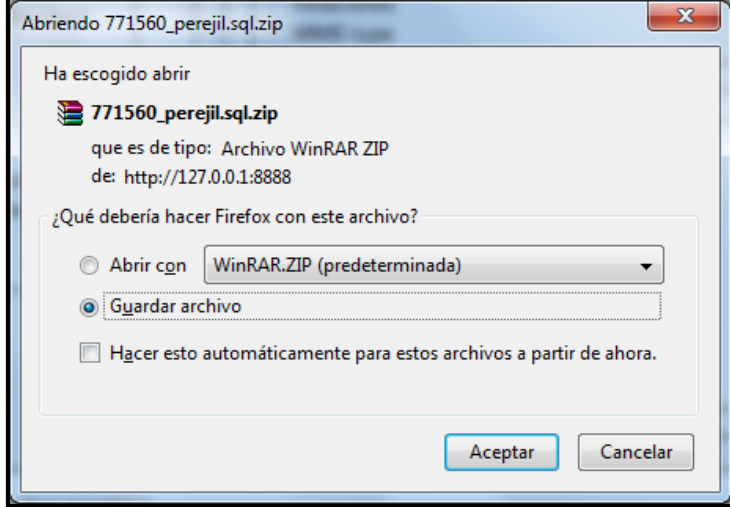

# *Figura 435: EasyPHP Guardar archivo exportado*

 Descomprimir la carpeta. Y entrar otra vez en la página Awardspace y en el menú de la izquierda entrar en PHPMyAdmin.

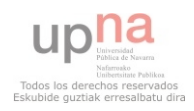

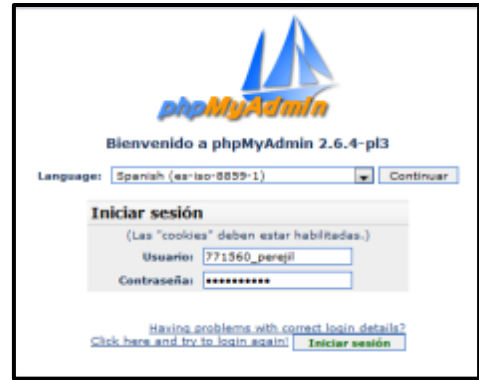

*Figura 436: Awardspace phpMyAdmin* 

Una vez dentro, seleccionar la base de datos creada.

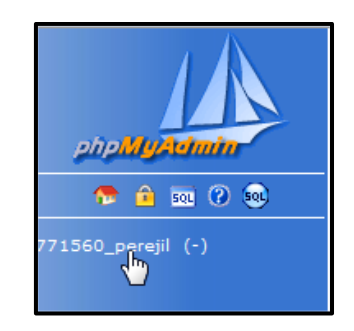

*Figura 437: Awardspace bd creada* 

 Y pulsar SQL. Clic en Examinar… y buscar el archivo descomprimido con anterioridad. Y clic en Continuar.

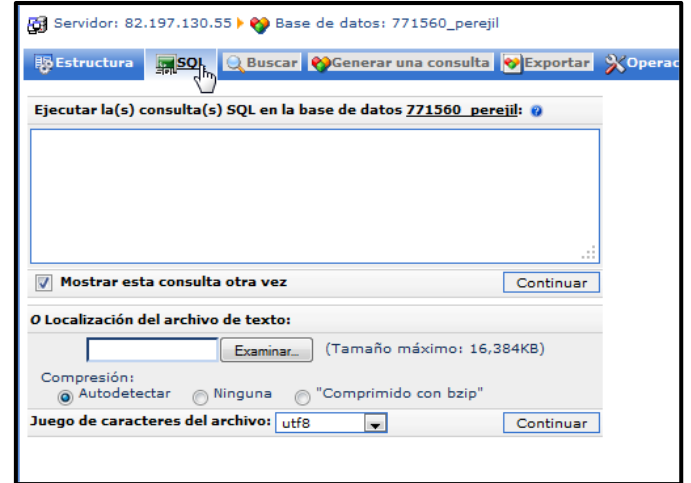

*Figura 438: Awardspace Importar bd de Joomla* 

Su consulta se ejecutó con éxito: se consenta se ejecuto con extro:<br>Se insertó el contenido de su archivo. (771560\_perejil.sql: 147 Instrucciones)

*Figura 439: Awardspace BD importada con éxito* 

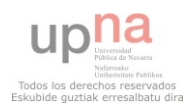

# **COMPARACIÓN Y VALORACIÓN ENTRE JOOMLA! Y DRUPAL**

# **Comparación entre los dos CMS:**

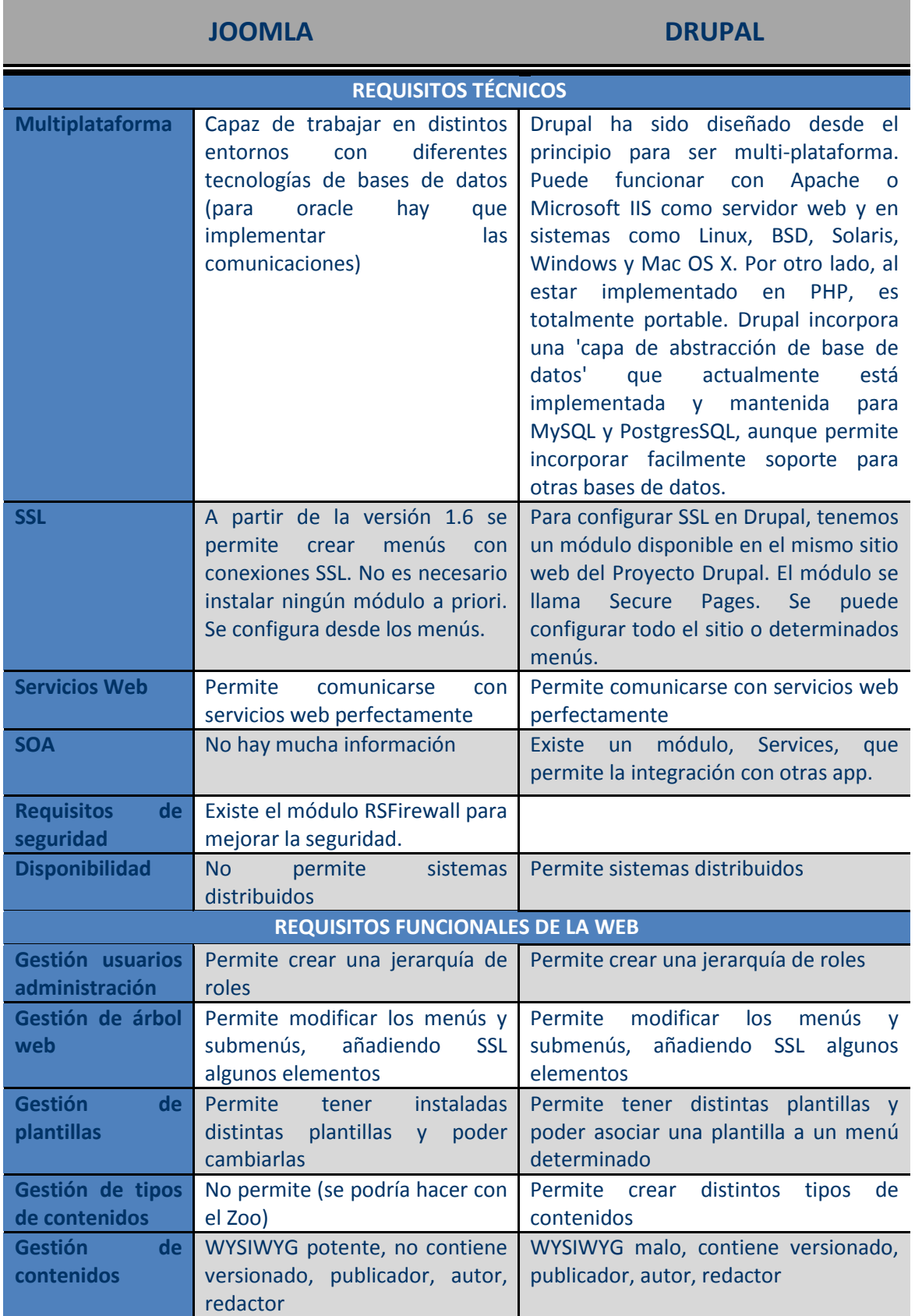

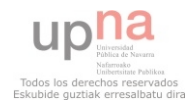

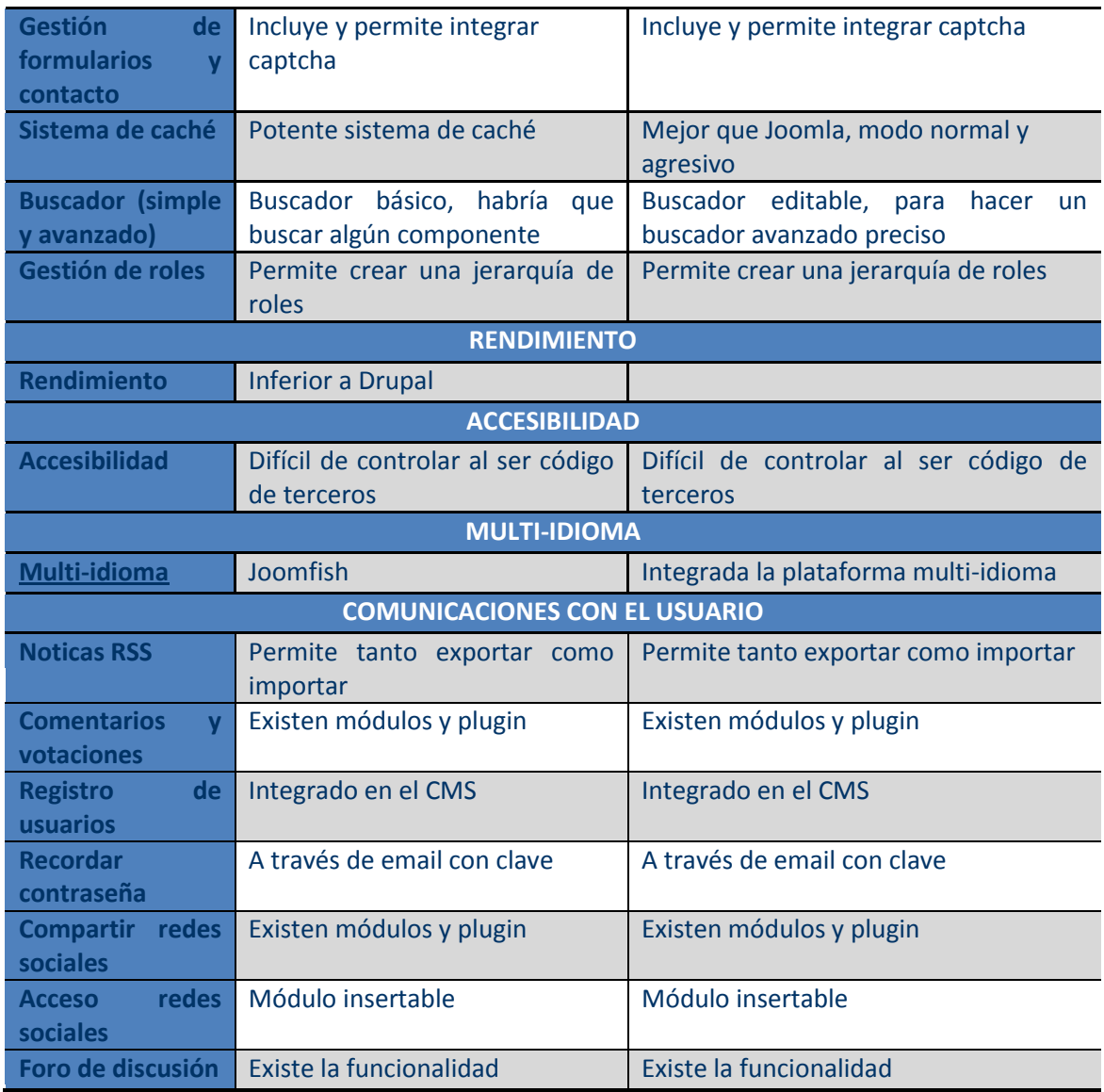

# **Valoraciones:**

 Desde el punto de vista del desarrollador (en este caso el mío), he de decir que me ha resultado mucho más sencillo trabajar con Joomla! que con Drupal pero no por ello lo considero peor. Mis razones son:

- La instalación y publicación de un módulo, componente o Plugin, se hace con unos pocos pasos intuitivos, sin embargo en Drupal hay muchas dependencias entre módulos (algunas veces facilita el trabajo y otras lo complica porque hay módulos que son necesarios y no están para la versión instalada), además, no siempre hay que seguir los mismos pasos para llegar a su publicación.
- Drupal es mucho más configurable, ya que la creación de tipos de contenido aporta mucha flexibilidad a la hora de crear contenidos. Sin embargo en Joomla! básicamente se crean artículos que ya están predefinidos.
- La comunidad de usuarios en español es mucho mayor para Joomla!, lo que ayuda a su comprensión. También hay que decir que la versión de Joomla! utilizada ha sido la

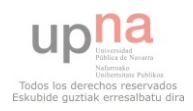

anterior a la última disponible y eso ha facilitado el trabajo a la hora de instalar módulos, componentes y plugins. No obstante, la versión de Drupal usada, ha sido la última, y esto ha complicado mucho las cosas (había módulos en versión beta/desarrollo y su funcionamiento no era el deseado).

 Desde el punto de vista de usuarios no desarrolladores, se han realizado pruebas con CAM Studio a dos niveles, por un lado un usuario de nivel bajo y otro nivel medio/alto. Han consistido en la creación de un artículo e inserción de un evento en las dos páginas Webs creadas del grupo Moruba. También se ha realizado una demo de cómo se realiza un pedido (registro de usuario, elección de los productos y finalización del pedido). Para ello se han grabado los vídeos con un micrófono para poder observar los pasos que se han realizado hasta llegar al objetivo, así como los comentarios del proceso.

 Los resultados han sido concluyentes, Joomla! resulta mucho más fácil que Drupal, para las dos cosas. Y la tienda virtual, tiene una interfaz muy amigable, que hace que la compra sea rápida y sencilla.

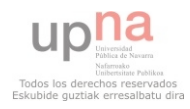

# **BIBLIOGRAFÍA**

<http://www.joomlaspanish.org/>

<http://drupal.org.es/drupal/descargas>

http://es.scribd.com/doc/27642659/Manual-de-instalacion-de-drupal-en-windows

<http://www.slideshare.net/lbarriocanal/joomla-15-para-principiantes>

<http://peremarques.pangea.org/tipoweb.htm>

<http://ayuda.joomlaspanish.org/content/view/230/82/>

[http://www.gnumla.com/index.php?option=com\\_remository&Itemid=6&func=finishdown&id](http://www.gnumla.com/index.php?option=com_remository&Itemid=6&func=finishdown&id=19) [=19](http://www.gnumla.com/index.php?option=com_remository&Itemid=6&func=finishdown&id=19)

[http://www.joomlaspanish.org/foros/showthread.php?s=6f33a40afd38e04434db3e4bed3d4d](http://www.joomlaspanish.org/foros/showthread.php?s=6f33a40afd38e04434db3e4bed3d4dc9&t=2840) [c9&t=2840](http://www.joomlaspanish.org/foros/showthread.php?s=6f33a40afd38e04434db3e4bed3d4dc9&t=2840)

[http://www.lasticenelaula.es/portal/index.php?option=com\\_content&view=article&id=82:ana](http://www.lasticenelaula.es/portal/index.php?option=com_content&view=article&id=82:anade-una-imagen-a-tu-primer-articulo-en-joomla-15&catid=4:articulos&Itemid=14) [de-una-imagen-a-tu-primer-articulo-en-joomla-15&catid=4:articulos&Itemid=14](http://www.lasticenelaula.es/portal/index.php?option=com_content&view=article&id=82:anade-una-imagen-a-tu-primer-articulo-en-joomla-15&catid=4:articulos&Itemid=14)

<http://ayuda.joomlaspanish.org/content/view/35/39/>

<http://ayuda.joomlaspanish.org/content/view/76/41/>

<http://www.joomlaspanish.org/foros/showthread.php?t=8514>

<http://www.joomlaspanish.org/foros/showthread.php?t=8514&page=3>

[http://extensions.joomla.org/extensions/multimedia/multimedia-display/10](http://extensions.joomla.org/extensions/multimedia/multimedia-display/10595)*5*95

[http://extensions.joomla.org/extensions/multimedia/multimedia-players/video-players-a](http://extensions.joomla.org/extensions/multimedia/multimedia-players/video-players-a-gallery/14836)[gallery/14836](http://extensions.joomla.org/extensions/multimedia/multimedia-players/video-players-a-gallery/14836)

<http://forum.joomla.org/viewtopic.php?t=116520>

<http://www.solojoomla.com/componente-k2-2.1-funcional-y-en-espanol.html>

<http://www.solojoomla.com/jdownloads-modo-nativo.html>

<http://www.joomlaspanish.org/foros/archive/index.php?t-33216.html>

<http://cocoate.com/node/8503>

http://cuencodigital.com/videos/galerias\_de\_imagenes\_en\_drupal.html

http://drupal.org.es/node/2738

http://www.forosdelweb.com/f136/crear-galeria-fotos-drupal-7-a-882565/

http://www.drupalescuela.com/node/47

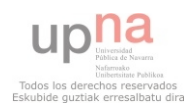

http://jmolivas.com/como-crear-una-galeria-de-imagenes-en-drupal-7-con-el-modulo-yoxview

http://javascriptimagegallery.com/es/galeria-slideshow-para-drupal-7.html

http://desarrolladorsenior.blogspot.com/2011/01/crear-una-galeria-de-fotos-en-drupal.html

<http://drupal.org.es/node/10767>

<http://drupal.org.es/node/10590>

http://www.youtube.com/watch?v=wwZPWIv\_ZOg

http://drupaldesdecero.blogspot.com/2011/05/poniendo-una-galeria-de-fotos-con.html

http://www.forosdelweb.com/f136/drupal-7-jcarousel-882758/

http://javascriptimagegallery.com/es/descargar-lightbox2-para-drupal-7.html

http://drupal.org/project/video

http://groups.drupal.org/node/30430

http://drupal.org.es/node/1128

http://divulgon.e-duca.eu/content/drupal-como-poder-subir-videos-y-visualizarlos-onlinemodulo-swftools

http://www.youtube.com/watch?v=hIrXFDqSGDs

http://learner.in/videos/viewvideo/65502/drupal/tutorial--como-crear-una-pagina-basica-condrupal-7

http://www.40discos.com/video/7HEdB6V4hzc.html

http://www.drupalmexico.com/versi%C3%B3n/drupal-7?page=2

http://www.tunawebdesign.com/blog/2009/03/19/drupal-para-principiantes

http://drupal.org.es/manuales/manual\_del\_administrador

http://drupal.org.es/node/9

http://drupal.org.es/manuales/instalacion

http://drupal.org.es/node/15

http://drupal.org.es/node/3120

http://drupal.org.es/caracteristicas

http://drupal.org.es/drupal/descargas

http://ayuda.joomlaspanish.org/content/view/205/94/

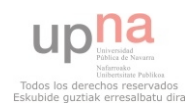

http://ayuda.joomlaspanish.org/content/view/436/66/

http://ayuda.joomlaspanish.org/content/view/194/81/

http://ayuda.joomlaspanish.org/content/view/204/91/

http://www.slideshare.net/lbarriocanal/joomla-15-para-principiantes

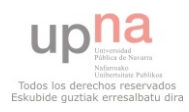

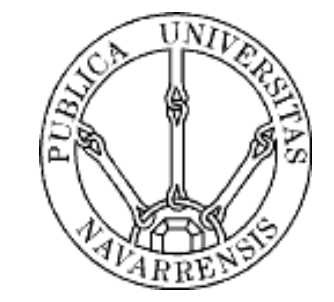

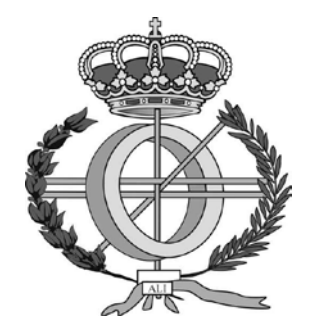

# **DESARROLLO DE SITIOS WEB CON CMS'S**

# **Adriana Las Zapata**

up

Todos los derechos reservad Eskubide quztiak erresalbatu dira

# ÍNDICE

# **o** INTRODUCCIÓN

- JOOMLA!
- DRUPAL
- REQUISITOS DE INSTALACIÓN
- **o MORUBA EN JOOMLA!**
- **O MORUBA EN DRUPAL**
- TIENDA VIRTUAL
- PUBLICACIÓN DE WEBS
- **o** CONCLUSIONES
- o DEMO

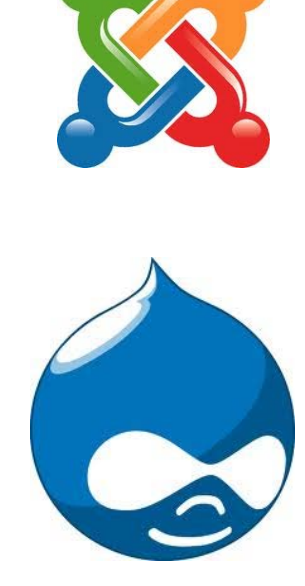

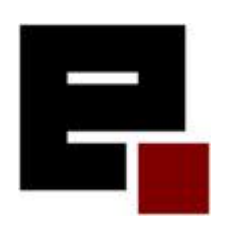

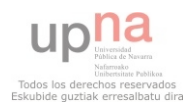
# INTRODUCCIÓN A CMS

 CREACIÓN, PUBLICACIÓN Y ADMINISTRACIÓN DE CONTENIDO WEB

- **o** DISEÑO INDEPENDIENTE
- **O BASE DE DATOS TRANSPARENTE**

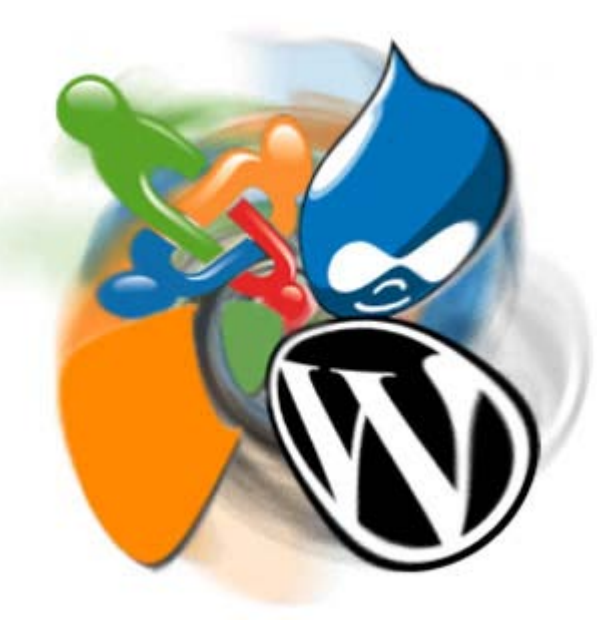

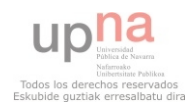

# INTRODUCCIÓN A CMS

# o JOOMLA! Y DRUPAL

- $\bullet$  CMS
- · CÓDIGO ABIERTO
- http://drupal.org.es/
- http://www.joomlaspanish.org/
- MÓDULOS, COMPONENTES Y PLUGINS

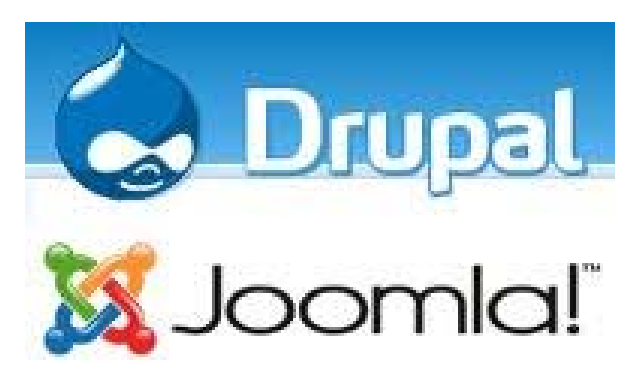

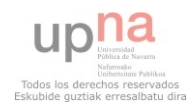

# INTRODUCCIÓN A CMS

# o REQUISITOS

- EASYPHP:
	- Base de datos: MySQL
	- o Servidor Web: Apache
	- o PHP
- XAMPP
- MAMP
- …
- CREACIÓN DE PLANTILLAS
	- ARTISTEER
	- **o** DREAMWEAVER

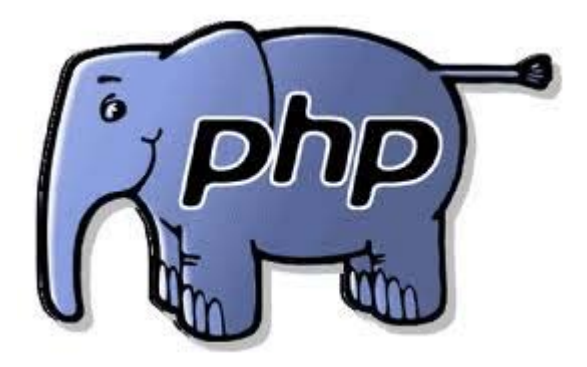

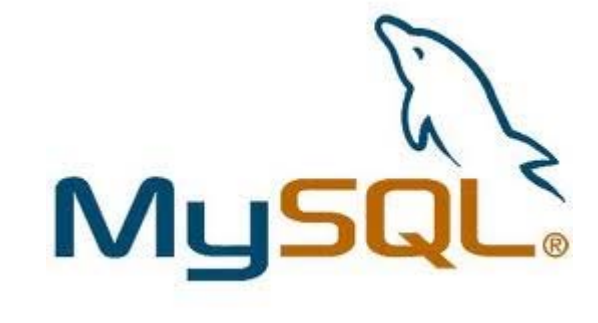

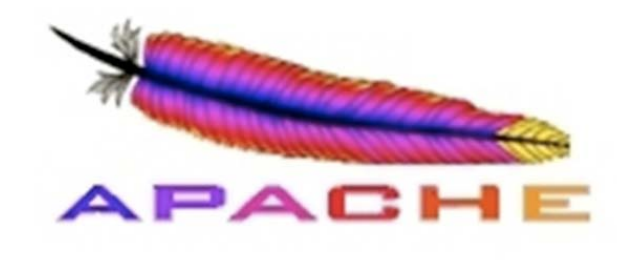

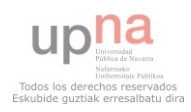

# PÁGINA PRINCIPAL:

- MENÚ PRINCIPAL
- CONTACTO
- LOGIN
- NOTICIAS
- CARRUSEL DE IMÁGENES
- REPRODUCTOR DE MÚSICA
- FACEBOOK
- ENLACES A REDES SOCIALES

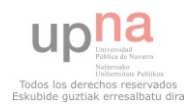

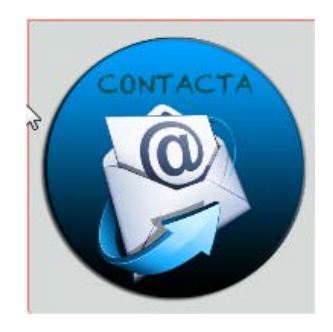

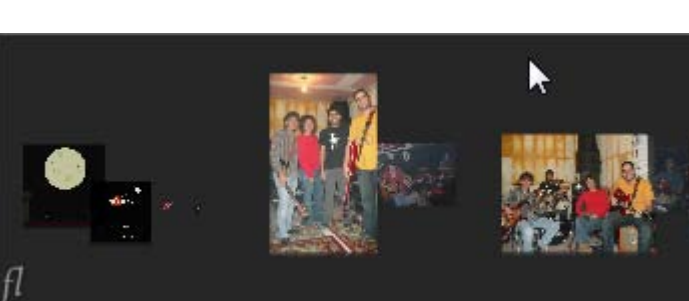

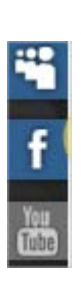

### Noticias

MAQUETA YA A LA VENTA

AL FIN, TRAS UN MES INTENSO EN EL ESTUDIO, PELEANDO CON LA MAQUETACION Y CON LA FABRICA, YA TENEMOS LA MAQUETA EN NUESTRO PODER.

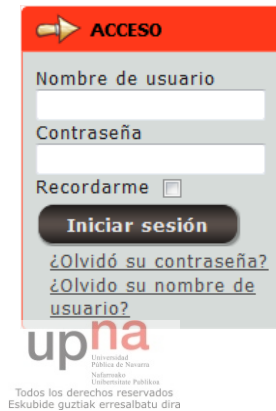

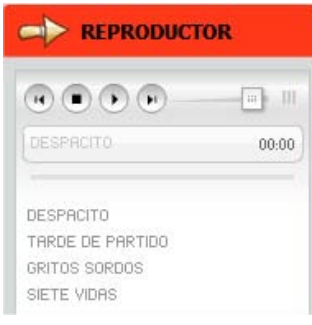

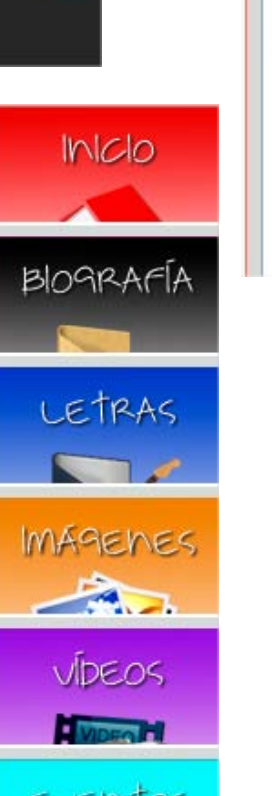

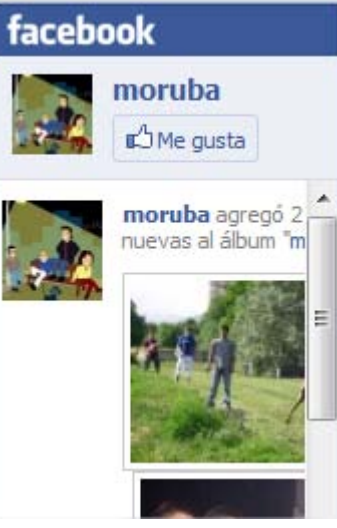

# **o** BIOGRAFÍA:

• ESTRUCTURA DE ARCHIVOS EN JOOMLA  $\circ$  SECCIÓN >> CATEGORÍA >> ARTÍCULO

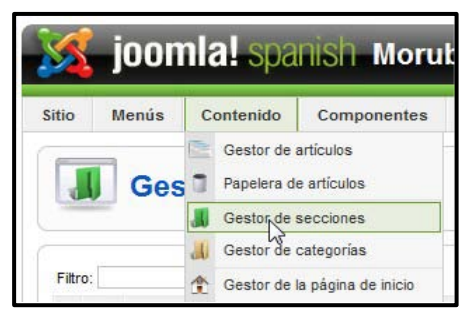

• JCE EDITOR

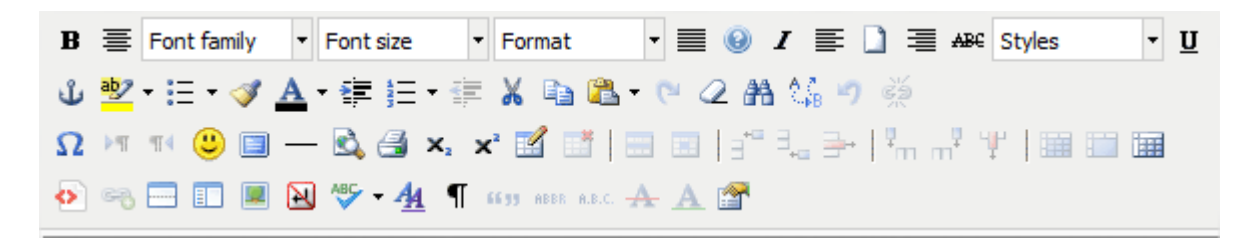

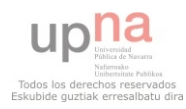

### **o** LETRAS

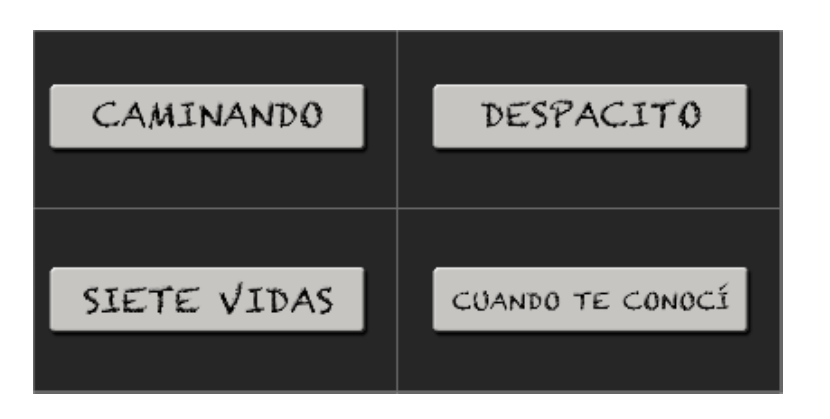

### **CAMINANDO**

Voy perdido entre sombras Estoy andando sin ropa Intento dar lo que no sobra Por calles de fuentes secas importe, tal vez me equivoque, co triviales ones, quimeras en canciones, cond con colores

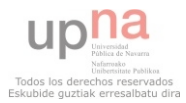

# **o** IMÁGENES

· OZIO GALLERY

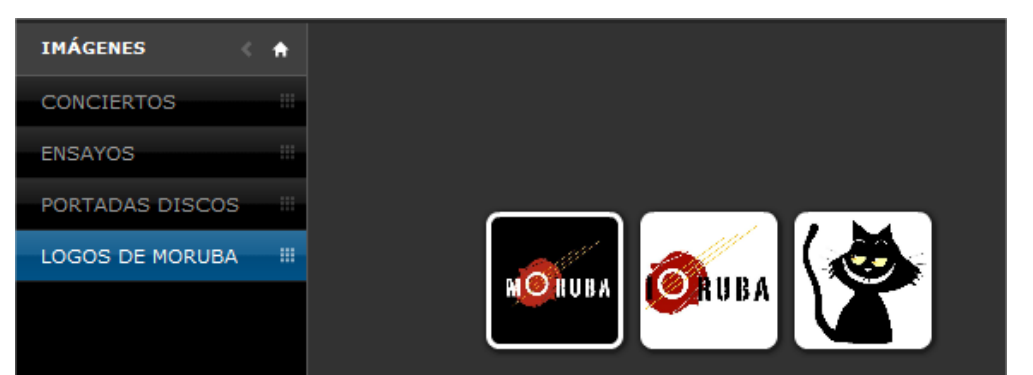

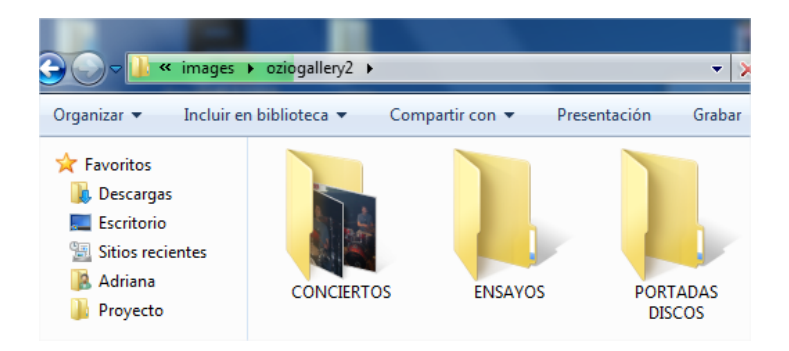

• PHOCA GALERY

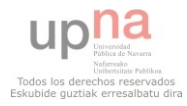

# VÍDEOS

YOUTUBE GALLERY

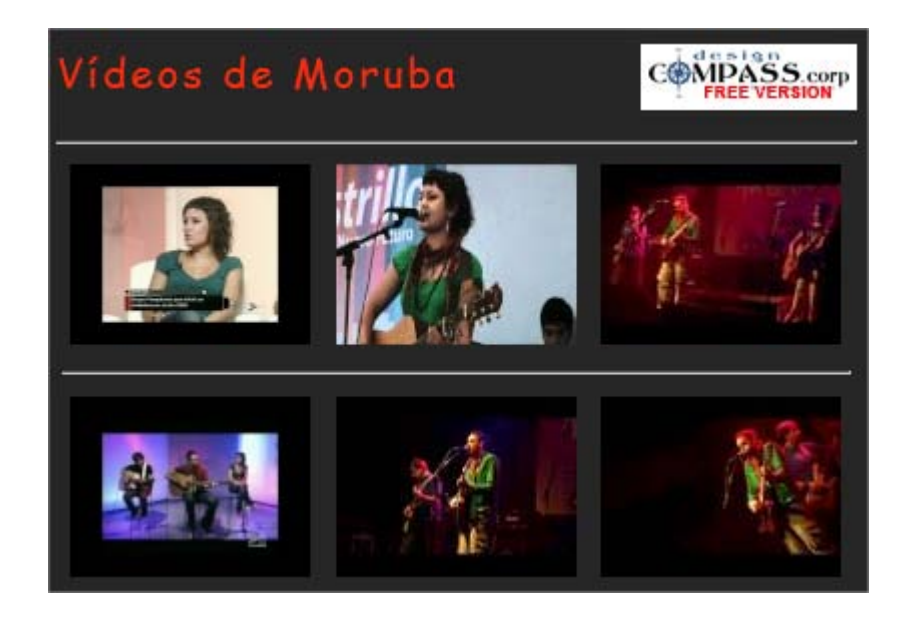

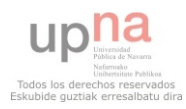

### **o** EVENTOS

• JEVENTS

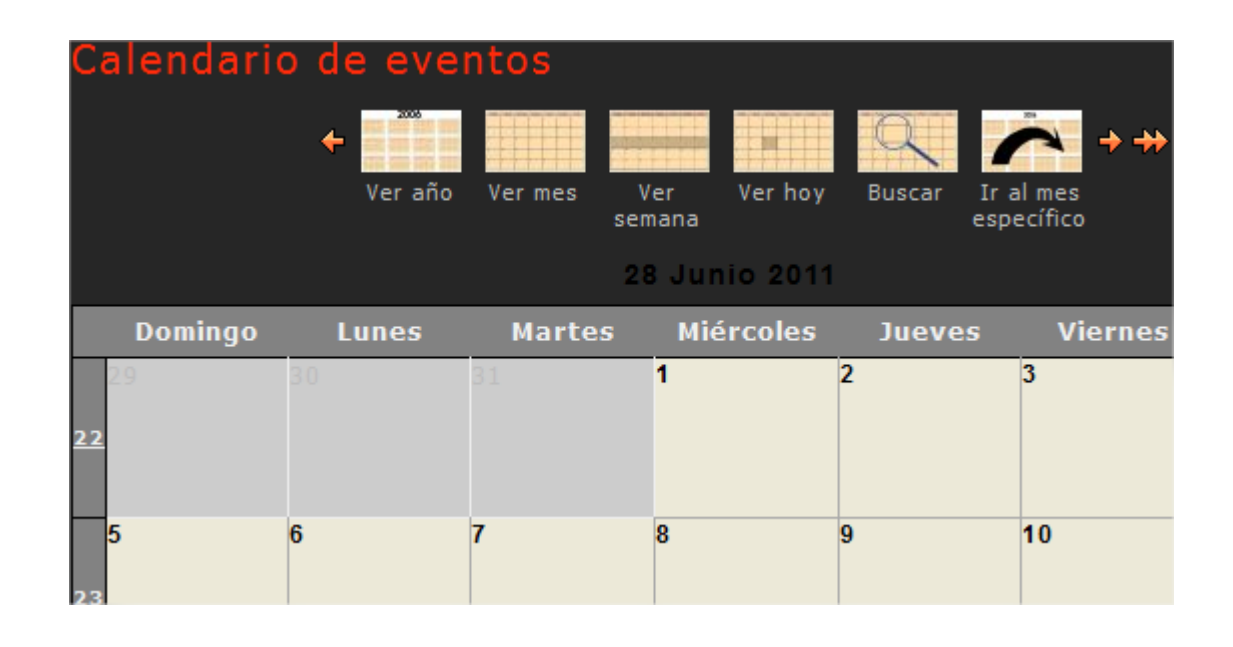

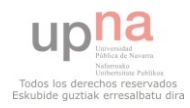

### o DESCARGAS

- MP3 BROWSER
- ARTÍCULO: {MUSIC}RUTA{/MUSIC}
- QUICKTIME

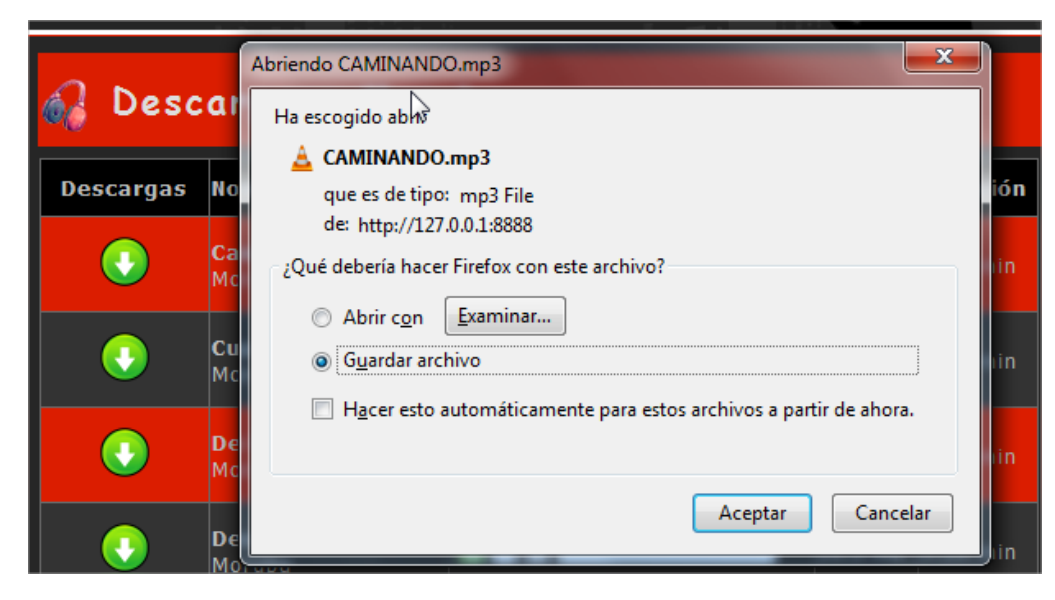

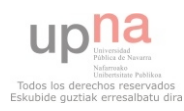

# o TU SECCIÓN

- REAL PIN
	- o YOUTUBE
	- o NOTAS
	- o IMÁGENES<1MB

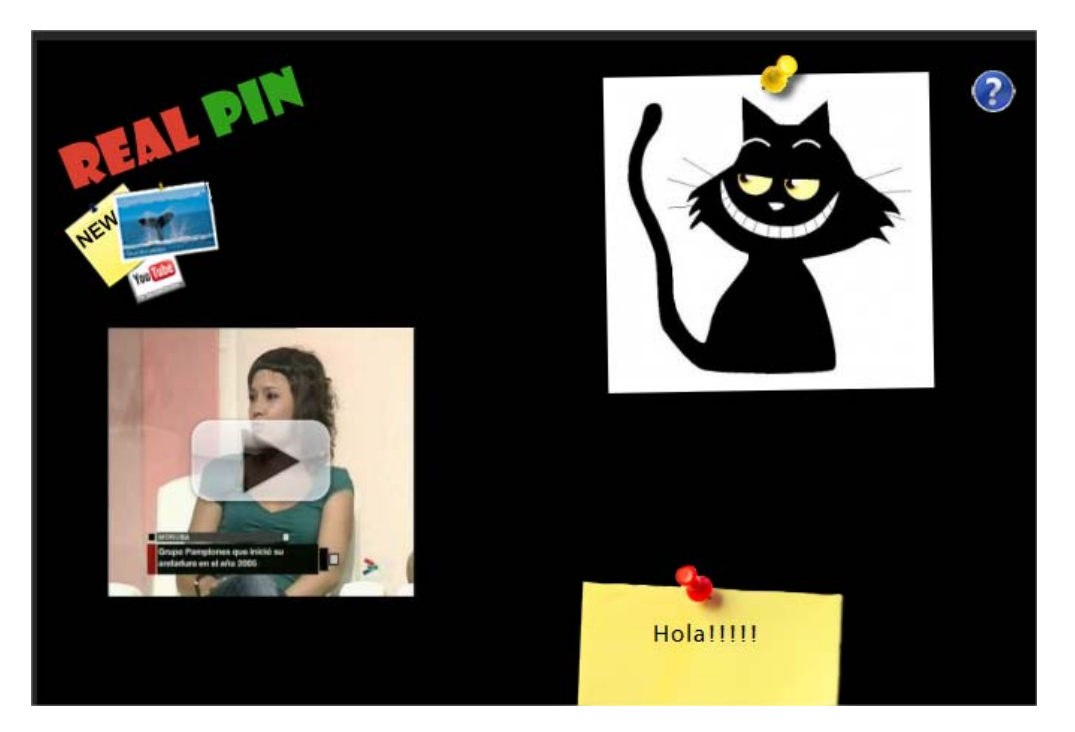

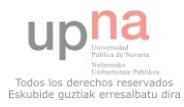

### **o** FRONT-END

- $\bullet$  TIPOS DE USUARIO:
	- **o** REGISTRADO, EDITOR Y PUBLICADOR
- PUBLICAR Y EDITAR ARTÍCULOS
- EDITAR Y AÑADIR EVENTOS
- SUBIR, ELIMINAR IMÁGENES...

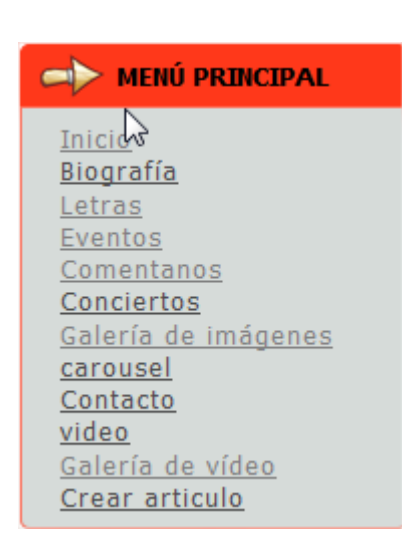

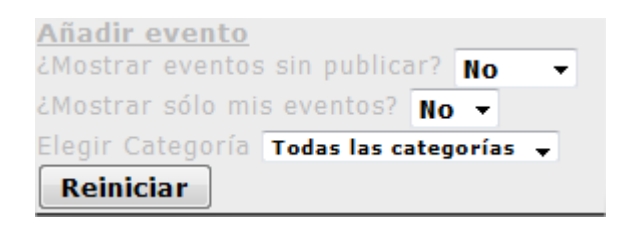

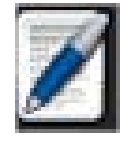

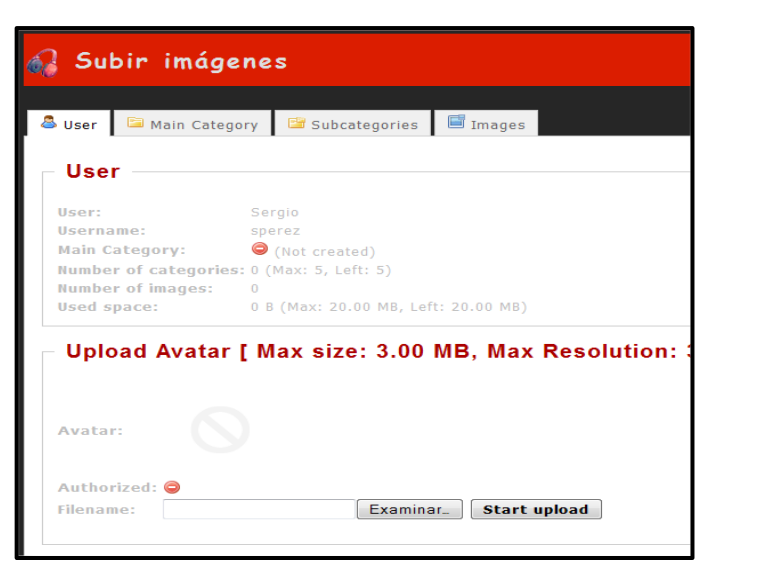

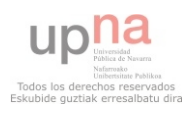

## Página Principal

- Menú Principal
- Tipo de contenido
- Acceso de Usuarios

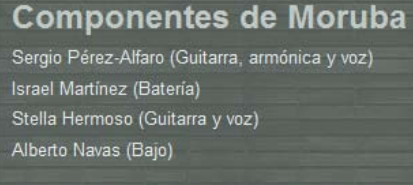

**Inicio** 

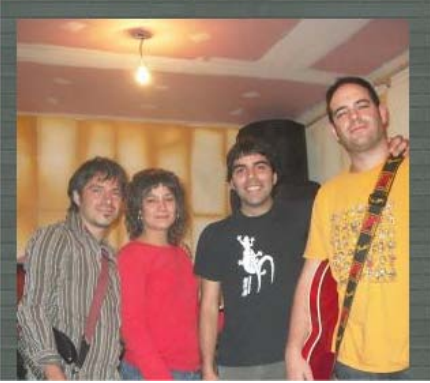

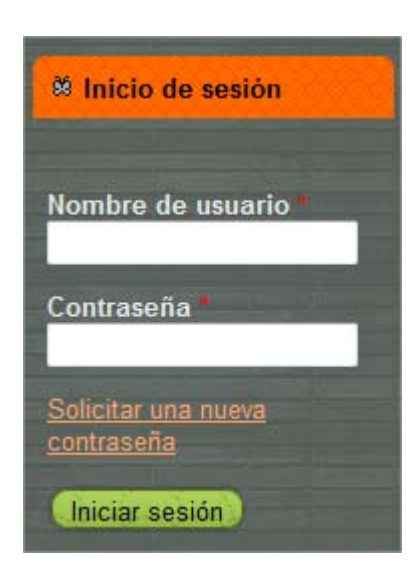

Galería de vídeo

Biografía | Canciones | Calendario | Música | Galería de imágenes

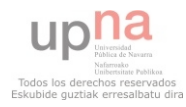

### Biografía

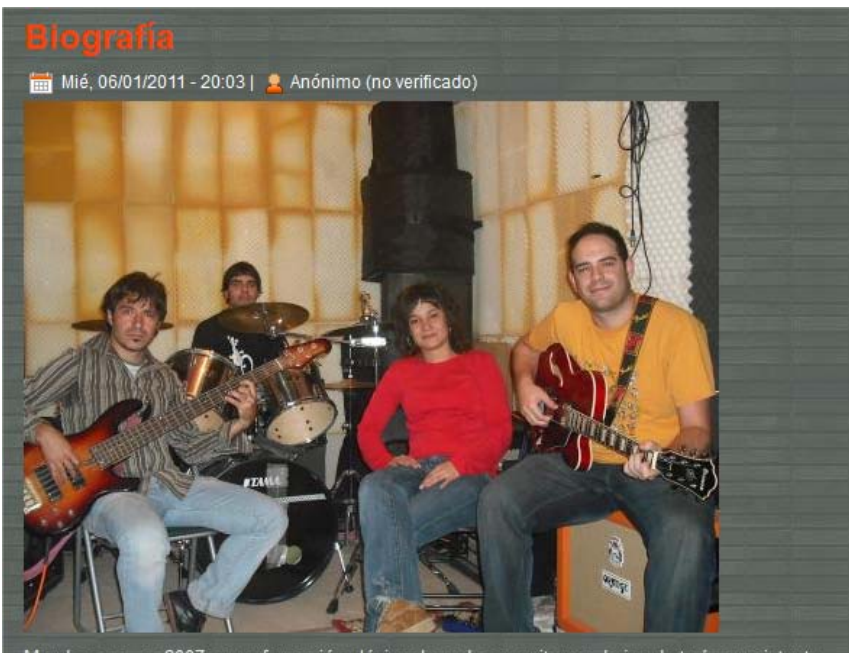

Moruba nace en 2007 como formación clásica de rock con quitarras, bajo y batería, que intenta abrirse paso en el panorama musical navarro, ofreciendo algo diferente y propio. Los componentes que actualmente forman Moruba son: Sergio (guitarra eléctrica, guitarra acústica, armónica y voz), Israel (batería), Alberto (bajo) y Stella (guitarra acústica y voz). Quique González, Los Secretos, Tom Petty, Ron sexsmith, Lucinda Williams, Bob Dylan o José Ignacio Lapido, son algunos de los referentes musicales de los que se alimenta el estilo del grupo. Hasta el momento Moruba tiene grabadas dos maqueta "La Ciudad de Noche" en 2008, y "89,7 Decibelios" en 2011, compuestas por canciones cargadas de sentimientos, desencuentros y vidas anónimas. Un semáforo hablando solo, niños jugando en un parque, camareras con pantalones ajustados, silencios novatos, fantasmas, suicidas como algodón de primavera, tormentas de invierno y calma, diarios en blanco, pescadores de sueños, escalones traidores, batallas ganadas, esquinas que venden autostop, nadie dice nada, oportunidades perdidas,

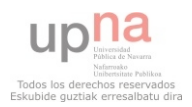

### **o** Canciones

- Taxonomía
- Vocabulario  $\rightarrow$  Términos  $\rightarrow$  Contenido

#### 7 vidas

Nunca paro de intentar escuchar, Alguna canción que me haga recordar Me quede estancado por querer comprender Los pasos de la gente una y otra vez y otra vez

y me siento como en un sueño por primera vez Que solo despierto cuando vuelvo a caer

Y me levanto para trepar, un rato a la azotea Con mi escudo de 7 vidas me quedo a esperar Al futuro

Olvide mi cartera y no me puede comprar Algo de silencio para descansar Emociones de ruleta de casino clandestino Tú me repites que sigues registrado en el paro Y vo pluriempleado

#### Cuando te conocí

Fue una noche de primavera cuando volvía, con mis amigos, de otra historieta De cupidos sin quía y de intentar llenar, pedacitos rotos, de diarios en blanco

Excursionistas otra vez perdidos, desafiando la suerte de otra cruzada

Es la historia de un forro y cigarros rotos, de debates sin fondo, La casualidad, de volverte a encontrar otra semana más Campamentos en plazas batallas ganadas de antemano Pescadores de sueños naufragando cegados por un cuerpooooo

Entonces apareciste entre miradas, desfilando canciones dibujando tu nombre Lienzo de cemento y labios sedientos a punto de estallar, en un incendio intenso

Bajo la tormenta te acompañaba, hasta la oscuridad de tu escalera

Es la historia de un vindi y cabellos rojos, en jardines prestados, Mensajes de móvil y citas valientes, con silencios novatos Encontrar en un chat tu otra mitad y empezar a encajar Escalones traidores que al mirarte hacen que tropieceeee

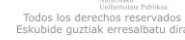

### **o** Calendario

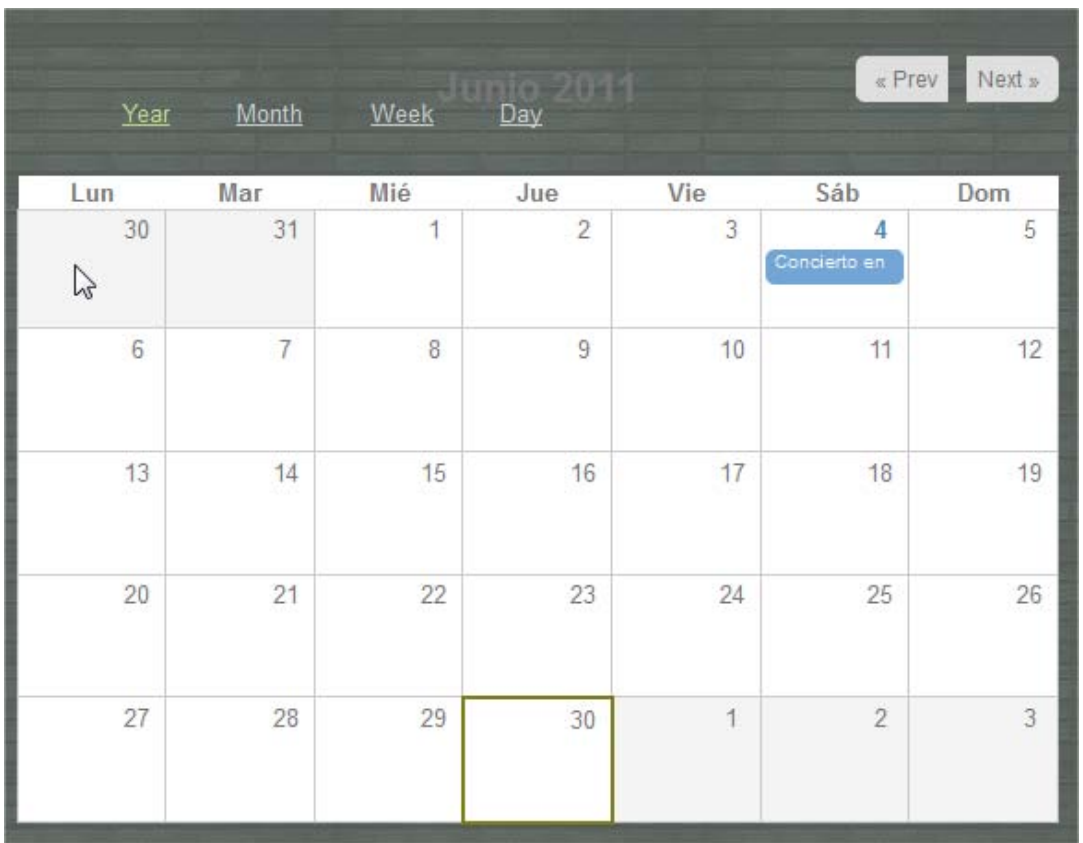

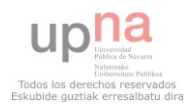

# o Música

- Reproductor
- Descargas

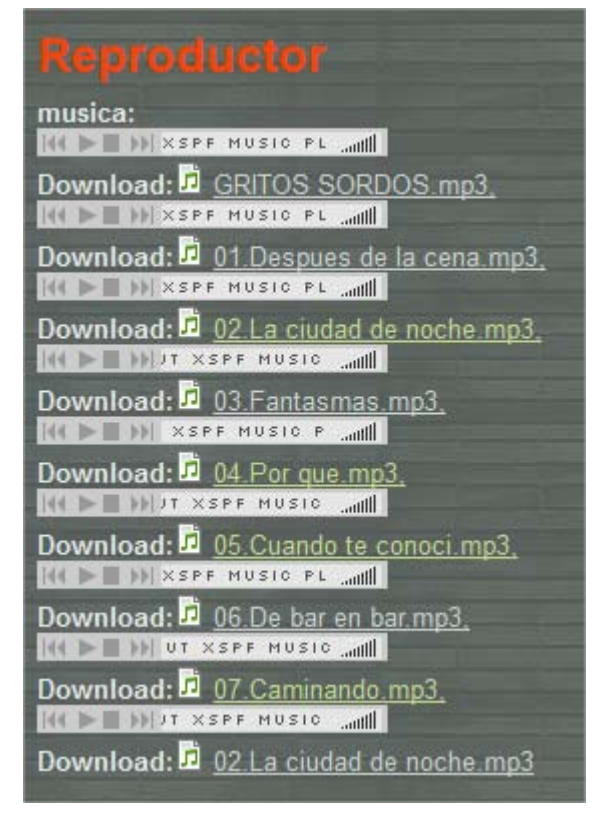

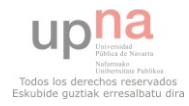

## Galería de imágenes

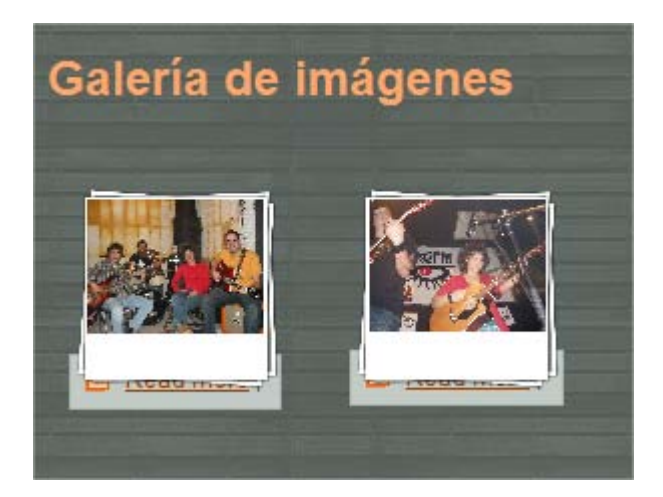

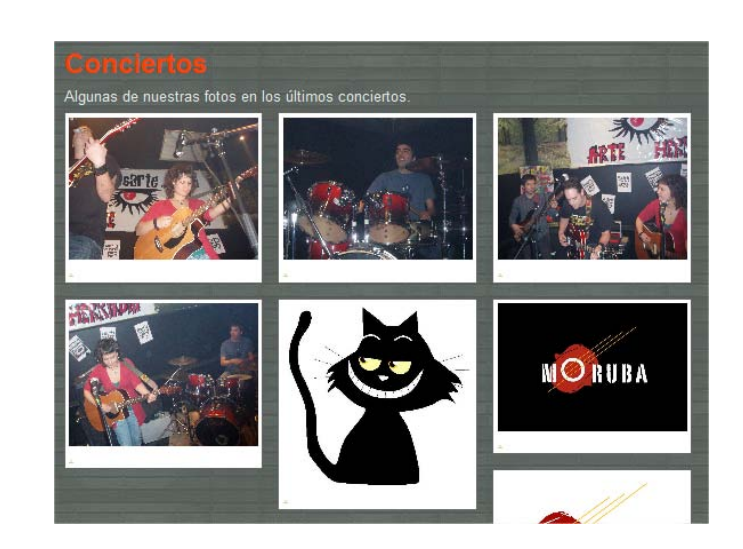

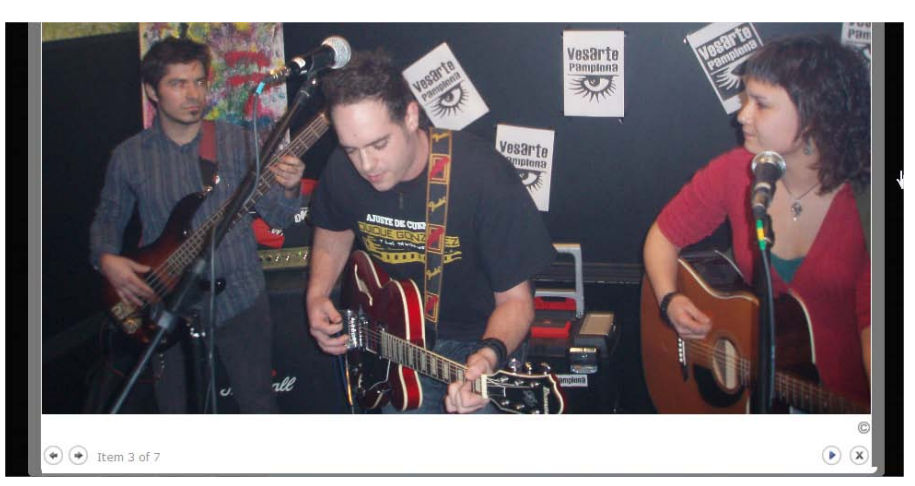

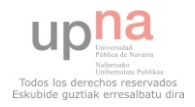

### Galería de vídeos

Importados de YouTube

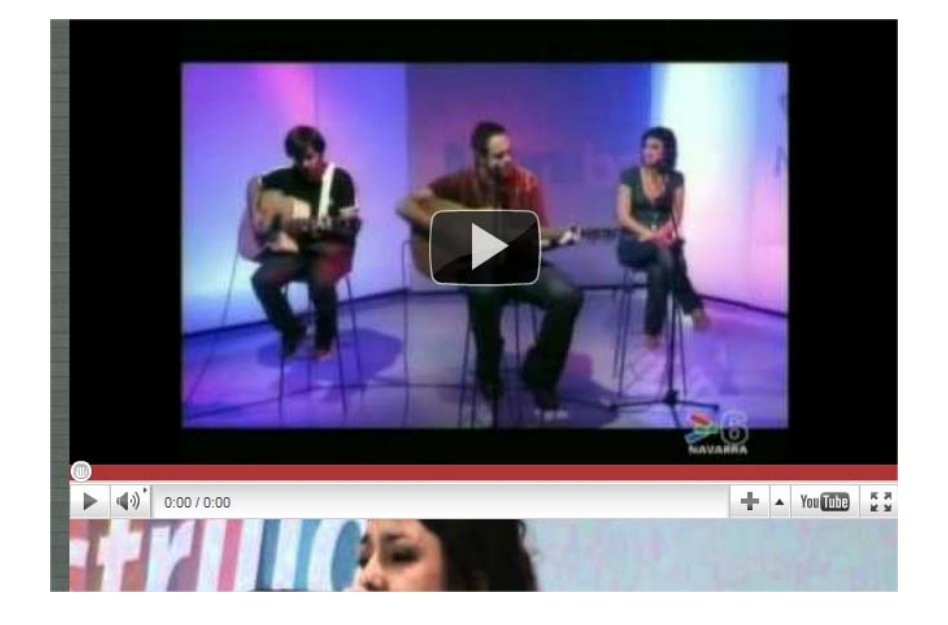

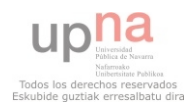

### **o** Front-End

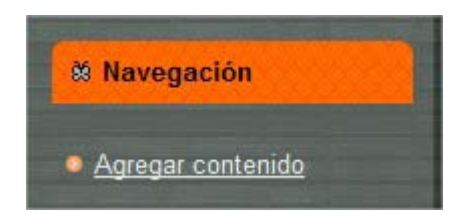

### Agregar contenido

Articulo

Utilice artículos para tipos de contenido que dependan de fecha y hora como noticias, artículos de prensa o entradas de blogs.

Calendario dfd

Galería de imágenes

A flexible gallery of media.

Galería de imágenes1

Letras

Multimedia

Página básica

Use las páginas básicas para su contenido estático, como una página "Acerca de...". Reproductor de música

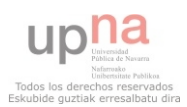

# **TIENDA VIRTUAL**

# **o** VIRTUEMART

· MÓDULOS

# o JOOMULUS

- NUBE DE ETIQUETAS
- · INDEXACIÓN

# **o** MAGIC ZOOM

• EFECTOS VISUALES

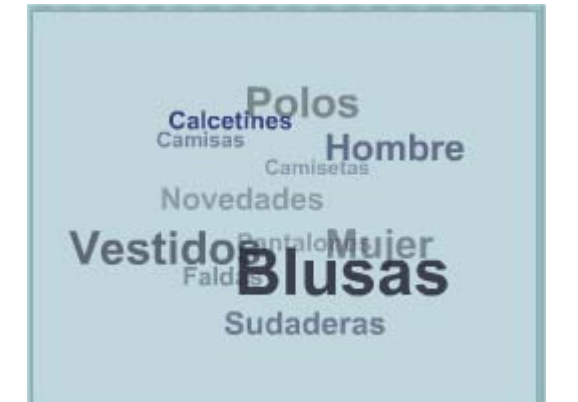

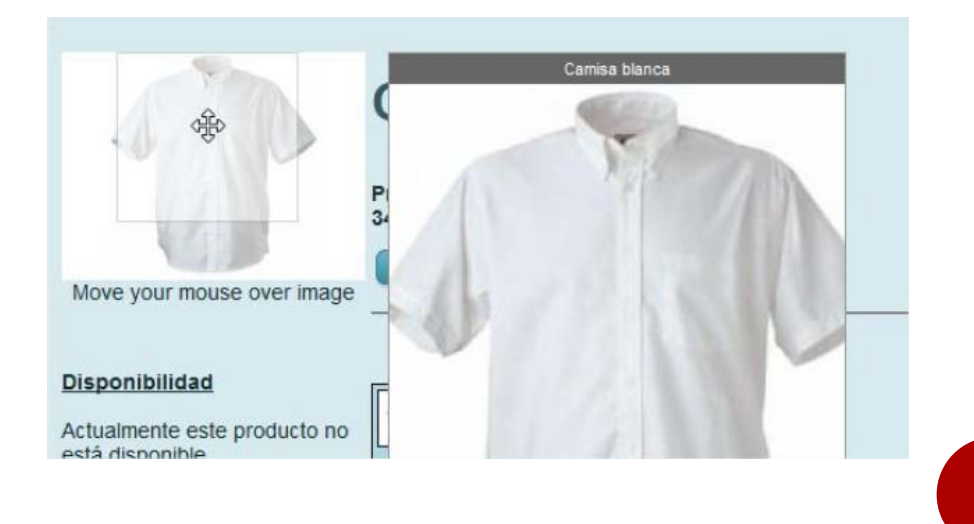

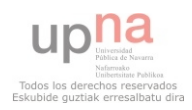

# TIENDA VIRTUAL

- **o** Carrito
- Acceso de Usuarios
- o Productos Destacados
- Últimas novedades
- Convertidor de moneda Y más…

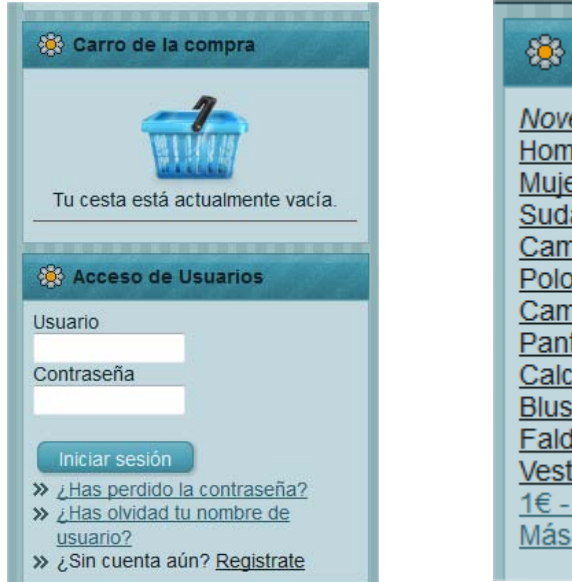

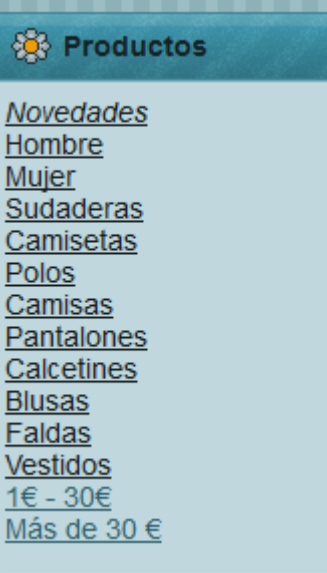

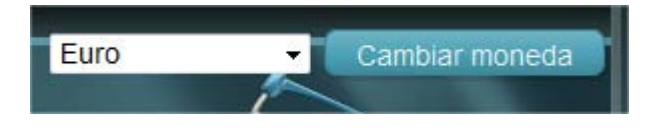

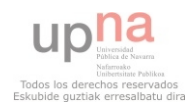

# PUBLICACIÓN DE WEBS

### [www.morubarock.es](http://www.morubarock.es/)

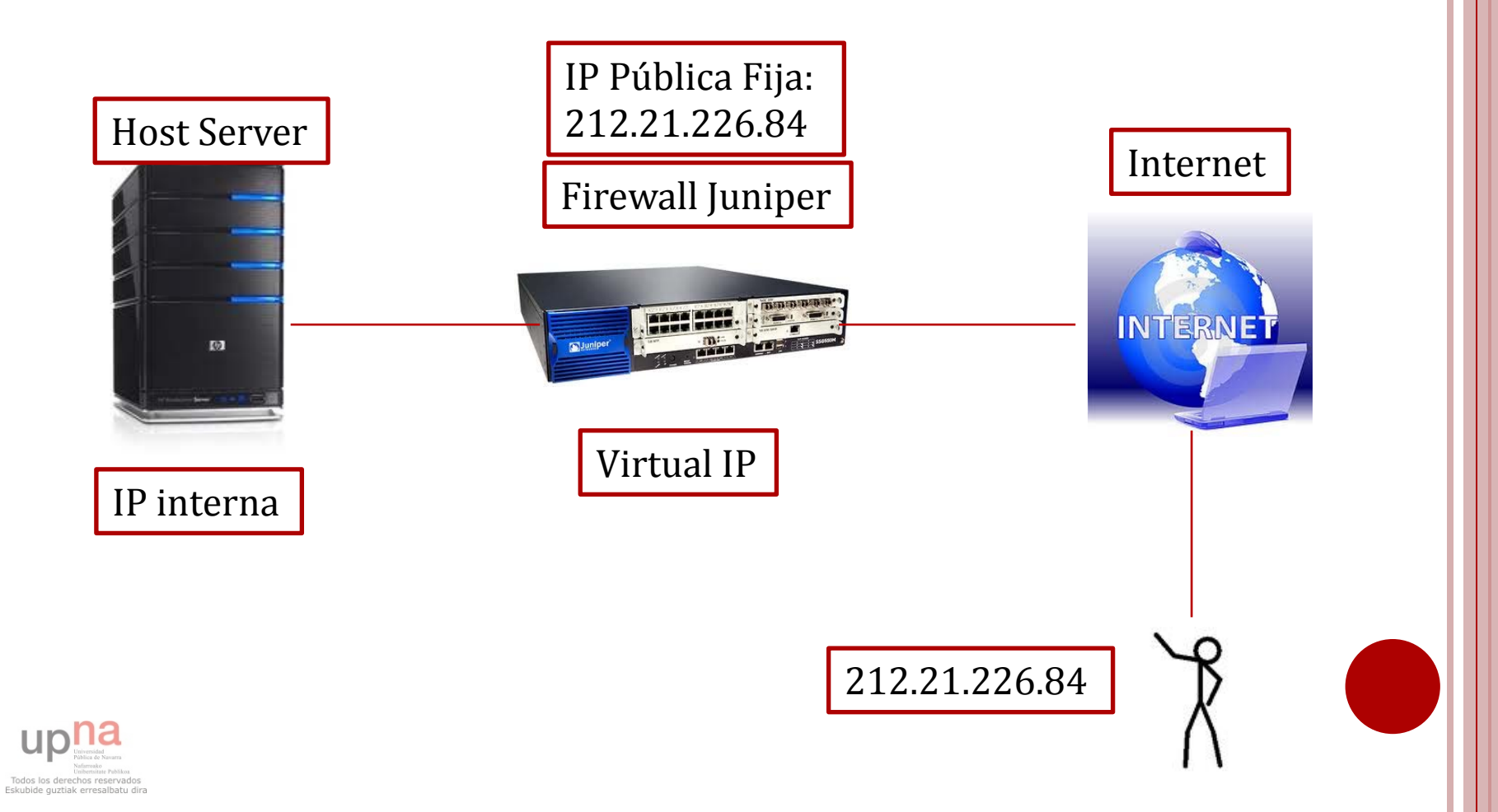

# PUBLICACIÓN DE WEBS

- o Tienda virtual: [http://f5](http://f5-preview.awardspace.com/pruebaperejil.com/) [preview.awardspace.com/pruebaperejil.com/](http://f5-preview.awardspace.com/pruebaperejil.com/)
- **o** Moruba en Joomla: [http://f5](http://f5-preview.awardspace.com/moruba.com/) [preview.awardspace.com/moruba.com/](http://f5-preview.awardspace.com/moruba.com/)

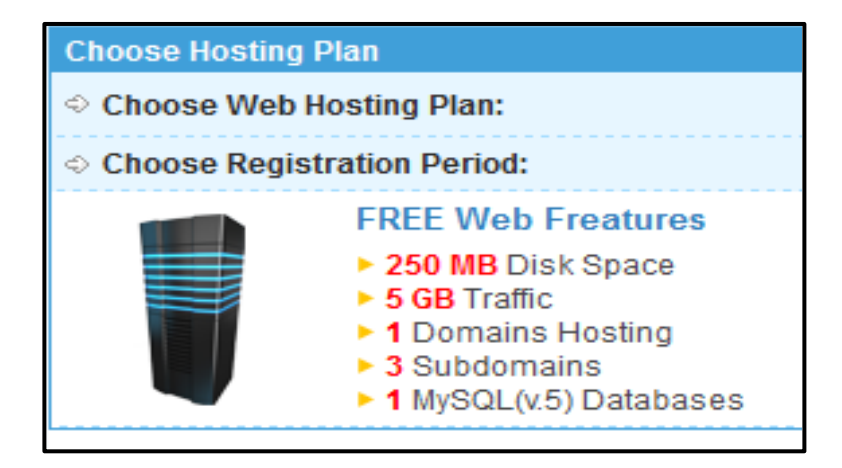

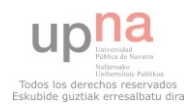

# PUBLICACIÓN DE WEBS

**o** Subir página al hosting 3 partes:

- Subir archivos de la Web mediante cliente FTP FileZilla
- Crear Base de datos de la Web e importar la existente
- Configuration.php:
	- Nombre del host del servidor (ip del servidor).
	- Nombre del host de la BBDD (ip del servidor de la BBDD).
	- Nombre de usuario de la BBDD.
	- Contraseña del usuario de la BBDD.

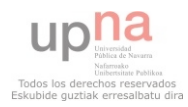

# VALORACIÓN PERSONAL

# USUARIOS

- Usabilidad de las Webs
- o DESARROLLADORES
	- Módulos
	- Configurable vs limitado
	- Comunidad de usuarios
	- Versiones

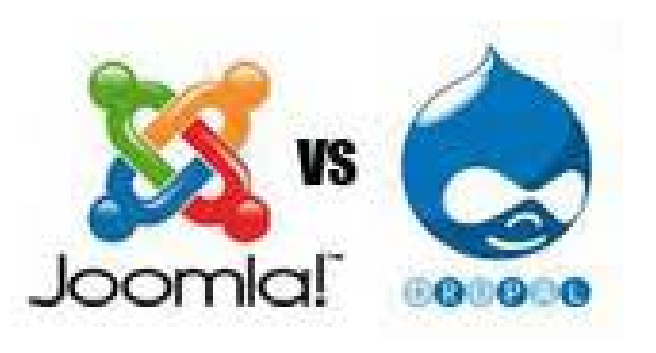

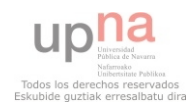

# DEMO

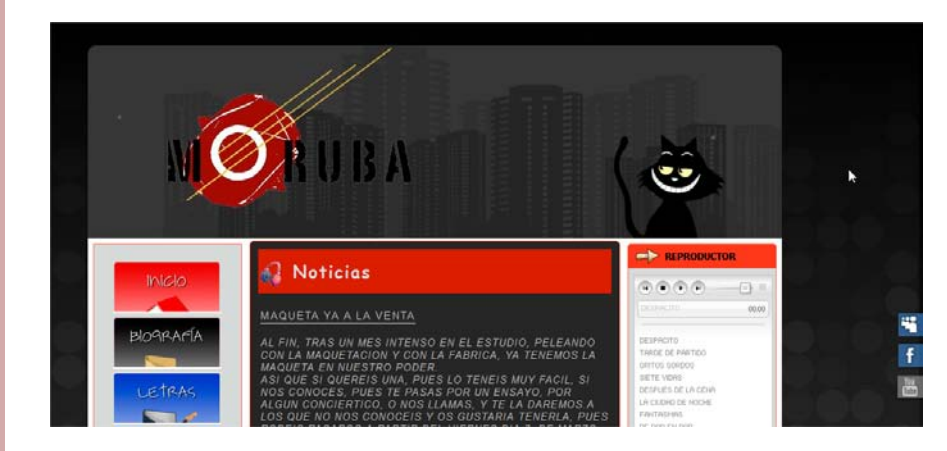

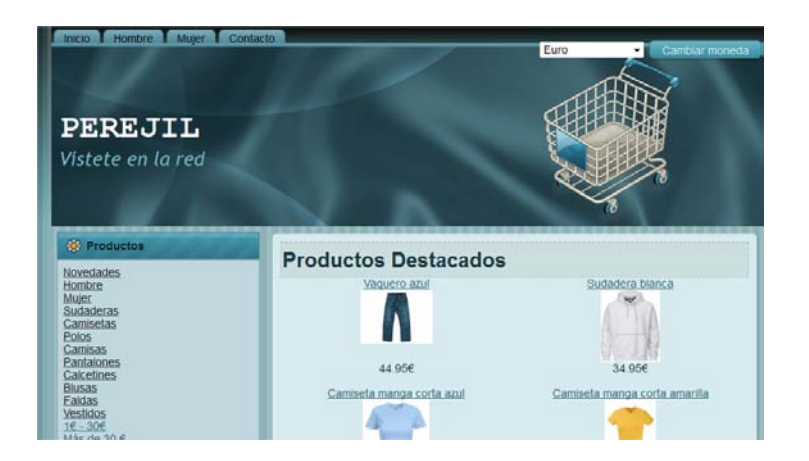

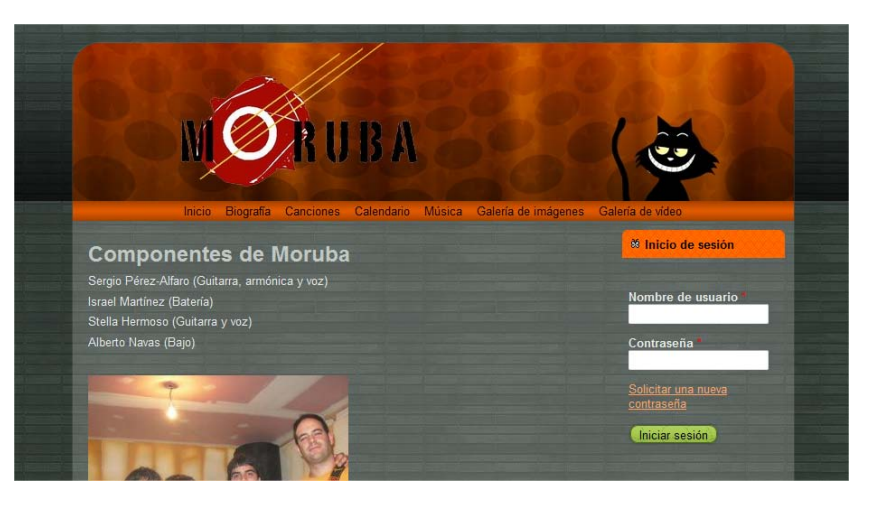

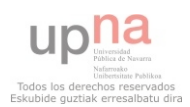